## HP Deskjet F4200 All-in-One series

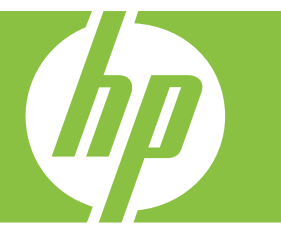

# Windows Yardım

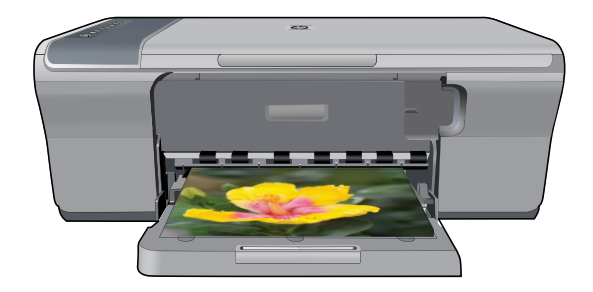

## HP Deskjet F4200 All-in-One series

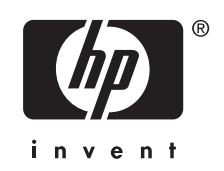

# *<u>İçindekiler</u>*

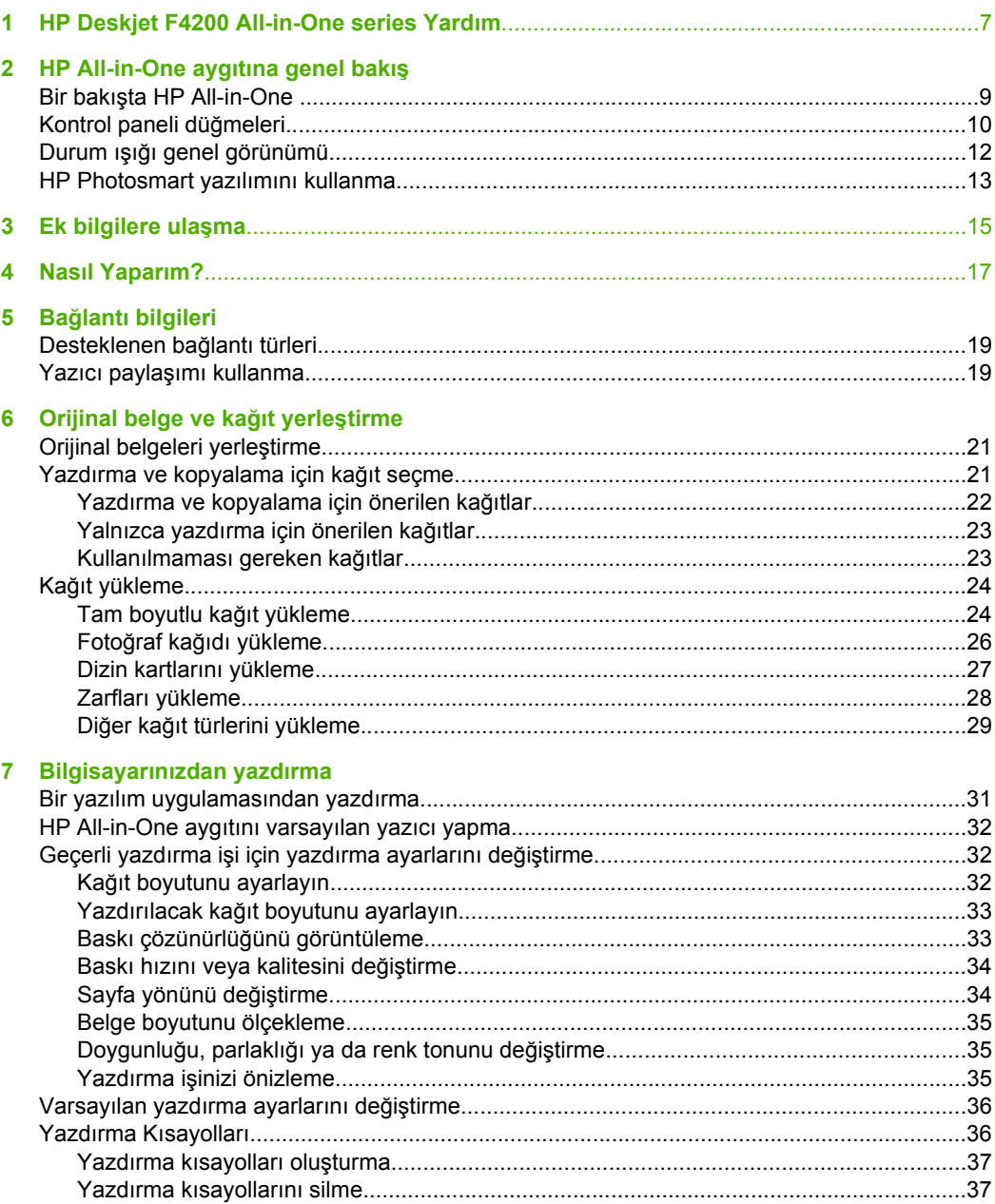

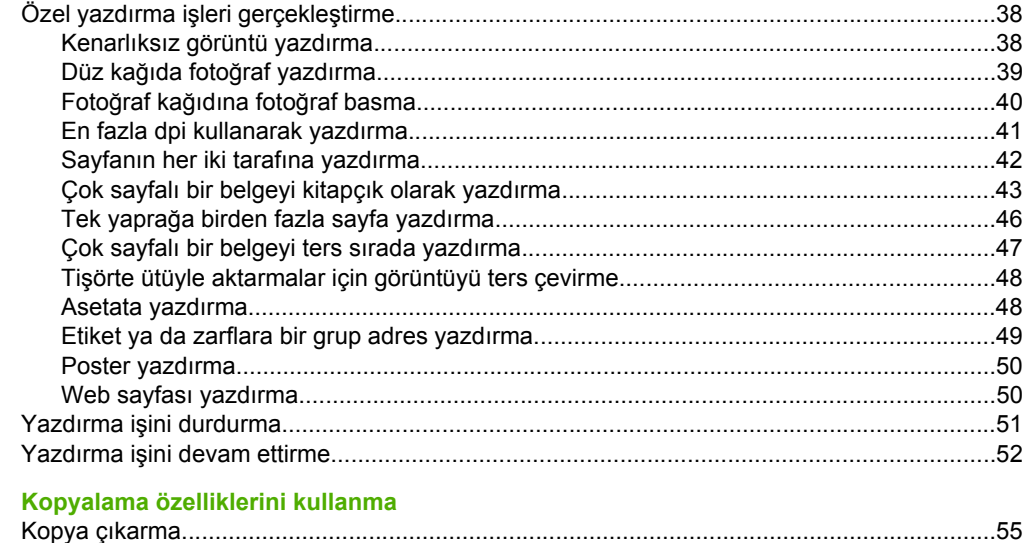

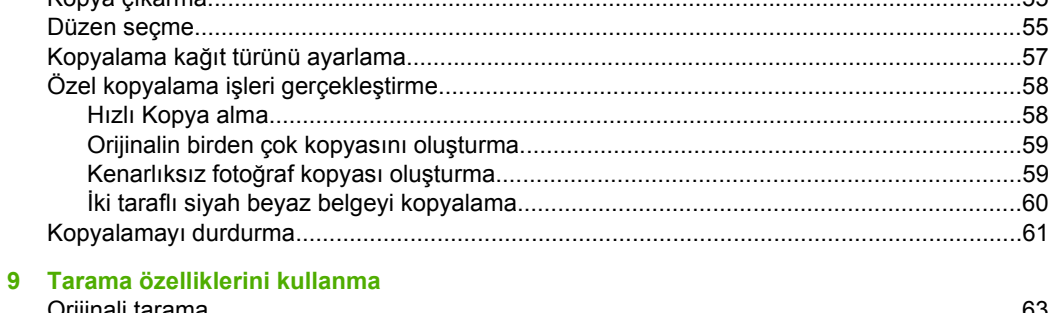

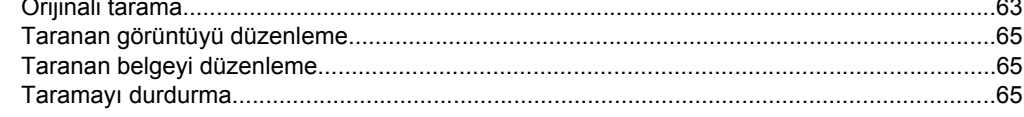

#### 10 HP All-in-One bakımı

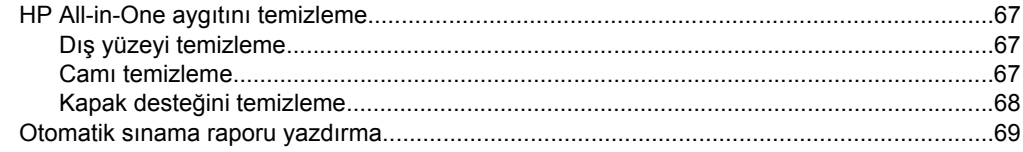

 $\overline{\mathbf{8}}$ 

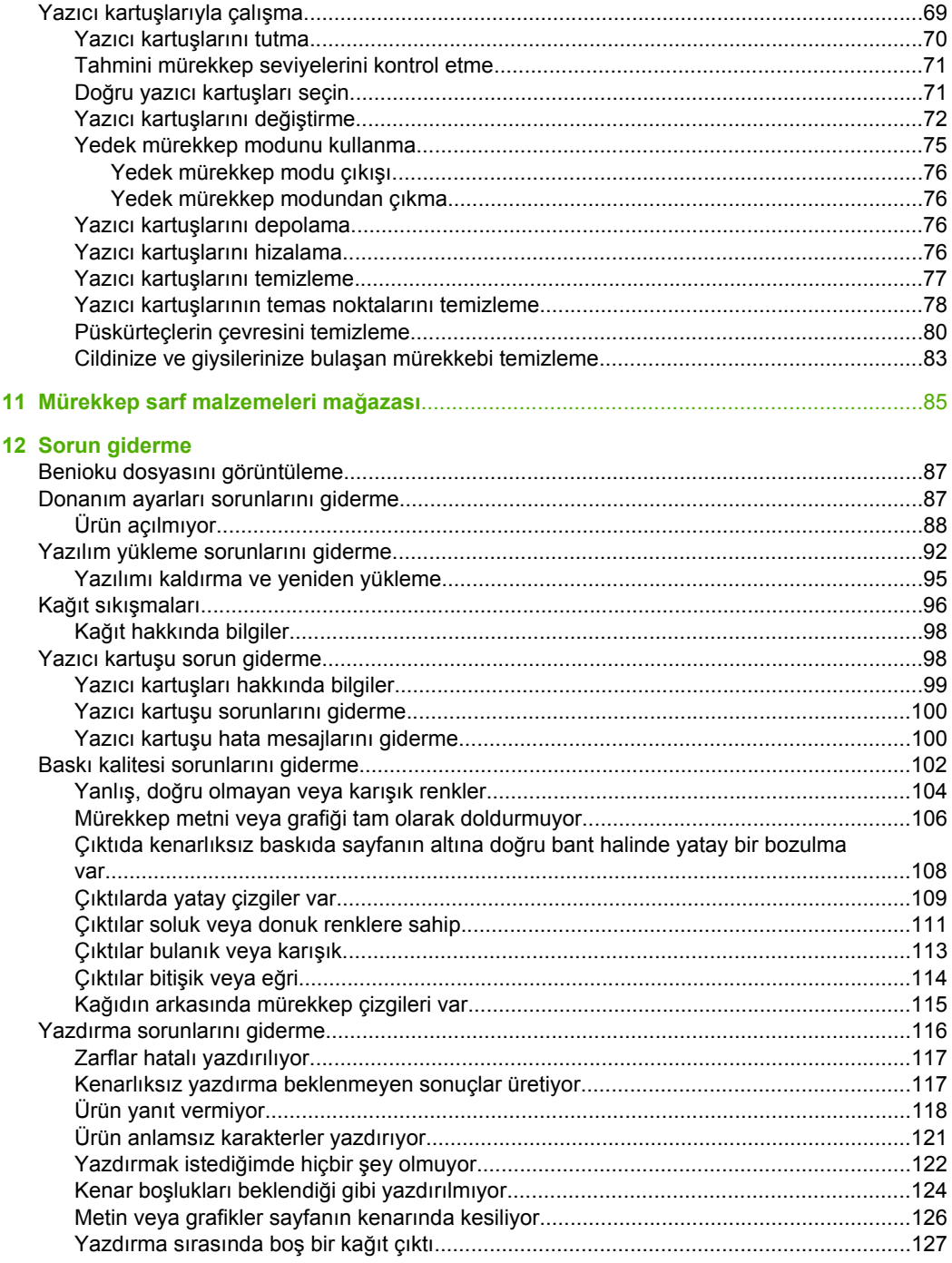

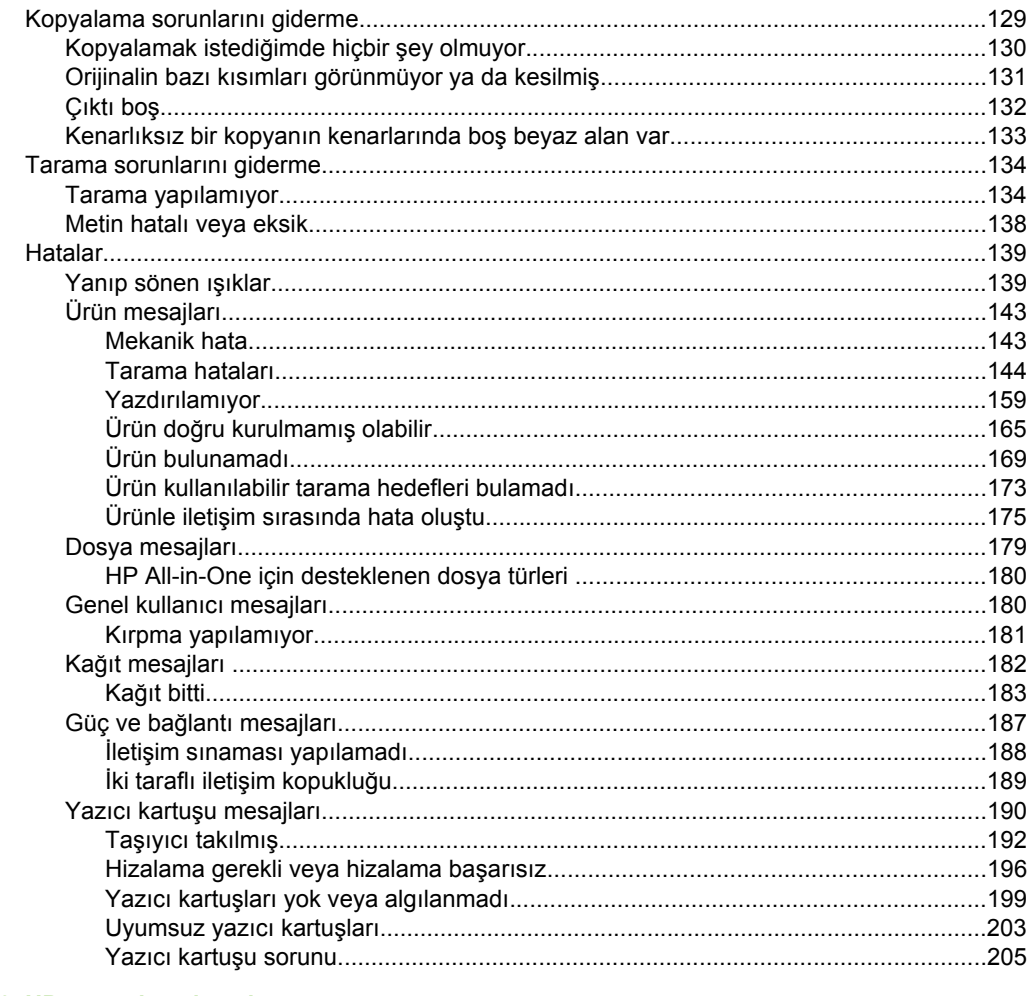

#### 13 HP garanti ve destek

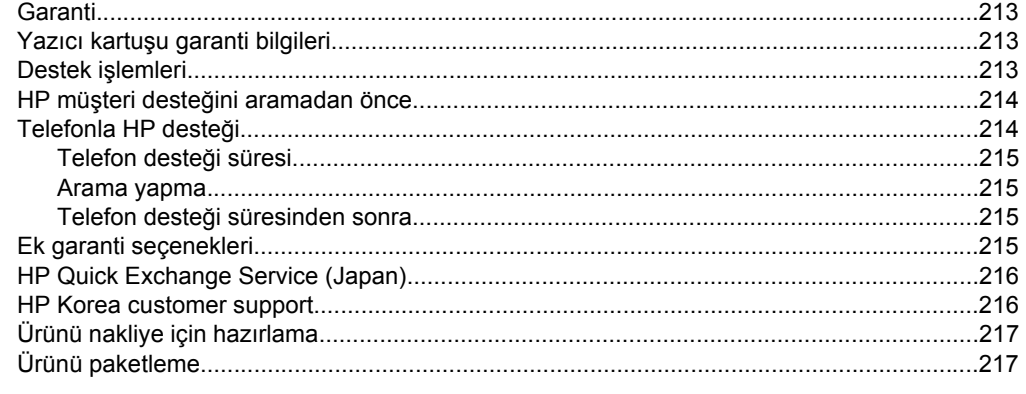

#### 14 Teknik bilgiler

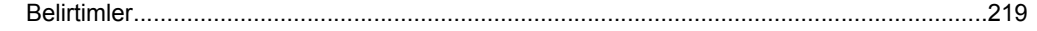

### İçindekiler

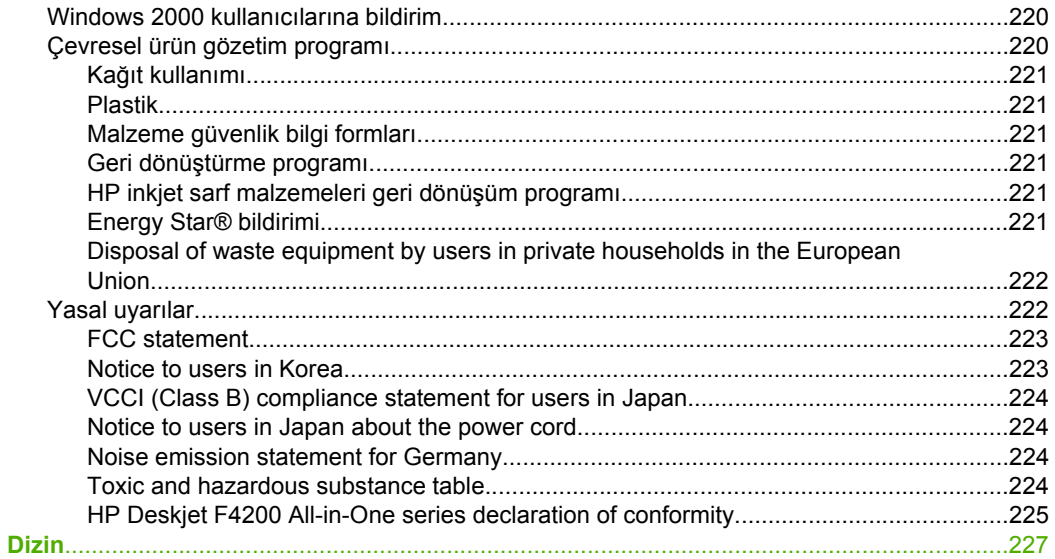

İçindekiler

## <span id="page-9-0"></span>**1 HP Deskjet F4200 All-in-One series Yardım**

HP All-in-One hakkında bilgi almak için, bkz:

- [HP All-in-One aygıtına genel bakı](#page-11-0)ş
- [Ek bilgilere ula](#page-17-0)şma
- [Nasıl Yaparım?](#page-19-0)
- Bağ[lantı bilgileri](#page-21-0)
- [Orijinal belge ve ka](#page-23-0)ğıt yerleştirme
- [Bilgisayarınızdan yazdırma](#page-33-0)
- [Kopyalama özelliklerini kullanma](#page-57-0)
- [Tarama özelliklerini kullanma](#page-65-0)
- [HP All-in-One bakımı](#page-69-0)
- [Mürekkep sarf malzemeleri ma](#page-87-0)ğazası
- [HP garanti ve destek](#page-215-0)
- [Teknik bilgiler](#page-221-0)

**Not** Ürünü Windows 2000 ile çalışan bir bilgisayarda kullanıyorsanız bazı özellikler kullanılamayabilir. Daha fazla bilgi için bkz. [Windows 2000 kullanıcılarına bildirim.](#page-222-0)

## <span id="page-11-0"></span>**2 HP All-in-One aygıtına genel bakış**

HP Deskjet F4200 All-in-One series, kullanımı kolay kopyalama, tarama ve yazdırma özellikleri olan çeşitli yeteneklere sahip bir aygıttır.

#### **Kopyalama**

HP All-in-One, çeşitli kağıt türlerini kullanarak yüksek kaliteli renkli ve siyah beyaz kopyalar çıkarmanızı sağlar. Belirli bir kağıt boyutuna sığdırmak, kopya kalitesini ayarlamak ve yüksek kaliteli fotoğraf kopyaları oluşturmak için orijinalin boyutunu büyütebilir veya küçültebilirsiniz.

#### **Tarama**

Tarama, metin ve resimleri, bilgisayarınızda kullanılabilecek elektronik biçime dönüştürme işlemidir. HP All-in-One aygıtıyla hemen her şeyi tarayabilirsiniz (fotoğraflar, dergi makaleleri ve metin belgeleri).

#### **Bilgisayarınızdan yazdırma**

HP All-in-One aygıtı, yazdırmaya olanak tanıyan herhangi bir yazılım uygulamasıyla birlikte kullanılabilir. Kenarlıksız görüntüler, bültenler, tebrik kartları, ütüyle baskı ve poster gibi çeşitli projeleri yazdırabilirsiniz.

Bu bölüm aşağıdaki konuları içermektedir:

- Bir bakışta HP All-in-One
- [Kontrol paneli dü](#page-12-0)ğmeleri
- **Durum ışığ[ı genel görünümü](#page-14-0)**
- [HP Photosmart yazılımını kullanma](#page-15-0)

### **Bir bakışta HP All-in-One**

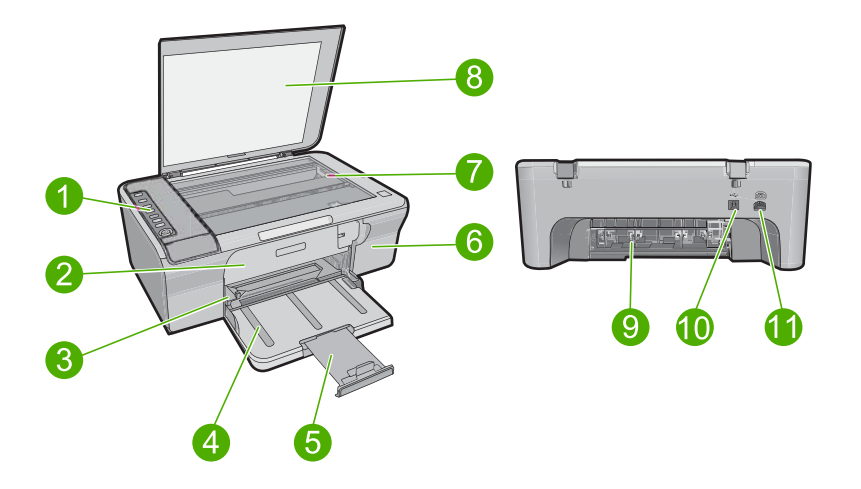

<span id="page-12-0"></span>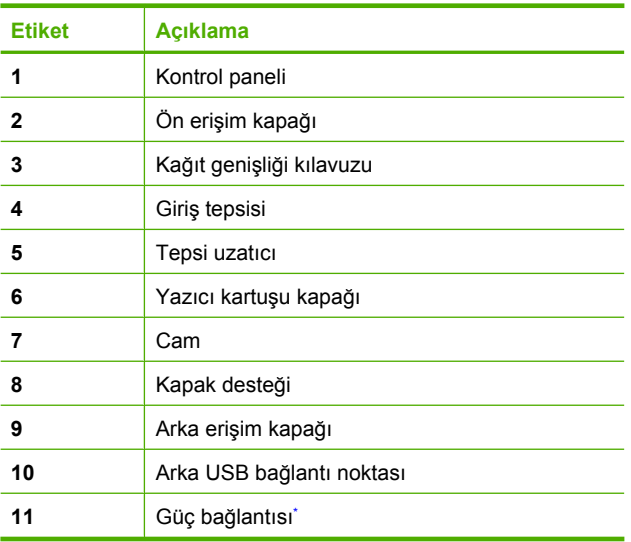

\* Yalnızca HP tarafından verilen güç adaptörüyle kullanın.

## **Kontrol paneli düğmeleri**

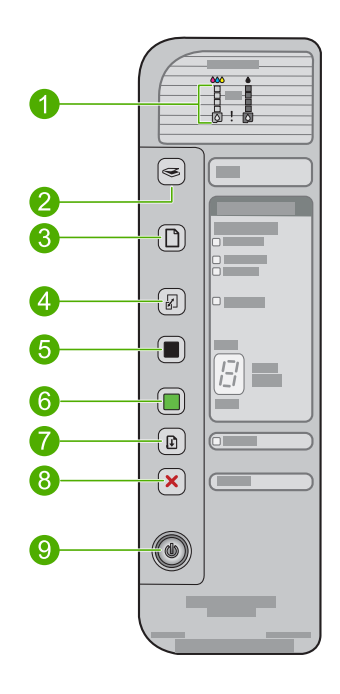

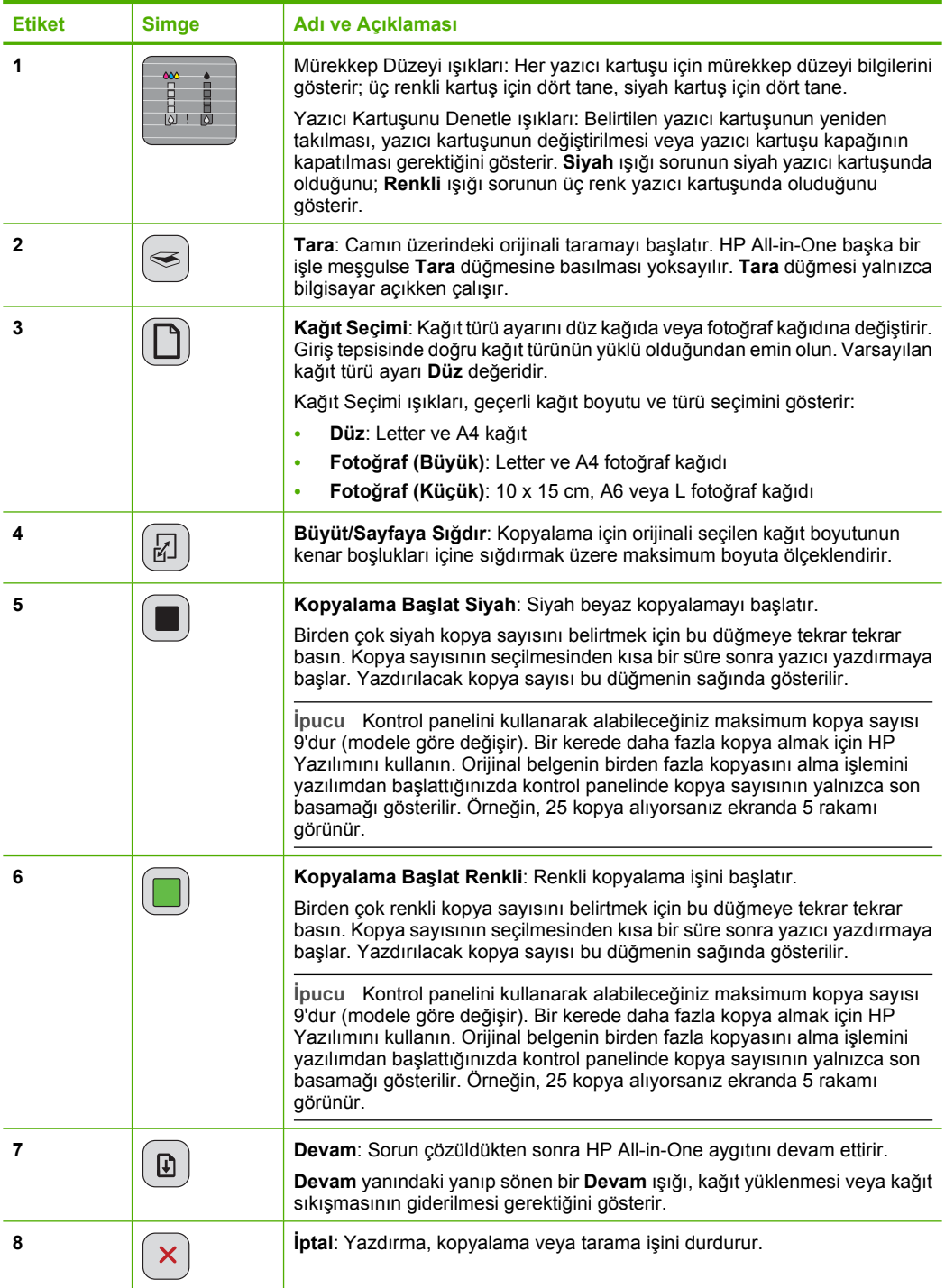

<span id="page-14-0"></span>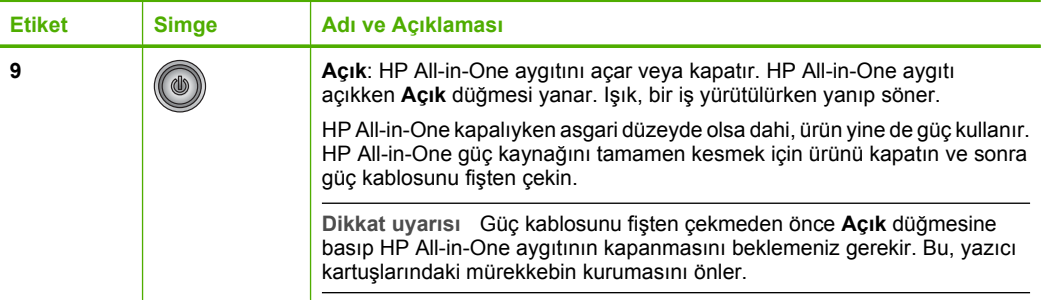

## **Durum ışığı genel görünümü**

Çeşitli gösterge ışıkları, HP All-in-One aygıtının durumu hakkında bilgi verir.

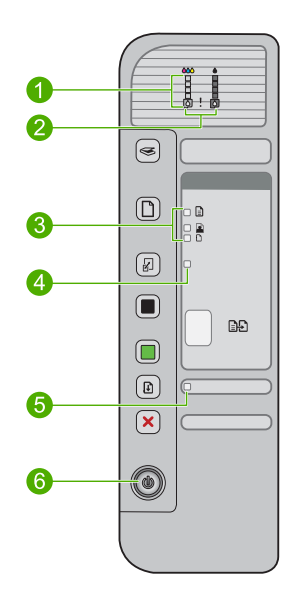

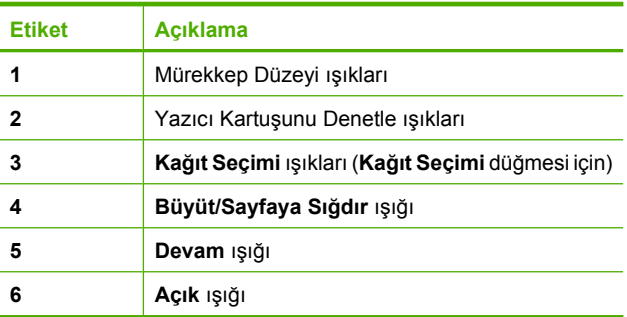

Aşağıdaki tabloda genel durumlar gösterilmekte ve ışıkların anlamları açıklanmaktadır.

<span id="page-15-0"></span>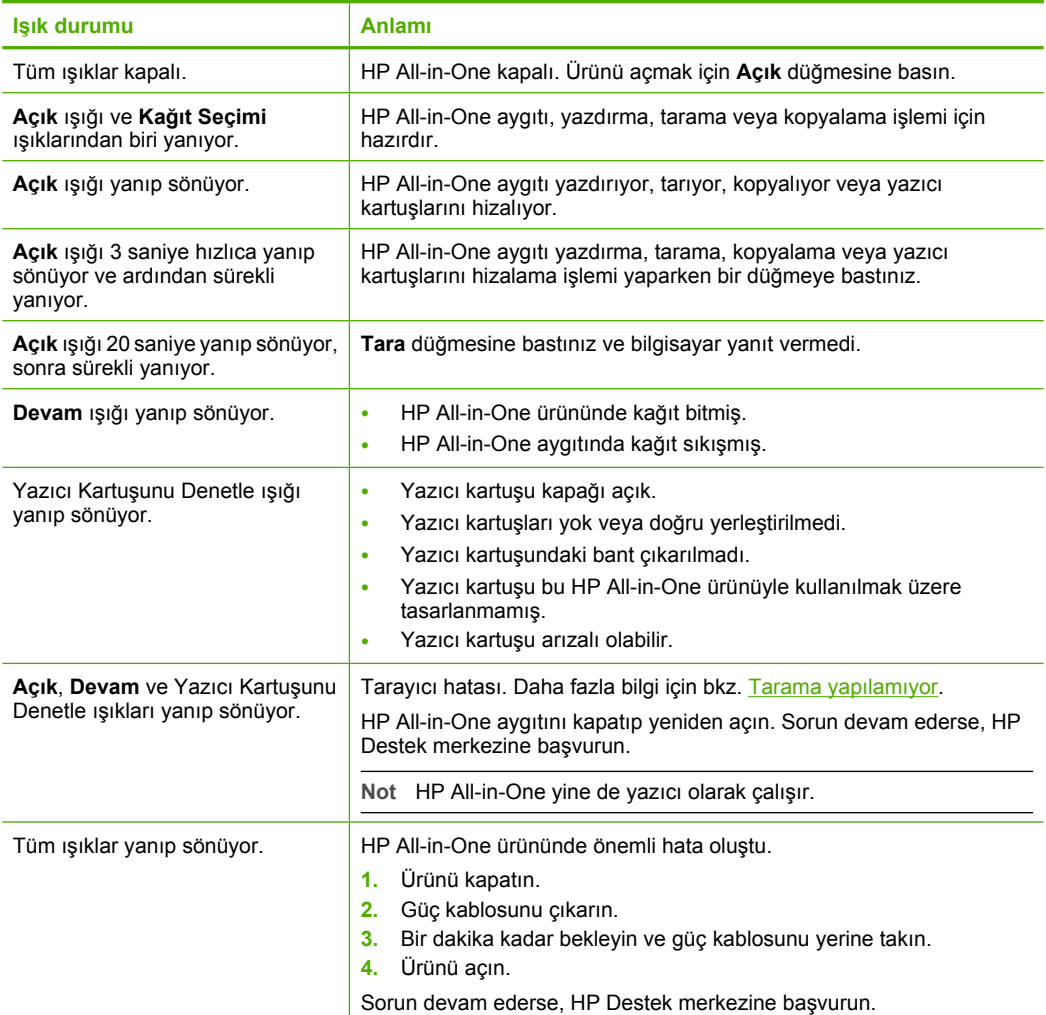

### **HP Photosmart yazılımını kullanma**

HP Photosmart Yazılımı, fotoğraflarınızı yazdırmanız için hızlı ve kolay bir yol sağlar. Buna ek olarak, fotoğraflarınızı kaydetme ve görüntüleme gibi diğer temel HP görüntüleme yazılımı özelliklerine de erişim sağlar.

HP Photosmart Yazılımı'nı kullanma hakkında daha fazla bilgi için:

- Sol taraftaki **İçindekiler** paneline bakın. Üst tarafta **HP Photosmart Yazılımı Yardım içindekiler** kitabını arayın.
- **İçindekiler** panelinin üstünde **HP Photosmart Yazılımı Yardım içindekiler** kitabını göremezseniz, HP Çözüm Merkezi uygulamasından yazılım yardımına erişebilirsiniz.

**Not** HP Photosmart yazılımı aşağıdaki dosya biçimlerini destekler: BMP, DCX, FPX, GIF, JPG, PCD, PCX, TIF, PICT, PSD, PCS, EPS, TGA, SGI, PDF ve PNG

## <span id="page-17-0"></span>**3 Ek bilgilere ulaşma**

HP All-in-One aygıtının kurulumu ve kullanılması hakkında bilgi veren basılı ve ekranda görüntülenen çeşitli kaynaklara erişebilirsiniz.

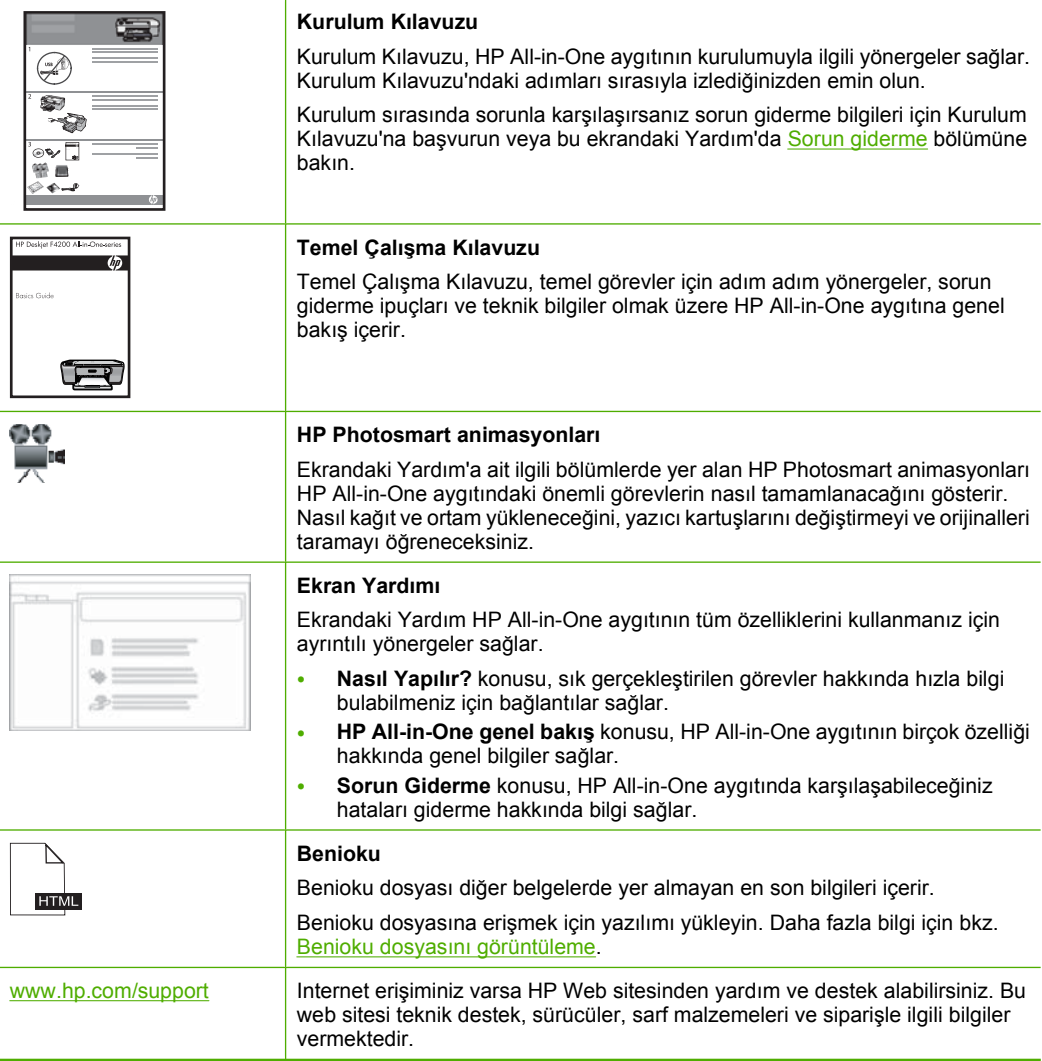

Bölüm 3

## <span id="page-19-0"></span>**4 Nasıl Yaparım?**

Bu bölümde fotoğrafları yazdırma ve yazdırma işlerini en iyileştirme gibi sık gerçekleştirilen görevlere bağlantılar vardır.

- [Yazdırma ayarlarını nasıl de](#page-34-0)ğiştiririm?
- Kenarlıksız fotoğ[rafları 10 x 15 cm \(4 x 6 inç\) ka](#page-40-0)ğıda nasıl yazdırabilirim?
- [Zarfları nasıl yükleyebilirim?](#page-30-0)
- [Kontrol panelini kullanarak nasıl tarama yapabilirim?](#page-65-0)
- [En iyi baskı kalitesini nasıl elde edebilirim?](#page-36-0)
- Kağ[ıdın her iki yüzüne nasıl yazdırabilirim?](#page-44-0)
- Yazıcı kartuş[larını nasıl de](#page-74-0)ğiştiririm?
- Yazıcı kartuş[larını nasıl hizalarım?](#page-78-0)
- Kağıt sıkışıklığ[ını nasıl gideririm?](#page-98-0)

## <span id="page-21-0"></span>**5 Bağlantı bilgileri**

HP All-in-One aygıtı, USB kablosunu kullanarak doğrudan bilgisayara bağlayabilmeniz için USB bağlantı noktasıyla donatılmıştır. Ürünü, mevcut ev ağı üzerinden de paylaşabilirsiniz.

Bu bölüm aşağıdaki konuları içermektedir:

- Desteklenen bağlantı türleri
- Yazıcı paylaşımı kullanma

### **Desteklenen bağlantı türleri**

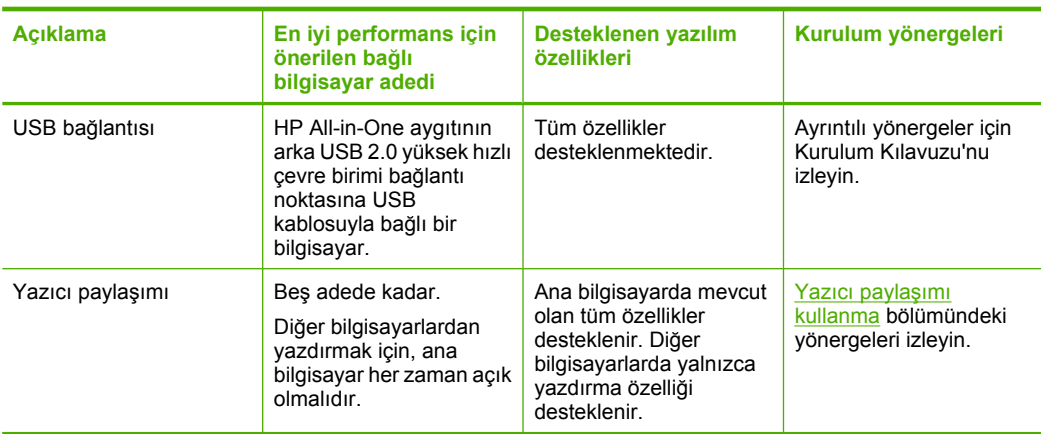

Aşağıdaki tabloda, desteklenen bağlantı türlerinin listesi bulunur.

### **Yazıcı paylaşımı kullanma**

Bilgisayarınız bir ağa bağlıysa ve ağdaki başka bir bilgisayar HP All-in-One aygıtına USB kablosuyla bağlanmışsa, yazıcı paylaşımını kullanarak bu yazıcıdan yazdırabilirsiniz.

HP All-in-One aygıtına doğrudan bağlı olan bilgisayar yazıcı için **ana bilgisayar** görevini görür ve yazılımın tüm işlevselliğine sahiptir. **İstemci** olarak tanımlanan diğer bilgisayar yalnızca yazıcı özelliklerine erişebilir. Diğer işlevleri ana bilgisayardan veya HP All-in-One aygıtının kontrol panelinden gerçekleştirmeniz gerekir.

#### **Windows bilgisayarında yazıcı paylaşımını etkinleştirmek için**

▲ Bilgisayarınızla birlikte gelen Kullanıcı Kılavuzu ya da ekranda görüntülenen Windows Yardımına bakın.

## <span id="page-23-0"></span>**6 Orijinal belge ve kağıt yerleştirme**

HP All-in-One aygıtına letter veya A4 kağıt, fotoğraf kağıdı, asetat, kartvizitler ve zarflar dahil birçok farklı türde ve boyutta kağıt yükleyebilirsiniz.

Bu bölüm aşağıdaki konuları içermektedir:

- Orijinal belgeleri yerleştirme
- Yazdırma ve kopyalama için kağıt seçme
- Kağ[ıt yükleme](#page-26-0)

### **Orijinal belgeleri yerleştirme**

Kartvizitleri, fotoğraf kağıtlarını, letter veya A4 boyutuna kadar olan orijinalleri cama yerleştirerek kopyalayabilir veya tarayabilirsiniz.

#### **Orijinal belgeyi cama yerleştirmek için**

- **1.** Kapağı kaldırarak açın.
- **2.** Orijinal belgenizi yazılı yüzü alta gelecek şekilde, camın sağ ön köşesine yerleştirin.
	- **İpucu** Orijinal belge yerleştirme konusunda daha fazla yardım için camın altındaki kılavuzu esas alın.

**İpucu** Doğru boyutta kopya almak için camın üzerinde bant veya başka bir yabancı madde olmamasına dikkat edin. Kopya boyutları ve düzenler hakkında daha fazla bilgi için bkz. [Düzen seçme](#page-57-0).

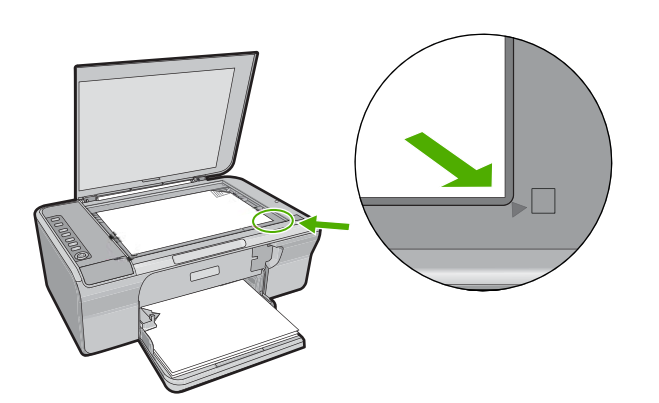

**3.** Kapağı kapatın.

### **Yazdırma ve kopyalama için kağıt seçme**

HP All-in-One aygıtında farklı tür ve boyutlarda kağıt kullanabilirsiniz. En iyi baskı ve kopyalama kalitesine ulaşmak için aşağıdaki önerileri inceleyin. Kağıt türünü her

<span id="page-24-0"></span>değiştirdiğinizde kağıt türü ayarlarını da değiştirmeyi unutmayın. Daha fazla bilgi için bkz. Yazdırılacak kağ[ıt boyutunu ayarlayın](#page-35-0).

Bu bölüm aşağıdaki konuları içermektedir:

- Yazdırma ve kopyalama için önerilen kağıtlar
- [Yalnızca yazdırma için önerilen ka](#page-25-0)ğıtlar
- [Kullanılmaması gereken ka](#page-25-0)ğıtlar

#### **Yazdırma ve kopyalama için önerilen kağıtlar**

En iyi baskı kalitesini istiyorsanız HP yazdırdığınız projenin türü için özel olarak tasarlanmış HP kağıtları kullanmanızı önerir. Örneğin, fotoğraf yazdırıyorsanız, giriş tepsisine HP Premium veya HP Premium Plus fotoğraf kağıdı yükleyin.

Aşağıda, kopyalama ve yazdırmada kullanabileceğiniz HP kağıtlarının bir listesi verilmiştir. Bulunduğunuz ülkeye/bölgeye göre bu kağıtlardan bazılarını bulamayabilirsiniz.

#### **HP Advanced Fotoğraf Kağıdı veya HP Fotoğraf Kağıdı**

HP Advanced Fotoğraf Kağıdı veya HP Fotoğraf Kağıdı bulaşmamasını sağlamak için hemen kuruyan kaplamaya sahip, dayanıklı fotoğraf kağıtlarıdır. Suya, lekeye, parmak izine ve neme dayanıklıdır. Yazdırdıklarınız fotoğrafçıda basılmış fotoğraflara benzer görünümde ve dokuda olur. Üründen fotoğrafları A4, 8,5 x 11 inç ve 10 x 15 cm (şeritli veya şeritsiz) fotoğraf kağıdı boyutu dahil çeşitli boyutlarda yazdırabilir veya kopyalayabilirsiniz. HP Advanced Fotoğraf Kağıdının baskı yapılmayan köşelerinde şu simge bulunmaktadır:

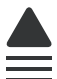

#### **HP Premium Inkjet Asetat**

HP Premium Inkjet Asetat, renkli sunularınızı daha canlı ve etkileyici yapar. Bu asetatın kullanılması ve taşınması kolaydır, mürekkep bulaşmadan hızla kurur.

#### **HP Premium Inkjet Kağıdı**

HP Premium Inkjet Kağıdı, yüksek çözünürlükte kullanım için en mükemmel kaplamaya sahiptir. Pürüzsüz ve mat kaplama, bu kağıdı en kaliteli belgeleriniz için ideal kılar.

#### **HP Parlak Beyaz Inkjet Kağıdı**

HP Parlak Beyaz Inkjet Kağıdı, yüksek karşıtlıkta renkler ve keskin metinler sağlar. Çift taraflı renkli yazdırma için yeterince mat olduğundan ve arkasını göstermediğinden, bültenler, raporlar ve broşürler için idealdir.

#### <span id="page-25-0"></span>**HP All-in-One Kağıt veya HP Baskı Kağıdı**

- HP All-in-One Kağıt, özellikle HP All-in-One ürünleri için tasarlanmıştır. Sıradan çok işlevli kağıtlara göre, daha net metin ve daha zengin renkler üreten ekstra parlak mavi beyaz gölge sağlar.
- HP Baskı Kağıdı yüksek kaliteli çok işlevli kağıttır. Standart çok amaçlı kağıtlara veya fotokopi kağıtlarına basılan belgelere göre daha gerçek görünüm sağlar.

HP kağıtları ve diğer sarf malzemelerini sipariş etmek için [www.hp.com/buy/supplies](http://www.hp.com/buy/supplies) adresine gidin. İstenirse, ülkenizi/bölgenizi seçin, ürün seçmek için istenenleri yapın, ve sayfadaki alışveriş bağlantılarından birini tıklatın.

**W** Not Şu anda HP Web sitesinin bazı bölümleri yalnızca İngilizce'dir.

#### **Yalnızca yazdırma için önerilen kağıtlar**

Bazı kağıtlar, yazdırma işini yalnızca bilgisayarınızdan başlattığınızda desteklenir. Aşağıdaki liste bu kağıtlar hakkında bilgi vermektedir.

HP, en iyi baskı kalitesini almak istiyorsanız, HP kağıtlarını kullanmanızı önerir. Çok ince veya çok kalın, kaygan dokulu veya kolayca esneyen kağıtların kullanılması kağıt sıkışmasına neden olabilir. Çok pürüzlü dokulu ya da mürekkep kabul etmeyen kağıtların kullanılması, yazdırılan görüntülerde mürekkep bulaşmalarına, akmalarına ya da renklerin tam doldurulamamasına neden olabilir.

Bulunduğunuz ülkeye/bölgeye göre bu kağıtlardan bazılarını bulamayabilirsiniz.

#### **HP Ütüyle Baskılar**

HP Ütüyle Baskılar (renkli kumaşlar veya açık renkli veya beyaz kumaşlar için), dijital fotoğraflarınızdan özel tişörtler oluşturmak için ideal çözümdür.

#### **HP Broşür ve El İlanı Kağıdı**

HP Broşür ve El İlanı Kağıdı (Parlak veya Mat), çift taraflı kullanım için, iki yüzü de mat ya da parlak kaplamalıdır. Rapor kapakları, özel sunular, broşürler, zarflar ve takvimlerde kullanılabilecek fotoğrafa yakın röprodüksiyonlar ve iş grafikleri için mükemmel bir seçimdir.

#### **HP Premium Sunum Kağıdı**

HP Premium Sunum Kağıdı sunumlarınıza kaliteli bir görünüm ve doku verir.

HP kağıtları ve diğer sarf malzemelerini sipariş etmek için [www.hp.com/buy/supplies](http://www.hp.com/buy/supplies) adresine gidin. İstenirse, ülkenizi/bölgenizi seçin, ürün seçmek için istenenleri yapın, ve sayfadaki alışveriş bağlantılarından birini tıklatın.

**W** Not Şu anda HP Web sitesinin bazı bölümleri yalnızca İngilizce'dir.

#### **Kullanılmaması gereken kağıtlar**

Çok ince veya çok kalın, kaygan dokulu veya kolayca esneyen kağıtların kullanılması kağıt sıkışmasına neden olabilir. Çok pürüzlü dokulu ya da mürekkep kabul etmeyen kağıtların kullanılması, yazdırılan görüntülerde mürekkep bulaşmalarına, akmalarına ya da renklerin tam doldurulamamasına neden olabilir.

<span id="page-26-0"></span>**Not** Desteklenen ortam boyutlarının tam listesi için yazıcı yazılımına bakın.

#### **Tüm yazdırma ve kopyalama işlerinden kullanılmaması gereken kağıtlar**

- Yazıcı yazılımında listelenenler dışında herhangi bir kağıt boyutu.
- Kesikli veya delikli kağıtlar (özellikle HP Inkjet aygıtlarıyla kullanılmak üzere tasarlanmadıysa).
- Keten gibi kabartma dokulu malzemeler. Bu tür kağıtlarda yazdırma düzgün olmayabilir ve mürekkep yayılabilir.
- Özellikle HP All-in-One aygıtı için tasarlanmamış aşırı düz, parlak veya kaplı kağıtlar. Bunlar HP All-in-One aygıtında sıkışıklığa neden olabilir veya mürekkebi almayıp bulaştırabilir.
- İki ya da üç katlı formlar gibi çok parçalı formlar. Buruşabilir, yapışabilir ve mürekkebin bulaşma olasılığı daha yüksektir.
- Kıskaçlı ya da pencereli zarflar. Merdanelere takılıp kağıt sıkışmasına neden olabilirler.
- Afiş kağıtları.

#### **Kopyalama sırasında kullanılmaması gereken diğer kağıtlar**

- Zarflar.
- HP Premium Inkjet Asetat Filmi veya HP Premium Plus Inkjet Asetat Filmi dışındaki asetat filmleri
- Ütüyle Baskılar.
- Tebrik kartı kağıdı.

## **Kağıt yükleme**

Bu bölümde, kopyalama ve yazdırma işleri için HP All-in-One aygıtına farklı türde ve boyutta kağıt yüklemeye ilişkin yordam açıklanır.

**İpucu** Yırtılmaları, kırışmaları, kenarların kıvrılmasını ya da katlanmasını engellemek için, tüm kağıtları tekrar sıkıca kapanabilen torbalarda yatık biçimde saklayın. Aşırı ısı ve nem değişiklikleri ortamların kıvrılmasına neden olabilir ve bu ortamlar gerektiği gibi saklanmazsa HP All-in-One aygıtında iyi sonuç vermezler.

Bu bölüm aşağıdaki konuları içermektedir:

- Tam boyutlu kağıt yükleme
- Fotoğraf kağ[ıdı yükleme](#page-28-0)
- [Dizin kartlarını yükleme](#page-29-0)
- [Zarfları yükleme](#page-30-0)
- Diğer kağ[ıt türlerini yükleme](#page-31-0)

#### **Tam boyutlu kağıt yükleme**

HP All-in-One aygıtının giriş tepsisine Letter veya A4 gibi çeşitli türlerde kağıt yerleştirebilirsiniz.

#### **Tam boyutlu kağıt yüklemek için**

**1.** Tepsi uzantısını dışarı doğru çekin.

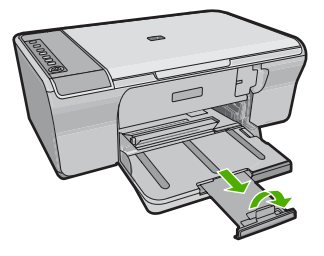

- **Not** Legal boyutlu kağıt kullanırken kağıt tepsisi genişleticisini kapalı tutun.
- **2.** Kağıt genişliği kılavuzunu en dış konuma getirin.

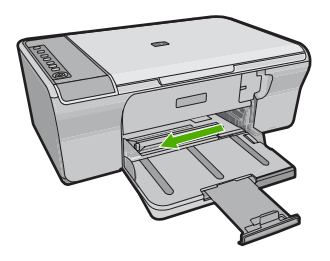

- **3.** Kağıtların kenarlarını hizalamak için bir deste kağıdı düz bir yüzeye hafifçe vurun ve sonra kağıdı aşağıdakilerle ilgili olarak kontrol edin:
	- Kağıtlarda yırtılma, tozlanma, buruşma olmamalı ve kenarları katlanmış veya kıvrılmış olmamalıdır.
	- Yığındaki tüm kağıtların aynı türde ve boyutta olduğundan emin olun.

<span id="page-28-0"></span>**4.** Kağıt yığınını, kısa kenarı önce girecek şekilde giriş tepsisine yükleyin. Yazdırılacak yüzün aşağıya gelmesine dikkat edin. Kağıt yığınını durana dek aygıta doğru kaydırarak itin.

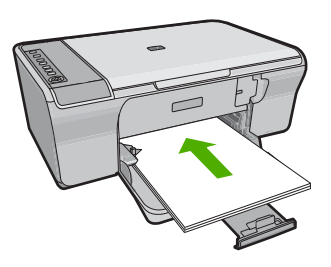

- **Dikkat uyarısı** Giriş tepsisine kağıt yerleştirirken ürünün boşta ve sessiz olduğundan emin olun. Ürün yazıcı kartuşlarına servis bakımı yapıyorsa ya da başka bir görevle meşgulse, kağıdı çok ileri iterek ürünün boş kağıtları çıkarmasına neden olabilirsiniz.
- **İpucu** Antetli kağıt kullanıyorsanız önce kağıdın üst kenarını yazdırma yüzü alta gelecek şekilde yerleştirin. Tam boyutlu kağıt ve antetli kağıt yüklenmesine ilişkin daha fazla bilgi için giriş tepsisinin altındaki şekle bakın.
- **5.** Kağıt genişliği kılavuzunu kağıdın kenarına değene kadar itin. Giriş tepsisini gereğinden fazla yüklemeyin; kağıt destesinin giriş tepsisine sığdığından ve kağıt en kılavuzundan daha yüksek seviyede olmadığından emin olun.

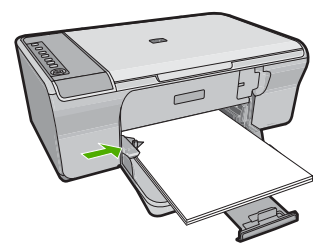

#### **Fotoğraf kağıdı yükleme**

Ürünün giriş tepsisine en fazla 216 x 279 mm boyutlu fotoğraf kağıdı yükleyebilirsiniz. En iyi sonuçları almak için HP Advanced Fotoğraf Kağıdı kullanın.

**İpucu** Yırtılmaları, kırışmaları, kenarların kıvrılmasını ya da katlanmasını engellemek için, tüm kağıtları tekrar sıkıca kapanabilen torbalarda yatık biçimde saklayın. Aşırı ısı ve nem değişiklikleri ortamların kıvrılmasına neden olabilir ve bu ortamlar gerektiği gibi saklanmazsa HP All-in-One aygıtında iyi sonuç vermezler.

#### <span id="page-29-0"></span>**Giriş tepsisine fotoğraf kağıdı yüklemek için**

- **1.** Giriş tepsisindeki tüm kağıtları çıkarın.
- **2.** Fotoğraf kağıdı destesini yazdırılacak veya parlak tarafı aşağıda ve kısa kenarı ileriye doğru olarak giriş tepsisinin en sağ tarafına doğru yerleştirin. Fotoğraf kağıdı destesini durana dek aygıta doğru iterek yerleştirin.
	- **İpucu** Küçük boyutlu fotoğraf kağıdı yükleme hakkında daha fazla bilgi için, giriş tepsinizin altında yer alan ve fotoğraf kağıdı yüklemeye ilişkin kılavuzlara bakın.
- **3.** Kağıt genişliği kılavuzunu kağıdın kenarına değene kadar itin. Giriş tepsisini gereğinden fazla yüklemeyin; kağıt destesinin giriş tepsisine sığdığından ve kağıt en kılavuzundan daha yüksek seviyede olmadığından emin olun.

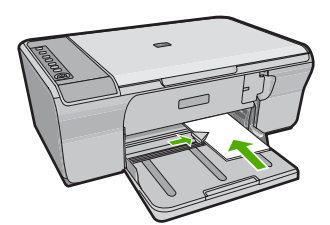

En iyi sonucu elde etmek için kağıt türünü kopyalama veya yazdırma işleminden önce ayarlayın.

#### **İlgili konular**

- [Yazdırma ve kopyalama için önerilen ka](#page-24-0)ğıtlar
- Baskı çözünürlüğ[ünü görüntüleme](#page-35-0)
- Kopyalama kağ[ıt türünü ayarlama](#page-59-0)

#### **Dizin kartlarını yükleme**

Notları, reçeteleri ve diğer metinleri yazdırmak için HP All-in-One aygıtının giriş tepsisine dizin kartları yükleyebilirsiniz.

En iyi sonucu elde etmek için kağıt türünü kopyalama veya yazdırma işleminden önce ayarlayın.

**Not** HP All-in-One aygıtı kısa kenarlardan birinde 1,2 cm kenarlık bırakır. Birden fazla kartı yazdırmadan önce kenarın metninizi kırpmadığından emin olmak için bir test kartı yazdırın.

#### <span id="page-30-0"></span>**Giriş tepsisine dizin kartı yerleştirmek için**

- **1.** Giriş tepsisindeki tüm kağıtları çıkarın.
- **2.** Kart destesini, yazdırmak istediğiniz yüzü aşağı gelecek şekilde dikey olarak (kısa kenarı dışa doğru) giriş tepsisinin en sağ tarafına yerleştirin. Kart destesini durana dek ileriye doğru kaydırın.
- **3.** Kart yığınında durana dek kağıt genişliği kılavuzunu içeri doğru itin. Giriş tepsisini gereğinden fazla yüklemeyin; kart destesinin giriş tepsisine sığdığından ve kağıt genişliği kılavuzundan daha yüksek seviyede olmadığından emin olun.

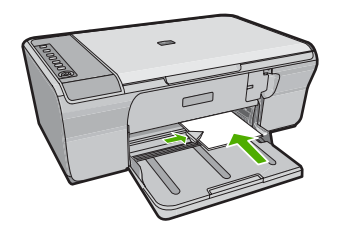

En iyi sonucu elde etmek için kağıt türünü kopyalama veya yazdırma işleminden önce ayarlayın.

#### **İlgili konular**

- Fotoğraf kağ[ıdı yükleme](#page-28-0)
- Baskı çözünürlüğ[ünü görüntüleme](#page-35-0)
- Kopyalama kağ[ıt türünü ayarlama](#page-59-0)

#### **Zarfları yükleme**

HP All-in-One yazıcının giriş tepsisine bir ya da daha fazla zarf yükleyebilirsiniz. Parlak yüzeyli veya kabartmalı, ataçlı veya pencereli zarflar kullanmayın.

**Not** Zarflara yazdırırken metnin nasıl biçimlendirilmesi gerektiği konusunda bilgi almak için, kullandığınız kelime işlemci programının yardım dosyalarına bakın. En iyi sonucu almak için, zarfların üzerinde iade adresinin yer alacağı bir etiket kullanmayı düşünün.

#### <span id="page-31-0"></span>**Zarfları yüklemek için**

- **1.** Giriş tepsisindeki tüm kağıtları çıkarın.
- **2.** Giriş tepsisinin en sağ tarafına, zarf kapakları üstte ve solda olacak şekilde bir veya daha fazla zarf yerleştirin. Zarf yığınını durancaya kadar ileri kaydırın.
	- **İpucu** Kağıt sıkışmalarını önlemek için zarf kapaklarını zarfların içine sokun.

**İpucu** Zarfların yüklenmesine ilişkin daha fazla bilgi için, giriş tepsinizin altında yer alan şemaya bakın.

**3.** Kağıt genişliği kılavuzunu zarf yığınına değene kadar içeri doğru itin. Giriş tepsisini kapasitesinin üzerinde doldurmayın; zarf destesinin giriş tepsisine uyduğundan ve kağıt genişliği kılavuzundan daha yüksek olmadığından emin olun.

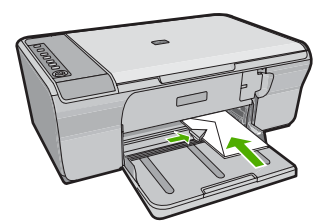

#### **Diğer kağıt türlerini yükleme**

Aşağıdaki kağıtların düzgün şekilde yüklenmesi için ayrıca özen gösterilmesi gerekmektedir.

**Not** HP All-in-One aygıtının tüm işlevlerinde her tür kağıt boyutu ve türü kullanılamaz. Bazı kağıt boyutları ve kağıt türleri, yazdırma işini yalnızca bir yazılım uygulamasındaki **Yazdır** iletişim kutusundan başlatırsanız kullanılabilir. Bunlar kopyalama için kullanılamaz. Yalnızca bir yazılım uygulamasından yazdırmak için kullanılabilecek kağıtlar belirtilmiştir.

#### **HP Premium Inkjet Asetat**

- ▲ Filmi, beyaz asetat şeridi (oklu ve HP logolu) üste bakacak ve giriş tepsisine önce girecek biçimde yerleştirin.
	- **Not** HP All-in-One, kağıt türünü otomatik olarak algılayamaz. En iyi sonucu elde etmek için asetat üzerine yazdırmadan önce kağıt türünü, yazılım uygulamasında asetat film olarak ayarlayın.

#### **HP Ütüyle Aktarma Kağıtları (yalnızca yazdırma için)**

- **1.** Aktarma kağıdını kullanmadan önce tümüyle düzleştirin; kıvrılmış kağıtları yüklemeyin.
	- **İpucu** Kıvrılmasını önlemek için kullanmaya hazır oluncaya kadar, aktarma kağıtlarını orijinal paketinde kapalı olarak tutun.
- **2.** Mavi şeridi aktarma kağıdının yazdırılmayan yüzünün üzerine koyun ve ardından giriş tepsisine bir seferde bir kağıdı mavi şerit yukarı bakacak şekilde yerleştirin.

#### Bölüm 6

En iyi sonucu elde etmek için kağıt türünü kopyalama veya yazdırma işleminden önce ayarlayın.

#### **İlgili konular**

- Fotoğraf kağ[ıdı yükleme](#page-28-0)
- Yazdırılacak kağ[ıt boyutunu ayarlayın](#page-35-0)
- Kopyalama kağ[ıt türünü ayarlama](#page-59-0)

## <span id="page-33-0"></span>**7 Bilgisayarınızdan yazdırma**

HP All-in-One aygıtı, yazdırmaya olanak tanıyan herhangi bir yazılım uygulamasıyla birlikte kullanılabilir. Kenarlıksız görüntüler, bültenler, tebrik kartları, ütüyle baskı ve poster gibi çeşitli projeleri yazdırabilirsiniz.

Bu bölüm aşağıdaki konuları içermektedir:

- Bir yazılım uygulamasından yazdırma
- [HP All-in-One aygıtını varsayılan yazıcı yapma](#page-34-0)
- Geçerli yazdırma iş[i için yazdırma ayarlarını de](#page-34-0)ğiştirme
- [Varsayılan yazdırma ayarlarını de](#page-38-0)ğiştirme
- [Yazdırma Kısayolları](#page-38-0)
- [Özel yazdırma i](#page-40-0)şleri gerçekleştirme
- Yazdırma iş[ini durdurma](#page-53-0)
- Yazdırma iş[ini devam ettirme](#page-54-0)

### **Bir yazılım uygulamasından yazdırma**

Yazdırma ayarlarının çoğu yazılım uygulaması tarafından otomatik olarak yapılır. Baskı kalitesini değiştireceğiniz, özel türlerde kağıtlara ya da asetat filme baskı yapacağınız veya farklı özellikler kullanacağınız zaman ayarları elle değiştirmeniz gerekir.

#### **Yazılım uygulamasından yazdırmak için**

- **1.** Kağıt tepsisinde kağıt yüklü olduğundan emin olun.
- **2.** Yazılım uygulamanızın **Dosya** menüsünde **Yazdır**'ı tıklatın.
- **3.** Ürünün seçilen yazıcı olduğundan emin olun.
- **4.** Ayarları değiştirmeniz gerekirse, **Özellikler** iletişim kutusunu açan düğmeyi tıklatın. Yazılım uygulamanıza bağlı olarak, bu düğme **Özellikler**, **Seçenekler**, **Yazıcı Ayarı** veya **Yazıcı** ya da **Tercihler** olarak adlandırılabilir.
	- **Not** Fotoğrafları yazdırırken kullanılan kağıt türü ve fotoğraf geliştirme ile ilgili seçenekleri belirlemelisiniz.
- **5. Gelişmiş**, **Yazdırma Kısayolları**, **Özellikler** ve **Renk** sekmelerinde yer alan özellikleri kullanarak yazdırma işiniz için uygun seçenekleri belirleyin.
	- **İpucu** Yazdırma işiniz için **Yazdırma Kısayolları** sekmesindeki önceden tanımlanmış yazdırma görevlerinden birini seçerek uygun ayarları kolaylıkla seçebilirsiniz. **Yazdırma Kısayolları** listesinden bir yazdırma görevi türünü tıklatın. Yazdırma görevi türü için varsayılan ayarlar **Yazdırma Kısayolları** sekmesinden ayarlanır ve özetlenir. Gerekiyorsa, ayarlarınızı buradan yapıp özel ayarlarınızı yeni yazdırma kısayolu olarak kaydedebilirsiniz. Özel yazdırma kısayolunu kaydetmek için kısayolu seçin ve **Farklı Kaydet**'i tıklatın. Kısayolu silmek için kısayolu seçin ve **Sil**'i tıklatın.
- **6. Özellikler** iletişim kutusunu kapatmak için **OK**'i tıklatın.
- **7.** Yazdırmayı başlatmak için **Yazdır**'ı veya **OK**'i tıklatın.

### <span id="page-34-0"></span>**HP All-in-One aygıtını varsayılan yazıcı yapma**

HP All-in-One aygıtını, tüm yazılım uygulamalarından kullanılmak üzere varsayılan yazıcı olarak belirleyebilirsiniz. Bunun anlamı, yazılım uygulamasının **Dosya** menüsünde **Yazdır**'ı seçtiğinizde, HP All-in-One aygıtının yazıcı listesinden otomatik olarak seçileceğidir. Çoğu yazılım uygulamasının araç çubuğundaki **Yazdır** düğmesini tıklattığınızda otomatik olarak varsayılan yazıcıdan yazdırılır. Daha fazla bilgi için Windows Yardım'a bakın.

## **Geçerli yazdırma işi için yazdırma ayarlarını değiştirme**

HP All-in-One aygıtı yazdırma seçeneklerini, hemen hemen tüm yazdırma işlerini yapmak üzere özelleştirebilirsiniz.

Bu bölüm aşağıdaki konuları içermektedir:

- Kağıt boyutunu ayarlayın
- Yazdırılacak kağ[ıt boyutunu ayarlayın](#page-35-0)
- Baskı çözünürlüğ[ünü görüntüleme](#page-35-0)
- [Baskı hızını veya kalitesini de](#page-36-0)ğiştirme
- [Sayfa yönünü de](#page-36-0)ğiştirme
- [Belge boyutunu ölçekleme](#page-37-0)
- Doygunluğu, parlaklığ[ı ya da renk tonunu de](#page-37-0)ğiştirme
- Yazdırma iş[inizi önizleme](#page-37-0)

#### **Kağıt boyutunu ayarlayın**

Kağıt boyutu ayarları, HP All-in-One aygıtının sayfa üzerindeki yazdırılabilir alanı belirlemesine yardımcı olur Bazı kağıt boyutu seçeneklerinin, kağıdın üst, alt ve kenar kısımlarına yazdırabilmenizi sağlayan kenarlıksız eşdeğerleri vardır.

Sayfa boyutunu genellikle belgenizi veya projenizi oluşturmak için kullandığınız yazılım uygulamasında ayarlarsınız. Bununla birlikte, özel boyutlu kağıt kullanıyorsanız veya sayfa yönlendirmesini yazılım uygulamanızdan ayarlayamıyorsanız, yazdırmadan önce sayfa yönünü **Özellikler** iletişim kutusunda ayarlayabilirsiniz.

#### **Kağıt boyutunu ayarlamak için**

- **1.** Kağıt tepsisinde kağıt yüklü olduğundan emin olun.
- **2.** Yazılım uygulamanızın **Dosya** menüsünde **Yazdır**'ı tıklatın.
- **3.** Ürünün seçilen yazıcı olduğundan emin olun.
- **4. Özellikler** iletişim kutusunu açan düğmeyi tıklatın. Yazılım uygulamanıza bağlı olarak, bu düğme **Özellikler**, **Seçenekler**, **Yazıcı Ayarı** veya **Yazıcı** ya da **Tercihler** olarak adlandırılabilir.
- **5. Özellikler** sekmesini tıklatın.
- **6. Yeniden Boyutlandırma Seçenekleri** alanında, **Boyut** listesinden uygun kağıt boyutunu tıklatın.

Aşağıdaki tabloda, giriş tepsisine yükleyebileceğiniz farklı türde kağıtlar için önerilen kağıt boyutu ayarları listelenmiştir. Kullandığınız kağıda ait tanımlanmış kağıt boyutu <span id="page-35-0"></span>bulunup bulunmadığını görmek için uzun **Boyut** listesindeki tüm seçeneklere baktığınızdan emin olun.

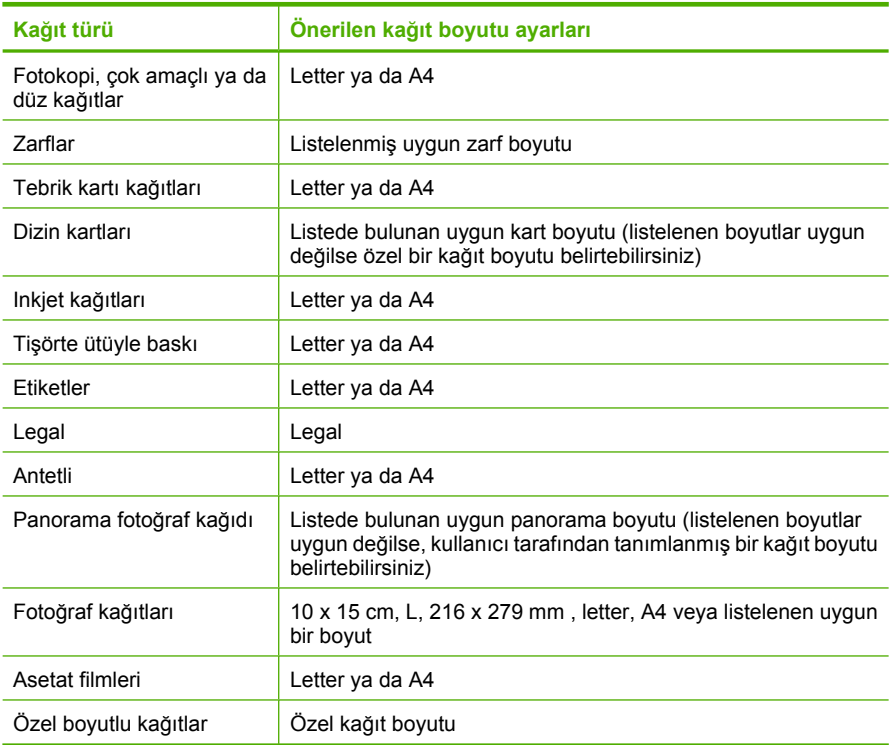

#### **Yazdırılacak kağıt boyutunu ayarlayın**

Fotoğraf kağıdı, asetat filmi, zarf veya etiket gibi özel kağıtlara yazdırıyorsanız ya da baskı kalitesi düşükse kağıt türünü el ile ayarlayabilirsiniz.

#### **Yazdırılacak kağıt boyutunu ayarlamak için**

- **1.** Kağıt tepsisinde kağıt yüklü olduğundan emin olun.
- **2.** Yazılım uygulamanızın **Dosya** menüsünde **Yazdır**'ı tıklatın.
- **3.** Ürünün seçilen yazıcı olduğundan emin olun.
- **4. Özellikler** iletişim kutusunu açan düğmeyi tıklatın. Yazılım uygulamanıza bağlı olarak, bu düğme **Özellikler**, **Seçenekler**, **Yazıcı Ayarı** veya **Yazıcı** ya da **Tercihler** olarak adlandırılabilir.
- **5. Özellikler** sekmesini tıklatın.
- **6. Kağıt Türü** açılan listesinden **Temel Seçenekler** alanında **Tümü** seçeneğini belirleyin.
- **7.** Yerleştirdiğiniz kağıt türünü seçip **Tamam**'ı tıklatın.

#### **Baskı çözünürlüğünü görüntüleme**

Yazıcı yazılımı baskı çözünürlüğünü inç başına nokta (dpi) olarak görüntüler. Yazıcı yazılımında seçtiğiniz kağıt türüne ve baskı kalitesine göre dpi değişir.
## **Baskı çözünürlüğünü görmek için**

- **1.** Kağıt tepsisinde kağıt yüklü olduğundan emin olun.
- **2.** Yazılım uygulamanızın **Dosya** menüsünde **Yazdır**'ı tıklatın.
- **3.** Ürünün seçilen yazıcı olduğundan emin olun.
- **4. Özellikler** iletişim kutusunu açan düğmeyi tıklatın. Yazılım uygulamanıza bağlı olarak, bu düğme **Özellikler**, **Seçenekler**, **Yazıcı Ayarı** veya **Yazıcı** ya da **Tercihler** olarak adlandırılabilir.
- **5. Özellikler** sekmesini tıklatın.
- **6. Baskı Kalitesi** açılan listesinden projeniz için uygun baskı kalitesi ayarını seçin.
- **7. Kağıt Türü** açılan listesinden yüklediğiniz kağıt türünü seçin.
- **8.** Baskı çözünürlüğü dpi değerini görmek için **Çözünürlük** düğmesini tıklatın.

## **Baskı hızını veya kalitesini değiştirme**

HP All-in-One, seçtiğiniz kağıt türü ayarına bağlı olarak baskı kalitesi ve hız ayarını otomatik olarak seçer. Yazdırma işinin hızını ve kalitesini istediğiniz hale getirmek için de yazdırma kalitesi ayarını değiştirebilirsiniz.

#### **Yazdırma hızı veya kalitesi seçmek için**

- **1.** Kağıt tepsisinde kağıt yüklü olduğundan emin olun.
- **2.** Yazılım uygulamanızın **Dosya** menüsünde **Yazdır**'ı tıklatın.
- **3.** Ürünün seçilen yazıcı olduğundan emin olun.
- **4. Özellikler** iletişim kutusunu açan düğmeyi tıklatın. Yazılım uygulamanıza bağlı olarak, bu düğme **Özellikler**, **Seçenekler**, **Yazıcı Ayarı** veya **Yazıcı** ya da **Tercihler** olarak adlandırılabilir.
- **5. Özellikler** sekmesini tıklatın.
- **6. Baskı Kalitesi** açılan listesinden projeniz için uygun kalite ayarını seçin.
	- **Not** Ürünün yazdıracağı en fazla dpi seçeneğini görmek için **Çözünürlük** öğesini tıklatın.
- **7. Kağıt Türü** açılan listesinden yüklediğiniz kağıt türünü seçin.

# **Sayfa yönünü değiştirme**

Sayfa yönü ayarı, belgenizi sayfa üzerine yatay veya dikey olarak yazdırmanızı sağlar.

Sayfa yönünü genellikle belgenizi veya projenizi oluşturmak için kullandığınız yazılım uygulamasında ayarlarsınız. Bununla birlikte, özel boyutlu veya özel HP kağıdı kullanıyorsanız veya sayfa yönünü yazılım uygulamanızdan ayarlayamıyorsanız, yazdırmadan önce sayfa yönünü **Özellikler** iletişim kutusunda ayarlayabilirsiniz.

### **Sayfa yönünü değiştirmek için**

- **1.** Kağıt tepsisinde kağıt yüklü olduğundan emin olun.
- **2.** Yazılım uygulamanızın **Dosya** menüsünde **Yazdır**'ı tıklatın.
- **3.** Ürünün seçilen yazıcı olduğundan emin olun.
- **4. Özellikler** iletişim kutusunu açan düğmeyi tıklatın. Yazılım uygulamanıza bağlı olarak, bu düğme **Özellikler**, **Seçenekler**, **Yazıcı Ayarı** veya **Yazıcı** ya da **Tercihler** olarak adlandırılabilir.
- **5. Özellikler** sekmesini tıklatın.
- **6. Temel Seçenekler** alanında aşağıdakilerden birini yapın:
	- Belgeyi sayfaya dikey olarak yazdırmak için **Dikey** seçeneğini tıklatın.
	- Belgeyi sayfaya yatay olarak yazdırmak için **Yatay** seçeneğini tıklatın.

## **Belge boyutunu ölçekleme**

HP All-in-One, belgeyi orijinalinden farklı bir boyutta yazdırabilmenize olanak sağlar.

#### **Belge boyutunu ölçeklendirmek için**

- **1.** Kağıt tepsisinde kağıt yüklü olduğundan emin olun.
- **2.** Yazılım uygulamanızın **Dosya** menüsünde **Yazdır**'ı tıklatın.
- **3.** Ürünün seçilen yazıcı olduğundan emin olun.
- **4. Özellikler** iletişim kutusunu açan düğmeyi tıklatın. Yazılım uygulamanıza bağlı olarak, bu düğme **Özellikler**, **Seçenekler**, **Yazıcı Ayarı** veya **Yazıcı** ya da **Tercihler** olarak adlandırılabilir.
- **5. Özellikler** sekmesini tıklatın.
- **6. Yeniden boyutlandırma seçenekleri** alanında **Kağıt boyutuna ölçeklendir**'i tıklatın, ardından açılan listeden uygun kağıt boyutunu tıklatın.

## **Doygunluğu, parlaklığı ya da renk tonunu değiştirme**

**Doygunluk**, **Parlaklık** ve **Renk Tonu** seçeneklerini ayarlayarak renklerin yoğunluğunu ve koyuluk düzeyini değiştirebilirsiniz.

#### **Doygunluğu, parlaklığı ya da renk tonunu değiştirmek için**

- **1.** Kağıt tepsisinde kağıt yüklü olduğundan emin olun.
- **2.** Yazılım uygulamanızın **Dosya** menüsünde **Yazdır**'ı tıklatın.
- **3.** Ürünün seçilen yazıcı olduğundan emin olun.
- **4. Özellikler** iletişim kutusunu açan düğmeyi tıklatın. Yazılım uygulamanıza bağlı olarak, bu düğme **Özellikler**, **Seçenekler**, **Yazıcı Ayarı** veya **Yazıcı** ya da **Tercihler** olarak adlandırılabilir.
- **5. Renk** sekmesini tıklatın.
- **6. Diğer Renk Seçenekleri** düğmesini tıklatın.
- **7. Doygunluk**, **Parlaklık** ya da **Renk Tonu**'nu ayarlamak için kaydırıcıları kullanın.
	- **Parlaklık** yazdırılan belgenin açıklığını ya da koyuluğunu belirtir.
	- **Doygunluk** yazdırılan renklerin göreli saflık düzeyidir.
	- **Renk Tonu** resminize sırasıyla daha fazla turuncu veya mavi renk ekleyerek, yazdırılan renklerin sıcaklığını ve soğukluğunu etkiler.

#### **Yazdırma işinizi önizleme**

Yazdırma işinizi HP All-in-One aygıtına göndermeden önce önizleyebilirsiniz. Bu, beklendiği gibi yazdırılmayan projelerde kağıt ve mürekkep israfını önler.

## **Yazdırma işinizi önizlemek için**

- **1.** Kağıt tepsisinde kağıt yüklü olduğundan emin olun.
- **2.** Yazılım uygulamanızın **Dosya** menüsünde **Yazdır**'ı tıklatın.
- **3.** Ürünün seçilen yazıcı olduğundan emin olun.
- **4. Özellikler** iletişim kutusunu açan düğmeyi tıklatın. Yazılım uygulamanıza bağlı olarak, bu düğme **Özellikler**, **Seçenekler**, **Yazıcı Ayarı** veya **Yazıcı** ya da **Tercihler** olarak adlandırılabilir.
- **5.** İletişim kutusundaki her sekmede projeniz için uygun yazdırma ayarlarını seçin.
- **6. Özellikler** sekmesini tıklatın.
- **7. Yazdırmadan Önce Önizlemeyi Göster** onay kutusunu seçin.
- **8. OK**'i tıklattıktan sonra, **Yazdır** iletişim kutusunda **Yazdır**'ı veya **OK**'i tıklatın. Yazdırma işiniz önizleme penceresinde görüntülenir.
- **9. HP önizleme** iletişim kutusunda aşağıdakilerden birini yapın:
	- Yazdırmak için **Yazdırmayı Başlatma**'yı tıklatın.
	- İptal etmek için, **Yazdırma İptal**'i tıklatın.

# **Varsayılan yazdırma ayarlarını değiştirme**

Yazdırma işlerinde sık kullandığınız ayarlar varsa, yazılım uygulamanızdan **Yazdır** iletişim kutusunu açtığınızda bu ayarların belirlenmiş olmasını sağlamak için bunları varsayılan yazdırma ayarları yapmak isteyebilirsiniz.

## **Varsayılan yazdırma ayarlarını değiştirmek için**

- **1.** HP Çözüm Merkezi yazılımında **Ayarlar**'ı tıklatın, **Yazdırma Ayarları**'nın üzerine gelin, ardından **Yazıcı Ayarları**'nı tıklatın.
- **2.** Yazıcı ayarlarında değişiklik yaptıktan sonra **OK**'i tıklatın.

# **Yazdırma Kısayolları**

Sık kullandığınız yazdırma ayarlarıyla yazdırmak için yazdırma kısayollarını kullanın. Yazıcı yazılımının Yazdırma Kısayolları listesinde özel olarak tasarlanmış yazdırma kısayolları vardır.

**Not** Yazdırma kısayolu seçtiğinizde ilgili yazdırma seçenekleri otomatik olarak görüntülenir. Bunları oldukları gibi bırakabilir veya değiştirebilirsiniz. Kısayol da oluşturabilirsiniz. Daha fazla bilgi için bkz. [Yazdırma kısayolları olu](#page-39-0)şturma.

Aşağıdaki yazdırma görevleri için Yazdırma Kısayolları sekmesini kullanın:

- **Genel Gündelik Yazdırma**: Belgeleri hızla yazdırın.
- **Fotoğraf Yazdırma–Düz Kağıda**: Düz kağıda fotoğraf yazdırın.
- **Fotoğraf Yazdırma–Kenarlıksız**: 10 x 15 cm (4 x 6 inç) ve 216 x 279 mm (8,5 x 11 inç) HP Advanced Fotoğraf Kağıtlarının üstüne, altına ve yan kenarlarına yazdırın.
- **Fotoğraf Yazdırma–Beyaz Kenarlıklarla**: Fotoğrafları etrafında beyaz bir kenarlık bırakarak yazdırın.
- **Hızlı/Ekonomik yazdırma**: Hızla taslak kalitesinde çıktılar alın.
- <span id="page-39-0"></span>• **Sunu yazdırma**: Letter boyutunda ve asetatlar dahil yüksek kaliteli belgeler yazdırın.
- **İki Taraflı (Çift Yönlü) Yazdırma**: HP All-in-One aygıtıyla sayfaları elle iki taraflı yazdırın.

Bu bölüm aşağıdaki konuları içermektedir:

- Yazdırma kısayolları oluşturma
- Yazdırma kısayollarını silme

#### **İlgili konular**

- [Kenarlıksız görüntü yazdırma](#page-40-0)
- Düz kağıda fotoğ[raf yazdırma](#page-41-0)
- Fotoğraf kağıdına fotoğ[raf basma](#page-42-0)
- [Asetata yazdırma](#page-50-0)
- [Sayfanın her iki tarafına yazdırma](#page-44-0)

## **Yazdırma kısayolları oluşturma**

**Yazdırma Kısayolları** listesinde bulunan yazdırma kısayollarına ek olarak, kendi yazdırma kısayollarınızı da oluşturabilirsiniz.

Sıkça asetata yazdırma yapıyorsanız, örneğin, **Sunu Yazdırma** kısayolunu seçip, kağıt türünü **HP Premium Inkjet Asetat** seçerek ve sonra değiştirilen kısayolu **Asetat Sunuları** gibi yeni bir adla kaydederek, bir yazdırma kısayolu oluşturabilirsiniz. Yazdırma kısayolunu oluşturduktan sonra, asetata yazdırma yaparken her defasında yazdırma ayarlarını değiştirmek yerine bu kısayolu seçmeniz yeterli olur.

#### **Yazdırma kısayolu oluşturmak için**

- **1.** Yazılım uygulamanızın **Dosya** menüsünde **Yazdır**'ı tıklatın.
- **2.** Ürünün seçilen yazıcı olduğundan emin olun.
- **3. Özellikler** iletişim kutusunu açan düğmeyi tıklatın. Yazılım uygulamanıza bağlı olarak, bu düğme **Özellikler**, **Seçenekler**, **Yazıcı Ayarı** veya **Yazıcı** ya da **Tercihler** olarak adlandırılabilir.
- **4. Yazdırma Kısayolları** sekmesini tıklatın.
- **5. Yazdırma Kısayolları** listesinde, bir yazdırma kısayolunu tıklatın. Seçili yazdırma kısayolunun yazdırma ayarları görüntülenir.
- **6.** Yeni yazdırma kısayolunda, yazdırma ayarlarını istediğiniz biçimde değiştirin.
- **7. Farklı Kaydet** seçeneğini tıklatıp yeni baskı kısayolu için bir ad yazın ve **Kaydet** seçeneğini tıklatın.

Yazdırma kısayolu listeye eklenir.

## **Yazdırma kısayollarını silme**

Artık kullanmadığınız yazdırma kısayollarını silmek isteyebilirsiniz.

#### **Yazdırma kısayolunu silmek için**

- **1.** Yazılım uygulamanızın **Dosya** menüsünde **Yazdır**'ı tıklatın.
- **2.** Ürünün seçilen yazıcı olduğundan emin olun.
- <span id="page-40-0"></span>**3. Özellikler** iletişim kutusunu açan düğmeyi tıklatın. Yazılım uygulamanıza bağlı olarak, bu düğme **Özellikler**, **Seçenekler**, **Yazıcı Ayarı** veya **Yazıcı** ya da **Tercihler** olarak adlandırılabilir.
- **4. Yazdırma Kısayolları** sekmesini tıklatın.
- **5. Yazdırma Kısayolları** listesinde, silmek istediğiniz yazdırma kısayolunu tıklatın.
- **6. Sil**'i tıklatın. Yazdırma kısayolu listeden kaldırılır.

**Not** Yalnızca kendi oluşturduğunuz kısayollar silinebilir. Özgün HP kısayolları silinemez.

# **Özel yazdırma işleri gerçekleştirme**

HP All-in-One, standart yazdırma işlerini desteklemenin yanı sıra, kenar boşluksuz görüntü yazdırma, ütüyle baskı ve poster gibi özel işleri de gerçekleştirebilir.

Bu bölüm aşağıdaki konuları içermektedir:

- Kenarlıksız görüntü yazdırma
- Düz kağıda fotoğ[raf yazdırma](#page-41-0)
- Fotoğraf kağıdına fotoğ[raf basma](#page-42-0)
- [En fazla dpi kullanarak yazdırma](#page-43-0)
- [Sayfanın her iki tarafına yazdırma](#page-44-0)
- [Çok sayfalı bir belgeyi kitapçık olarak yazdırma](#page-45-0)
- Tek yaprağ[a birden fazla sayfa yazdırma](#page-48-0)
- [Çok sayfalı bir belgeyi ters sırada yazdırma](#page-49-0)
- Tiş[örte ütüyle aktarmalar için görüntüyü ters çevirme](#page-50-0)
- [Asetata yazdırma](#page-50-0)
- [Etiket ya da zarflara bir grup adres yazdırma](#page-51-0)
- [Poster yazdırma](#page-52-0)
- [Web sayfası yazdırma](#page-52-0)

# **Kenarlıksız görüntü yazdırma**

Kenarlıksız yazdırma, 216 x 279 mm boyutlarına kadar olan fotoğraf kağıtlarının üstüne, altına ve kenarlarına yazdırabilmenizi sağlar.

**İpucu** En iyi sonuçları almak için HP Advanced Fotoğraf Kağıdı kullanın.

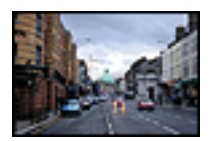

#### <span id="page-41-0"></span>**Kenarlıksız bir görüntü basmak için**

- **1.** Giriş tepsisindeki tüm kağıtları çıkarın.
- **2.** Fotoğraf kağıdını yazdırılacak yüzü aşağıya gelecek şekilde giriş tepsisinin sağ tarafına yerleştirin.
- **3.** Yazılım uygulamanızın **Dosya** menüsünde **Yazdır**'ı tıklatın.
- **4.** Ürünün seçilen yazıcı olduğundan emin olun.
- **5. Özellikler** iletişim kutusunu açan düğmeyi tıklatın. Yazılım uygulamanıza bağlı olarak, bu düğme **Özellikler**, **Seçenekler**, **Yazıcı Ayarı** veya **Yazıcı** ya da **Tercihler** olarak adlandırılabilir.
- **6. Özellikler** sekmesini tıklatın.
- **7. Boyut** listesinde, giriş tepsisine yüklenmiş olan fotoğraf kağıdının boyutunu tıklatın. Belirtilen boyuta kenarlıksız bir görüntü yazdırılabilirse, **Kenarlıksız yazdırma** onay kutusu etkinleştirilir.
- **8. Kağıt Türü** açılan listesinde, **Diğer** seçeneğini tıklatıp uygun kağıt türünü seçin.
	- **Not** Kağıt türü **Düz kağıt** olarak veya fotoğraf kağıdından farklı bir kağıda ayarlandıysa, kenarlıksız görüntü yazdıramazsınız.
- **9.** Seçilmediyse, **Kenarlıksız yazdırma** onay kutusunu seçin. Kenarlıksız kağıt boyutu ve kağıt türü uyumlu değilse ürün yazılımı bir uyarı mesajı görüntüler ve farklı bir tür ya da boyut seçmenize izin verir.
- **10. OK**'i tıklattıktan sonra, **Yazdır** iletişim kutusunda **Yazdır**'ı veya **OK**'i tıklatın.
	- **Not** Kullanılmamış fotoğraf kağıtlarını giriş tepsisinde bırakmayın. Kağıtlar kıvrılmaya başlayabilir ve bu durum çıktılarınızın kalitesini düşürebilir. Fotoğraf kağıtları, yazdırma öncesinde düz olmalıdır.

### **İlgili konular**

Fotoğraf kağ[ıdı yükleme](#page-28-0)

# **Düz kağıda fotoğraf yazdırma**

HP All-in-One ile düz kağıtlara fotoğraf yazdırabilirsiniz.

#### **Düz kağıda fotoğraf yazdırma**

**1.** Giriş tepsisindeki tüm kağıtları çıkarın ve düz kağıdı yazdırılacak yüzü alta gelecek şekilde yükleyin.

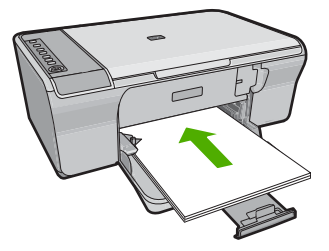

- <span id="page-42-0"></span>**2.** Yazılım uygulamanızın **Dosya** menüsünde **Yazdır**'ı tıklatın.
- **3.** Ürünün seçilen yazıcı olduğundan emin olun.
- **4. Özellikler** iletişim kutusunu açan düğmeyi tıklatın. Yazılım uygulamanıza bağlı olarak, bu düğme **Özellikler**, **Seçenekler**, **Yazıcı Ayarı** veya **Yazıcı** ya da **Tercihler** olarak adlandırılabilir.
- **5. Özellikler** sekmesini tıklatın.
- **6. Temel Seçenekler** alanında **Kağıt Türü** açılan listesinden uygun düz kağıt türünü secin.
- **7. Yeniden Boyutlandırma Seçenekleri** alanında, **Boyut** listesinden uygun kağıt boyutunu tıklatın.

Kağıt boyutu ve kağıt türü uyumlu değilse ürün yazılımı bir uyarı görüntüler ve başka bir türü veya boyutu seçmenizi sağlar.

- **8. Temel Seçenekler** alanında **Baskı Kalitesi** açılan listesinden bir baskı kalitesi seçin. Varsayılan baskı kalitesi **Normal**'dir.
- **9. Özellikler** iletişim kutusuna dönmek için **Tamam**'ı tıklatın.
- **10.** Fotoğrafı siyah beyaz yazdırmak isterseniz, **Renkli** sekmesini tıklatın ve **Gri tonlamalı yazdır** onay kutusunu tıklatın.
- **11. OK**'i tıklattıktan sonra, **Yazdır** iletişim kutusunda **Yazdır**'ı veya **OK**'i tıklatın.
- **Not** Kullanılmamış düz kağıtları giriş tepsisinde bırakmayın. Kağıtlar kıvrılmaya başlayarak çıktıların kalitesini düşürebilir. Yazdırılmadan önce kağıtların düz olması gerekir.

# **Fotoğraf kağıdına fotoğraf basma**

En iyi baskı kalitesini elde etmeniz için HP olarak, özellikle yazdırmakta olduğunuz proje türü için tasarlanmış HP kağıtlarını gerçek HP mürekkebiyle birlikte kullanmanızı öneririz. HP kağıtları ve HP mürekkepleri yüksek kaliteli çıktıların sağlanmasında özel olarak birlikte çalışmak üzere tasarlanmıştır.

Fotoğraf yazdırma için HP ürünle HP Advanced Fotoğraf Kağıtları kullanmanızı önerir.

### **Fotoğraf kağıdına fotoğraf basmak için**

**1.** Giriş tepsisindeki tüm kağıtları çıkarın ve yazdırılacak yüzü alta gelecek şekilde fotoğraf kağıdını yerleştirin.

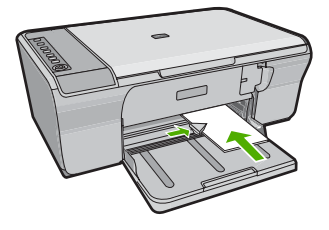

- **2.** Yazılım uygulamanızın **Dosya** menüsünde **Yazdır**'ı tıklatın.
- **3.** Ürünün seçilen yazıcı olduğundan emin olun.
- <span id="page-43-0"></span>**4. Özellikler** iletişim kutusunu açan düğmeyi tıklatın. Yazılım uygulamanıza bağlı olarak, bu düğme **Özellikler**, **Seçenekler**, **Yazıcı Ayarı** veya **Yazıcı** ya da **Tercihler** olarak adlandırılabilir.
- **5. Özellikler** sekmesini tıklatın.
- **6. Ana Seçenekler** alanında, **Kağıt Türü** açılan listesinden uygun fotoğraf kağıdı türünü seçin.
- **7. Yeniden Boyutlandırma Seçenekleri** alanında, **Boyut** listesinden uygun kağıt boyutunu tıklatın.

Kağıt boyutu ve kağıt türü uyumlu değilse ürün yazılımı bir uyarı görüntüler ve başka bir türü veya boyutu seçmenizi sağlar.

- **8. Temel Seçenekler** alanında **Baskı Kalitesi** açılan listesinden **En iyi** gibi yüksek bir baskı kalitesi seçin.
	- **Not** En fazla dpi çözünürlüğü için **Gelişmiş** sekmesine gidip **En fazla dpi** açılan listesinden **Etkin** öğesini seçin. Daha fazla bilgi için bkz. En fazla dpi kullanarak yazdırma.
- **9. HP Real Life Technologies** alanında **Fotoğraf onarma** açılan listesini tıklatın ve aşağıdaki seçeneklerden birini belirleyin:
	- **Kapalı:** görüntüye hiçbir **HP Real Life Technologies** uygulanmaz.
	- **Temel:** düşük çözünürlüklü görüntüleri geliştirir; resim keskinliğini hafifçe ayarlar.
	- **Tam:** otomatik olarak parlaklığı, karşıtlığı ve netliği ayarlar; düşük çözünürlüklü görüntüleri geliştirir; fotoğraftaki kırmızı göz rengini otomatik olarak giderir.
	- **İpucu Kapalı** veya **Temel** modunu kullanırken **Kırmızı gözü gider** onay kutusunu seçerek fotoğraftaki kırmızı göz rengini giderebilirsiniz.
- **10. Özellikler** iletişim kutusuna dönmek için **Tamam**'ı tıklatın.
- **11.** (İsteğe bağlı) Fotoğrafı siyah beyaz yazdırmak isterseniz **Renkli** sekmesini tıklatın ve **Gri tonlamalı yazdır** onay kutusunu işaretleyin. Açılan listeden aşağıdaki seçeneklerden birini belirleyin:
	- **Yüksek Kalite:** fotoğraflarınızı gri tonlamalı olarak yazdırmak için mevcut tüm renkleri kullanır. Bu, düzgün ve doğal gri tonları oluşturur.
	- **Yalnızca Siyah Mürekkep:** fotoğraflarınız gri tonlamalı yazdırmak için siyah mürekkebi kullanır. Gri tonlama, grenli bir görüntüye neden olabilen çeşitli siyah noktalarla oluşturulur.
- **12. OK**'i tıklattıktan sonra, **Yazdır** iletişim kutusunda **Yazdır**'ı veya **OK**'i tıklatın.
- **Not** Kullanılmamış fotoğraf kağıtlarını giriş tepsisinde bırakmayın. Kağıtlar kıvrılmaya başlayabilir ve bu durum çıktılarınızın kalitesini düşürebilir. Fotoğraf kağıtları, yazdırma öncesinde düz olmalıdır.

## **En fazla dpi kullanarak yazdırma**

Yüksek kaliteli baskı ve keskin görüntüler için en fazla dpi modunu kullanın.

En fazla dpi modundan en fazla yararı sağlamak için bu modu, dijital fotoğraf gibi yüksek kaliteli görüntüleri yazdırırken kullanın. En fazla dpi ayarını seçtiğinizde yazıcı yazılımı,

<span id="page-44-0"></span>HP All-in-One aygıtının yazdıracağı en iyileştirilmiş nokta/inç (dpi) ayarını görüntüler. En fazla dpi ile yazdırma yalnızca aşağıdaki kağıt türlerinde desteklenir:

- HP Premium Plus Fotoğraf Kağıdı
- HP Premium Fotoğraf Kağıdı
- HP Advanced Fotoğraf Kağıdı
- Hagaki kartları

En fazla dpi ayarıyla yapılan yazdırma, diğer ayarlarla yazdırmaya oranla daha uzun sürer ve daha fazla disk alanı gerektirir.

#### **En fazla dpi modunda yazdırmak için**

- **1.** Kağıt tepsisinde kağıt yüklü olduğundan emin olun.
- **2.** Yazılım uygulamanızın **Dosya** menüsünde **Yazdır**'ı tıklatın.
- **3.** Ürünün seçilen yazıcı olduğundan emin olun.
- **4. Özellikler** iletişim kutusunu açan düğmeyi tıklatın. Yazılım uygulamanıza bağlı olarak, bu düğme **Özellikler**, **Seçenekler**, **Yazıcı Ayarı** veya **Yazıcı** ya da **Tercihler** olarak adlandırılabilir.
- **5. Gelişmiş** sekmesini tıklatın.
- **6. Yazıcı Özellikleri** alanında **En fazla dpi** açılan listesinden **Etkin** öğesini seçin.
- **7. Özellikler** sekmesini tıklatın.
- **8. Kağıt Türü** açılan listesinde, **Diğer** seçeneğini tıklatıp uygun kağıt türünü seçin.
- **9. Baskı Kalitesi** aşağı açılan listesinde **En fazla dpi** seçeneğini belirleyin.

**Not** Ürünün yazdıracağı en fazla dpi seçeneğini görmek için **Çözünürlük** öğesini tıklatın.

**10.** İstediğiniz diğer yazdırma ayarlarını seçin ve sonra **Tamam** seçeneğini tıklatın.

#### **İlgili konular**

[Yazıcı kartu](#page-71-0)şlarıyla çalışma

#### **Sayfanın her iki tarafına yazdırma**

İki taraflı sayfaları HP All-in-One aygıtından el ile yazdırabilirsiniz. İki taraflı sayfalar yazdırılırken görüntülerin diğer taraftan görünmemesi için, kullandığınız kağıdın yeteri kadar kalın olduğundan emin olun.

#### **Sayfanın her iki tarafına da yazdırmak için**

- **1.** Giriş tepsisine kağıt yükleyin.
- **2.** Yazılım uygulamanızın **Dosya** menüsünde **Yazdır**'ı tıklatın.
- **3.** Ürünün seçilen yazıcı olduğundan emin olun.
- **4. Özellikler** iletişim kutusunu açan düğmeyi tıklatın. Yazılım uygulamanıza bağlı olarak, bu düğme **Özellikler**, **Seçenekler**, **Yazıcı Ayarı** veya **Yazıcı** ya da **Tercihler** olarak adlandırılabilir.
- **5. Özellikler** sekmesini tıklatın.
- **6. Kağıt tasarrufu seçenekleri** alanında **İki taraflı yazdırma** açılan listesinde **El İle**'yi seçin.
- <span id="page-45-0"></span>**7.** Ciltleme için aşağıdakilerden birini yapın:
	- Bloknot veya takvim gibi üstten ciltleme için **Sayfaları Yukarı Çevir** onay kutusunu seçin.

Bu seçim, belgenizin tek ve çift numaralı sayfalarının üstten alta doğru birbirinin karşıt yönünde yazdırılmasına neden olur. Böylece, ciltlenmiş belgenizde sayfaları yukarı çevirdiğinizde, sayfanın üst tarafı her zaman yaprağın üst tarafına gelir.

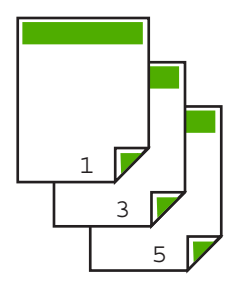

• Kitap veya dergi gibi kenardan ciltleme için **Sayfaları Yukarı Çevir** onay kutusunu tıklatarak işareti kaldırın.

Bu seçim, belgenizin tek ve çift numaralı sayfalarının soldan sağa doğru birbirinin karşısına gelecek şekilde yazdırılmasına neden olur. Böylece, ciltlenmiş belgenizde sayfaları çevirdiğinizde, sayfanın üst tarafı her zaman yaprağın üst tarafına gelir.

## D Ħ R

- **8. OK**'i tıklattıktan sonra, **Yazdır** iletişim kutusunda **Yazdır**'ı veya **OK**'i tıklatın. Ürün yazdırmaya başlar. Yazdırılan sayfaları çıkış tepsisinden almadan önce tüm tek numaralı sayfaların yazdırılmasını bekleyin. İşinizin ikinci yüzünün işlenme zamanı geldiğinde, bir iletişim kutusu açılarak ekranda yönergeler görüntülenir.
- **9.** Bitince **Devam** seceneğini tıklatın.

# **Çok sayfalı bir belgeyi kitapçık olarak yazdırma**

HP All-in-One belgenizi, zımbalayarak bir araya getirebileceğiniz küçük bir kitapçık olarak yazdırmanıza olanak tanır.

En iyi sonuçları almak için, belgenizi sayfa sayısı dördün katları olacak şekilde tasarlayın; örneğin, bir çocuğun okuldaki gösterisi veya bir düğün için 8, 12 veya 16 sayfalık bir program olabilir.

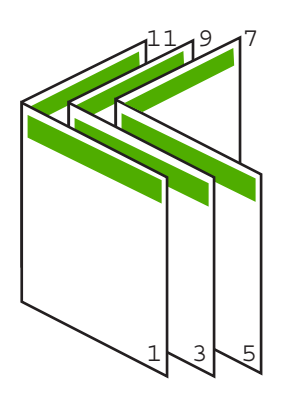

### **Çok sayfalı bir belgeyi kitapçık olarak yazdırmak için**

- **1.** Giriş tepsisine kağıt yükleyin. Kağıt, resimler diğer taraftan görülmeyecek kadar kalın olmalıdır.
- **2.** Yazılım uygulamanızın **Dosya** menüsünde **Yazdır**'ı tıklatın.
- **3.** Ürünün seçilen yazıcı olduğundan emin olun.
- **4. Özellikler** iletişim kutusunu açan düğmeyi tıklatın. Yazılım uygulamanıza bağlı olarak, bu düğme **Özellikler**, **Seçenekler**, **Yazıcı Ayarı** veya **Yazıcı** ya da **Tercihler** olarak adlandırılabilir.
- **5. Özellikler** sekmesini tıklatın.
- **6. Kağıt tasarrufu seçenekleri** alanında **İki taraflı yazdırma** açılan listesinde **El İle**'yi seçin.
- **7.** Ciltleme kenarını, **Kitapçık düzeni** listesinden dilinize uygun olacak şekilde seçin.
	- Dilinizde soldan sağa yazılıyorsa, **Sol kenardan ciltleme** seçeneğini tıklatın.
	- Dilinizde sağdan sola yazılıyorsa, **Sağ kenardan ciltleme** seçeneğini tıklatın. **Kağıt başına sayfa** kutusu otomatik olarak kağıt başına iki sayfaya ayarlanır.
- **8. Tamam**'ı tıklattıktan sonra, **Yazdır** iletişim kutusunda **Yazdır**'ı veya **Tamam**'ı tıklatın. Ürün yazdırmaya başlar.

İşinizin ikinci yüzünün işlenme zamanı geldiğinde, bir iletişim kutusu açılarak ekranda yönergeler görüntülenir. Aşağıdaki adımlarda belirtildiği şekilde kağıdı yeniden yüklemeden, iletişim kutusunda **Devam** düğmesini **tıklatmayın**.

**9.** Yazdırılan sayfaları çıkış tepsisinden almadan önce birkaç saniye ürünün yazdırmayı durdurmasını bekleyin.

Belge yazdırılırken sayfaları alırsanız, sayfaların sırası bozulabilir.

- **10.** İkinci yüzüne yazdırmak üzere kağıdı yeniden yüklemek için ekrana gelen yönergeleri uygulayın ve sonra **Devam** düğmesini tıklatın.
- **11.** Tüm belgenin yazdırılması tamamlandığında, kağıt destesini ilk sayfa üste gelecek şekilde ikiye katlayın ve sonra katlama çizgisi boyunca belgeyi zımbalayın.
	- **İpucu** En iyi sonucu elde etmek üzere kitapçığı ciltlemek için destekli veya basma kolu uzun bir zımba kullanın.

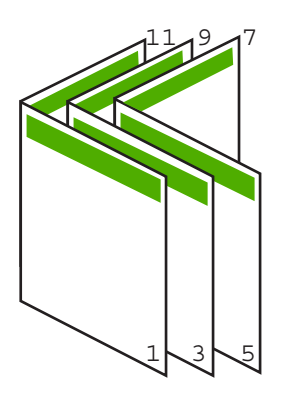

**Şekil 7-1 Soldan sağa yazılan diller için sol kenardan ciltleme**

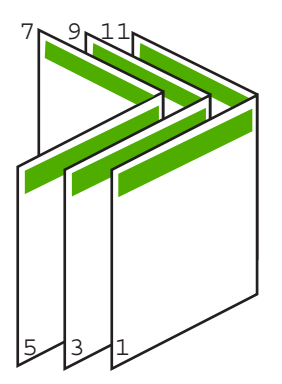

**Şekil 7-2 Sağdan sola yazılan diller için sağ kenardan ciltleme**

# <span id="page-48-0"></span>**Tek yaprağa birden fazla sayfa yazdırma**

Tek bir yaprağa, en fazla 16 olmak üzere birden fazla sayfa yazdırabilirsiniz.

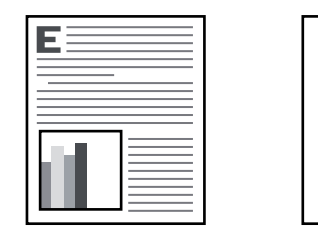

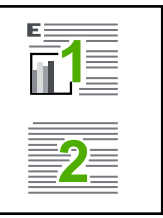

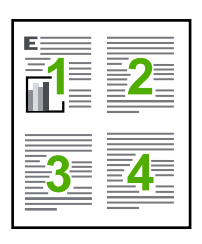

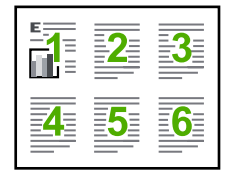

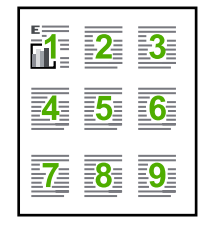

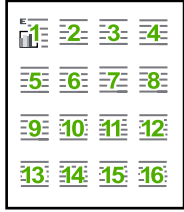

### **Tek yaprağa birden fazla sayfa yazdırmak için**

- **1.** Kağıt tepsisinde kağıt yüklü olduğundan emin olun.
- **2.** Yazılım uygulamanızın **Dosya** menüsünde **Yazdır**'ı tıklatın.
- **3.** Ürünün seçilen yazıcı olduğundan emin olun.
- **4. Özellikler** iletişim kutusunu açan düğmeyi tıklatın. Yazılım uygulamanıza bağlı olarak, bu düğme **Özellikler**, **Seçenekler**, **Yazıcı Ayarı** veya **Yazıcı** ya da **Tercihler** olarak adlandırılabilir.
- **5. Özellikler** sekmesini tıklatın.
- **6. Kağıt başına sayfa sayısı** listesinde **2**, **4**, **6**, **9** veya **16** seçeneklerinden birini tıklatın.
- **7.** Yaprak üzerine yazdırılan her sayfanın etrafında kenarlık bulunmasını istiyorsanız, **Sayfa kenarlığı yazdır** onay kutusunu seçin.
- **8. Sayfa sırası** listesinde uygun sayfa sırası seçeneğini tıklatın. Örnek çıktı grafiği, her seçeneği belirlediğinizde sayfaların nasıl düzenleneceğini göstermek için numaralandırılır.
- **9. OK**'i tıklattıktan sonra, **Yazdır** iletişim kutusunda **Yazdır**'ı veya **OK**'i tıklatın.

## <span id="page-49-0"></span>**Çok sayfalı bir belgeyi ters sırada yazdırma**

Kağıdın HP All-in-One aygıtına beslenme biçimi nedeniyle yazdırılan ilk sayfa, destenin altındaki yazdırılan yüzü yukarı bakan sayfadır. Bu da genellikle, yazdırılan sayfaları doğru sıraya koymanız gerektiği anlamına gelir.

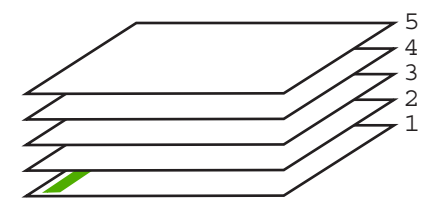

Sayfaların doğru şekilde yığılması için daha iyi bir yol belgeyi ters sırada yazdırmaktır.

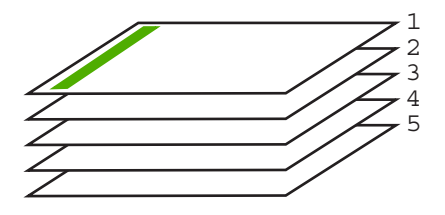

**İpucu** Her çok sayfalı belge yazdırışınızda ayarlamak zorunda kalmamak için, bu ayarı varsayılan değer olarak ayarlayın.

#### **Çok sayfalı bir belgeyi ters sırada yazdırmak için**

- **1.** Kağıt tepsisinde kağıt yüklü olduğundan emin olun.
- **2.** Yazılım uygulamanızın **Dosya** menüsünde **Yazdır**'ı tıklatın.
- **3.** Ürünün seçilen yazıcı olduğundan emin olun.
- **4. Özellikler** iletişim kutusunu açan düğmeyi tıklatın. Yazılım uygulamanıza bağlı olarak, bu düğme **Özellikler**, **Seçenekler**, **Yazıcı Ayarı** veya **Yazıcı** ya da **Tercihler** olarak adlandırılabilir.
- **5. Gelişmiş** sekmesini tıklatın.
- **6. Düzen Seçenekleri** alanında **Sayfa Sırası** seçeneğinde **Önden Arkaya** öğesini belirleyin.
	- **Not** Belgenizi sayfanın her iki tarafına yazdırılacak şekilde ayarladıysanız, **Önden Arkaya** seçeneği kullanılamaz. Belgeniz otomatik olarak doğru sırada yazdırılır.
- **7. OK**'i tıklattıktan sonra, **Yazdır** iletişim kutusunda **Yazdır**'ı veya **OK**'i tıklatın.
	- **Not** Birden çok kopya yazdırırken, bir grubun tamamı yazdırıldıktan sonra bir sonraki gruba geçilir.

# <span id="page-50-0"></span>**Tişörte ütüyle aktarmalar için görüntüyü ters çevirme**

Bu özellik, ütüyle baskı aktarımlarında kullanabilmeniz için görüntüyü ters çevirir. Bu özellik, asetatların arkasına orijinali çizmeden notlar almak istediğiniz durumlarda da çok kullanışlıdır.

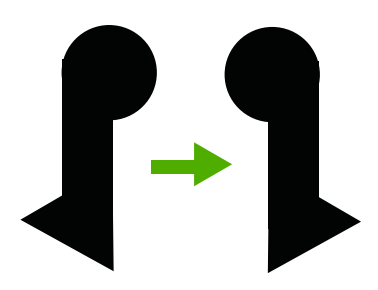

## **Tişörte ütüyle aktarmalarda görüntüyü ters çevirmek için**

- **1.** Yazılım uygulamanızın **Dosya** menüsünde **Yazdır**'ı tıklatın.
- **2.** Ürünün seçilen yazıcı olduğundan emin olun.
- **3. Özellikler** iletişim kutusunu açan düğmeyi tıklatın. Yazılım uygulamanıza bağlı olarak, bu düğme **Özellikler**, **Seçenekler**, **Yazıcı Ayarı** veya **Yazıcı** ya da **Tercihler** olarak adlandırılabilir.
- **4. Özellikler** sekmesini tıklatın.
- **5. Kağıt Türü** açılan listesinden **Tümü** seçeneğini tıklatıp listeden **HP Ütüyle Baskı**'yı seçin.
- **6.** Seçili boyut istediğiniz değilse **Boyut** listesinden uygun boyutu tıklatın.
- **7. Gelişmiş** sekmesini tıklatın.
- **8. Yazıcı Özellikleri** alanında **Ayna Görüntüsü** açılan listesinden **Açık** öğesini seçin.
- **9. OK**'i tıklattıktan sonra, **Yazdır** iletişim kutusunda **Yazdır**'ı veya **OK**'i tıklatın.

**Not** Sıkışmaları önlemek için, ütüyle aktarma kağıtlarını giriş tepsisine her seferinde bir kağıt olacak şekilde elle besleyin.

# **Asetata yazdırma**

HP, en iyi sonuçları elde etmek için HP All-in-One aygıtıyla birlikte HP asetat ürünlerini kullanmanızı önerir.

# **Asetata yazdırmak için**

- **1.** Asetatı giriş tepsisine yükleyin.
- **2.** Yazılım uygulamanızın **Dosya** menüsünde **Yazdır**'ı tıklatın.
- **3.** Ürünün seçilen yazıcı olduğundan emin olun.
- **4. Özellikler** iletişim kutusunu açan düğmeyi tıklatın. Yazılım uygulamanıza bağlı olarak, bu düğme **Özellikler**, **Seçenekler**, **Yazıcı Ayarı** veya **Yazıcı** ya da **Tercihler** olarak adlandırılabilir.
- **5. Özellikler** sekmesini tıklatın.
- <span id="page-51-0"></span>**6. Kağıt Türü** açılan listesinden **Temel Seçenekler** alanında **Tümü** seçeneğini belirleyin. Ardından, uygun kağıt türün seçin.
	- **İpucu** Asetatların arkasına notlar yazıp daha sonra orijinali çizmeden silmek istiyorsanız, **Gelişmiş** sekmesini tıklatın ve **Ayna Görüntüsü** onay kutusunu işaretleyin.
- **7. Boyut** açılan listesinden **Yeniden Boyutlandırma Seçenekleri** alanında **Tümü** seçeneğini belirleyin. Ardından uygun bir boyut seçin.
- **8. OK**'i tıklattıktan sonra, **Yazdır** iletişim kutusunda **Yazdır**'ı veya **OK**'i tıklatın.
	- **Not** Ürün, asetatları çıkarmadan önce kurumaları için otomatik olarak bekler. Mürekkep, asetat üzerinde normal kağıda göre daha yavaş kurur. Asetatı tutmadan önce mürekkebin kuruması için yeterli zaman geçmesini beklemeyi unutmayın.

#### **Etiket ya da zarflara bir grup adres yazdırma**

HP All-in-One aygıtınızla, tek bir zarf, bir grup zarf ya da inkjet yazıcılar için tasarlanmış etiket sayfalarına yazdırma yapabilirsiniz.

#### **Etiket ya da zarflara bir grup adres yazdırmak için**

- **1.** Önce düz bir kağıda test sayfası yazdırın.
- **2.** Etiket sayfasının ya da zarfın üzerine bir test sayfası koyun ve her iki sayfayı ışığa tutun. Her metin öbeği arasında kalan boşlukları kontrol edin. Gereken ayarlamaları yapın.
- **3.** Etiketleri veya zarfları giriş tepsisine yükleyin.
	- **Dikkat uyarısı** Kopçalı veya pencereli zarflar kullanmayın. Bunlar merdanelere takılıp kağıt sıkışıklığına neden olmakta.
- **4.** Zarfa yazdırıyorsanız, aşağıdakileri yapın:
	- **a**. Yazdırma ayarları penceresini açın ve **Özellikler** sekmesini tıklatın.
	- **b**. **Yeniden Boyutlandırma Seçenekleri** alanında, **Boyut** listesinden uygun zarf boyutunu tıklatın.
- **5. OK**'i tıklattıktan sonra, **Yazdır** iletişim kutusunda **Yazdır**'ı veya **OK**'i tıklatın.

#### **İlgili konular**

[Zarfları yükleme](#page-30-0)

#### <span id="page-52-0"></span>**Poster yazdırma**

Bir belgeyi birden fazla sayfaya yazdırarak poster oluşturabilirsiniz. Bantla birbirine yapıştırmadan önce HP All-in-One, bazı sayfaların üzerine nereden kesileceğini gösteren noktalı bir çizgi yazdırır.

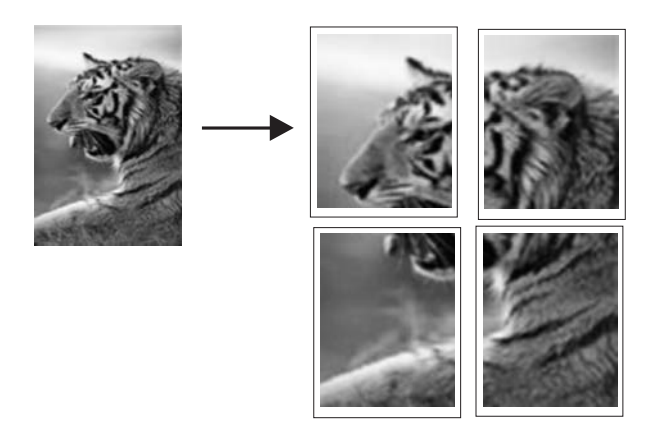

#### **Poster yazdırmak için**

- **1.** Kağıt tepsisinde kağıt yüklü olduğundan emin olun.
- **2.** Yazılım uygulamanızın **Dosya** menüsünde **Yazdır**'ı tıklatın.
- **3.** Ürünün seçilen yazıcı olduğundan emin olun.
- **4. Özellikler** iletişim kutusunu açan düğmeyi tıklatın. Yazılım uygulamanıza bağlı olarak, bu düğme **Özellikler**, **Seçenekler**, **Yazıcı Ayarı** veya **Yazıcı** ya da **Tercihler** olarak adlandırılabilir.
- **5. Gelişmiş** sekmesini tıklatın.
- **6.** Sırasıyla **Belge Seçenekleri** öğesini ve sonra **Yazıcı Özellikleri** öğesini genişletin.
- **7. Poster Yazdırma** açılan listesinden, **2x2 (4 sayfa)**, **3x3 (9 sayfa)**, **4x4 (16 sayfa)** veya **5x5 (25 sayfa)** seçeneklerinden birini tıklatın. Bu seçim ürüne, belgenizi 4, 9, 16, 25 sayfaya sığacak şekilde büyütmesini söyler. Orijinal belgelerinizde birden fazla sayfa varsa bu sayfaların her biri 4, 9, 16 ya da 25 sayfaya yazdırılır. Örneğin, orijinaliniz bir sayfaysa ve 3x3'ü seçtiyseniz 9 sayfa yazdırılır; iki sayfalık bir orijinal için 3x3'ü seçtiyseniz 18 sayfa yazdırılacaktır.
- **8. OK**'i tıklattıktan sonra, **Yazdır** iletişim kutusunda **Yazdır**'ı veya **OK**'i tıklatın.
- **9.** Poster yazdırıldıktan sonra, sayfaların kenarlarını kırpın ve birbirine bantlayın.

#### **Web sayfası yazdırma**

HP All-in-One aygıtında Web tarayıcınızdan Web sayfası yazdırabilirsiniz.

Wes tararken Internet Explorer 6.0 veya sonraki sürümlerinden birini kullanıyorsanız, neyi nasıl yazdıracağınız üzerinde kontrol sağlayarak basit, tammin edilebilir web baskıları sağlamak için **HP Web'den Akıllı Yazdırma** özelliğini kullanabilirsiniz. **HP Web'den Akıllı Yazdırma** özelliğine Internet Explorer araç çubuğundan erişebilirsiriz. **HP Web'den Akıllı Yazdırma** hakkında daha fazla bilgi için bununla birlikte verilen yardım dosyasına bakın.

#### **Web sayfası yazdırmak için**

- **1.** Kağıt tepsisinde kağıt yüklü olduğundan emin olun.
- **2.** Web tarayıcınızın **Dosya** menüsünden **Yazdır**'ı tıklatın.
	- **İpucu** En iyi sonucu almak için **Dosya** menüsünden **HP Web'den Akıllı Yazdırma** öğesini seçin. Seçildiğinde bir onay işareti belirir.

**Yazdır** iletişim kutusu açılır.

- **3.** Ürünün seçilen yazıcı olduğundan emin olun.
- **4.** Web tarayıcınız destekliyorsa, çıktıda yer almasını istediğiniz Web sayfasındaki öğeleri seçin.

Örneğin Internet Explorer'da **Ekranda düzenlendiği şekilde**, **Yalnızca seçili çerçeve** ve **Tüm bağlantılı belgeleri yazdır** gibi seçenekleri belirlemek için **Seçenekler** sekmesini tıklatın.

- **5.** Web sayfasını yazdırmak için **Yazdır**'ı veya **Tamam**'ı tıklatın.
- **İpucu** Web sayfalarını doğru yazdırmak için yazdırma yönünü **Yatay** olarak ayarlamanız gerekebilir.

# **Yazdırma işini durdurma**

Bir yazdırma işini HP All-in-One aygıtından veya bilgisayardan durdurabilirsiniz, ancak HP, en iyi sonucu elde etmeniz için işi HP All-in-One aygıtından durdurmanızı önerir.

#### **HP All-in-One aygıtından bir yazdırma işini durdurmak için**

▲ Kontrol panelinde **İptal** düğmesine basın. Yazdırma işi durmazsa, **İptal** düğmesine yeniden basın.

Yazdırmanın iptal edilmesi biraz zaman alabilir.

### **Yazdırma işini bilgisayardan durdurmak için (Windows Vista kullanıcıları)**

- **1.** Windows görev çubuğunda, **Başlat** ve sonra **Denetim Masası**'nı tıklatın.
- **2. Yazıcılar** öğesini tıklatın.
- **3.** Ürün simgesini çift tıklatın.

**İpucu** Windows görev çubuğunda yazıcı simgesini de çift tıklatabilirsiniz.

- **4.** İptal etmek istediğiniz yazdırma işini seçin.
- **5. Belge** menüsünde, **Yazdırmayı İptal Et** veya **İptal**'i tıklatın ya da klavyenizde **Delete** (Sil) tuşuna basın.

Yazdırma işinin iptal edilmesi biraz zaman alabilir.

### **Yazdırma işini bilgisayardan durdurmak için (Windows XP kullanıcıları)**

- **1.** Windows görev çubuğunda, **Başlat** ve sonra **Denetim Masası**'nı tıklatın.
- **2. Yazıcılar ve Fakslar** denetim masasını açın.
- **3.** Ürün simgesini çift tıklatın.

**İpucu** Windows görev çubuğunda yazıcı simgesini de çift tıklatabilirsiniz.

- **4.** İptal etmek istediğiniz yazdırma işini seçin.
- **5. Belge** menüsünde, **Yazdırmayı İptal Et** veya **İptal**'i tıklatın ya da klavyenizde **Delete** (Sil) tuşuna basın. Yazdırma işinin iptal edilmesi biraz zaman alabilir.

#### **Yazdırma işini bilgisayardan durdurmak için (Windows 2000 kullanıcıları)**

- **1.** Windows görev çubuğunda, **Başlat**'ı tıklatın, **Ayarlar**'ı seçin ve ardından **Yazıcılar**'ı tıklatın.
- **2.** Ürün simgesini çift tıklatın.

**İpucu** Windows görev çubuğunda yazıcı simgesini de çift tıklatabilirsiniz.

- **3.** İptal etmek istediğiniz yazdırma işini seçin.
- **4. Belge** menüsünden **İptal**'i tıklatın veya klavyenizde **Delete** tuşuna basın. Yazdırma işinin iptal edilmesi biraz zaman alabilir.

#### **İlgili konular**

[Kontrol paneli dü](#page-12-0)ğmeleri

# **Yazdırma işini devam ettirme**

Yazdırırken hata oluşursa hatayı giderdikten sonra işi HP All-in-One aygıtından veya bilgisayardan devam ettirmeniz gerekebilir.

#### **Yazdırma işini kontrol panelinden devam ettirmek için**

▲ Kontrol panelinde **Devam** düğmesine basın.

#### **Yazdırma işine bilgisayardan devam etmek için (Windows Vista kullanıcıları)**

- **1.** Windows görev çubuğunda, **Başlat** ve sonra **Denetim Masası**'nı tıklatın.
- **2. Yazıcılar** öğesini tıklatın.
- **3.** Ürün simgesini çift tıklatın.

**İpucu** Windows görev çubuğunda yazıcı simgesini de çift tıklatabilirsiniz.

- **4.** Devam etmek istediğiniz yazdırma işini seçin.
- **5. Belge** menüsünden **Yazdırmaya Devam** veya **Devam** öğesini tıklatın. Yazdırmaya devam edilmesi biraz zaman alabilir.

### **Yazdırma işine bilgisayardan devam etmek için (Windows XP kullanıcıları)**

- **1.** Windows görev çubuğunda, **Başlat** ve sonra **Denetim Masası**'nı tıklatın.
- **2. Yazıcılar ve Fakslar** denetim masasını açın.
- **3.** Ürün simgesini çift tıklatın.
	- **İpucu** Windows görev çubuğunda yazıcı simgesini de çift tıklatabilirsiniz.
- **4.** Devam etmek istediğiniz yazdırma işini seçin.
- **5. Belge** menüsünden **Yazdırmaya Devam** veya **Devam** öğesini tıklatın. Yazdırmaya devam edilmesi biraz zaman alabilir.

#### **Yazdırma işine bilgisayardan devam etmek için (Windows 2000 kullanıcıları)**

- **1.** Windows görev çubuğunda, **Başlat**'ı tıklatın, **Ayarlar**'ı seçin ve ardından **Yazıcılar**'ı tıklatın.
- **2.** Ürün simgesini çift tıklatın.

**İpucu** Windows görev çubuğunda yazıcı simgesini de çift tıklatabilirsiniz.

- **3.** Devam etmek istediğiniz yazdırma işini seçin.
- **4. Belge** menüsünden **Devam** öğesini tıklatın. Yazdırmaya devam edilmesi biraz zaman alabilir.

#### **İlgili konular**

[Kontrol paneli dü](#page-12-0)ğmeleri

Bölüm 7

# **8 Kopyalama özelliklerini kullanma**

HP All-in-One, çeşitli kağıt türleri üzerinde yüksek kaliteli renkli ve siyah beyaz kopyalar üretmenizi sağlar. Belirli bir kağıt boyutuna sığdırmak, kopya kalitesini ayarlamak ve kenarlıksız kopyalar dahil olmak üzere yüksek kaliteli fotoğraf kopyaları oluşturmak için orijinal belgenin boyutunu genişletebilir veya daraltabilirsiniz.

Bu bölüm aşağıdaki konuları içermektedir:

- Kopya çıkarma
- Düzen secme
- Kopyalama kağ[ıt türünü ayarlama](#page-59-0)
- [Özel kopyalama i](#page-60-0)şleri gerçekleştirme
- [Kopyalamayı durdurma](#page-63-0)

# **Kopya çıkarma**

Kontrol panelinden kaliteli kopyalar çıkarabilirsiniz.

**İpucu** Kaliteli kopyalar için tarayıcı camının temiz olmasına ve üstüne yapışmış yabacı bir madde bulunmamasına dikkat edin. Daha fazla bilgi için bkz. [Camı](#page-69-0) [temizleme.](#page-69-0)

#### **Kontrol panelinden kopya çıkarmak için**

- **1.** Kağıt tepsisinde kağıt yüklü olduğundan emin olun.
- **2.** Orijinal belgenizi yazılı yüzü alta gelecek şekilde, camın sağ ön köşesine yerleştirin.
	- **İpucu** Orijinalin yönünü değiştirerek farklı düzenlerde kopyalar alabilirsiniz. Daha fazla bilgi için bkz. Düzen seçme.
- **3.** Kağıt türünü ayarlamak için **Kağıt Seçimi** düğmesine basın. Daha fazla bilgi için bkz. Kopyalama kağ[ıt türünü ayarlama](#page-59-0).
- **4. Kopyalama Başlat Siyah** veya **Kopyalama Başlat Renkli** düğmesine basın.

#### **İlgili konular**

[Kontrol paneli dü](#page-12-0)ğmeleri

# **Düzen seçme**

Kopyanın düzeni yüklenen orijinalin yönüne bağlıdır. **Büyüt/Sayfaya Sığdır** düğmesine basarak seçili kağıt türünün kenarlarına da yazdırarak kenarlıksız kopyalar da oluşturabilirsiniz.

Kopyanızın düzeninin görünümü için aşağıdaki tabloya başvurun.

#### Bölüm 8

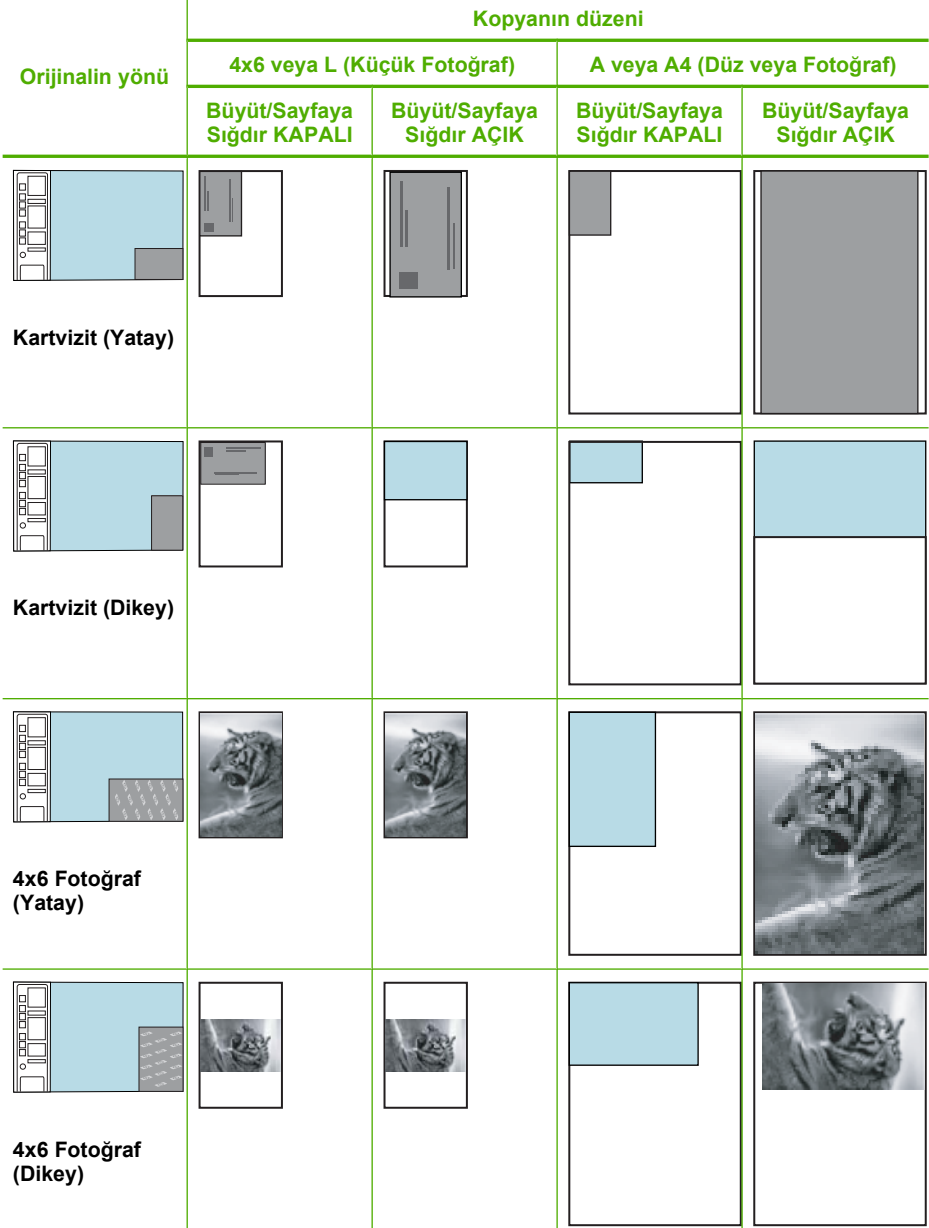

<span id="page-59-0"></span>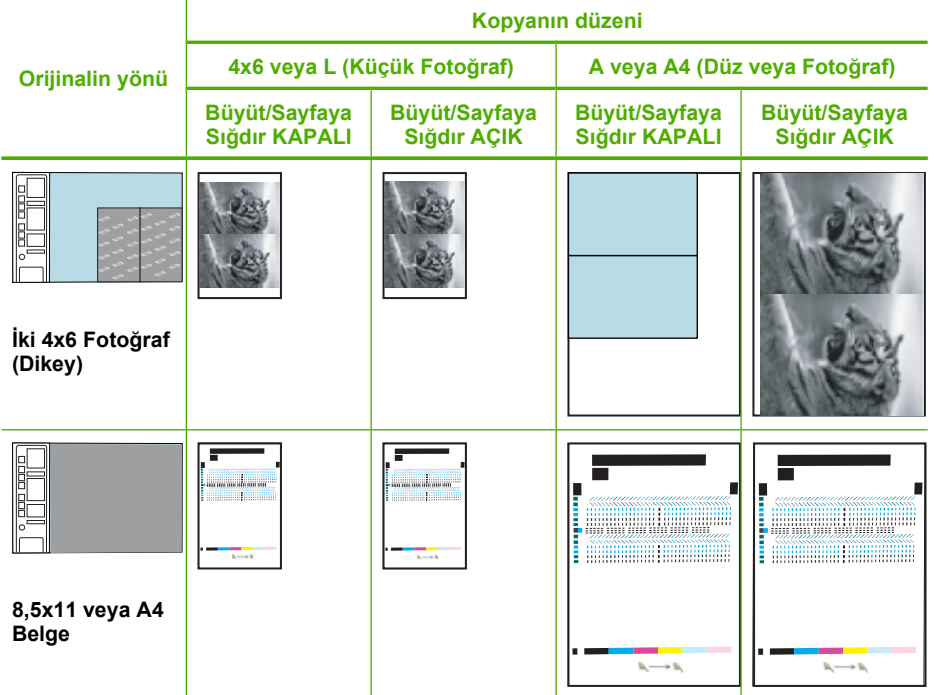

# **Kopyalama kağıt türünü ayarlama**

Kopyalama için kağıt türünü **Düz**, **Fotoğraf (Büyük)** veya **Fotoğraf (Küçük)** olarak ayarlayabilirsiniz.

**Not** Düz kağıda kopyalamalarda otomatik olarak **Normal** kalitesi kullanılır. Fotoğraf kağıdına yapılan kopyalama işlemi otomatik olarak **En İyi** kalitesi kullanılarak gerçekleştirilir.

Giriş tepsisinde bulunan kağıda göre seçmeniz gereken kağıt türü ayarını belirlemek için, aşağıdaki tabloya bakın.

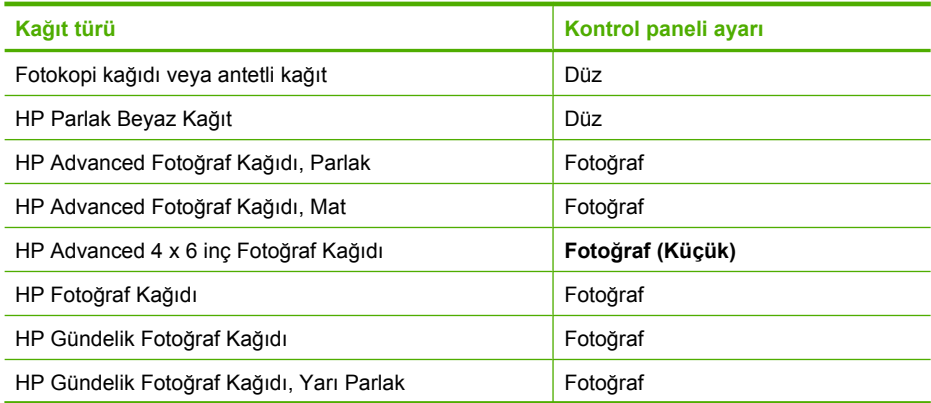

<span id="page-60-0"></span>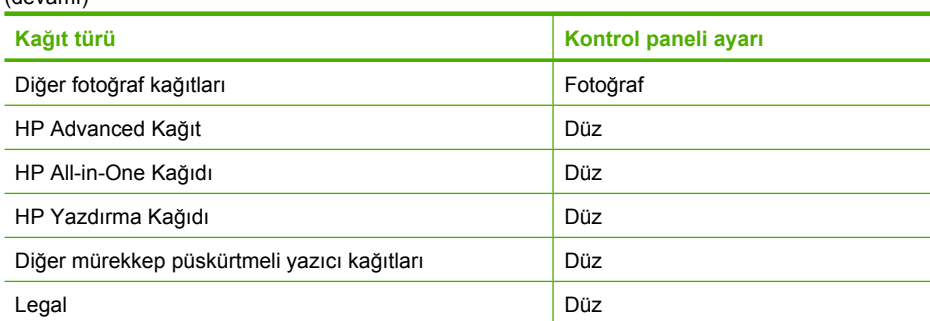

# **İlgili konular**

[Kontrol paneli dü](#page-12-0)ğmeleri

# **Özel kopyalama işleri gerçekleştirme**

Standart kopyalama işlerine ilaveten HP All-in-One, hızlı kopyalama, birden fazla kopya alma ve kenarlıksız fotoğrafları kopyalama gibi özel işleri de gerçekleştirebilir.

Bu bölüm aşağıdaki konuları içermektedir:

- Hızlı Kopya alma
- [Orijinalin birden çok kopyasını olu](#page-61-0)şturma
- [Kenarlıksız foto](#page-61-0)ğraf kopyası oluşturma
- İ[ki taraflı siyah beyaz belgeyi kopyalama](#page-62-0)

# **Hızlı Kopya alma**

Hızlı kopya ayarı metinleri benzer kalitede yazdırır ama resimlerin kalitesi daha düşük olabilir. Hızlı kopya ayarı daha az mürekkep kullanır ve yazıcı kartuşlarınızın ömrünü uzatır. Aşağıdaki yönergeleri kullanarak Hızlı kopya alabilirsiniz.

**Not** Kontrol panelinden normal düz kağıda alınan kopyalarda otomatik olarak **Normal** kalite kullanılır.

# **Hızlı kopya oluşturmak için**

- **1.** Kağıt tepsisinde kağıt yüklü olduğundan emin olun.
- **2.** Orijinal belgenizi yazılı yüzü alta gelecek şekilde, camın sağ ön köşesine yerleştirin.
	- **İpucu** Kaliteli kopyalar için tarayıcı camının temiz olmasına ve üstüne yapışmış yabacı bir madde bulunmamasına dikkat edin. Daha fazla bilgi için bkz. [Camı](#page-69-0) [temizleme.](#page-69-0)
- **3.** Kağıt türünü **Düz** olarak ayarlamak için **Kağıt Seçimi** düğmesine basın.
	- **Not** Kağıt türü **Fotoğraf (Büyük)** veya **Fotoğraf (Küçük)** olarak ayarlandığında Hızlı kopya alamazsınız.
- **4. Tara** düğmesin basılı tutun ve ardından **Kopyalama Başlat Siyah** veya **Kopyalama Başlat Renkli** düğmelerinden birine basın.

#### <span id="page-61-0"></span>**İlgili konular**

[Kontrol paneli dü](#page-12-0)ğmeleri Kopyalama kağ[ıt türünü ayarlama](#page-59-0)

#### **Orijinalin birden çok kopyasını oluşturma**

Kopya sayısını, kontrol panelinden veya HP All-in-One ile yüklediğiniz yazılımdan ayarlayabilirsiniz.

#### **Kontrol panelinden, orijinalin birden fazla kopyasını oluşturmak için**

- **1.** Kağıt tepsisinde kağıt yüklü olduğundan emin olun.
- **2.** Orijinal belgenizi yazılı yüzü alta gelecek şekilde, camın sağ ön köşesine yerleştirin.
	- **İpucu** Kaliteli kopyalar için tarayıcı camının temiz olmasına ve üstüne yapışmış yabacı bir madde bulunmamasına dikkat edin. Daha fazla bilgi için bkz. [Camı](#page-69-0) [temizleme.](#page-69-0)
- **3.** Kağıt türünü ayarlamak için **Kağıt Seçimi** düğmesine basın.
- **4.** Kopya sayısını en fazla 9 adede (modele göre değişir) artırmak için **Kopyalama Başlat Siyah** veya **Kopyalama Başlat Renkli** düğmesine basın. Ürün son düğmeye basılmasından sonra kopyalama işini başlatır.
	- **İpucu** Kopya sayısını 9'dan daha yüksek bir sayıya ayarlamak için ürünle yüklediğiniz yazılımı kullanın.

Bu örnekte ürün, 10 x 15 cm boyutundaki orijinal fotoğrafın altı kopyasını çıkarır.

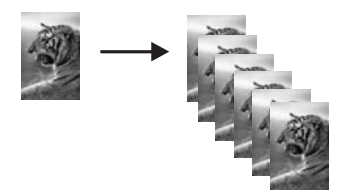

**İlgili konular** [Kontrol paneli dü](#page-12-0)ğmeleri

## **Kenarlıksız fotoğraf kopyası oluşturma**

Fotoğrafın kenarlıksız kopyasını almak için 10 x 15 cm (4 x 6 inç) veya 216 x 280 mm (8,5 x 11 inç) HP Advanced Fotoğraf Kağıdı kullanın.

#### **Fotoğrafın kenarlıksız kopyasını kontrol panelinden oluşturmak için**

- **1.** Giriş tepsisine fotoğraf kağıdı yükleyin. Fotoğraf kağıdının yüklenmesi hakkında daha fazla bilgi için bkz. Fotoğraf kağ[ıdı yükleme](#page-28-0).
- **2.** Orijinal belgenizi yazılı yüzü alta gelecek şekilde, camın sağ ön köşesine yerleştirin.
	- **Not** 10 x 15 cm (4 x 6 inç) orijinal yüklerken orijinalin uzun kenarının camın ön tarafıyla tam hizlandığından emin olun.
- <span id="page-62-0"></span>**3.** Giriş tepsisinde yüklü kağıdın boyutuna bağlı olarak **Fotoğraf (Büyük)** veya **Fotoğraf (Küçük)** öğesini seçmek için **Kağıt Seçimi** düğmesine basın.
	- **Not** 10 x 15 cm (4 x 6 inc) orijinali giris tepsisine 216 x 280 mm (8,5 x 11 inc) ortam yüklüyken kopyalarken orijinalin kenarlıksız ve büyütülmüş bir kopyasını yazdırmak için **Büyüt/Sayfaya Sığdır** düğmesine basın.

#### **4. Kopyalama Başlat Renkli** düğmesine basın. Ürün, aşağıda gösterildiği şekilde orijinal fotoğrafınızın kenarlıksız kopyasını oluşturur.

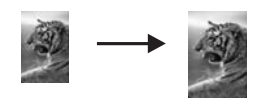

**İlgili konular** [Kontrol paneli dü](#page-12-0)ğmeleri

# **İki taraflı siyah beyaz belgeyi kopyalama**

Bir veya birden çok sayfalı bir belgeyi renkli ya da siyah beyaz kopyalamak için HP All-in-One aygıtını kullanabilirsiniz. Bu örnekte, iki sayfalı siyah beyaz orijinal belgeyi kopyalamak için HP All-in-One kullanılmıştır.

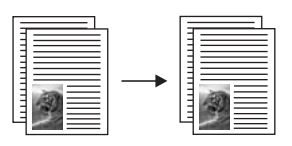

# **İki sayfalı belgeyi kontrol panelinden kopyalamak için**

- **1.** Kağıt tepsisinde kağıt yüklü olduğundan emin olun.
- **2.** Orijinal belgenizi yazılı yüzü alta gelecek şekilde, camın sağ ön köşesine yerleştirin.
	- **İpucu** Kaliteli kopyalar için tarayıcı camının temiz olmasına ve üstüne yapışmış yabacı bir madde bulunmamasına dikkat edin. Daha fazla bilgi için bkz. [Camı](#page-69-0) [temizleme.](#page-69-0)
- **3.** Kağıt türünü ayarlamak için **Kağıt Seçimi** düğmesine basın.
- **4. Kopyalama Başlat Siyah** düğmesine basın.
- <span id="page-63-0"></span>**5.** Ürün ilk sayfayı yazdırmayı bitirene kadar bekleyin. Camdan ilk sayfayı kaldırın ve ikinci sayfayı yerleştirin.
- **6. Kopyalama Başlat Siyah** düğmesine basın.

## **İlgili konular**

[Kontrol paneli dü](#page-12-0)ğmeleri

# **Kopyalamayı durdurma**

#### **Kopyalamayı durdurmak için**

▲ Kontrol panelinde **İptal** düğmesine basın.

# **İlgili konular**

[Kontrol paneli dü](#page-12-0)ğmeleri

# **9 Tarama özelliklerini kullanma**

Tarama, metin ve resimleri, bilgisayarınızda kullanılabilecek elektronik biçime dönüştürme işlemidir. HP All-in-One aygıtında hemen her şeyi tarayabilirsiniz (fotoğraflar, dergi makaleleri ve metin belgeleri).

**Not** Tararken HP Photosmart Yazılımı görüntüyü aşağıdaki dosya biçimlerinde kaydetmenizi sağlar: BMP, DCX, FPX, GIF, JPG, PCD, PCX ve TIF.

HP All-in-One aygıtının tarama özelliklerini kullanarak aşağıdakileri yapabilirsiniz:

- Bir yazıdan aldığınız metni kelime işlemcinize tarayın ve bir raporda bu metne yer verin.
- Bir logoyu tarayıp yayıncılık yazılımınızdan geçirerek kendinize kartvizit ve broşür yazdırın.
- Beğendiğiniz baskıları tarayıp e-posta mesajlarına ekleyerek dostlarınıza ve akrabalarınıza fotoğraflar gönderin
- Evinizin ya da ofisinizin fotografik envanterini çıkarın.
- Önemli fotoğraflarınızı elektronik bir defterde arşivleyin.
- **Not** Ürünü Windows 2000 ile çalışan bir bilgisayarda kullanıyorsanız bazı özellikler kullanılamayabilir. Daha fazla bilgi için bkz. [Windows 2000 kullanıcılarına bildirim.](#page-222-0)

**Not** HP Photosmart Yazılımı'nı kullanıyorsanız Optik Karakter Tanıma (OCR) yazılımı bilgisayarınıza yüklenmemiş olabilir. OCR yazılımını yüklemek için yazılım diskini yeniden yerleştirmeniz ve **Özel** yükleme seçenekleri altında **OCR** seçeneğini belirlemeniz gerekir.

Bu bölüm aşağıdaki konuları içermektedir:

- Orijinali tarama
- [Taranan görüntüyü düzenleme](#page-67-0)
- [Taranan belgeyi düzenleme](#page-67-0)
- [Taramayı durdurma](#page-67-0)

# **Orijinali tarama**

Cama yerleştirilen orijinal belgeler veya görüntüler için taramayı bilgisayarınızdan veya HP All-in-One aygıtından başlatabilirsiniz. Bu bölümde ikinci seçenek anlatılmaktadır: HP All-in-One aygıtı kontrol panelinden bilgisayara nasıl taranır.

Tarama özelliklerini kullanabilmeniz için HP All-in-One ile bilgisayarınız birbirine bağlı ve açık olmalıdır. Taramaya başlamadan önce HP Photosmart Yazılımı bilgisayarınıza yüklenmiş ve çalışıyor olmalıdır. HP Photosmart Yazılımı'nın Windows bilgisayarında

çalıştığını doğrulamak için ekranın sağ alt köşesindeki sistem tepsisinde saatin yanında **HP Dijital Görüntüleme İzleyicisi** simgesinin olup olmadığına bakın.

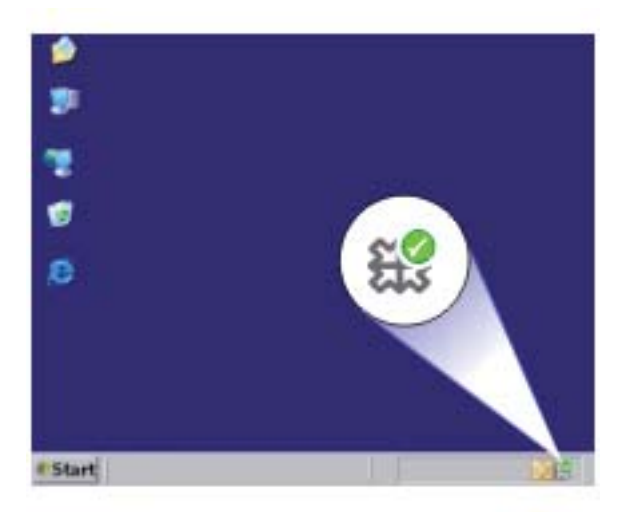

**Not** Windows sistem tepsisindeki **HP Dijital Görüntüleme İzleyicisi** simgesini kapatmak, HP All-in-One aygıtının bazı tarama işlevlerini kaybetmesine neden olabilir. Bu durumda, bilgisayarınızı yeniden başlatarak ya da HP Photosmart Yazılımını başlatarak tüm işlevleri geri yükleyebilirsiniz.

Bilgisayarınıza yüklediğiniz HP Photosmart Yazılımı'nda taranan görüntüyü düzenlemek ve yazdırmak için kullanabileceğiniz birçok araç vardır. Parlaklığı, netliği, renk tonunu veya doygunluğu ayarlayarak genel görüntü kalitesini artırabilirsiniz. Ayrıca görüntüyü kırpabilir, düzgünleştirebilir, döndürebilir veya yeniden boyutlandırabilirsiniz de. Taranan görüntü tam istediğiniz gibi olduğunda görüntüyü başka bir uygulamada açabilir, e-posta ile gönderebilir, bir dosyaya kaydedebilir ya da yazdırabilirsiniz.

#### **Bilgisayara taramak için**

- **1.** Orijinal belgenizi yazılı yüzü alta gelecek şekilde, camın sağ ön köşesine yerleştirin.
- **2. Tara** düğmesine basın.

Taramanın önizleme görüntüsü, taramanızı düzenleyebileceğiniz bilgisayarınızda belirir. Yapacağınız düzenlemeler yalnızca geçerli tarama oturumu için geçerli olur. HP Photosmart Yazılımı'nda taranan resimlerinizi düzenlemek için kullanabileceğiniz birçok araç vardır. Parlaklığı, netliği, renk tonunu veya doygunluğu ayarlayarak genel görüntü kalitesini artırabilirsiniz. Ayrıca görüntüyü kırpabilir, döndürebilir ve yeniden boyutlandırabilirsiniz.

**3.** Önizleme görüntüsünde düzenlemeleri yapın ve tamamladığınızda **Kabul et**'i tıklatın.

#### **İlgili konular**

[Kontrol paneli dü](#page-12-0)ğmeleri

# <span id="page-67-0"></span>**Taranan görüntüyü düzenleme**

HP All-in-One ile yüklediğiniz yazılımı kullanarak fotoğraf veya grafik gibi taranan bir görüntüyü düzenleyebilirsiniz. Bu yazılımı kullanarak görüntüyü döndürüp kırpabileceğiniz gibi parlaklığını, kontrastını ve renk doygunluğunu da ayarlayabilirsiniz.

**Not** HP Photosmart Yazılımı'nı kullanıyorsanız Optik Karakter Tanıma (OCR) yazılımı bilgisayarınıza yüklenmemiş olabilir. OCR yazılımını yüklemek için yazılım diskini yeniden yerleştirmeniz ve **Özel** yükleme seçenekleri altında **OCR** seçeneğini belirlemeniz gerekir.

#### **İlgili konular**

[HP Photosmart yazılımını kullanma](#page-15-0)

# **Taranan belgeyi düzenleme**

Optik Karakter Tanıma (OCR) yazılımınızı kullanarak taranan görüntüyü düzenleyebilirsiniz. OCR yazılımını kullanarak metin tarama, dergilerdeki makaleleri, kitapların ve diğer basılı malzemenin içeriklerini sık kullandığınız sözcük işlemciye ve diğer birçok programa düzenlenebilir metin olarak getirmenize olanak sağlar. En iyi sonucu elde etmek istiyorsanız OCR yazılımını doğru kullanmayı öğrenmek önemlidir. OCR yazılımını ilk kez kullandığınızda taranan metin belgelerinin mükemmel olmasını beklemeyin. OCR yazılımını kullanmak, zaman ve deneyim isteyen bir beceridir.

**Not** HP Photosmart Yazılımı'nı kullanıyorsanız Optik Karakter Tanıma (OCR) yazılımı bilgisayarınıza yüklenmemiş olabilir. OCR yazılımını yüklemek için yazılım diskini yeniden yerleştirmeniz ve **Özel** yükleme seçenekleri altında **OCR** seçeneğini belirlemeniz gerekir.

#### **İlgili konular**

[HP Photosmart yazılımını kullanma](#page-15-0)

# **Taramayı durdurma**

#### **Taramayı durdurmak için**

▲ Kontrol panelinde **İptal** düğmesine basın.

#### **İlgili konular**

[Kontrol paneli dü](#page-12-0)ğmeleri

# <span id="page-69-0"></span>**10 HP All-in-One bakımı**

HP All-in-One aygıtı çok az bakım gerektirir. Aldığınız kopyaların ve yaptığınız taramaların hep temiz olması için bazen camı ve kapak desteğini temizlemeniz gerekebilir. Yazıcı kartuşlarınızı zaman zaman değiştirmeniz, hizalamanız veya temizlemeniz de gerekebilir. Bu bölümde HP All-in-One ürününün her zaman en iyi şekilde çalışmasını sağlamaya yönelik bakım yönergeleri verilmektedir. Gerekli olduğunda bu basit bakım yordamlarını uygulayın.

Bu bölüm aşağıdaki konuları içermektedir:

- HP All-in-One aygıtını temizleme
- [Otomatik sınama raporu yazdırma](#page-71-0)
- [Yazıcı kartu](#page-71-0)şlarıyla çalışma

# **HP All-in-One aygıtını temizleme**

Kopya ve taramalarınızın temiz kalmasını sağlamak için, camı ve kapak desteğini temizlemeniz gerekebilir. HP All-in-One aygıtının dışının da tozunu alabilirsiniz.

Bu bölüm aşağıdaki konuları içermektedir:

- Dış yüzeyi temizleme
- Camı temizleme
- Kapak desteğ[ini temizleme](#page-70-0)

#### **Dış yüzeyi temizleme**

Toz, leke ve benekleri temizlemek için yumuşak bir bez ya da hafifçe nemlendirilmiş bir sünger kullanın. HP All-in-One aygıtının içinin temizlenmesine gerek yoktur. Sıvıları, kontrol panelinden olduğu kadar, HP All-in-One aygıtının içinden de uzak tutun.

**Dikkat uyarısı** HP All-in-One aygıtının dış yüzeyine zarar vermekten kaçınmak için alkol veya alkol tabanlı temizleme ürünleri kullanmayın.

#### **Camı temizleme**

Ana cam yüzeyindeki parmak izleri, lekeler, saç ve tozlar performansı düşürüp kopyalama ve tarama özelliklerinin duyarlığına etki eder.

#### **Camın temizlenmesi**

- **1.** Ürünü kapatın, güç kablosunu çıkarın ve kapağı kaldırın.
- **2.** Camı, aşındırmayan bir cam temizleyicisi ile hafifçe nemlendirilmiş sünger veya yumuşak bir bezle silin.
	- **Dikkat uyarısı** Cama zarar verebileceğinden cam temizliğinde aşındırıcı, aseton, benzen veya karbon tetraklorür kullanmayın. Sıvıları doğrudan camın üzerine dökmeyin ya da püskürtmeyin. Sıvı camın altına sızabilir ve aygıta zarar verebilir.

<span id="page-70-0"></span>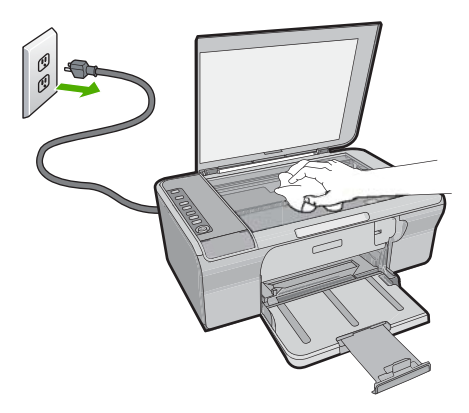

- **3.** Lekelenmeyi önlemek için camı kuru, yumuşak, tüy bırakmayan bir bezle kurulayın.
- **4.** Güç kablosunu takın ve ürünü açın.

### **Kapak desteğini temizleme**

HP All-in-One aygıtının kapağının altındaki beyaz belge desteğinde ufak parçacıklar birikebilir.

#### **Kapak desteğini temizlemek için**

- **1.** Ürünü kapatın, güç kablosunu çıkarın ve kapağı kaldırın.
- **2.** Beyaz belge desteğini, fazla sert olmayan bir sabun ve ılık su ile hafifçe nemlendirilmiş yumuşak bir bez ya da sünger kullanarak temizleyin. Kiri çözmek için desteği yumuşak hareketlerle yıkayın. Desteği ovalamayın.

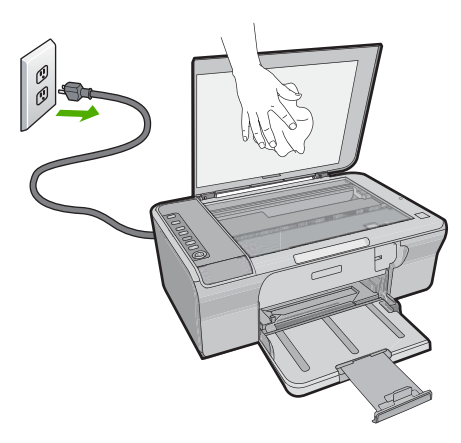

- **3.** Desteği kuru, yumuşak ve tüy bırakmayan bir bezle kurulayın.
	- **Dikkat uyarısı** Desteği çizebileceğinden, kağıt bazlı bezler kullanmayın.
- <span id="page-71-0"></span>**4.** Bu, desteğin temizlenmesi için yeterli olmazsa izopropil alkol kullanarak önceki adımları yineleyin ve kalan alkolü temizlemek için desteği nemli bir bez kullanarak tamamen silin.
	- **Dikkat uyarısı** Zarar verebileceğinden camın üzerine veya ürünün dış yüzeyine alkol dökmemeye dikkat edin.
- **5.** Güç kablosunu takın ve ürünü açın.

# **Otomatik sınama raporu yazdırma**

Yazdırma ile ilgili sorunlar yaşıyorsanız yazıcı kartuşlarını değiştirmeden önce kendini test raporu yazdırın. Bu rapor, yazıcı kartuşları da dahil olmak üzere ürünün çeşitli yönleri hakkında bilgi sağlar.

#### **Otomatik test raporu yazdırmak için**

- **1.** Giriş tepsisine Letter veya A4 boyutunda kullanılmamış düz beyaz kağıt yerleştirin.
- **2. İptal** düğmesini basılı tutun ve ardından **Kopyalama Başlat Renkli** düğmesine basın.

Ürün, yazdırma sorunu nedenini gösterebilecek kendini test raporu yazdırır. Mürekkep test alanının bir örneği aşağıda gösterilmektedir.

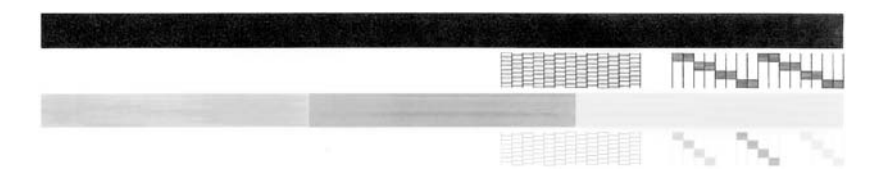

- **3.** Test desenlerinin tam bir tablo gösterdiğinden ve kalın renkli çizgilerin tam olduğundan emin olun.
	- Desenin birden çok çizgisinde kırılma olması, püskürtme uçlarında bir sorun olabileceğini gösterir. Yazıcı kartuşlarını temizlemeniz gerekebilir.
	- Siyah çizgi yoksa, soluksa, düzensizse ya da kesikli görüntüleniyorsa, bu sağdaki yuvada bulunan siyah yazıcı kartuşunda sorun olduğunu gösterebilir.
	- Renkli çizgilerden herhangi bir eksikse, soluksa, düzensizse ya da kesikli görüntüleniyorsa, soldaki yuvada bulunan üç renkli yazıcı kartuşunda sorun olduğunu gösterebilir.

#### **İlgili konular**

- Yazıcı kartuş[larını temizleme](#page-79-0)
- [Yazıcı kartu](#page-74-0)şlarını değiştirme
- [Kontrol paneli dü](#page-12-0)ğmeleri

# **Yazıcı kartuşlarıyla çalışma**

Üründen en iyi yazdırma kalitesini elde etmek için bazı basit bakım yordamlarını uygulamanız gerekir. Bu bölümde, yazıcı kartuşlarının kullanımıyla ilgili genel bilgiler ve kartuşların değiştirilmesi, hizalanması ve temizlenmesiyle ilgili yönergeler yer almaktadır.
Kartuş Denetle ışığı yanıyorsa, yazıcı kartuşunu denetlemeniz de gerekebilir. Bu, yazıcı kartuşlarının düzgün takılmadığı veya kartuş olmadığı, plastik bantın yazıcı kartuşlarından çıkartılmamış olduğu, yazıcı kartuşlarında mürekkebin az olduğu veya taşıyıcının engellendiği anlamına gelebilir.

Bu bölüm aşağıdaki konuları içermektedir:

- Yazıcı kartuşlarını tutma
- [Tahmini mürekkep seviyelerini kontrol etme](#page-73-0)
- Doğ[ru yazıcı kartu](#page-73-0)şları seçin
- [Yazıcı kartu](#page-74-0)şlarını değiştirme
- [Yedek mürekkep modunu kullanma](#page-77-0)
- Yazıcı kartuş[larını depolama](#page-78-0)
- Yazıcı kartuş[larını hizalama](#page-78-0)
- Yazıcı kartuş[larını temizleme](#page-79-0)
- Yazıcı kartuş[larının temas noktalarını temizleme](#page-80-0)
- [Püskürteçlerin çevresini temizleme](#page-82-0)
- [Cildinize ve giysilerinize bula](#page-85-0)şan mürekkebi temizleme

# **Yazıcı kartuşlarını tutma**

Yazıcı kartuşunu değiştirmeden veya temizlemeden önce, parça adlarını ve yazıcı kartuşlarını nasıl tutacağınızı bilmeniz gerekir.

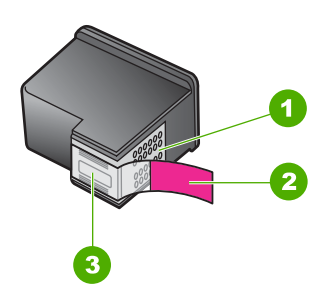

- 1 Bakır renkli temas noktaları
- 2 Pembe açma etiketli plastik bant (kurma işleminden önce çıkarılması gerekir)
- 3 Bandın altındaki mürekkep püskürtecleri

Yazıcı kartuşlarını, etiketleri üste gelecek şekilde siyah plastik kenarlardan tutun. Bakır temas noktalarına ya da mürekkep püskürteçlerine dokunmayın.

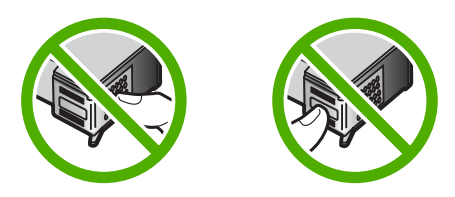

**Not** Yazıcı kartuşlarının dikkatle tutun. Kartuşları düşürme veya sarsma geçici yazdırma sorunlarına, hatta kalıcı zarara neden olabilir.

# <span id="page-73-0"></span>**Tahmini mürekkep seviyelerini kontrol etme**

Yazıcı kartuşunu ne zaman değiştirmeniz gerektiğini öğrenmek için kalan mürekkep düzeylerini kolayca kontrol edebilirsiniz. Mürekkep sarf düzeyi yazıcı kartuşlarında kalan tahmini mürekkep miktarını gösterir. Gerçek mürekkep düzeyleri farklı olabilir.

- **İpucu** Yazıcı kartuşlarının değişmesi gerekip gerekmediğini, bir otomatik sınama raporu yazdırarak görebilirsiniz.
- **Not** Yazıcı kartuşları ürüne takılmadan önce kullanıldıysa veya yeniden doldurulduysa **Tahmini Mürekkep düzeyleri** sekmesindeki mürekkep düzeyi tahminleri yanlış ya da hiç olmayabilir.

**Not** Kartuşlardan gelen mürekkep, ürünü ve kartuşları yazdırmaya hazırlayan başlatma işlemi ve baskı püskürtme uçlarını temiz tutan ve mürekkebin sorunsuzca akmasını sağlayan yazıcı kafası bakımı dahil olmak üzere baskı işleminde farklı biçimlerde kullanılır. Kullanıldıktan sonra bir miktar mürekkep kartuşta kalabilir. Daha fazla bilgi için bkz. [www.hp.com/go/inkusage](http://www.hp.com/go/inkusage).

#### **Mürekkep düzeylerini HP Photosmart yazılımından kontrol etmek için**

- **1.** HP Çözüm Merkezi yazılımında **Ayarlar**'ı tıklatın, **Yazdırma Ayarları**'nın üzerine gelin, ardından **Yazıcı Araç Kutusu**'nu tıklatın.
	- **Not Yazıcı Araç Kutusu**'nu **Yazdırma Özellikleri** iletişim kutusundan da açabilirsiniz. **Yazdırma Özellikleri** iletişim kutusunda **Özellikler** sekmesini tıklatın ve ardından **Yazıcı Hizmetleri** öğesini tıklatın.

**Yazıcı Araç Kutusu** görünür.

**2. Tahmini Mürekkep Düzeyi** sekmesini tıklatın. Yazıcı kartuşlarında kalan tahmini mürekkep düzeylerini görünür.

#### **İlgili konular**

[Otomatik sınama raporu yazdırma](#page-71-0)

# **Doğru yazıcı kartuşları seçin**

HP, orijinal HP yazıcı kartuşları kullanmanızı önerir. Orijinal HP kartuşları, her zaman kolayca en iyi sonuçları elde etmeniz için HP yazıcıları için tasarlanmış ve test edilmiştir. Yazıcı malzemeleri satın aldığınızda yazıcınız için aşağıdaki seçeneklerden hangilerinin <span id="page-74-0"></span>kullanılabileceğini kontrol edin. Standart ve tasarruf seçimleri aynı kartuş seçim numaralarını kullanır.

### **Nasıl yazdırdığınıza göre orijinal HP kartuşlarını seçin**

- **Gündelik yazdırma için standart:** Sık sık yönergeler, belgeler hatta ara sıra fotoğraflar da yazdırıyorsunuz fakat yine yüksek kaliteli ve güvenilir baskılar bekliyorsunuz. Standart kartuşlarımız gündelik yazdırma ihtiyacınız için uygun fiyata uygun karşılık sunmaktadır. **Mavi** paketlere bakın.
- **Sık yazdırmada tasarruf:** Çok yazdırıyorsunuz—e-postalardan ve okul ödevlerinden aile fotoğraflarına ve tatil kartlarına kadar. HP'nin indirimleriyle daha fazla alın, daha fazla kazanın. **Yeşil** paketlere bakın.
- **Yüksek performans için özel:** Özel iletişimlerinizi metalik mürekkeple güzelleştirin; metinlere, grafiklere, kartlara, açıklamalara, raporlara ve hatta fotoğraflara yansıtıcı bir görünüm kazandırın. Metalik mürekkeple projeleriniz gerçekten ışıldasın. **Kırmızı** paketlere bakın.

#### **En iyi sonuçlar için kartuş bileşimlerini seçin**

- Metin, grafikler ve renkli fotoğraflar: Üç renkli ve siyah baskı kartuşlarını birleştirin.
- Metalik vurgular: Üç renkli ve metalik yazıcı kartuşlarını birlikte kullanın.\*

# **Yazıcı kartuşlarını değiştirme**

Yazıcı kartuşunun mürekkep düzeyi azaldığında, bilgisayarınızın ekranında bir mesaj görüntülenir. Mürekkep düzeylerini, HP All-in-One ile birlikte yüklenen yazılımı kullanarak da kontrol edebilirsiniz. Mürekkep düzeyi düşük olduğunda bu yönergeleri izleyin.

**Not** Mürekkep düzeyi uyarıları ve göstergeleri yalnızca planlama amacıyla tahminler vermektedir. Mürekkep az uyarı mesajı aldığınızda olası yazdırma gecikmelerini önlemek için değiştirilecek kartuşu hazır bulundurun. Baskı kalitesi kabul edilemez düzeye gelmedikçe yazıcı kartuşlarını değiştirmeniz gerekmez.

HP All-in-One aygıtı için yazıcı kartuşu sipariş etmek üzere [www.hp.com/buy/supplies](http://www.hp.com/buy/supplies) adresine gidin. İstenirse, ülkenizi/bölgenizi seçin, ürününüzü seçmek için uyarıları izleyin ve sayfadaki alışveriş bağlantılarından birini tıklatın.

Metalik yazıcı kartuşları belirli ülkelerde/bögelerde bulunabilir.

#### **Yazıcı kartuşlarını değiştirmek için**

- **1.** Ürünün açık olduğundan ve giriş tepsisinde letter veya A4 boyutunda kullanılmamış düz beyaz kağıt olduğundan emin olun.
- **2.** Yazıcı kartuşu kapağını açın. Taşıyıcı, ürünün en sağına gider. Taşıyıcı sağ tarafa gitmezse ürünü kapatıp açın.

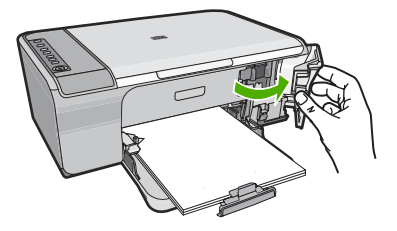

**3.** Yazıcı kartuşu hareketsiz ve sessiz kalıncaya kadar bekleyin ve kartuş mandallarından birini açık konuma gelecek şekilde kaldırın.

Üç renkli yazıcı kartuşunu değiştiriyorsanız, soldaki yuvada bulunan yazıcı kartuşunu çıkarın.

Siyah yazıcı kartuşunu değiştiriyorsanız, sağdaki yazıcı kartuşunu yuvasından çıkarın.

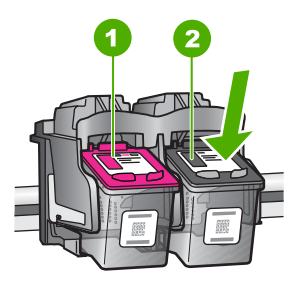

- 1 Üç renkli yazıcı kartuşu için yazıcı kartuşu yuvası
- 2 Siyah yazıcı kartuşu yuvası
- **4.** Yazıcı kartuşunu kendinize doğru yuvadan dışarı çekin.
- **5.** Yazıcı kartuşunu atıyorsanız geri dönüştürün. HP Inkjet Malzemeleri Geri Dönüşüm Programı, pek çok ülkede/bölgede uygulanmaktadır ve kullanılmış kartuşlarınızı ücretsiz geri dönüştürmenizi sağlar. Daha fazla bilgi için şu Web sitesine gidin: [www.hp.com/hpinfo/globalcitizenship/environment/recycle/inkjet.html](http://www.hp.com/hpinfo/globalcitizenship/environment/recycle/inkjet.html)

**6.** Yeni yazıcı kartuşunu, yalnızca siyah plastik bölümüne dokunmaya özen göstererek paketinden çıkarın. Pembe renkli çıkarma kulakçığını kullanarak plastik bantı yavaşça çıkarın.

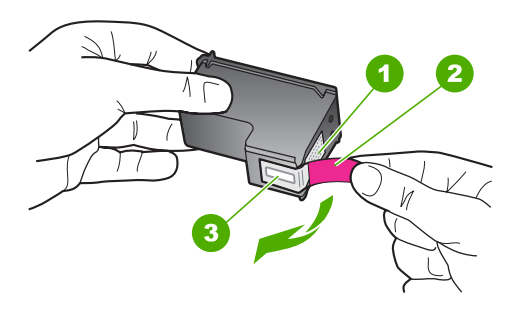

- 1 Bakır renkli temas noktaları
- 2 Pembe renkli çekme kulakçıklı plastik bant (kurma işleminden önce çıkarılması gerekir)
- 3 Bandın altındaki mürekkep püskürtme uçları
- **Dikkat uyarısı** Bakır temas noktalarına ya da mürekkep püskürtme uçlarına dokunmayın. Bu parçalara dokunulması, tıkanma, mürekkep bozulması ya da elektrik bağlantısında arızaya neden olabilir.

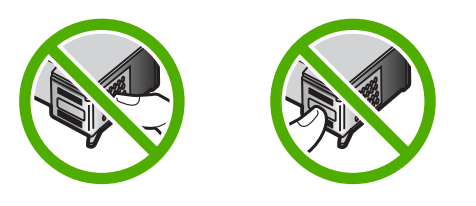

**7.** Yeni yazıcı kartuşunu yukarıya doğru açılı bir şekilde kaydırarak boş yuvaya yerleştirin. Sonra yazıcı kartuşunu, yerine oturana kadar üst kısmından hafifçe ileri itin.

Üç renkli yazıcı kartuşu takıyorsanız, soldaki yuvanın içine doğru kaydırın. Siyah yazıcı kartuşu takıyorsanız, kartuşu sağdaki yuvanın içine kaydırın.

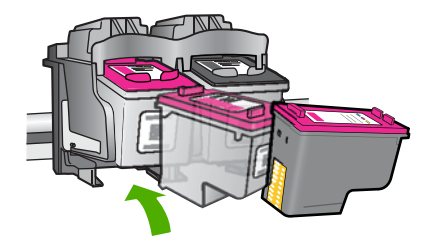

<span id="page-77-0"></span>**8.** Yazıcı kartuşu kapağını kapatın.

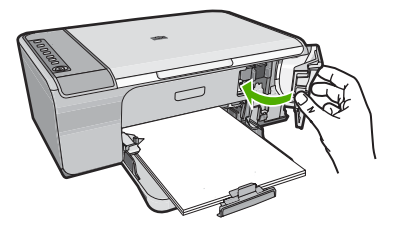

**9.** Yazıcı kartuşu hizalama sayfası yazdırıldıktan sonra sayfanın üst kenarı sağ tarafa gelecek şekilde camın sağ ön köşesine yerleştirin.

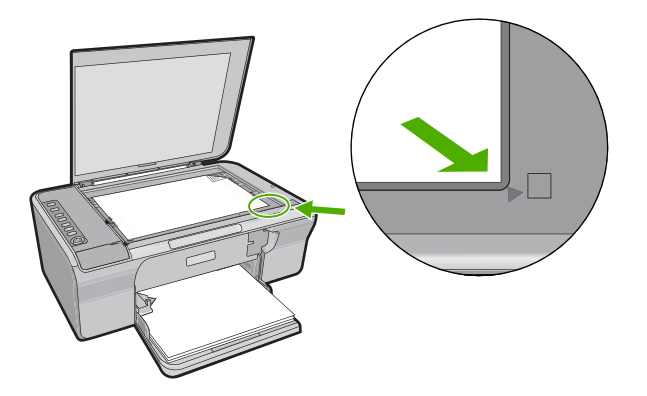

**10. Tara** düğmesine basın.

Ürün yazıcı kartuşlarını hizalar. Yazıcı kartuşu hizalama sayfasını geri dönüşüm döngüsüne katın veya atın.

#### **İlgili konular**

- [Tahmini mürekkep seviyelerini kontrol etme](#page-73-0)
- [Kontrol paneli dü](#page-12-0)ğmeleri

# **Yedek mürekkep modunu kullanma**

HP All-in-One aygıtını yalnızca bir yazıcı kartuşuyla çalıştırmak için yedek mürekkep modunu kullanın. Yedek mürekkep modu, herhangi bir yazıcı kartuşu taşıyıcıdan çıkarıldığında başlatılır. Yedek mürekkep modunda ürün yalnızca bilgisayardan olan işleri yazdırabilir. Kontrol panelinde hiçbir yazdırma işini başlatamazsınız (kopyalama veya orijinali tarama gibi).

**Not** HP All-in-One yedek mürekkep modunda çalışırken ekranda bir mesaj görüntülenir. Üründe iki yazıcı kartuşu takılıyken mesaj görüntülenirse yazıcı kartuşlarından koruyucu plastik bantın çıkarılmış olduğundan emin olun. Plastik bant yazıcı kartuşu temas noktalarını kapadığında ürün kartuşları takılı olarak algılayamaz. <span id="page-78-0"></span>Yedek mürekkep modu hakkında daha fazla bilgi için aşağıdaki konulara bakın:

- Yedek mürekkep modu çıkışı
- Yedek mürekkep modundan çıkma

#### **Yedek mürekkep modu çıkışı**

Yedek mürekkep modunda yazdırma, yazıcıyı yavaşlatır ve çıkışın kalitesini etkiler.

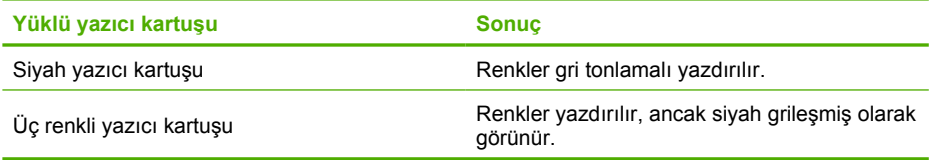

#### **Yedek mürekkep modundan çıkma**

Yedek mürekkep modundan çıkmak için HP All-in-One aygıtına iki yazıcı kartuşu takın. Yazıcı kartuşu takma hakkında daha fazla bilgi için bkz. [Yazıcı kartu](#page-74-0)şlarını değiştirme.

# **Yazıcı kartuşlarını depolama**

Tutarlı bir baskı kalitesi sağlamak ve HP yazıcı kartuşlarının bakımı ile depolanması için bu yönergeleri izleyin.

- Yazıcı kartuşunu üründen çıkardığınızda mürekkebin kurumasını önlemek için hava geçirmez bir plastik kapta veya yazıcı kartuşu koruyucusunda saklayın.
- Tüm kullanılmamış yazıcı kartuşlarını, kullanacağınız zamana kadar, kapalı olarak orijinal ambalajlarında saklayın. Yazıcı kartuşlarını oda sıcaklığında saklayın (15-35 derece C veya 59-95 derece F).
- Yazıcı kartuşunu ürüne takmaya hazır olana kadar mürekkep püskürtme uçlarını kaplayan plastik bandı çıkarmayın. Yazıcı kartuşundaki plastik bant çıkarılmışsa, tekrar yerine yapıştırmaya çalışmayın. Aksi takdirde, yazıcı kartuşu zarar görür.
- **Dikkat uyarısı** Güç kablosunu çıkarmadan veya uzatma kablosu anahtarını kapatmadan önce her zaman yazıcıyı **Açık** düğmesiyle kapatın. Bu ürünün kartuşları doğru biçimde park etmesine olanak tanır. Ürünü depolarken etkin yazıcı kartuşlarını her zaman yazıcının içinde bırakın.

# **Yazıcı kartuşlarını hizalama**

Yazdırma kartuşlarının hizalanması kaliteli çıktı almanızı sağlar. Her yeni yazıcı kartuşu taktığınızda HP All-in-One sizden kartuşu hizalamanızı ve kalibre etmenizi ister. Mükemmel baskı kalitesi sağlamak için istendiğinde kartuşları hizaladığınızdan emin olun

**Not** Aynı yazıcı kartuşunu çıkarır ve tekrar takarsanız, HP All-in-One aygıtı, yazıcı kartuşlarını hizalamanız için sizi uyarmayacaktır. HP All-in-One, bu kartuş için hizalama değerlerini hatırlar ve kartuşları yeniden hizalamak zorunda kalmazsanız.

#### <span id="page-79-0"></span>**Yeni takılan yazıcı kartuşlarını hizalamak için**

- **1.** Yazıcı kartuşlarını takmadan önce giriş tepsisinde Letter veya A4 boyutunda kullanılmamış düz beyaz kağıt olduğundan emin olun. Kartuşlar takılınca ürün yazıcı kartuşu hizalama sayfası yazdırır.
- **2.** Yazıcı kartuşu hizalama sayfasını yazdırılacak yüzü aşağı bakacak biçimde camın sağ köşesine, üst kenarı sağ tarafa gelecek şekilde yerleştirin.
- **3. Tara** düğmesine basın. Ürün yazıcı kartuşlarını hizalar. Yazıcı kartuşu hizalama sayfasını geri dönüşüm döngüsüne katın veya atın.

#### **Yazıcı kartuşlarını HP Photosmart Yazılımından hizalamak için**

- **1.** Giriş tepsisine Letter veya A4 boyutunda kullanılmamış düz beyaz kağıt yerleştirin.
- **2.** HP Çözüm Merkezi öğesinde **Ayarlar**'ı tıklatın, **Yazdırma Ayarları**'nın üzerine gelin, ardından **Yazıcı Araç Kutusu**'nu tıklatın.
	- **Not Yazıcı Araç Kutusu**'nu **Yazdırma Özellikleri** iletişim kutusundan da açabilirsiniz. **Yazdırma Özellikleri** iletişim kutusunda **Özellikler** sekmesini tıklatın ve ardından **Yazıcı Hizmetleri** öğesini tıklatın.

**Yazıcı Araç Kutusu** görüntülenir.

- **3. Aygıt Hizmetleri** sekmesini tıklatın.
- **4. Yazıcı Kartuşlarını Hizala**'yı tıklatın. Ürün, yazıcı kartuşu hizalama sayfası yazdırır.
- **5.** Yazıcı kartuşu hizalama sayfasını, basılı yüzü üstte olacak biçimde camın sağ ön köşesine yerleştirin.
- **6. Tara** düğmesine basın. Ürün yazıcı kartuşlarını hizalar. Yazıcı kartuşu hizalama sayfasını geri dönüşüm döngüsüne katın veya atın.

#### **İlgili konular**

[Kontrol paneli dü](#page-12-0)ğmeleri

# **Yazıcı kartuşlarını temizleme**

Bir yazıcı kartuşunu ilk kez taktıktan sonra yapılan otomatik sınama raporu renk çizgilerinin arasında çizgilenme, beyaz çizgiler veya bir renkte bulanıklık olduğunu gösteriyorsa bu özelliği kullanın. Bu işlem mürekkep sarfiyatına neden olduğu ve mürekkep püskürtme uçlarının kullanım süresini kısalttığı için, yazıcı kartuşlarını gereksiz yere temizlemeyin.

# <span id="page-80-0"></span>**Yazıcı kartuşlarını HP Photosmart yazılımından temizlemek için**

- **1.** Giriş tepsisine Letter, Legal veya A4 kullanılmamış beyaz kağıt yerleştirin.
- **2.** HP Çözüm Merkezi yazılımında **Ayarlar**'ı tıklatın, **Yazdırma Ayarları**'nın üzerine gelin, ardından **Yazıcı Araç Kutusu**'nu tıklatın.
	- **Not Yazıcı Araç Kutusu**'nu **Yazdırma Özellikleri** iletişim kutusundan da açabilirsiniz. **Yazdırma Özellikleri** iletişim kutusunda **Özellikler** sekmesini tıklatın ve ardından **Yazıcı Hizmetleri** öğesini tıklatın.

**Yazıcı Araç Kutusu** görünür.

- **3. Aygıt Hizmetleri** sekmesini tıklatın.
- **4. Yazıcı Kartuşlarını Temizle**'yi tıklatın.
- **5.** Çıktının kalitesi istediğiniz gibi oluncaya kadar yönergeleri izleyin, daha sonra **Bitti** düğmesini tıklatın.

Yazıcı kartuşlarını temizledikten sonra da baskı kalitesi düşükse, etkilenen yazıcı kartuşunu değiştirmeden önce kartuş temas noktalarını temizlemeyi deneyin.

#### **İlgili konular**

- Yazıcı kartuşlarının temas noktalarını temizleme
- [Yazıcı kartu](#page-74-0)slarını değiştirme

# **Yazıcı kartuşlarının temas noktalarını temizleme**

**Dikkat uyarısı** Baskı kalitesiyle bir sorununuz olmadığı sürece ve diğer önlemler sonuç vermedikçe yazıcı kartuşu temas noktalarını temizlemeyin. Daha fazla bilgi için bkz. [Baskı kalitesi sorunlarını giderme](#page-104-0).

Yazıcı kartuşlarını temizledikten veya hizaladıktan sonra bilgisayarınızın ekranında sürekli yinelenen ve yazıcı kartuşunuzu denetlemenizi isteyen bir mesaj görüntüleniyorsa veya Kartuş Denetle ışığı yanıp sönüyorsa, yazıcı kartuşunun temas noktalarını temizleyin.

Yazıcı kartuşu temas noktalarını temizlemeden önce, yazıcı kartuşunu çıkarın ve temas noktalarının üzerinde herhangi bir şey olmadığından emin olduktan sonra kartuşu yeniden takın. Yazıcı kartuşlarını denetlemenizi isteyen mesajlar almaya devam ederseniz, yazıcı kartuşu temas noktalarını temizleyin.

Aşağıdaki malzemeleri bulundurduğunuzdan emin olun:

- Kuru sünger uçlu çubuklar, tiftiksiz bir kumaş parçası ya da dağılmayacak veya liflerini bırakmayacak herhangi bir yumuşak bez.
	- **İpucu** Kahve filtreleri lif bırakmaz ve yazıcı kartuşlarının temizliğinde rahatça kullanılabilir.
- Damıtılmış, filtrelenmiş veya şişelenmiş su (musluk suyunda yazıcı kartuşuna zarar verebilecek pislikler bulunabilir).
	- **Dikkat uyarısı** Yazıcı kartuşu temas noktalarını temizlemek için merdane temizleyicileri veya alkol **kullanmayın**. Bunlar yazıcı kartuşuna veya ürüne zarar verebilir.

#### **Yazıcı kartuşlarının temas noktalarını temizlemek için**

**1.** Ürünü açıp yazıcı kartuşu kapağını açın. Taşıyıcı ürünün en sağ tarafına gider.

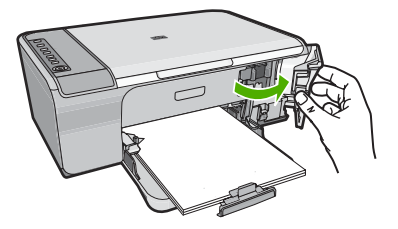

- **2.** Taşıyıcı boşta kalana ve ses bitene kadar bekleyin, sonra ürünün arka tarafından güç kablosunun fişini çekin.
- **3.** Yerinden çıkarmak için, yazıcı kartuşunun üzerine bastırın ve sonra yuvasından dışarı, kendinize doğru çekin.
	- **Not** İki yazıcı kartuşunu aynı anda çıkarmayın. Her yazıcı kartuşunu tek tek çıkarıp temizleyin. Yazıcı kartuşunu 30 dakikadan fazla HP All-in-One aygıtının dışında bırakmayın.
- **4.** Yazıcı kartuşu temas noktalarında mürekkep ya da pislik birikintisi olup olmadığını kontrol edin.
- **5.** Temiz bir sünger uçlu çubuğu ya da lifsiz kumaş parçasını suya batırın ve emdiği suyun fazlasını sıkın.
- **6.** Yazıcı kartuşunu yanlarından tutun.
- **7.** Yalnızca bakır renkli temas noktalarını temizleyin. Yazıcı kartuşunun kuruması için on dakika kadar bekleyin.

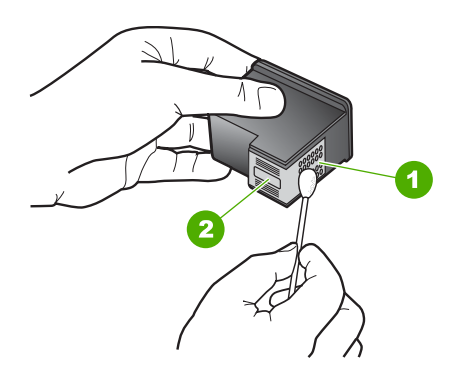

- 1 Bakır renkli temas noktaları
- 2 Mürekkep püskürtme uçları (temizlemeyin)

<span id="page-82-0"></span>**8.** HP logosu yukarıda olacak biçimde yazıcı kartuşunu tutun ve yazıcı kartuşunu yuvaya yeniden takın. Yazıcı kartuşunu yerine oturana kadar sıkıca bastırdığınızdan emin olun.

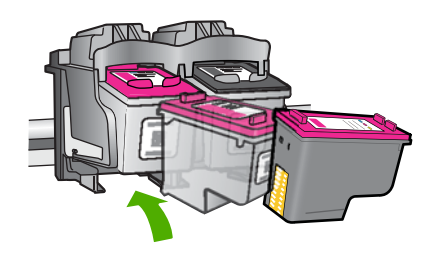

- **9.** Gerekiyorsa, diğer yazıcı kartuşu için aynı işlemi yineleyin.
- **10.** Yazıcı kartuşu kapağını yavaşça kapatın ve güç kablosunun fişini tekrar ürünün arkasındaki yerine takın.

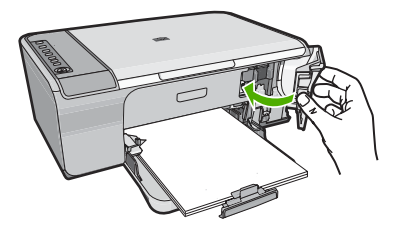

#### **İlgili konular**

- Püskürteçlerin çevresini temizleme
- [Yazıcı kartu](#page-74-0)şlarını değiştirme

# **Püskürteçlerin çevresini temizleme**

HP All-in-One tozlu bir ortamda kullanılırsa, aygıtın içinde az miktarda pislik birikebilir. Pislik, toz, saç, halı veya giysi ipliklerinden oluşabilir. Pislik yazıcı kartuşlarına gelirse, mürekkebin bulaşmasına ve yazdırılan sayfalarda lekeler oluşmasına neden olabilir. Mürekkep bulaşması, burada açıklandığı gibi mürekkep püskürtme uçlarının çevresi temizlenerek giderilebilir.

**Not** Mürekkep püskürtme uçlarının çevresini, yalnızca, kontrol panelini veya HP All-in-One ile yüklediğiniz yazılımı kullanarak yazıcı kartuşlarını temizledikten sonra çizgiler veya lekeler görmeye devam ederseniz temizleyin.

Aşağıdaki malzemeleri bulundurduğunuzdan emin olun:

- Kuru sünger, tiftiksiz bir kumaş parçası ya da dağılmayacak veya liflerini bırakmayacak herhangi bir yumuşak bez.
	- **İpucu** Kahve filtreleri lif bırakmaz ve yazıcı kartuşlarının temizliğinde rahatça kullanılabilir.
- Damıtılmış veya süzülmüş su ya da şişe suyu (musluk suyunda yazıcı kartuşuna zarar verebilecek maddeler bulunabilir).
	- **Dikkat uyarısı** Bakır temas noktalarına ya da mürekkep püskürtme uçlarına dokunmayın. Bu parçalara dokunulması, tıkanma, mürekkep bozulması ya da elektrik bağlantısında arızaya neden olabilir.

#### **Mürekkep püskürtme uçlarının çevresini temizlemek için**

**1.** Ürünü açıp yazıcı kartuşu kapağını açın. Taşıyıcı ürünün en sağ tarafına gider.

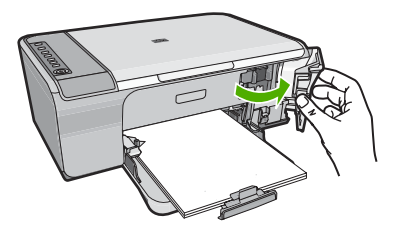

- **2.** Taşıyıcı boşta kalana ve ses bitene kadar bekleyin, sonra ürünün arka tarafından güç kablosunun fişini çekin.
- **3.** Yerinden çıkarmak için, yazıcı kartuşunun üzerine bastırın ve sonra yuvasından dışarı, kendinize doğru çekin.
	- **Not** Yazıcı kartuşlarının ikisini birden aynı anda çıkarmayın. Kartuşları teker teker çıkarıp temizleyin. Yazıcı kartuşunu 30 dakikadan fazla ürün dışında tutmayın.
- **4.** Yazıcı kartuşunu mürekkep püskürtme uçları yukarı dönük olacak şekilde bir kağıdın üzerine koyun.
- **5.** Kauçuk uçlu bir çubuğu saf su ile hafifçe nemlendirin.

**6.** Mürekkep püskürtme uçlarının kenarlarını, çubukla aşağıda gösterildiği gibi temizleyin.

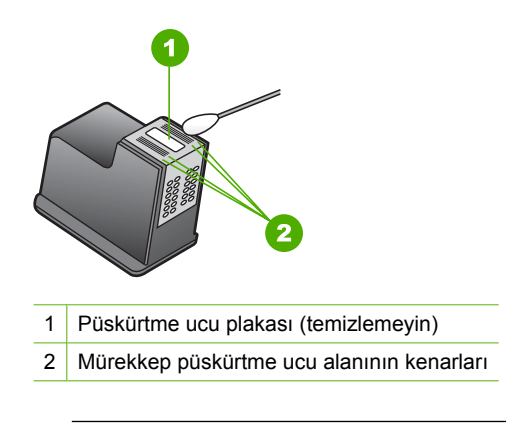

- **Dikkat uyarısı** Püskürtme ucu plakasını **temizlemeyin**.
- **7.** HP logosu yukarıda olacak biçimde yazıcı kartuşunu tutun ve yazıcı kartuşunu yuvaya yeniden takın. Yazıcı kartuşunu yerine oturana kadar sıkıca bastırdığınızdan emin olun.

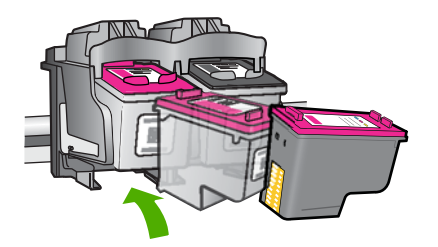

- **8.** Gerekiyorsa, diğer yazıcı kartuşu için aynı işlemi yineleyin.
- **9.** Yazıcı kartuşu kapağını yavaşça kapatın ve güç kablosunun fişini tekrar ürünün arkasındaki yerine takın.

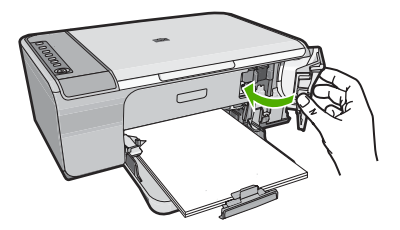

**İlgili konular** Yazıcı kartuş[larını temizleme](#page-79-0)

# <span id="page-85-0"></span>**Cildinize ve giysilerinize bulaşan mürekkebi temizleme**

Cildinize ve giysilerinize bulaşan mürekkebi temizlemek için aşağıdaki adımları izleyin:

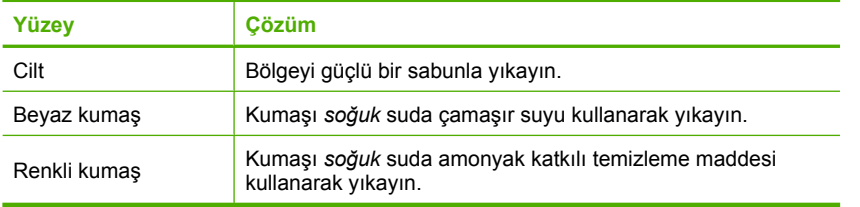

**Dikkat uyarısı** Kumaştaki mürekkep lekesini çıkarmak için mutlaka soğuk su kullanın. Ilık veya sıcak su mürekkebin kumaşa iyice nüfuz etmesine neden olabilir. Bölüm 10

# **11 Mürekkep sarf malzemeleri mağazası**

Yazıcı kartuşu numaraları listesi için HP All-in-One ile birlikte verilen basılı belgelere bakın. Tüm yazıcı kartuşlarının sipariş numaralarını bulmak için HP All-in-One ile gelen yazılımı da kullanabilirsiniz. Yazıcı kartuşlarını HP Web sitesinden çevrimiçi olarak sipariş edebilirsiniz. Ayrıca, ürününüz için doğru yazıcı kartuşu sipariş numaralarını bulmak ve yazıcı kartuşlarını satın almak için yerel HP satıcınızla da bağlantı kurabilirsiniz.

HP All-in-One aygıtı için HP sarf malzemeleri sipariş etmek üzere [www.hp.com/buy/](http://www.hp.com/buy/supplies) [supplies](http://www.hp.com/buy/supplies) adresine gidin. İstenirse, ülkenizi/bölgenizi seçin, ürün seçmek için istenenleri yapın ve sayfadaki alışveriş bağlantılarından birini tıklatın.

**Not** Tüm ülkelerde/bölgelerde yazıcı kartuşları çevrimiçi olarak sipariş edilemeyebilir. Ülkenizde/bölgenizde çevrimiçi sipariş edilemiyorsa, yazıcı kartuşu satın alma bilgileri için yerel HP satıcınıza başvurun.

#### **Masaüstünüzden yazıcı kartuşları sipariş vermek için**

▲ HP SureSupply adresine bağlanmak için masaüstünüzdeki **HP Sarf Malzemeleri Mağazası** simgesini tıklatın. Gereksinim duyduğunuz sarf malzemelerini (ülkeye/ bölgeye göre seçenekler değişir) güvenli biçimde satın alma seçeneklerinin yanı sıra aygıtınızla uyumlu orijinal HP yazdırma sarf malzemelerinin listesini göreceksiniz. Bu simgeyi masaüstünüzden silerseniz, **Başlat** menüsünü tıklatın, **HP** klasörünün üzerine gelin ve ardından **Sarf Malzemeleri Mağazası**'nı tıklatın.

#### **HP Photosmart yazılımından kartuş sipariş etmek için**

- **1.** HP Çözüm Merkezi yazılımında **Ayarlar**'ı tıklatın, **Yazdırma Ayarları**'nın üzerine gelin, ardından **Yazıcı Araç Kutusu**'nu tıklatın.
	- **Not Yazıcı Araç Kutusu**'nu **Yazdırma Özellikleri** iletişim kutusundan da açabilirsiniz. **Yazdırma Özellikleri** iletişim kutusunda **Özellikler** sekmesini tıklatın ve ardından **Yazıcı Hizmetleri** öğesini tıklatın.
- **2. Tahmini Mürekkep Düzeyleri** sekmesini tıklatın.
- **3. Yazıcı Kartuşu Sipariş Bilgileri**'ni tıklatın.

Yazıcı kartuşu yeniden sipariş numaraları görünür.

**4. Çevrimiçi Sipariş**'i tıklatın.

HP, model numarası, seri numarası ve mürekkep düzeyi bilgileri gibi ayrıntılı yazıcı bilgilerini yetkili bir çevrimiçi satıcıya iletir. Gereksindiğiniz sarf malzemeleri önceden seçilmiştir; miktarları değiştirebilir, öğeleri ekleyebilir veya kaldırabilir ve sonra kontrol edebilirsiniz.

Bölüm 11

# **12 Sorun giderme**

Bu bölüm aşağıdaki konuları içermektedir:

- Benioku dosyasını görüntüleme
- Donanım ayarları sorunlarını giderme
- [Yazılım yükleme sorunlarını giderme](#page-94-0)
- Kağıt sıkış[maları](#page-98-0)
- Yazıcı kartuş[u sorun giderme](#page-100-0)
- [Baskı kalitesi sorunlarını giderme](#page-104-0)
- [Yazdırma sorunlarını giderme](#page-118-0)
- [Kopyalama sorunlarını giderme](#page-131-0)
- [Tarama sorunlarını giderme](#page-136-0)
- [Hatalar](#page-141-0)

# **Benioku dosyasını görüntüleme**

Sistem gerekleri ve olası kurulum sorunları hakkında bilgi almak için Benioku dosyasına başvurmak isteyebilirsiniz.

Benioku dosyasına **Başlat**'ı tıklatıp **Programlar** veya **Tüm Programlar**'ın üzerine gelip **HP**'nin üzerine gelip **Deskjet F4200 All-in-One series**'nin üzerine gelip ardından **Benioku**'yu tıklatarak erişebilirsiniz.

HP All-in-One yazılımı CD-ROM'u üst düzey klasöründe bulunan klasörü simgeyi çift tıklatarak Benioku dosyasına erişebilirsiniz.

# **Donanım ayarları sorunlarını giderme**

Bu bölümde ürünün donanım sorunlarını gidermeyle ilgili bilgiler bulunmaktadır.

Birçok sorun, HP Photosmart yazılımı bilgisayara yüklenmeden ürünün USB kabloyla bilgisayara bağlanmasından kaynaklanır. Ürünü, yazılım yükleme ekranında belirtilmeden önce bilgisayarınıza bağladıysanız aşağıdaki adımları izlemeniz gerekir:

#### **Genel kurulum konularında sorun giderme**

- **1.** USB kablosunu bilgisayarınızdan çıkartın.
- **2.** Yazılımı kaldırın (yüklemeyi tamamladıysanız). Daha fazla bilgi için bkz. [Yazılımı kaldırma ve yeniden yükleme](#page-97-0).
- **3.** Bilgisayarınızı yeniden başlatın.
- **4.** Ürünü kapatın, bir dakika bekleyin ve yeniden başlatın.
- **5.** HP Photosmart yazılımını yeniden yükleyin.
- **Dikkat uyarısı** Yazılım yükleme ekranında istenene kadar USB kablosunu bilgisayarınıza bağlamayın.
- Bu bölüm aşağıdaki konuları içermektedir:
- Ürün açılmıyor
- USB kablosunu bağ[ladım ama HP All-in-One'ı bilgisayarımla kullanırken sorunlar](#page-92-0) yaş[ıyorum](#page-92-0)
- [Ürünü kurduktan sonra yazdırmıyor](#page-92-0)

# **Ürün açılmıyor**

Ürünü açtığınızda yazıcıda hiçbir hareket, ışık göstergesi veya ses yoksa aşağıdaki çözümleri deneyin.

- Çözüm 1: Ürünle birlikte verilen güç kablosunu kullandığınızdan emin olun
- [Çözüm 2: Ürünü sıfırlayın](#page-91-0)
- Çözüm 3: Açık düğ[mesine daha yava](#page-91-0)ş basın.
- [Çözüm 4: Güç kayna](#page-91-0)ğını değiştirmesi için HP'ye başvurun
- [Çözüm 5: Servis için HP deste](#page-91-0)ğe başvurun

#### **Çözüm 1: Ürünle birlikte verilen güç kablosunu kullandığınızdan emin olun**

#### **Çözüm:**

• Güç kablosunun, ürüne ve güç adaptörüne sıkıca bağlı olduğundan emin olun. Güç kablosunu prize, akım düzenleyici regülatöre ya da uzatma kablosuna takın.

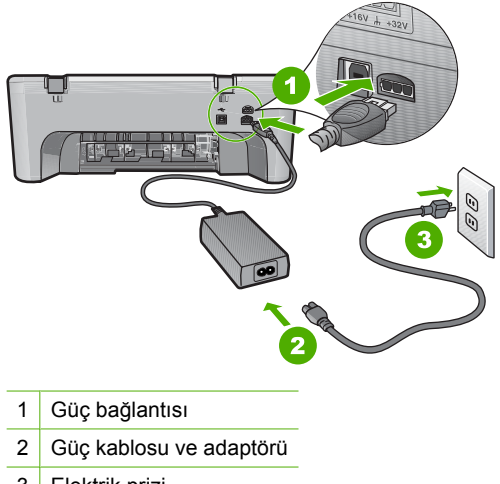

- 3 Elektrik prizi
- Uzatma kablosu kullanıyorsanız uzatmanın gücünün açık olduğundan emin olun. Bunun yerine ürünü doğrudan elektrik prizine takmayı da deneyebilirsiniz.
- Prizin bozuk olup olmadığına bakın. Çalıştığını bildiğiniz bir aygıtı takıp elektrik olup olmadığına bakın. Aygıt çalışmıyorsa prizde sorun olabilir.
- Ürünü anahtarlı bir prize taktıysanız, prizin açık olduğundan emin olun. Açıksa ancak yine de çalışmıyorsa, elektrik prizinde bir sorun olabilir.

**Neden:** Ürün, birlikte verilen güç kablosuyla kullanılmıyordu.

#### <span id="page-91-0"></span>**Çözüm 2: Ürünü sıfırlayın**

**Çözüm:** Ürünü kapatın ve güç kablosunu prizden çekin. Güç kablosunu prize tekrar takın ve ürünü açmak için **Açık** düğmesine basın.

**Neden:** Ürün bir sorunla karşılaştı.

Bu sorunu çözmezse sonraki çözümü deneyin.

#### **Çözüm 3: Açık düğmesine daha yavaş basın.**

**Çözüm: Açık** düğmesine çok hızlı basarsanız ürün yanıt vermeyebilir. **Açık** düğmesine bir kez basın. Ürünün açılması birkaç dakika sürebilir. Bu süre içinde **Açık** düğmesine yeniden basarsanız ürünü kapatabilirsiniz.

**Dikkat uyarısı** Ürün yine açılmazsa, mekanik bir arıza olabilir. Ürünü prizden çıkarın.

Servis için HP desteğe başvurun.

Şu adresi ziyaret edin: [www.hp.com/support](http://h20180.www2.hp.com/apps/Nav?h_pagetype=S-001&h_lang=tr&h_cc=tr&h_product=3390942&h_page=hpcom&h_client=s-h-m002-1). İstendiğinde ülkenizi/bölgenizi seçin ve teknik destek isteme konusunda daha fazla bilgi için **Bize Ulaşın**'ı tıklatın.

Bu sorunu çözmezse sonraki çözümü deneyin.

**Neden: Açık** düğmesine çok hızlı bastınız.

Bu sorunu çözmezse sonraki çözümü deneyin.

#### **Çözüm 4: Güç kaynağını değiştirmesi için HP'ye başvurun**

**Çözüm:** Servis için HP desteğe başvurun.

Şu adresi ziyaret edin: [www.hp.com/support.](http://h20180.www2.hp.com/apps/Nav?h_pagetype=S-001&h_lang=tr&h_cc=tr&h_product=3390942&h_page=hpcom&h_client=s-h-m002-1)

İstendiğinde ülkenizi/bölgenizi seçin ve telefonla teknik destek almak hakkında bilgi için **Bize Ulaşın**'ı tıklatın.

**Neden:** Mürekkep kartuşları bu aygıtta kullanılmak üzere tasarlanmamış.

Bu sorunu çözmezse sonraki çözümü deneyin.

#### **Çözüm 5: Servis için HP desteğe başvurun**

**Çözüm:** Önceki çözümlerde belirtilen adımların tümünü tamamlamanıza karşın halen sorun yaşıyorsanız servis için HP desteğe başvurun.

Şu adresi ziyaret edin: [www.hp.com/support.](http://h20180.www2.hp.com/apps/Nav?h_pagetype=S-001&h_lang=tr&h_cc=tr&h_product=3390942&h_page=hpcom&h_client=s-h-m002-1)

İstendiğinde ülkenizi/bölgenizi seçin ve telefonla teknik destek için **Bize Ulaşın**'ı tıklatın.

<span id="page-92-0"></span>**Neden:** Ürünün veya yazılımın düzgün çalışmasını sağlamak için yardıma ihtiyacınız olabilir.

#### **USB kablosunu bağladım ama HP All-in-One'ı bilgisayarımla kullanırken sorunlar yaşıyorum**

**Çözüm:** USB kablosunu takmadan önce ürünle birlikte sağlanan yazılımı yüklemeniz gerekir. Yükleme sırasında ekrandaki yönergelerde belirtilmedikçe USB kablosunu takmayın.

Yazılımınızı yükledikten sonra bilgisayarınızı USB kablosuyla ürüne bağlamak gayet basittir. USB kablosunun bir ucunu bilgisayarınızın arka tarafına, diğer ucunu da ürünün arka tarafına takmanız yeterlidir. Bilgisayarınızın arkasındaki herhangi bir USB bağlantı noktasına bağlantı yapabilirsiniz.

Yazılımı yüklediyseniz kaldırıp, komut isteminde USB kablosunu bağlayarak yeniden yükleyin.

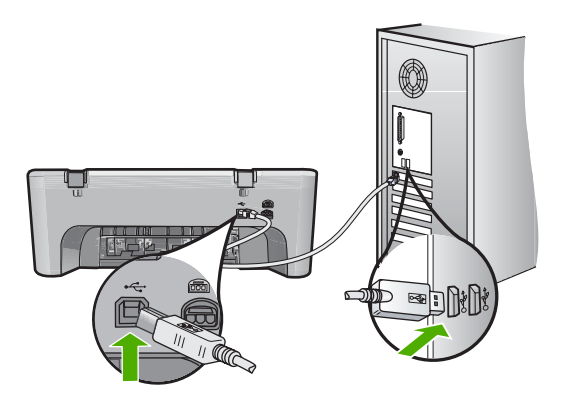

Yazılımı yükleme ve USB kablosunu bağlamayla ilgili daha fazla bilgi için ürünle birlikte verilen Kurulum Kılavuzu'na bakın.

**Neden:** Yazılım yüklenmeden önce USB kablosu bağlanmış. USB kablosunun istenmeden önce bağlanması hatalara neden olabilir.

#### **Ürünü kurduktan sonra yazdırmıyor**

#### **Çözüm:**

- Üründeki **Açık** düğmesine bakın. Yanmıyorsa ürün kapalıdır. Güç kablosunun ürüne ve prize sıkıca takıldığından emin olun. Ürünü açmak için **Açık** düğmesine basın.
- Yazıcı kartuşlarının takılı olduğundan emin olun.
- Kağıt tepsisinde kağıt yüklü olduğundan emin olun.
- Üründe kağıt sıkışıklığı olmadığını kontrol edin.

• Taşıyıcının sıkışmadığını kontrol edin.

Taşıyıcı alanına erişmek için ön erişim kapağını açın. Paketleme malzemeleri de dahil olmak üzere taşıyıcıyı engelleyen tüm nesneleri çıkarın. Ürünü kapatıp yeniden açın.

- Ürünün yazdırıp yazdırmadığını ve bilgisayarla iletişim kurup kuramadığını anlamak için test sayfası yazdırın. Daha fazla bilgi için bkz. [Otomatik sınama](#page-71-0) [raporu yazdırma.](#page-71-0)
- Yazdırma kuyruğunun duraklatılmadığından emin olun. Duraklatılmışsa, yazdırma işlemine geri dönmek için gereken ayarı seçin. Yazdırma sırasına erişim hakkında fazla bilgi için bilgisayarınızda yüklü işletim sistemiyle birlikte verilen belgelere bakın.
- USB kablosunu kontrol edin. Eski bir kablo kullanıyorsanız, kablo gerektiği gibi çalışmıyor olabilir. Başka bir ürüne bağlayarak USB kablosunun çalışıp çalışmadığını kontrol edin. Sorun yaşarsanız, USB kablosunun değiştirilmesi gerekebilir. Kablonun uzunluğunun 3 metreyi aşmadığını doğrulayın.
- Bilgisayarınızın USB için hazır olduğundan ve desteklenen bir işletim sistemi kullandığınızdan emin olun. Daha fazla bilgi için bkz. Benioku dosyası.
- Ürünle bilgisayarınız arasındaki bağlantıyı kontrol edin. USB kablosunun ürünün arkasındaki USB bağlantı noktasına sıkıca takılmış olduğunu kontrol edin. USB kablosunun diğer ucunun bilgisayarınızdaki USB bağlantı noktasına takılı olduğundan emin olun. Kablo doğru şekilde takıldıktan sonra ürünü kapatın ve tekrar açın.

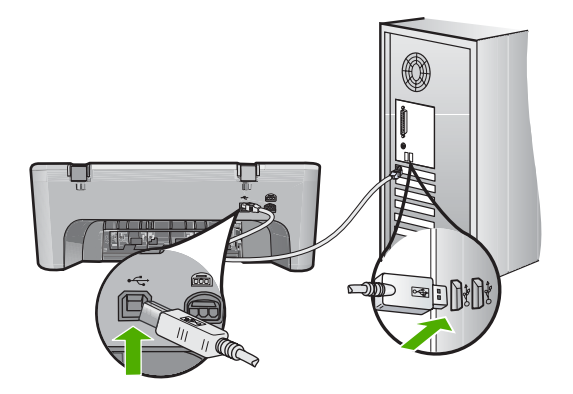

- Ürünü USB hub aracılığıyla bağlıyorsanız hub aygıtının açık olduğundan emin olun. Hub açıksa, doğrudan bilgisayarınızdan bağlanmayı deneyin.
- Diğer yazıcıları veya tarayıcıları kontrol edin. Daha eski ürünlerin bilgisayarınıza olan bağlantısını çıkarmanız gerekebilir.
- USB kablosunu bilgisayarınızdaki başka bir USB bağlantı noktasına takmayı deneyin. Bağlantıları kontrol ettikten sonra bilgisayarınızı yeniden başlatmayı deneyin. Ürünü kapatıp yeniden açın.
- Bağlantıları kontrol ettikten sonra bilgisayarınızı yeniden başlatmayı deneyin. Ürünü kapatıp yeniden açın.
- Gerekirse, ürünle yüklediğiniz yazılımı kaldırıp yeniden yükleyin. Daha fazla bilgi için bkz. [Yazılımı kaldırma ve yeniden yükleme.](#page-97-0)

<span id="page-94-0"></span>Ürünün kurulumu ve bilgisayarınıza bağlanması hakkında daha fazla bilgi için ürünle birlikte verilen Kurulum Kılavuzuna bakın.

**Neden:** Ürünle bilgisayar birbiriyle iletişim kuramıyor.

# **Yazılım yükleme sorunlarını giderme**

Bu bölümü, HP Photosmart yazılımını kurarken karşılaşabileceğiniz sorunları çözmede kullanın.

Bu bölüm aşağıdaki konuları içermektedir:

- CD-ROM'u bilgisayarımın CD-ROM sürücüsüne yerleştirdiğimde hiçbir şey olmuyor
- Minimum Sistem Denetimleri ekranı görüntülenir
- USB bağ[lantısı isteminde kırmızı bir X beliriyor](#page-95-0)
- Bilinmeyen Hata oluştuğ[unu bildiren bir mesaj aldım](#page-95-0)
- [HP Çözüm Merkezi aygıtında bazı dü](#page-96-0)ğmeler eksik
- [Kayıt ekranı görüntülenmiyor](#page-96-0)
- HP Dijital Görüntüleme İ[zleyicisi, sistem tepsisi üzerinde belirmiyor](#page-96-0)
- [Yazılımı kaldırma ve yeniden yükleme](#page-97-0)

#### **CD-ROM'u bilgisayarımın CD-ROM sürücüsüne yerleştirdiğimde hiçbir şey olmuyor**

**Çözüm:** Yükleme otomatik olarak çalışmazsa, el ile başlatabilirsiniz.

#### **Yüklemeyi bir Windows bilgisayardan başlatmak için**

- **1. Başlat** menüsünde **Çalıştır**'ı tıklatın.
- **2. Çalıştır** iletişim kutusuna **d:\setup.exe** girip **Tamam** seçeneğini tıklatın. CD-ROM sürücünüz için D harfi atanmamışsa uygun sürücü harfini girin.

**Neden:** Yüklemenin otomatik çalışması başarısız oldu.

#### **Minimum Sistem Denetimleri ekranı görüntülenir**

**Çözüm:** Sorunun tam olarak ne olduğunu görmek için **Ayrıntılar**'ı tıklatın ve yazılımı yüklemeye çalışmadan önce sorunu giderin.

**Neden:** Sisteminiz yazılımı yüklemek için minimum gereksinimleri karşılamıyor.

#### <span id="page-95-0"></span>**USB bağlantısı isteminde kırmızı bir X beliriyor**

**Çözüm:** Ürünün düzgün kurulduğunu doğrulayın ve sonra bağlantıyı yeniden yapın.

#### **USB bağlantısını yeniden denemek için**

- **1.** USB kablosunun aşağıdaki gibi doğru bağlandığından emin olun:
	- USB kablosunu çekip yeniden takın veya USB kablosunu farklı bir USB bağlantı noktasına takın.
	- USB kablosunu klavyeye takmayın.
	- USB kablosunun 3 metre veya daha kısa olduğunu doğrulayın.
	- Bilgisayarınıza bağlı birden çok USB aygıtı varsa, kurulum sırasında diğer aygıtları sökmeniz gerekebilir.
- **2.** Ürünün güç kablosunu çıkarıp yeniden takın.
- **3.** USB kablosunun ve güç kablosunun takılı olduğundan emin olun.

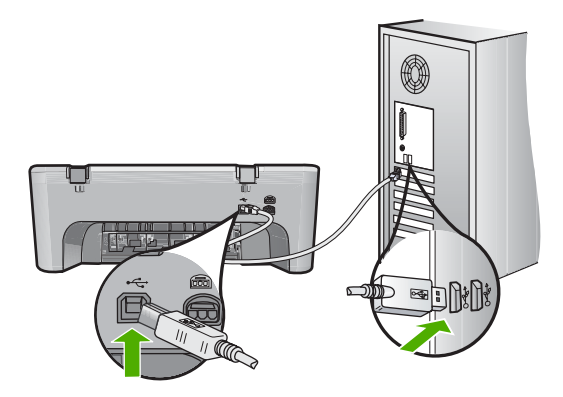

- **4.** Bağlantıyı yeniden denemek için **Yeniden Dene**'yi tıklatın.
- **5.** Yüklemeye devam edin ve istendiğinde bilgisayarınızı yeniden başlatın.

**Neden:** Normal olarak, tak ve çalıştırın başarılı olduğunu gösteren yeşil bir onay işareti görünür. Kırmızı bir X, tak ve kullanın başarısız olduğunu gösterir.

#### **Bilinmeyen Hata oluştuğunu bildiren bir mesaj aldım**

**Çözüm:** Yükleme işlemine devam etmeyi deneyin. İşe yaramazsa, durun, yüklemeyi yeniden başlatın ve ekrandaki yönergeleri izleyin. Bir hata oluşursa, yazılımı kaldırmanız ve yeniden yüklemeniz gerekebilir. Ürünün uygulama dosyalarını yalnızca bilgisayarınızdan silmeyin. Dosyaları, ürünle birlikte verilen yazılımı yüklediğinizde sağlanan kaldırma yardımcı programını kullanarak doğru biçimde kaldırmaya dikkat edin.

Daha fazla bilgi için, bkz.

[Yazılımı kaldırma ve yeniden yükleme](#page-97-0)

**Neden:** Hatanın kaynağı bilinmiyor.

#### <span id="page-96-0"></span>**HP Çözüm Merkezi aygıtında bazı düğmeler eksik**

**Çözüm:** Ürününüzle ilgili simgeler ve düğmeler HP Çözüm Merkezi uygulanmasında görüntülenmiyorsa, yüklemeniz tamamlanmamış olabilir ve yazılımı kaldırıp tekrar yüklemeniz gerekebilir. Ürünün uygulama dosyalarını doğrudan sabit sürücünüzden silmeyin. Yazılımları, HP All-in-One program grubunda bulunan kaldırma yardımcı programını kullanarak doğru bir şekilde kaldırdığınızdan emin olun.

Daha fazla bilgi için, bkz.

[Yazılımı kaldırma ve yeniden yükleme](#page-97-0)

**Neden:** Yükleme tamamlanmamış olabilir.

#### **Kayıt ekranı görüntülenmiyor**

**Çözüm:** Kayıt (Şimdi kaydol) ekranına Windows görev çubuğundan **Başlat**'ı tıklatıp **Programlar** veya **Tüm Programlar**'ın, **HP**'nin, **Deskjet F4200 All-in-One series** öğesinin üzerine gelip, **Ürün Kaydı**'nı tıklatarak erişebilirsiniz.

**Neden:** Kayıt ekranı otomatik başlamadı.

#### **HP Dijital Görüntüleme İzleyicisi, sistem tepsisi üzerinde belirmiyor**

**Çözüm: HP Dijital Görüntüleme İzleyicisi** sistem tepsisinde görüntülenmiyorsa (genellikle masaüstünün alt sağ köşesinde yer alır), HP Çözüm Merkezi öğesini çalıştırın.

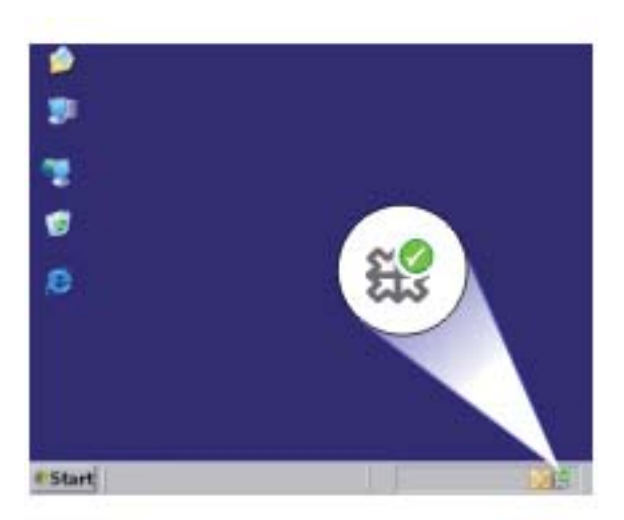

Ürününüzle ilgili simgeler ve düğmeler HP Çözüm Merkezi uygulanmasında görüntülenmiyorsa, yüklemeniz tamamlanmamış olabilir ve yazılımı kaldırıp tekrar yüklemeniz gerekebilir. Ürünün uygulama dosyalarını doğrudan sabit sürücünüzden silmeyin. Yazılımları, HP All-in-One program grubunda bulunan kaldırma yardımcı programını kullanarak doğru bir şekilde kaldırdığınızdan emin olun.

<span id="page-97-0"></span>Daha fazla bilgi için, bkz.

Yazılımı kaldırma ve yeniden yükleme

**Neden:** Yükleme tamamlanmamış olabilir.

# **Yazılımı kaldırma ve yeniden yükleme**

Yüklemeniz tamamlanmadıysa veya USB kablosunu yazılım yükleme ekranı istemeden önce bilgisayara bağladıysanız, yazılımı kaldırıp yeniden yüklemeniz gerekebilir. HP All-in-One uygulama dosyalarını, doğrudan sabit sürücünüzden silmeyin. Dosyaları, HP All-in-One ile gelen yazılımı yüklediğinizde sağlanan kaldırma yardımcı programıyla doğru biçimde kaldırdığınızdan emin olun.

#### **Windows bilgisayarından kaldırmak için**

- **Not** Windows Başlat menüsünde **Kaldır** kullanılamıyorsa (**Programlar** veya **Tüm Programlar** öğesini, **HP**, **Deskjet F4200 All-in-One series**, **Kaldır**'ı tıklatın) bu yöntemi kullanın.
- **1.** Windows denetim masasını açıp **Program Ekle/Kaldır**'ı çift tıklatın.
	- **Not** Denetim masasını açma yöntemi işletim sistemine göre değişir. Bunun nasıl yapılacağından emin değilseniz bkz. Windows Yardım.
- **2. HP Deskjet All-in-One Sürücü Yazılımı**'nı seçip **Değiştir/Kaldır**'ı tıklatın. Ekrandaki yönergeleri izleyin.
- **3.** Ürünün bilgisayarınızla olan bağlantısını kesin.
- **4.** Bilgisayarınızı yeniden başlatın.
	- **Not** Bilgisayarınızı başlatmadan önce ürünün bağlantısını kesmeniz önemlidir. Ürünü yazılımı yeniden yükleyene kadar bilgisayarınıza bağlamayın.
- **5.** Ürün CD-ROM'unu bilgisayarınızın CD-ROM sürücüsüne takın ve Kur programını başlatın.
- **6.** Ekrandaki yönergeleri ve ürünle birlikte verilen Kurulum Kılavuzunda yer alan yönergeleri izleyin.

<span id="page-98-0"></span>Yazılım yüklemesi tamamlanınca **HP Dijital Görüntüleme İzleyicisi** simgesi Windows sistem tepsisinde görüntülenir.

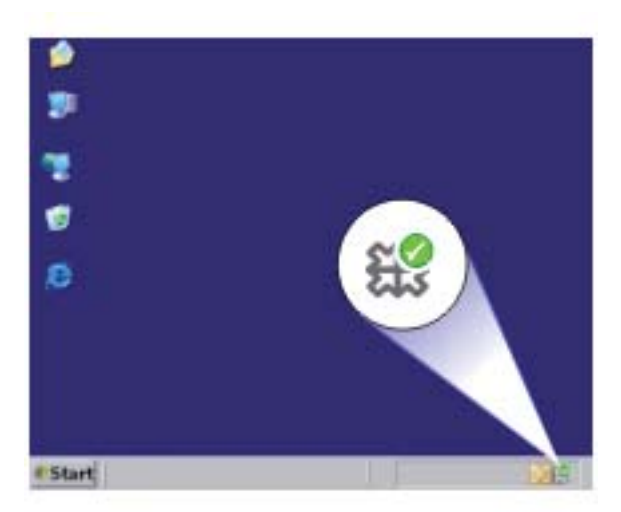

Yazılımın doğru yüklendiğini doğrulamak için masaüstündeki HP Çözüm Merkezi simgesini çift tıklatın. HP Çözüm Merkezi uygulaması gerekli olan ( **Resim Tara** ve **Belgeyi Tara** ) simgelerini gösteriyorsa, yazılım doğru yüklenmiştir.

# **Kağıt sıkışmaları**

Kağıt sıkışmalarını önlemek için aşağıdaki yönergeleri izleyin:

- Çıkış tepsisinden, yazdırılmış kağıtları sık sık kaldırın.
- Kullanılmayan tüm kağıdı sıkıca kapanabilen bir torbada saklayarak, kağıtların kıvrılmasını ya da buruşmasını önleyin.
- Giriş tepsisine yüklenen ortamın yatay konumda düz olarak durduğundan ve kenarlarının kıvrılmış ya da buruşmuş olmadığından emin olun.
- Farklı kağıt türlerini ve kağıt boyutlarını giriş tepsisinde aynı anda kullanmayın; giriş tepsisindeki tüm kağıtlar aynı türde ve aynı boyutta olmalıdır.
- Giriş tepsisindeki kağıt genişliği kılavuzlarını, tüm kağıtlara tam olarak yaslanacak şekilde ayarlayın. Kağıt genişliği kılavuzlarının, giriş tepsisindeki kağıtları kıvırmadığından emin olun.
- Kağıdı giriş tepsisinde fazla ileriye doğru zorlamayın.
- Ürün için önerilen kağıt türlerini kullanın.

Daha fazla bilgi için aşağıdaki konulara bakın:

- Kağıt sıkışmalarını giderme
- Kağ[ıt hakkında bilgiler](#page-100-0)

# **Kağıt sıkışmalarını giderme**

**Çözüm:** Kağıt sıkışması durumunda önce arka kapağı kontrol edin.

Sıkışan kağıt arka merdanelerde değilse, ön erişim kapağını kontrol edin. Bazen küçük ortam sıkışıklıklarına arka erişim kapağından ulaşılamaz. Sıkışıklığı arka erişim kapağından temzleyemiyorsanız ön erişim kapağını kullanın.

#### **Kağıt sıkışmasını arka erişim kapağından gidermek için**

**1.** Arka erişim kapağının solundaki kulakçığa bastırarak kapağı açın. Kapağı üründen dışarı çekerek çıkartın.

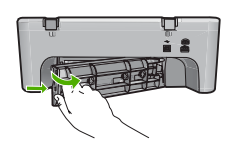

- **2.** Kağıdı yavaşça tamburlardan dışarı çekin.
	- **Dikkat uyarısı** Kağıt silindirlerden dışarı çıkarılırken yırtılırsa, ürünün içinde silindirlerde ve dişlilerde kağıt parçası kalıp kalmadığını kontrol edin. Üründen tüm kağıt parçalarını temizlemezseniz başka kağıt sıkışmaları olabilir.
- **3.** Arka erişim kapağını geri takın. Kapağı, yerine oturuncaya kadar yavaşça itin.

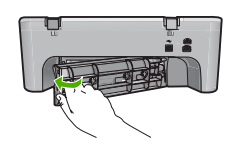

**4.** Geçerli yazdırma işine devam etmek için **Devam** düğmesine basın.

# **Kağıt sıkışmasını ön erişim kapağından gidermek için**

**1.** Ön erişim kapağını açmak için giriş tepsisini aşağı indirin.

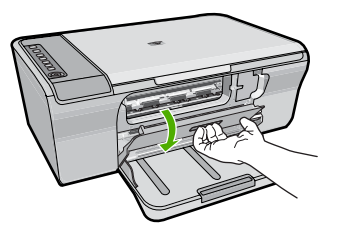

- **2.** Sıkışmış olabilecek kağıdı hafifçe dışarı çekin.
	- **Dikkat uyarısı** Kağıdı çıkarırken yırtılırsa, ürünün içinde kağıt parçası kalıp kalmadığını kontrol edin. Üründen tüm kağıt parçalarını temizlemezseniz başka kağıt sıkışmaları olabilir.

<span id="page-100-0"></span>**3.** Ön erişim kapağını kapatın.

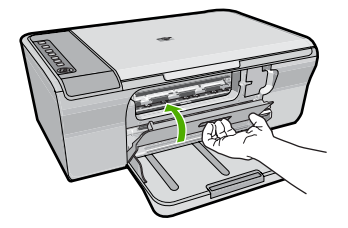

**4.** Geçerli yazdırma işine devam etmek için **Devam** düğmesine basın.

**Neden:** Üründe kağıt sıkışmış.

# **Kağıt hakkında bilgiler**

Ürün çoğu kağıt türüyle iyi çalışacak şekilde tasarlanmıştır. Fazla miktarda kağıt satın almadan önce birkaç farklı kağıt türünü deneyin. İyi sonuç veren ve kolay bulunan bir kağıt türünü tercih edin. HP Advanced kağıtları en kaliteli sonuçlar almanızı sağlar. Ayrıca, aşağıdaki ipuçlarını izleyin:

- Çok ince, kaygan ya da kolayca "esneyen" kağıtlar kullanmayın. Bu tür kağıtlar, kağıt yolu üzerinde yanlış beslenebilir ve kağıt sıkışmasına neden olabilirler.
- Fotoğraf ortamlarını, tekrar sıkıca kapanabilen naylon torbalar olan orijinal paketlerinde, düz bir yüzey üzerinde, serin ve kuru bir yerde saklayın. Yazdırmaya hazır olduğunuzda, sadece hemen kullanmak istediğiniz kağıdı çıkarın. Yazdırmayı bitirdiğinizde, kullanılmamış fotoğraf kağıtlarını plastik torbaya geri yerleştirin.
- Giriş tepsisinde kullanılmamış fotoğraf kağıdı bırakmayın. Kağıtlar kıvrılmaya başlayabilir ve bu durum çıktılarınızın kalitesini düşürebilir. Kıvrılmış kağıt, kağıt sıkışmasına da neden olabilir.
- Fotoğraf kağıtlarını her zaman kenarlarından tutun. Fotoğraf kağıtları üzerinde parmak izleri yazdırma kalitesini düşürebilir.
- Yoğun dokulu kağıtlar kullanmayın. Grafiklerin veya metinlerin düzgün olarak yazdırılmamasına neden olabilir.
- Farklı kağıt türleri ve kağıt boyutlarını giriş tepsisinde birlikte kullanmayın; giriş tepsisindeki tüm kağıt destesi aynı tür ve boyutta olmalıdır.
- Yazdırılmış fotoğrafları zaman içerisinde yüksek nemden ötürü akmaktan korumak için cam altında veya bir saklama defteri içinde saklayın. En iyi performans için HP Advanced Fotoğraf Kağıdı kullanın.

# **Yazıcı kartuşu sorun giderme**

Yazdırmada sorunla karşılaşıyorsanız, yazıcı kartuşlarından birinde sorun olabilir. Yazıcı kartuşlarıyla ilgili hata mesajı alıyorsanız daha fazla bilgi için bkz. [Yazıcı kartu](#page-192-0)şu [mesajları.](#page-192-0)

Şunları deneyin:

- Yazıcı kartuşları hakkında bilgiler
- Yazıcı kartus[u sorunlarını giderme](#page-102-0)
- Yazıcı kartuş[u hata mesajlarını giderme](#page-102-0)

# **Yazıcı kartuşları hakkında bilgiler**

En iyi sonucu elde etmek için HP yazıcı kartuşlarını kullanın. Aşağıdaki ipuçları HP yazıcı kartuşlarının bakımı ve tutarlı bir baskı kalitesi sağlanması konularında yardımcı olacaktır.

- Tüm yazıcı kartuşlarını, takmanız gereken zamana kadar kapalı ambalajları içinde saklayın.
- Kartuşları oda sıcaklığında saklayın (15.6°-26.6° C ya da 60°-78° F).
- Koruyucu bantı, yazıcı kartuşundan çıkarıldıktan sonra tekrar takmayın. Bantı yeniden takmak yazıcı kartuşuna zarar verebilir. Bantı çıkarır çıkarmaz kartuşu ürünün içine yerleştirin. Bu mümkün değilse, kartuşu yazıcı kartuşu koruyucusunda ya da hava geçirmeyen bir plastik kapta saklayın.
- HP, değiştirme yapmak için yedek yazıcı kartuşlarınız olana dek yazıcı kartuşlarını üründen çıkarmamanızı önerir.
- Ürünü kontrol panelinden kapatın. Ürünü uzatma kablosunu kapatarak veya güç kablosunu uzatma kablosundan çekerek kapatmayın. Ürünü doğru biçimde kapatmazsanız yazıcı kartuşları doğru konumlarına gelmez ve kartuşlar kuruyabilir.
- Gerekmedikçe yazıcı kartuşu kapağını açmayın. Bu, yazıcı kartuşlarının havayla temas etmesini sağlayarak ömürlerinin kısalmasına neden olur.
	- **Not** Taşıyıcı kapağını uzun süre açık bırakırsanız ürün kartuşları kapatarak hava ile temas etmelerine engel olur.
- Baskı kalitesinde önemli bir düşüş fark ettiğinizde yazıcı kartuşlarını temizlemek gerekebilir.
	- **İpucu** Yazıcı kartuşları uzun süre kullanılmadığında, baskı kalitesinde gözle görünür bir düşüş fark edebilirsiniz.
- Yazıcı kartuşlarını gereksiz yere temizlemeyin. Bu, mürekkep sarfına neden olur ve kartuşların ömrünü kısaltır.
- Yazıcı kartuşlarını tutarken dikkatli olun. Düşürme, sallama, takma sırasında dikkatsiz davranma geçici yazdırma sorunlarına yol açabilir. Kartuş değiştirilmesinden hemen sonra baskı kalitesi bozuksa, yazıcı kartuşunun kendini toparlaması için yarım saat geçmesini bekleyin.

Daha fazla bilgi için, bkz.

Yazıcı kartuş[u sorun giderme](#page-100-0)

# <span id="page-102-0"></span>**Yazıcı kartuşu sorunlarını giderme**

Aşağıdaki yordamlarla birçok sorun çözümlenebilir. Yazıcı kartuşlarıyla ilgili bir hata mesajı alıyorsanız daha fazla bilgi için bkz. [Yazıcı kartu](#page-192-0)şu mesajları.

#### **Yazıcı kartuşu sorunlarını gidermek için**

- **1.** Yazıcı kartuşlarını çıkarıp yeniden takın. Daha fazla bilgi için bkz. [Yazıcı kartu](#page-74-0)şlarını değiştirme.
	- **Not** Plastik bantın çıkarıldığından emin olun. Plastik bant, halen mürekkep püskürtme uçlarının üzerindeyse, pembe tutma ucunu kullanarak çıkarın.
- **2.** Baskı kalitesi düşükse tahmini mürekkep düzeylerini kontrol edin. Daha fazla bilgi için bkz. [Tahmini mürekkep seviyelerini kontrol etme.](#page-73-0)
- **3.** Kendini test raporu yazdırın ve test desenlerini gözden geçirin. Daha fazla bilgi için bkz. [Otomatik sınama raporu yazdırma](#page-71-0).
- **4.** Yazıcı kartuşlarını temizleyin:
	- Önce yazıcı kartuşlarını HP Photosmart Yazılımından temizlemeyi deneyin. Daha fazla bilgi için bkz. Yazıcı kartuş[larını temizleme.](#page-79-0)
		- **Dikkat uyarısı** Bu işlemi gereksiz yere yapmak mürekkep harcanmasına neden olur ve kartuşların ömrünü kısaltır.
	- Yazıcı kartuşlarının yazılımdan temizlenmesi bir yarar sağlamadıysa yazıcı kartuşu temas noktalarını temizlemeyi deneyebilirsiniz. Daha fazla bilgi için bkz. Yazıcı kartuş[larının temas noktalarını temizleme](#page-80-0).
- **5.** Önceki yordamların hiçbiri sorunu çözmezse yazıcı kartuşunu değiştirin. Daha fazla bilgi için bkz. [Yazıcı kartu](#page-74-0)şlarını değiştirme.

# **Yazıcı kartuşu hata mesajlarını giderme**

Yazıcı kartuşu takınca, yazıcı kartuşu durum ışıklarından biri veya her ikisi yanıp sönmeye başlar. Yazıcı yazdırmıyor. Bilgisayar ekranınızda aşağıdaki mesajlardan biri görüntülenebilir:

**Print Cartridge Problem** (Yazıcı Kartuşu Sorunu)

**Incorrect Print Cartridge(s)** (Yanlış Yazıcı Kartuşları)

**Incorrectly Installed Cartridge(s)** (Yanlış Takılmış Yazıcı Kartuşları)

**Print Cartridge(s) Missing** (Eksik Yazıcı Kartuşları)

Aşağıdaki bölümleri sırayla izleyin. Yazıcı kartuşu ışığının yanıp sönmesi durunca sorunu çözmüş olursunuz.

- **Not** Aşağıdaki yordamlarda sorunlu kartuş, yanıp sönen ışıkla gösterilir. Sorun üç renkli kartuşta olduğunda soldaki ışık yanıp söner, sorun siyah kartuşta (sağda) olduğunda sağdaki ışık yanıp söner ve her iki kartuşta da sorun olduğunda iki ışık da yanıp söner.
- Çözüm 1: Yazıcı kartuş[larını çıkarıp yeniden takın](#page-103-0)
- Çözüm 2: Yazıcı kartuş[u temas noktalarını temizleyin](#page-103-0)
- [Çözüm 3: Yedek mürekkep modunda yazdırın](#page-104-0)

#### <span id="page-103-0"></span>**Çözüm 1: Yazıcı kartuşlarını çıkarıp yeniden takın**

**Çözüm:** Yazıcı kartuşunun yazıcıyla tam elektrik bağlantısı olmayabilir. Kartuşu çıkarıp yeniden takmak yararlı olabilir.

**Not** HP, yeniden yapılan veya doldurulan kartuşların kalitesini garanti etmez.

#### **Doğru yazıcı kartuşularını takmak ve doğrulamak için**

- **1.** Ürünün açık olduğundan emin olun. Yanmıyorsa **Açık** düğmesine basın.
- **2.** Yazıcı kartuşu kapağını açın ve taşıyıcı hareketsiz ve sessiz kalıncaya kadar bekleyin.
- **3.** Çıkarmak için sorunlu kartuşun ucuna hafifçe basıp bırakın.
- **4.** Kartuşu kaydırıp dışarı çıkarın ve inceleyin:
	- **Dikkat uyarısı** Bakır elektrik temas noktalarına veya mürekkep püskürtme uçlarına dokunmayın.
	- Pislik olup olmadığını görmek için elektrik temas noktalarını kontrol edin.
	- Mürekkep püskürtme ucu şeffaf koruyucu bantlarının tümünün çıkarıldığından emin olun.
		- **Dikkat uyarısı** Bakır elektrik bantı çıkarmaya çalışmayın!
- **5.** Yazıcı kartuşu etiketindeki seçim numarasını okuyun ve ürünle uyumlu olduğundan emin olun. Ürünle birlikte verilen belgelerde uyumlu yazıcı kartuşlarının listesi vardır.

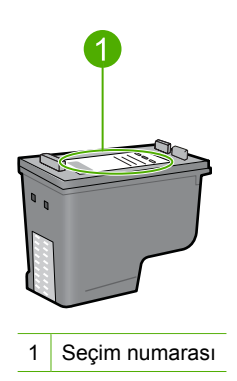

- **6.** Yazıcı kartuşunun seçim numarası yanlışsa yeni yazıcı kartuşunu takın. Daha fazla bilgi için bkz. [Yazıcı kartu](#page-74-0)şlarını değiştirme.
- **7.** Yazıcı kartuşu kapağını kapatın.

Bu sorunu çözmezse sonraki çözümü deneyin.

#### **Çözüm 2: Yazıcı kartuşu temas noktalarını temizleyin**

**Çözüm:** Yazıcı kartuşu seçim numarası doğruysa ve önceki çözüm sorunu çözmediyse, yazıcı kartuşunu temizlemeyi deneyin. Daha fazla bilgi için bkz. [Yazıcı](#page-80-0) kartuş[larının temas noktalarını temizleme.](#page-80-0)

<span id="page-104-0"></span>Yazıcı kartuşunu temizledikten sonra durum ışığı yanıp sönmeye devam ediyorsa yazıcı kartuşunu değiştirin. Daha fazla bilgi için bkz. [Yazıcı kartu](#page-74-0)şlarını değiştirme.

Bu sorunu çözmezse sonraki çözümü deneyin.

# **Çözüm 3: Yedek mürekkep modunda yazdırın**

**Çözüm:** Değiştireceğiniz yazıcı kartuşunuz yoksa yinde de mürekkep yedekleme modunda yazdırabilirsiniz. Sorunlu kartuşu çıkarın ve kalan kartuşla yazdırın.

Daha fazla bilgi için, bkz.

[Yedek mürekkep modunu kullanma](#page-77-0)

# **Baskı kalitesi sorunlarını giderme**

Baskı kalitesiyle sorun yaşıyorsanız bu bölümdeki çözümleri deneyip aşağıdaki yönergeleri izleyin.

#### **Baskı kalitesi sorunlarını gidermek için**

**1.** Yazıcı kartuşlarını kontrol edin.

HP, orijinal HP yazıcı kartuşları kullanmanızı önerir. Orjinal HP yazıcı kartuşları, her zaman en iyi sonuçları kolaylıkla elde edebilmenize yardımcı olmak üzere HP yazıcıları için tasarlanmış ve test edilmiştir.

**Not** HP, HP olmayan sarf malzemelerinin kalitesini ve güvenilirliğini garanti etmez. HP olmayan malzemelerin kullanılması nedeniyle gereken yazıcı servisi veya onarımları garanti kapsamında değildir.

Orijinal HP mürekkep kartuşları satın aldığınızı düşünüyorsanız şu adrese gidin:

[www.hp.com/go/anticounterfeit](http://www.hp.com/go/anticounterfeit)

Daha fazla bilgi için bkz. [Yazıcı kartu](#page-74-0)şlarını değiştirme.

**2.** Mürekkep düzeylerini kontrol edin.

Yeniden doldurulmuş veya yeniden yapılmış ya da başka bir yazıcıda kullanılmış bir yazıcı kartuşu taktıysanız, mürekkep düzeyi göstergesi yanlış veya kullanılmaz olur. Verilen mürekkep düzeyleri yalnızca tahmindir. Yazıcı kartuşlarında mürekkep gerçekten azaldığında çıktılar soluk veya çizgili olur. Baskı kalitesi kabul edilir olduğu sürece yazıcı kartuşlarını değiştirmenin gereği yoktur. Mürekkep az uyarıları yalnızca planlama amacıyla verilmektedir.

Daha fazla bilgi için bkz. [Tahmini mürekkep seviyelerini kontrol etme.](#page-73-0)

- **3.** Ürünü **Açık** düğmesine basarak kapatmaya dikkat edin.
	- **Dikkat uyarısı** Ürünü uzatma kablosunu kapatarak veya güç kablosunu uzatma kablosundan çekerek kapatmayın. Ürünü doğru biçimde kapatmazsanız yazıcı kartuşları doğru konumlarına gelmez ve kartuşlar kuruyabilir.
- **4.** En iyi baskı kalitesini elde etmeniz için HP olarak, özellikle yazdırmakta olduğunuz proje türü için tasarlanmış HP kağıtlarını gerçek HP mürekkebiyle birlikte kullanmanızı öneririz. HP kağıtları ve HP mürekkepleri yüksek kaliteli çıktıların sağlanmasında özel olarak birlikte çalışmak üzere tasarlanmıştır.
- **5.** Baskı moduyla kağıt seçiminin kağıda ve göreve uygun olduğundan emin olmak için ürün ayarlarını kontrol edin. Daha fazla bilgi için bkz. Yazdırılacak kağ[ıt boyutunu ayarlayın](#page-35-0) ve [Yazdırma ve](#page-23-0) [kopyalama için ka](#page-23-0)ğıt seçme.
- **6.** Kartuşlar orijinal HP kartuşlarıysa ve ürün yedek modunda değilse, ürünün ve mürekkeplerin doğru çalıştığını belirlemek için kendini test raporu yazdırın. Bunda bir sayfa kağıt ve çok az miktarda mürekkep kullanılır. Daha fazla bilgi için bkz. [Otomatik sınama raporu yazdırma](#page-71-0).
- **7.** Kendini test raporunu inceleyin. Test raporunda hata varsa aşağıdakileri deneyin:
	- Otomatik olarak yazıcı kartuşlarını temizleyin. Daha fazla bilgi için bkz. [Yazıcı](#page-79-0) kartuş[larını temizleme](#page-79-0).
	- Yazdırdığınızda eksik satırlar varsa elektrik temas noktalarını temizleyin. Daha fazla bilgi için bkz. Yazıcı kartuş[larının temas noktalarını temizleme.](#page-80-0)
	- Yazıcı kartuşunu değiştirin. Daha fazla bilgi için bkz. [Yazıcı kartu](#page-74-0)şlarını değiş[tirme.](#page-74-0)

Daha fazla bilgi için bkz. [Otomatik sınama raporu yazdırma](#page-71-0).

**8.** Test raporu hata vermezse görüntü dosyası ve yazılım programı gibi diğer nedenleri denetleyin.

Diğer yazıcı kartuşu sorun gidermeleri için [www.hp.com/support](http://h20180.www2.hp.com/apps/Nav?h_pagetype=S-001&h_lang=tr&h_cc=tr&h_product=3390942&h_page=hpcom&h_client=s-h-m002-1) adresindeki HP Web sitesini ziyaret edin.

Bu bölüm aşağıdaki konuları içermektedir:

- Yanlış, doğ[ru olmayan veya karı](#page-106-0)şık renkler
- [Mürekkep metni veya grafi](#page-108-0)ği tam olarak doldurmuyor
- [Çıktıda kenarlıksız baskıda sayfanın altına do](#page-110-0)ğru bant halinde yatay bir bozulma var
- [Çıktılarda yatay çizgiler var](#page-111-0)
- [Çıktılar soluk veya donuk renklere sahip](#page-113-0)
- [Çıktılar bulanık veya karı](#page-115-0)şık
- [Çıktılarda dikey çizgiler var](#page-116-0)
- [Çıktılar biti](#page-116-0)şik veya eğri
- Kağ[ıdın arkasında mürekkep çizgileri var](#page-117-0)
- Kağıt giriş [tepsisinden çekilmiyor](#page-118-0)
- [Metnin kenarları pürüzlü](#page-118-0)

# <span id="page-106-0"></span>**Yanlış, doğru olmayan veya karışık renkler**

Çıktınızda aşağıdaki baskı kalitesi sorunlarından biri varsa yardım için bu bölümdeki çözümleri deneyin.

- Renkler beklediğinizden farklı. Örneğin, grafik veya fotoğraftaki renkler bilgisayarınızda başka görünmesine karşın farklı yazdırılıyor veya çıktıda macenta yerine siyan kullanılmış.
- Renkler birbirine karışıyor veya sayfaya bulaşmış gibi görünüyor. Kenarlar keskin ve net olması gerekirken püsküllü gibi görünüyor olabilir.

Renkler bozuk, yanlış veya birbirine karışmış görünüyorsa aşağıdaki çözümleri deneyin.

- Çözüm 1: HP, orijinal HP yazıcı kartuşlarının kullanılmasını önerir
- Çözüm 2: Giriş tepsisindeki kağıdı kontrol edin
- Çözüm 3: Kağ[ıt türünü kontrol edin](#page-107-0)
- [Çözüm 4: Ürünün yedek mürekkep modunda olup olmadı](#page-107-0)ğını kontrol edin.
- [Çözüm 5: Yazdırma ayarlarını kontrol edin](#page-108-0)
- [Çözüm 6: Yazıcı kartu](#page-108-0)şlarını temizleyin

# **Çözüm 1: HP, orijinal HP yazıcı kartuşlarının kullanılmasını önerir**

**Çözüm:** Yazıcı kartuşlarınızın orijinal HP yazıcı kartuşları olup olmadığını kontrol edin.

HP, orijinal HP yazıcı kartuşları kullanmanızı önerir. Orjinal HP yazıcı kartuşları, her zaman en iyi sonuçları kolaylıkla elde edebilmenize yardımcı olmak üzere HP yazıcıları için tasarlanmış ve test edilmiştir.

**Not** HP, HP olmayan sarf malzemelerinin kalitesini ve güvenilirliğini garanti etmez. HP olmayan malzemelerin kullanılması nedeniyle gereken yazıcı servisi veya onarımları garanti kapsamında değildir.

Orijinal HP yazıcı kartuşları satın aldığınızı düşünüyorsanız şu adrese gidin:

[www.hp.com/go/anticounterfeit](http://www.hp.com/go/anticounterfeit)

**Neden:** HP olmayan mürekkep kullanılmış.

Bu sorunu çözmezse sonraki çözümü deneyin.

# **Çözüm 2: Giriş tepsisindeki kağıdı kontrol edin**

**Çözüm:** Kağıdın doğru yüklendiğinden ve buruşuk ya da çok kalın olmadığından emin olun.

- Kağıdı, yazdırılacak tarafı aşağı bakacak şekilde yerleştirin. Örneğin, parlak fotoğraf kağıdı yüklüyorsanız kağıdı parlak yüzü aşağı bakacak şekilde yükleyin.
- Yazdırma sırasında kağıt kartuşa çok yakınsa mürekkep bulaşabilir. Bu durum, kağıt kalkıksa, kırışıksa ya da posta zarfı gibi çok kalınsa meydana gelebilir. Giriş tepsisindeki kağıdın düz durduğundan ve kırışık olmadığından emin olun.

<span id="page-107-0"></span>Daha fazla bilgi için, bkz.

- Kağ[ıt yükleme](#page-26-0)
- Kağ[ıt hakkında bilgiler](#page-100-0)

**Neden:** Kağıt yanlış yüklenmiş veya buruşuk ya da çok kalın.

Bu sorunu çözmezse sonraki çözümü deneyin.

#### **Çözüm 3: Kağıt türünü kontrol edin**

**Çözüm:** HP, HP Advanced Kağıtlarını veya ürününüze uygun diğer kağıt türlerini kullanmanızı önerir.

Yazdırma için kullandığınız kağıdın her zaman düz olmasına dikkat edin. Görüntüleri yazdırırken en iyi sonuçları almak için HP Advanced Fotoğraf Kağıdı kullanın.

Fotoğraf ortamlarını, tekrar sıkıca kapanabilen naylon torbalar olan orijinal paketlerinde, düz bir yüzey üzerinde, serin ve kuru bir yerde saklayın. Yazdırmaya hazır olduğunuzda yalnızca hemen kullanacağınız kağıdı çıkarın. Yazdırmayı bitirdiğinizde, kullanılmayan fotoğraf kağıdı varsa plastik torbasına geri koyun. Bu kağıtların kıvrılmasını önler.

**Not** Mürekkep miktarlarında bir sorun yok ve yazıcı kartuşlarını değiştirmek gereksiz.

Daha fazla bilgi için, bkz.

- [Yazdırma ve kopyalama için önerilen ka](#page-24-0)ğıtlar
- Kağ[ıt hakkında bilgiler](#page-100-0)

**Neden:** Giriş tepsisine yanlış türde kağıt yerleştirilmiş.

Bu sorunu çözmezse sonraki çözümü deneyin.

#### **Çözüm 4: Ürünün yedek mürekkep modunda olup olmadığını kontrol edin.**

**Çözüm:** Yalnızca bir yazdırma kartuşu takılı olarak ürünün yedek mürekkep modunda olup olmadığını kontrol edin.

Ürün mürekkep yedekleme modundaysa metin ve fotoğraf kalitesi, iki yazıcı kartuşu da varken yazdırılandan farklı olur.

Baskı kalitesinden memnunsanız yedek mürekkep modunda yazdırmaya devam edin. Ya da eksik yazıcı kartuşunu takın.

Daha fazla bilgi için, bkz.

- [Yedek mürekkep modunu kullanma](#page-77-0)
- [Yazıcı kartu](#page-74-0)şlarını değiştirme

**Neden:** Yazıcı kartuşu eksik ve ürün mürekkep yedekleme modunda yazdırıyor.

Bu sorunu çözmezse sonraki çözümü deneyin.
#### **Çözüm 5: Yazdırma ayarlarını kontrol edin**

**Çözüm:** Yazdırma ayarlarını kontrol edin.

• Renk ayarlarının yanlış olup olmadığını anlamak için yazdırma ayarlarını kontrol edin.

Örneğin, belgenin gri tonlamalı yazdırılmak üzere ayarlı olup olmadığını kontrol edin. Veya doygunluk, parlaklık ya da renk tonu gibi gelişmiş renk ayarlarının renklerin görünümünü değiştirmek üzere ayarlanıp ayarlanmadığını kontrol edin.

• Üründe yüklü kağıt türüne uyduğundan emin olmak için baskı kalitesi ayarını kontrol edin.

Renkler birbirine karışıyorsa daha düşük bir baskı kalitesi ayarını seçmeniz gerekebilir. Ya da yüksek kaliteli fotoğraf yazdırıyorsanız daha yüksek bir ayar seçin ve giriş tepsisinde HP Advanced Fotoğraf Kağıdı gibi bir fotoğraf kağıdının yüklü olduğundan emin olun.

**Not** Bazı bilgisayar ekranlarında renkler kağıda yazdırılanlardan farklı görünebilir. Bu durumda üründe, yazdırma ayarlarında veya yazıcı kartuşlarında herhangi bir sorun yoktur. Başka bir sorun gidermeye de gerek yoktur.

Daha fazla bilgi için, bkz.

- Baskı hızını veva kalitesini değiştirme
- [Yazdırma ve kopyalama için ka](#page-23-0)ğıt seçme

**Neden:** Yazdırma ayarları yanlış ayarlanmış.

Bu sorunu çözmezse sonraki çözümü deneyin.

#### **Çözüm 6: Yazıcı kartuşlarını temizleyin**

**Çözüm:** Yazıcı kartuşlarıyla ilgili sorun olup olmadığını belirlemek için otomatik test raporu yazdırın. Otomatik sınama raporu bir sorun olduğunu gösterirse, yazıcı kartuşlarını temizleyin. Sorun devam ederse, yazıcı kartuşunu değiştirmeniz gerekebilir.

Yazıcı kartuşları hakkında daha fazla bilgi için bkz. Yazıcı kartuş[u sorun giderme](#page-100-0).

**Neden:** Yazıcı kartuşunun temizlenmesi gerekir.

#### **Mürekkep metni veya grafiği tam olarak doldurmuyor**

Mürekkep metni veya görüntüyü tam doldurmayarak bölümlerinin eksik veya boş olmasına neden oluyorsa aşağıdaki çözümleri deneyin.

- Çözüm 1: HP, orijinal HP yazıcı kartuşlarının kullanılmasını önerir
- [Çözüm 2: Yazdırma ayarlarını kontrol edin](#page-109-0)
- Çözüm 3: Kağ[ıt türünü kontrol edin](#page-109-0)
- [Çözüm 4: Yazıcı kartu](#page-110-0)şlarını temizleyin

#### **Çözüm 1: HP, orijinal HP yazıcı kartuşlarının kullanılmasını önerir**

**Çözüm:** Yazıcı kartuşlarınızın orijinal HP yazıcı kartuşları olup olmadığını kontrol edin.

<span id="page-109-0"></span>HP, orijinal HP yazıcı kartuşları kullanmanızı önerir. Orjinal HP yazıcı kartuşları, her zaman en iyi sonuçları kolaylıkla elde edebilmenize yardımcı olmak üzere HP yazıcıları için tasarlanmış ve test edilmiştir.

**Not** HP, HP olmayan sarf malzemelerinin kalitesini ve güvenilirliğini garanti etmez. HP olmayan malzemelerin kullanılması nedeniyle gereken yazıcı servisi veya onarımları garanti kapsamında değildir.

Orijinal HP yazıcı kartuşları satın aldığınızı düşünüyorsanız şu adrese gidin:

[www.hp.com/go/anticounterfeit](http://www.hp.com/go/anticounterfeit)

**Neden:** HP olmayan mürekkep kullanılmış.

Bu sorunu çözmezse sonraki çözümü deneyin.

#### **Çözüm 2: Yazdırma ayarlarını kontrol edin**

**Çözüm:** Yazdırma ayarlarını kontrol edin.

- Giriş tepsisinde yüklü kağıt türüne uyduğundan emin olmak için kağıt türü ayarını kontrol edin.
- Kalite ayarını kontrol edin. Yazdırmada kullanılan mürekkep miktarını artırmak için daha yüksek kaliteli bir ayar kullanın.

Daha fazla bilgi için, bkz.

- Yazdırılacak kağ[ıt boyutunu ayarlayın](#page-35-0)
- [Baskı hızını veya kalitesini de](#page-36-0)ğiştirme
- [En fazla dpi kullanarak yazdırma](#page-43-0)
- [Hızlı Kopya alma](#page-60-0)

**Neden:** Kağıt türü veya baskı kalitesi ayarları doğru değil.

Bu sorunu çözmezse sonraki çözümü deneyin.

#### **Çözüm 3: Kağıt türünü kontrol edin**

**Çözüm:** HP, HP Advanced Kağıtlarını veya ürününüze uygun diğer kağıt türlerini kullanmanızı önerir.

Yazdırma için kullandığınız kağıdın her zaman düz olmasına dikkat edin. Görüntüleri yazdırırken en iyi sonuçları almak için HP Advanced Fotoğraf Kağıdı kullanın.

Fotoğraf ortamlarını, tekrar sıkıca kapanabilen naylon torbalar olan orijinal paketlerinde, düz bir yüzey üzerinde, serin ve kuru bir yerde saklayın. Yazdırmaya hazır olduğunuzda yalnızca hemen kullanacağınız kağıdı çıkarın. Yazdırmayı bitirdiğinizde, kullanılmayan fotoğraf kağıdı varsa plastik torbasına geri koyun. Bu kağıtların kıvrılmasını önler.

**Not** Mürekkep miktarlarında bir sorun yok ve yazıcı kartuşlarını değiştirmek gereksiz.

<span id="page-110-0"></span>Daha fazla bilgi için, bkz.

- [Yazdırma ve kopyalama için önerilen ka](#page-24-0)ğıtlar
- Kağ[ıt hakkında bilgiler](#page-100-0)

**Neden:** Giriş tepsisine yanlış türde kağıt yerleştirilmiş.

Bu sorunu çözmezse sonraki çözümü deneyin.

#### **Çözüm 4: Yazıcı kartuşlarını temizleyin**

**Çözüm:** Yazıcı kartuşlarıyla ilgili sorun olup olmadığını belirlemek için otomatik test raporu yazdırın. Otomatik sınama raporu bir sorun olduğunu gösterirse, yazıcı kartuşlarını temizleyin. Sorun devam ederse, yazıcı kartuşunu değiştirmeniz gerekebilir.

Yazıcı kartuşları hakkında daha fazla bilgi için bkz. Yazıcı kartuş[u sorun giderme](#page-100-0).

**Neden:** Yazıcı kartuşunun temizlenmesi gerekir.

#### **Çıktıda kenarlıksız baskıda sayfanın altına doğru bant halinde yatay bir bozulma var**

Kenarlıksız baskının altında bulanık bir bant veya çizgi varsa aşağıdaki çözümleri deneyin.

- **Not** Mürekkep miktarlarında bir sorun yok ve yazıcı kartuşlarını değiştirmek gereksiz.
- Çözüm 1: Kağıt türünü kontrol edin
- [Çözüm 2: Baskı kalitesi ayarını kontrol edin](#page-111-0)
- [Çözüm 3: Görüntüyü döndürün](#page-111-0)

#### **Çözüm 1: Kağıt türünü kontrol edin**

**Çözüm:** HP, HP Advanced Kağıtlarını veya ürününüze uygun diğer kağıt türlerini kullanmanızı önerir.

Yazdırma için kullandığınız kağıdın her zaman düz olmasına dikkat edin. Görüntüleri yazdırırken en iyi sonuçları almak için HP Advanced Fotoğraf Kağıdı kullanın.

Fotoğraf ortamlarını, tekrar sıkıca kapanabilen naylon torbalar olan orijinal paketlerinde, düz bir yüzey üzerinde, serin ve kuru bir yerde saklayın. Yazdırmaya hazır olduğunuzda yalnızca hemen kullanacağınız kağıdı çıkarın. Yazdırmayı bitirdiğinizde, kullanılmayan fotoğraf kağıdı varsa plastik torbasına geri koyun. Bu kağıtların kıvrılmasını önler.

**Not** Mürekkep miktarlarında bir sorun yok ve yazıcı kartuşlarını değiştirmek gereksiz.

Daha fazla bilgi için, bkz.

- [Yazdırma ve kopyalama için önerilen ka](#page-24-0)ğıtlar
- Kağ[ıt hakkında bilgiler](#page-100-0)

Sorun giderme **Sorun giderme**

<span id="page-111-0"></span>**Neden:** Giriş tepsisine yanlış türde kağıt yerleştirilmiş.

Bu sorunu çözmezse sonraki çözümü deneyin.

#### **Çözüm 2: Baskı kalitesi ayarını kontrol edin**

**Çözüm:** Kalite ayarını kontrol edin. Yazdırmada kullanılan mürekkep miktarını artırmak için daha yüksek kaliteli bir ayar kullanın.

**Not** En fazla dpi çözünürlüğü için **Gelişmiş** sekmesine gidip **En fazla dpi** açılan listesinden **Etkin** öğesini seçin. Daha fazla bilgi için bkz. [En fazla dpi kullanarak](#page-43-0) [yazdırma.](#page-43-0)

Daha fazla bilgi için, bkz.

- [Baskı hızını veya kalitesini de](#page-36-0)ğiştirme
- [En fazla dpi kullanarak yazdırma](#page-43-0)
- [Hızlı Kopya alma](#page-60-0)

**Neden:** Baskı kalitesi ayarı çok düşük ayarlanmış.

Bu sorunu çözmezse sonraki çözümü deneyin.

#### **Çözüm 3: Görüntüyü döndürün**

**Çözüm:** Sorun devam ederse görüntünüzdeki açık mavi, gri ve kahverengi renklerin sayfanın altına yazdırılmaması için ürüne yüklediğiniz yazılımı veya başka bir yazılım uygulamasını kullanarak görüntünüzü 180 derece döndürün.

Daha fazla bilgi için, bkz.

[Sayfa yönünü de](#page-36-0)ğiştirme

**Neden:** Fotoğraf görüntüsünde sayfanın altına yazdırılan açık mavi, gri veya kahverengi renkler var.

#### **Çıktılarda yatay çizgiler var**

Çıktılarınızda sayfanın eni boyunca çizikler, çizgiler ya da işaretler varsa aşağıdaki çözümleri deneyin.

- Çözüm 1: Kağıdın doğru şekilde yüklendiğinden emin olun
- [Çözüm 2: Baskı kalitesi ayarını kontrol edin](#page-112-0)
- Çözüm 3: Yazıcı kartuşu düş[ürüldüyse normale dönmesi için bekleyin](#page-112-0)
- Çözüm 4: Yazıcı kartuş[u püskürtme uçlarını temizleyin](#page-112-0)
- [Çözüm 5: Yazıcı kartu](#page-112-0)şlarını temizleyin

#### **Çözüm 1: Kağıdın doğru şekilde yüklendiğinden emin olun**

**Çözüm:** Kağıdın doğru yüklendiğinden emin olun. Daha fazla bilgi için, bkz.

[Tam boyutlu ka](#page-26-0)ğıt yükleme

<span id="page-112-0"></span>**Neden:** Kağıt doğru beslenmiyordu ya da doğru yüklenmemişti.

Bu sorunu çözmezse sonraki çözümü deneyin.

#### **Çözüm 2: Baskı kalitesi ayarını kontrol edin**

**Çözüm:** Kalite ayarını kontrol edin. Yazdırmada kullanılan mürekkep miktarını artırmak için daha yüksek kaliteli bir ayar kullanın.

**Not** En fazla dpi çözünürlüğü için **Gelişmiş** sekmesine gidip **En fazla dpi** açılan listesinden **Etkin** öğesini seçin. Daha fazla bilgi için bkz. [En fazla dpi kullanarak](#page-43-0) [yazdırma.](#page-43-0)

Daha fazla bilgi için, bkz.

- [Baskı hızını veya kalitesini de](#page-36-0)ğiştirme
- [En fazla dpi kullanarak yazdırma](#page-43-0)
- [Hızlı Kopya alma](#page-60-0)

**Neden:** Baskı kalitesi ayarı çok düşük.

Bu sorunu çözmezse sonraki çözümü deneyin.

#### **Çözüm 3: Yazıcı kartuşu düşürüldüyse normale dönmesi için bekleyin**

**Çözüm:** Yazıcı kartuşunun düzelmesi için 30 dakika bekleyin.

**Neden:** Üç renkli kartuş veya fotoğraf kartuşu, aygıta takılırken sarsılmış veya dikkatsizce tutulmuş.

Bu sorunu çözmezse sonraki çözümü deneyin.

#### **Çözüm 4: Yazıcı kartuşu püskürtme uçlarını temizleyin**

**Çözüm:** Yazıcı kartuşlarını kontrol edin. Mürekkep püskürteçlerinde lif ya da toz oluştuysa, yazıcı kartuşlarının mürekkep püskürteçlerini temizleyin.

Daha fazla bilgi için, bkz.

[Püskürteçlerin çevresini temizleme](#page-82-0)

**Neden:** Yazıcı kartuşu uçlarının temizlenmesi gerekiyordu.

Bu sorunu çözmezse sonraki çözümü deneyin.

#### **Çözüm 5: Yazıcı kartuşlarını temizleyin**

**Çözüm:** Yazıcı kartuşlarında kalan tahmini mürekkep düzeylerini kontrol edin.

**Not** Mürekkep düzeyi uyarıları ve göstergeleri yalnızca planlama amacıyla tahminler vermektedir. Mürekkep az uyarı mesajı aldığınızda olası yazdırma gecikmelerini önlemek için değiştirilecek kartuşu hazır bulundurun. Baskı kalitesi kabul edilemez düzeye gelmedikçe yazıcı kartuşlarını değiştirmeniz gerekmez.

Yazıcı kartuşlarında mürekkep varsa ve hala sorun olduğunu görüyorsanız, yazıcı kartuşlarında sorun olup olmadığını belirlemek için bir otomatik sınama raporu yazdırın. Otomatik sınama raporu bir sorun olduğunu gösterirse, yazıcı kartuşlarını temizleyin. Sorun devam ederse, yazıcı kartuşlarını değiştirmeniz gerekebilir.

#### **Daha fazla bilgi için, bkz.**

- Yazıcı kartuş[u sorun giderme](#page-100-0)
- [Otomatik sınama raporu yazdırma](#page-71-0)

**Neden:** Yazıcı kartuşlarının temizlenmesi gerekiyor veya mürekkep yetersiz.

#### **Çıktılar soluk veya donuk renklere sahip**

Çıktılardaki renkler beklediğiniz kadar parlak ve yoğun değilse aşağıdaki çözümleri deneyin.

- Çözüm 1: Yazdırma ayarlarını kontrol edin
- Çözüm 2: Kağıt türünü kontrol edin
- [Çözüm 3: Kopya alıyorsanız camın üzerine koruyucu bir yaprak yerle](#page-114-0)ştirin
- [Çözüm 4: Camı temizleyin](#page-114-0)
- [Çözüm 5: Yazıcı kartu](#page-114-0)şlarını temizleyin

#### **Çözüm 1: Yazdırma ayarlarını kontrol edin**

**Çözüm:** Yazdırma ayarlarını kontrol edin.

- Giriş tepsisinde yüklü kağıt türüne uyduğundan emin olmak için kağıt türü ayarını kontrol edin.
- Kalite ayarını kontrol edin. Yazdırmada kullanılan mürekkep miktarını artırmak için daha yüksek kaliteli bir ayar kullanın.

Daha fazla bilgi için, bkz.

- Yazdırılacak kağ[ıt boyutunu ayarlayın](#page-35-0)
- [Baskı hızını veya kalitesini de](#page-36-0)ğiştirme
- [En fazla dpi kullanarak yazdırma](#page-43-0)
- [Hızlı Kopya alma](#page-60-0)

**Neden:** Kağıt türü veya baskı kalitesi ayarları doğru değil.

Bu sorunu çözmezse sonraki çözümü deneyin.

#### **Çözüm 2: Kağıt türünü kontrol edin**

**Çözüm:** HP, HP Advanced Kağıtlarını veya ürününüze uygun diğer kağıt türlerini kullanmanızı önerir.

Yazdırma için kullandığınız kağıdın her zaman düz olmasına dikkat edin. Görüntüleri yazdırırken en iyi sonuçları almak için HP Advanced Fotoğraf Kağıdı kullanın.

Fotoğraf ortamlarını, tekrar sıkıca kapanabilen naylon torbalar olan orijinal paketlerinde, düz bir yüzey üzerinde, serin ve kuru bir yerde saklayın. Yazdırmaya hazır olduğunuzda yalnızca hemen kullanacağınız kağıdı çıkarın. Yazdırmayı

<span id="page-114-0"></span>**Not** Mürekkep miktarlarında bir sorun yok ve yazıcı kartuşlarını değiştirmek gereksiz.

Daha fazla bilgi için, bkz.

- [Yazdırma ve kopyalama için önerilen ka](#page-24-0)ğıtlar
- Kağ[ıt hakkında bilgiler](#page-100-0)

**Neden:** Giriş tepsisine yanlış türde kağıt yerleştirilmiş.

Bu sorunu çözmezse sonraki çözümü deneyin.

#### **Çözüm 3: Kopya alıyorsanız camın üzerine koruyucu bir yaprak yerleştirin**

**Çözüm:** Kopya alıyorsanız camın üzerine bir veya daha çok temiz plastik kağıt koruyucu yapraklar yerleştirmeyi ve daha sonra orijinali, yazdırılacak yüzü aşağı bakacak şekilde bu koruyucuların üzerine yerleştirmeyi deneyin.

**Neden:** Orijinalin kalitesi düşük.

Bu sorunu çözmezse sonraki çözümü deneyin.

#### **Çözüm 4: Camı temizleyin**

**Çözüm:** Camı ve kapak arkalığını temizleyin.

Daha fazla bilgi için, bkz.

- Kapak desteğ[ini temizleme](#page-70-0)
- [Camı temizleme](#page-69-0)

**Neden:** Camın üstüne veya belge kapağının arkasına kir yapışmış olabilir; bu düşük kopya kalitesine neden olur ve işlemi yavaşlatır.

Bu sorunu çözmezse sonraki çözümü deneyin.

#### **Çözüm 5: Yazıcı kartuşlarını temizleyin**

**Çözüm:** Yazıcı kartuşlarında kalan tahmini mürekkep düzeylerini kontrol edin.

**Not** Mürekkep düzeyi uyarıları ve göstergeleri yalnızca planlama amacıyla tahminler vermektedir. Mürekkep az uyarı mesajı aldığınızda olası yazdırma gecikmelerini önlemek için değiştirilecek kartuşu hazır bulundurun. Baskı kalitesi kabul edilemez düzeye gelmedikçe yazıcı kartuşlarını değiştirmeniz gerekmez.

Yazıcı kartuşlarında mürekkep varsa ve hala sorun olduğunu görüyorsanız, yazıcı kartuşlarında sorun olup olmadığını belirlemek için bir otomatik sınama raporu

yazdırın. Otomatik sınama raporu bir sorun olduğunu gösterirse, yazıcı kartuşlarını temizleyin. Sorun devam ederse, yazıcı kartuşlarını değiştirmeniz gerekebilir.

#### **Daha fazla bilgi için, bkz.**

- Yazıcı kartuş[u sorun giderme](#page-100-0)
- [Otomatik sınama raporu yazdırma](#page-71-0)

**Neden:** Yazıcı kartuşlarının temizlenmesi gerekiyor veya mürekkep yetersiz.

#### **Çıktılar bulanık veya karışık**

Çıktılar sıvışmış veya net değilse aşağıdaki çözümleri deneyin.

- **Not** Mürekkep miktarlarında bir sorun yok ve yazıcı kartuşlarını değiştirmek gereksiz.
- **I<sub>n</sub> i**pucu Bu bölümdeki çözümleri gözden geçirdikten sonra sorun giderme hakkında başka yardım olup olmadığını görmek için HP'nin destek Web sitesine gidebilirsiniz. Daha fazla bilgi için şu adrese gidin: [www.hp.com/support.](http://h20180.www2.hp.com/apps/Nav?h_pagetype=S-001&h_lang=tr&h_cc=tr&h_product=3390942&h_page=hpcom&h_client=s-h-m002-1)
- Çözüm 1: Yazdırma ayarlarını kontrol edin
- Çözüm 2: Görüntünün çözünürlüğünü kontrol edin

#### **Çözüm 1: Yazdırma ayarlarını kontrol edin**

**Çözüm:** Yazdırma ayarlarını kontrol edin.

- Giriş tepsisinde yüklü kağıt türüne uyduğundan emin olmak için kağıt türü ayarını kontrol edin.
- Kalite ayarını kontrol edin. Yazdırmada kullanılan mürekkep miktarını artırmak için daha yüksek kaliteli bir ayar kullanın.

Daha fazla bilgi için, bkz.

- Yazdırılacak kağ[ıt boyutunu ayarlayın](#page-35-0)
- [Baskı hızını veya kalitesini de](#page-36-0)ğiştirme
- [En fazla dpi kullanarak yazdırma](#page-43-0)
- [Hızlı Kopya alma](#page-60-0)

**Neden:** Kağıt türü veya baskı kalitesi ayarları doğru değil.

Bu sorunu çözmezse sonraki çözümü deneyin.

#### **Çözüm 2: Görüntünün çözünürlüğünü kontrol edin**

**Çözüm:** Görüntünün çözünürlüğünü kontrol edin. Fotoğraf veya grafik yazdırıyorsanız ve çözünürlük çok düşükse, yazdırıldığında çok bulanık veya karışık olur.

Dijital fotoğraf veya rasterleştirilmiş grafik yeniden boyutlandırılırsa yazdırıldığında bulanık veya karışık olabilir.

**Neden:** Görüntünün çözünürlüğü düşük.

#### **Çıktılarda dikey çizgiler var**

Çıktılarınızda yukarıdan aşağıya veya kağıt boyunca çizgiler ya da işaretler varsa bu bölüme başvurun.

**Not** Mürekkep miktarlarında bir sorun yok ve yazıcı kartuşlarını değiştirmek gereksiz.

**Çözüm:** HP, HP Advanced Kağıtlarını veya ürününüze uygun diğer kağıt türlerini kullanmanızı önerir.

Yazdırma için kullandığınız kağıdın her zaman düz olmasına dikkat edin. Görüntüleri yazdırırken en iyi sonuçları almak için HP Advanced Fotoğraf Kağıdı kullanın.

Fotoğraf ortamlarını, tekrar sıkıca kapanabilen naylon torbalar olan orijinal paketlerinde, düz bir yüzey üzerinde, serin ve kuru bir yerde saklayın. Yazdırmaya hazır olduğunuzda yalnızca hemen kullanacağınız kağıdı çıkarın. Yazdırmayı bitirdiğinizde, kullanılmayan fotoğraf kağıdı varsa plastik torbasına geri koyun. Bu kağıtların kıvrılmasını önler.

**Not** Mürekkep miktarlarında bir sorun yok ve yazıcı kartuşlarını değiştirmek gereksiz.

Daha fazla bilgi için, bkz.

- [Yazdırma ve kopyalama için önerilen ka](#page-24-0)ğıtlar
- Kağ[ıt hakkında bilgiler](#page-100-0)
- **Neden:** Giriş tepsisine yanlış türde kağıt yerleştirilmiş.

#### **Çıktılar bitişik veya eğri**

Çıktı sayfada düz görünmüyorsa aşağıdaki çözümleri deneyin.

- Çözüm 1: Kağıdın doğru şekilde yüklendiğinden emin olun
- Çözüm 2: Yalnızca tek bir kağıt türü yüklendiğinden emin olun
- [Çözüm 3: Arka eri](#page-117-0)şim kapağını kontrol edin

**Çözüm 1: Kağıdın doğru şekilde yüklendiğinden emin olun**

**Çözüm:** Kağıdın doğru yüklendiğinden emin olun.

Daha fazla bilgi için, bkz.

[Tam boyutlu ka](#page-26-0)ğıt yükleme

**Neden:** Kağıt doğru beslenmiyordu ya da doğru yüklenmemişti.

Bu sorunu çözmezse sonraki çözümü deneyin.

#### **Çözüm 2: Yalnızca tek bir kağıt türü yüklendiğinden emin olun**

**Çözüm:** Her seferinde yalnızca tek bir kağıt türü yükleyin.

**Neden:** Giriş tepsisine birden çok türde kağıt yüklenmiş.

<span id="page-117-0"></span>Bu sorunu çözmezse sonraki çözümü deneyin.

#### **Çözüm 3: Arka erişim kapağını kontrol edin**

**Çözüm:** Arka kapağın yerine sıkıca takıldığından emin olun.

**Neden:** Arka erişim kapağı yerine sıkıca takılmamış.

#### **Kağıdın arkasında mürekkep çizgileri var**

Çıktının arkasında bulaşmış mürekkep varsa aşağıdaki çözümleri deneyin.

- Çözüm 1: Düz kağıda yazdırın
- Çözüm 2: Mürekkep kuruyana kada bekleyin

#### **Çözüm 1: Düz kağıda yazdırın**

**Çözüm:** Üründeki fazla mürekkebin emilmesi için düz kağıda birkaç sayfa yazdırın.

#### **Düz kağıt kullanarak fazla mürekkebi gidermek için**

- **1.** Giriş tepsisine birkaç sayfa düz kağıt yerleştirin.
- **2.** Beş dakika bekleyin.
- **3.** Az veya hiç metin olmayan bir belge yazdırın.
- **4.** Kağıdın arkasında mürekkep olup olmadığını kontrol edin. Kağıdın arkasında halen mürekkep varsa başka bir düz kağıda daha yazdırmayı deneyin.

**Neden:** Yazdırma sırasında kağıdın arkasının durduğu yerde ürünün içinde mürekkep birikmesi.

Bu sorunu çözmezse sonraki çözümü deneyin.

#### **Çözüm 2: Mürekkep kuruyana kada bekleyin**

**Çözüm:** Ürünün içindeki mürekkebin kuruması için en az otuz dakika bekleyin ve sonra yazdırma işini yeniden deneyin.

**Neden:** Üründeki fazla mürekkep kurutulmalı.

#### **Kağıt giriş tepsisinden çekilmiyor**

#### **Çözüm:**

Aşağıdakilerden birini yapın:

- Üründe kağıt yoksa veya sadece birkaç sayfa kalmışsa giriş tepsisine daha kağıt yükleyin.
- Giriş tepsisinde kağıt varsa:
	- Giriş tepsisindeki kağıt yığınını alıp tepsideki kağıtların tümünün aynı boyutta ve türde olduğunu doğrulayın.
	- Yırtık, tozlu, kırışmış veya kıvrılmış kağıtları değiştirin. Kağıt kıvrılmışsa hafifçe ters yönde bükerek kağıdı düzeltin veya kağıdı değiştirin.
	- Kenarlarını hizalamak için kağıt yığınını düz bir yüzeye vurun.
	- Kağıt yığınında 10 ile 25 adet arasında sayfa bulunduğunu doğrulayın.
	- Kağıdı yeniden giriş tepsisine yükleyin.

Devam etmek için ekranda görüntülenen yönergeleri izleyin.

**Neden:** Giriş tepsisinde yeteri kadar kağıt yoktu.

#### **Metnin kenarları pürüzlü**

Çıktılardaki metin net değilse ve kenarları bozuksa aşağıdaki çözümleri deneyin.

**Not** Mürekkep miktarlarında bir sorun yok ve yazıcı kartuşlarını değiştirmek gereksiz.

**Çözüm:** Ürünün yazı tiplerini düzgün yazdırmasını sağlamak için TrueType veya OpenType yazı tiplerini kullanın. Yazı tipini seçerken TrueType veya OpenType simgesini arayın.

Bazı yazılım uygulamaları, büyütüldüğünde veya yazdırıldığında kıvrılmış kenarları olan özel yazı tipleri sunar. Ayrıca, bitmap biçimli metin yazdırmak isterseniz, büyütüldüğünde veya yazdırıldığında kenarları kıvrılmış görünebilir.

**Neden:** Yazı tipi özel bir boyutta.

# **Yazdırma sorunlarını giderme**

Aşağıdaki yazdırma sorunlarını gidermek için bu bölümü kullanın:

- [Zarflar hatalı yazdırılıyor](#page-119-0)
- [Kenarlıksız yazdırma beklenmeyen sonuçlar üretiyor](#page-119-0)
- [Ürün yanıt vermiyor](#page-120-0)
- [Ürün anlamsız karakterler yazdırıyor](#page-123-0)
- [Yazdırmak istedi](#page-124-0)ğimde hiçbir şey olmuyor
- [Belgemin sayfaları yanlı](#page-126-0)ş sırada çıktı
- Kenar boşlukları beklendiğ[i gibi yazdırılmıyor](#page-126-0)
- [Metin veya grafikler sayfanın kenarında kesiliyor](#page-128-0)
- [Yazdırma sırasında bo](#page-129-0)ş bir kağıt çıktı
- Fotoğraf yazdırdığ[ımda mürekkep HP All-in-One aygıtının içine püskürüyor](#page-131-0)

#### <span id="page-119-0"></span>**Zarflar hatalı yazdırılıyor**

Sorunu çözmek için aşağıdaki çözümleri deneyin. Çözümler, en olası çözüm birinci olarak sırayla listelenmiştir. Birinci çözüm sorunu çözmezse sorun çözülene kadar diğer çözümleri denemeye devam edin.

- Çözüm 1: Zarfları yeniden giriş tepsisine yükleyin.
- Çözüm 2: Farklı türde zarf yükleyin

#### **Çözüm 1: Zarfları yeniden giriş tepsisine yükleyin.**

**Çözüm:** Giriş tepsisindeki tüm kağıtları çıkarın. Bir zarf yığınını zarf kapakları üstte ve solda olacak şekilde kağıt tepsisine yerleştirin.

**Not** Kağıt sıkışmalarını önlemek için zarf kapaklarını zarfların içine sokun.

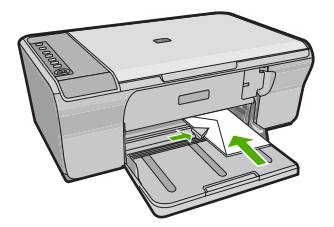

**Neden:** Zarf yığını hatalı yüklenmiş. Bu sorunu çözmezse sonraki çözümü deneyin.

#### **Çözüm 2: Farklı türde zarf yükleyin**

**Çözüm:** Parlak yüzeyli veya kabartmalı, ataşlı veya pencereli zarflar yüklemeyin.

**Neden:** Yanlış zarf türü yüklenmiş.

#### **Kenarlıksız yazdırma beklenmeyen sonuçlar üretiyor**

Sorunu çözmek için aşağıdaki çözümleri deneyin. Çözümler, en olası çözüm birinci olarak sırayla listelenmiştir. Birinci çözüm sorunu çözmezse sorun çözülene kadar diğer çözümleri denemeye devam edin.

- Çözüm 1: HP Photosmart Yazılımından yazdırın
- [Çözüm 2: Uygun ortamı kullanın](#page-120-0)

#### **Çözüm 1: HP Photosmart Yazılımından yazdırın**

**Çözüm:** Görüntüyü ürünle birlikte verilen fotoğraf görüntüleme yazılımından yazdırmayı deneyin.

<span id="page-120-0"></span>**Neden:** HP dışı bir yazılımdan kenarlıksız bir görüntü yazdırma beklenmeyen sonuçlar verir.

Bu sorunu çözmezse sonraki çözümü deneyin.

#### **Çözüm 2: Uygun ortamı kullanın**

**Çözüm:** Kenarlıksız bir görüntü yazdırmak için 10 x 15 cm HP Advanced Fotoğraf Kağıtları kullanın.

Daha fazla bilgi için, bkz.

[Kenarlıksız görüntü yazdırma](#page-40-0)

**Neden:** Yanlış ortam kullanılması.

#### **Ürün yanıt vermiyor**

Sorunu çözmek için aşağıdaki çözümleri deneyin. Çözümler, en olası çözüm birinci olarak sırayla listelenmiştir. Birinci çözüm sorunu çözmezse sorun çözülene kadar diğer çözümleri denemeye devam edin.

- Çözüm 1: Ürünün diğer görevleri bitirmesini bekleyin
- Çözüm 2: Kağıt sıkışması olup olmadığını kontrol edin
- Çözüm 3: Giriş [tepsisine daha ka](#page-121-0)ğıt yükleyin
- Çözüm 4: Taşıyıcı sıkış[ması olup olmadı](#page-121-0)ğını kontrol edin
- [Çözüm 5: Ürünün kablo ba](#page-122-0)ğlantılarını kontrol edin
- [Çözüm 6: Ürünün açık oldu](#page-122-0)ğundan emin olun
- [Çözüm 7: Ürünü yeniden ba](#page-122-0)şlatın
- [Çözüm 8: Yazıcı sürücünün durumunu kontrol edin](#page-123-0)
- Çözüm 9: İptal edilen iş[ler için yazdırma kuyru](#page-123-0)ğunu kontrol edin

#### **Çözüm 1: Ürünün diğer görevleri bitirmesini bekleyin**

**Çözüm:** Ürün kopyalama veya tarama gibi başka bir görevi gerçekleştiriyorsa, sürmekte olan iş tamamlanıncaya kadar yazdırma işiniz bekletilir.

Bazı belgelerin yazdırılması uzun sürebilir. Yazdırma işi ürüne gönderildikten birkaç dakika sonra herhangi bir şey yazdırılmadıysa, mesaj olup olmadığını görmek için bilgisayarınıza bakın.

**Neden:** Ürün başka bir görevle meşgul.

Bu sorunu çözmezse sonraki çözümü deneyin.

#### **Çözüm 2: Kağıt sıkışması olup olmadığını kontrol edin**

**Çözüm:** Kağıt sıkışmasını giderin.

Daha fazla bilgi için, bkz.

Kağıt sıkış[malarını giderme](#page-98-0)

**Neden:** Üründe kağıt sıkışmış.

<span id="page-121-0"></span>Bu sorunu çözmezse sonraki çözümü deneyin.

#### **Çözüm 3: Giriş tepsisine daha kağıt yükleyin**

**Çözüm:** Üründe yalnızca birkaç kağıt kalmışsa giriş tepsisine daha fazla kağıt yükleyin. Giriş tepsisinde yeterli kağıt varsa, kağıtları çıkartın, kağıt yığınını düz bir yüzeye hafifçe vurun ve yeniden giriş tepsisine yükleyin.

Daha fazla bilgi için, bkz.

[Tam boyutlu ka](#page-26-0)ğıt yükleme

**Neden:** Üründe kağıt bitmiş.

Bu sorunu çözmezse sonraki çözümü deneyin.

#### **Çözüm 4: Taşıyıcı sıkışması olup olmadığını kontrol edin**

**Çözüm:** Ürünü kapatın. Giriş tepsisini indirip ön erişim kapağını açın ve taşıyıcıyı engelleyen nesneleri çıkarın (paketleme malzemeleri dahil olmak üzere) ve sonra ürünü açın.

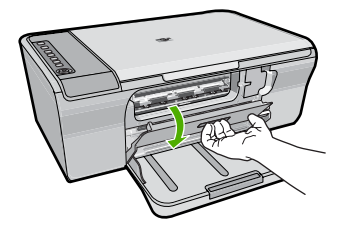

Daha fazla bilgi için, bkz.

Taş[ıyıcı takılmı](#page-194-0)ş

**Neden:** Taşıyıcı takılmıştır.

Bu sorunu çözmezse sonraki çözümü deneyin.

#### <span id="page-122-0"></span>**Çözüm 5: Ürünün kablo bağlantılarını kontrol edin**

**Çözüm:** Ürün bilgisayara doğru bağlanmamışsa iletişim hataları olabilir. Şunları deneyin:

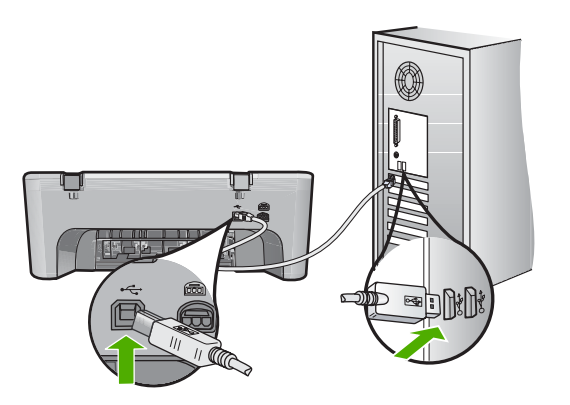

Bağlantılarınızda sorun yoksa ve ürüne yazdırma işi gönderdikten dakikalar sonra halen hiçbir şey yazdırılmadıysa, ürünün durumunu kontrol edin. HP Photosmart Yazılımında **Ayarlar**'ı tıklatın ve ardından **Durum**'u tıklatın.

Daha fazla bilgi için, bkz.

[Ürünü kurduktan sonra yazdırmıyor](#page-92-0)

**Neden:** Ürün bilgisayarla iletişim kuramıyordu.

Bu sorunu çözmezse sonraki çözümü deneyin.

#### **Çözüm 6: Ürünün açık olduğundan emin olun**

**Çözüm:** Üründeki **Açık** düğmesine bakın. Yanmıyorsa ürün kapalıdır. Güç kablosunun ürüne ve prize sıkıca takıldığından emin olun. Ürünü açmak için **Açık** düğmesine basın.

**Neden:** Ürün kapatılmış.

Bu sorunu çözmezse sonraki çözümü deneyin.

#### **Çözüm 7: Ürünü yeniden başlatın**

**Çözüm:** Ürünü kapatın ve güç kablosunu prizden çekin. Güç kablosunu prize tekrar takın ve ürünü açmak için **Açık** düğmesine basın.

**Neden:** Ürün bir sorunla karşılaştı.

Bu sorunu çözmezse sonraki çözümü deneyin.

# Sorun giderme **Sorun giderme**

#### <span id="page-123-0"></span>**Çözüm 8: Yazıcı sürücünün durumunu kontrol edin**

**Çözüm:** Yazıcı sürücüsünün durumu **Çevrimdışı** veya **Yazdırmayı durdur** olarak değişmiş olabilir.

#### **Yazıcı sürücüsünün durumunu kontrol etmek için**

- **1.** HP Çözüm Merkezi uygulamasında **Ayarlar** sekmesini tıklatın.
- **2. Durum**'u tıklatın.

Durum **Çevrimdışı** veya **Yazdırmayı durdur** ise durumu **Hazır** olarak değiştirin.

**Neden:** Yazıcı sürücüsünün durumu değişmiştir.

Bu sorunu çözmezse sonraki çözümü deneyin.

#### **Çözüm 9: İptal edilen işler için yazdırma kuyruğunu kontrol edin**

**Çözüm:** Bir yazdırma işi iptal edildikten sonra kuyrukta kalmış olabilir. İptal edilen yazdırma işi kuyruğu tıkayarak sonraki işin yazdırılmasını önler.

Bilgisayarınızdan yazıcı klasörünü açıp iptal edilen işin yazdırma kuyruğunda olup olmadığına bakın. Bu işi kuyruktan silmeyi deneyin. Yazdırma işi kuyrukta kalırsa aşağıdakilerden birini veya her ikisini birden deneyin:

- USB kablosunu üründen çıkarın, bilgisayarı yeniden başlatın ve sonra USB kablosunu ürüne yeniden bağlayın.
- Ürünü kapatın, bilgisayarı yeniden başlatın ve sonra ürünü yeniden başlatın.

**Neden:** Silinen bir yazdırma işi halen kuyruktaymış.

#### **Ürün anlamsız karakterler yazdırıyor**

Sorunu çözmek için aşağıdaki çözümleri deneyin. Çözümler, en olası çözüm birinci olarak sırayla listelenmiştir. Birinci çözüm sorunu çözmezse sorun çözülene kadar diğer çözümleri denemeye devam edin.

- Çözüm 1: Ürünü ve bilgisayarınızı yeniden başlatın
- Çözüm 2: Başka bir belge yazdırmayı deneyin

#### **Çözüm 1: Ürünü ve bilgisayarınızı yeniden başlatın**

**Çözüm:** Ürünü ve bilgisayarınızı 60 saniye kapatın ve sonra her ikisini yeniden açıp yazdırmayı tekrar deneyin.

**Neden:** Ürünün belleği dolu.

Bu sorunu çözmezse sonraki çözümü deneyin.

#### **Çözüm 2: Başka bir belge yazdırmayı deneyin**

**Çözüm:** Aynı yazılım uygulamasından başka bir belge yazdırmayı deneyin. Bu işe yararsa, belgenin daha önce kaydedilmiş ve bozuk olmayan bir kopyasını yazdırmayı deneyin.

#### <span id="page-124-0"></span>**Yazdırmak istediğimde hiçbir şey olmuyor**

Sorunu çözmek için aşağıdaki çözümleri deneyin. Çözümler, en olası çözüm birinci olarak sırayla listelenmiştir. Birinci çözüm sorunu çözmezse sorun çözülene kadar diğer çözümleri denemeye devam edin.

- Çözüm 1: Ürünün açık olduğundan emin olun
- Çözüm 2: Ürünün diğer görevleri bitirmesini bekleyin
- Çözüm 3: Ürünün seçilen yazıcı olduğundan emin olun
- [Çözüm 4: Ürünün kablo ba](#page-125-0)ğlantılarını kontrol edin
- Çözüm 5: Giriş [tepsisine daha ka](#page-125-0)ğıt yükleyin
- Çözüm 6: Kağıt sıkış[ması olup olmadı](#page-125-0)ğını kontrol edin
- Çözüm 7: Taşıyıcı sıkış[ması olup olmadı](#page-126-0)ğını kontrol edin

#### **Çözüm 1: Ürünün açık olduğundan emin olun**

**Çözüm:** Üründeki **Açık** düğmesine bakın. Yanmıyorsa ürün kapalıdır. Güç kablosunun ürüne ve prize sıkıca takıldığından emin olun. Ürünü açmak için **Açık** düğmesine basın.

**Neden:** Ürün kapatılmış.

Bu sorunu çözmezse sonraki çözümü deneyin.

#### **Çözüm 2: Ürünün diğer görevleri bitirmesini bekleyin**

**Çözüm:** Ürün kopyalama veya tarama gibi başka bir görevi gerçekleştiriyorsa, sürmekte olan iş tamamlanıncaya kadar yazdırma işiniz bekletilir.

Bazı belgelerin yazdırılması uzun sürebilir. Yazdırma işi ürüne gönderildikten birkaç dakika sonra halen hiçbir şey yazdırılmadıysa, mesaj olup olmadığını görmek için ürünün ekranına bakın.

**Neden:** Ürün başka bir görevle meşgul.

Bu sorunu çözmezse sonraki çözümü deneyin.

#### **Çözüm 3: Ürünün seçilen yazıcı olduğundan emin olun**

**Çözüm:** Ürünün yazılım uygulamanızda seçili yazıcı olduğundan emin olun.

**İpucu** Farklı yazılım uygulamalarınızın **Dosya** menüsünden **Yazdır**'ı seçtiğinizde ürünün otomatik olarak seçilmesini sağlamak için ürünü varsayılan yazıcı olarak ayarlayabilirsiniz.

**Neden:** Ürün seçili yazıcı değil.

Bu sorunu çözmezse sonraki çözümü deneyin.

Sorun giderme **Sorun giderme**

#### <span id="page-125-0"></span>**Çözüm 4: Ürünün kablo bağlantılarını kontrol edin**

**Çözüm:** Ürün bilgisayara doğru bağlanmamışsa iletişim hataları olabilir.

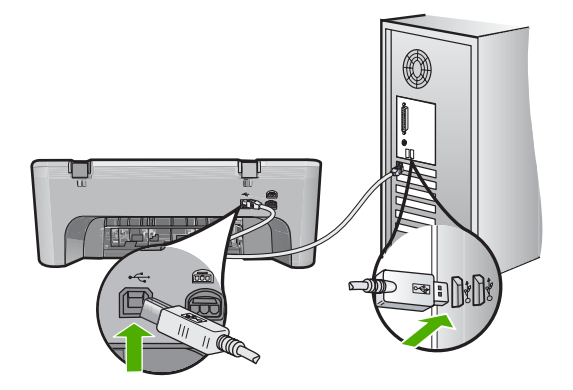

Bağlantılarınızda sorun yoksa ve ürüne yazdırma işi gönderdikten dakikalar sonra halen hiçbir şey yazdırılmadıysa, ürünün durumunu kontrol edin. HP Photosmart Yazılımında **Ayarlar**'ı tıklatın ve ardından **Durum**'u tıklatın.

**Neden:** Ürün bilgisayarla iletişim kuramıyordu.

Bu sorunu çözmezse sonraki çözümü deneyin.

#### **Çözüm 5: Giriş tepsisine daha kağıt yükleyin**

**Çözüm:** Üründe yalnızca birkaç kağıt kalmışsa giriş tepsisine daha fazla kağıt yükleyin. Giriş tepsisinde yeterli kağıt varsa, kağıtları çıkartın, kağıt yığınını düz bir yüzeye hafifçe vurun ve yeniden giriş tepsisine yükleyin.

Daha fazla bilgi için, bkz.

[Tam boyutlu ka](#page-26-0)ğıt yükleme

**Neden:** Üründe kağıt bitmiş.

Bu sorunu çözmezse sonraki çözümü deneyin.

#### **Çözüm 6: Kağıt sıkışması olup olmadığını kontrol edin**

**Çözüm:** Kağıt sıkışmasını giderin.

Daha fazla bilgi için, bkz.

Kağıt sıkış[malarını giderme](#page-98-0)

**Neden:** Üründe kağıt sıkışmış.

Bu sorunu çözmezse sonraki çözümü deneyin.

#### <span id="page-126-0"></span>**Çözüm 7: Taşıyıcı sıkışması olup olmadığını kontrol edin**

**Çözüm:** Ürünü kapatın. Giriş tepsisini indirip ön erişim kapağını açın ve taşıyıcıyı engelleyen nesneleri çıkarın (paketleme malzemeleri dahil olmak üzere) ve sonra ürünü açın.

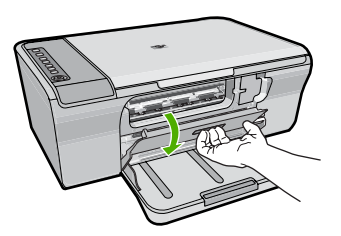

Daha fazla bilgi için, bkz.

Taş[ıyıcı takılmı](#page-194-0)ş

**Neden:** Taşıyıcı takılmıştır.

#### **Belgemin sayfaları yanlış sırada çıktı**

**Çözüm:** Belgeyi ters sırada yazdırın. Belgenin yazdırılması tamamlandığında, sayfalar doğru sırada olur.

Daha fazla bilgi için, bkz.

[Çok sayfalı bir belgeyi ters sırada yazdırma](#page-49-0)

**Neden:** Yazdırma ayarları önce belgenizin ilk sayfası yazdırılacak biçimde ayarlanmış. Kağıdın ürüne beslenme biçimi nedeniyle yazdırılan ilk sayfanın ön yüzü, kağıt yığının altında yukarı bakacak şekilde olacaktır.

#### **Kenar boşlukları beklendiği gibi yazdırılmıyor**

Sorunu çözmek için aşağıdaki çözümleri deneyin. Çözümler, en olası çözüm birinci olarak sırayla listelenmiştir. Birinci çözüm sorunu çözmezse sorun çözülene kadar diğer çözümleri denemeye devam edin.

- Çözüm 1: Doğru kenar boşluklarını yazılım uygulamanızda ayarlayın
- Çözüm 2: Kağ[ıt boyutu ayarının do](#page-127-0)ğru olduğundan emin olun
- Çözüm 3: kağ[ıt kılavuzu konumunu kontrol edin](#page-127-0)
- [Çözüm 4: Zarf destesinin do](#page-127-0)ğru yüklendiğinden emin olun

#### **Çözüm 1: Doğru kenar boşluklarını yazılım uygulamanızda ayarlayın**

**Çözüm:** Yazıcı kenar boşluklarını denetleyin.

<span id="page-127-0"></span>Belgenin kenar boşluklarının ürünün yazdırılabilir alanını aşmamasına dikkat edin.

#### **Kenar boşluğu ayarlarınızı denetlemek için**

- **1.** Ürüne göndermeden önce yazdırma işinizi önizleyin. Yazılım uygulamalarının çoğunda **Dosya** menüsünü, sonra da **Baskı Önizleme** öğesini tıklatın.
- **2.** Kenar boşluklarını kontrol edin. Ürünün desteklediği minimum kenar boşluklarından büyük oldukları sürece ürün, yazılım uygulamanızda ayarladığınız kenar boşluklarını kullanır. Kenar boşluklarını yazılım uygulamasında ayarlama hakkında daha fazla bilgi için yazılıma birlikte verilen basılı belgelere bakın.
- **3.** Kenar boşlukları tatmin edici değilse, yazdırma işini iptal edin ve sonra kenar boşluklarını yazılım uygulamanızda ayarlayın.

**Neden:** Kenar boşlukları yazılım uygulamanızda doğru şekilde ayarlanmamış.

Bu sorunu çözmezse sonraki çözümü deneyin.

#### **Çözüm 2: Kağıt boyutu ayarının doğru olduğundan emin olun**

**Çözüm:** Projeniz için uygun kağıt boyutu ayarını seçtiğinizi doğrulayın. Giriş tepsisine doğru boyutta kağıt yüklediğinizden emin olun.

Örneğin, bazı ülkelerde/bölgelerde varsayılan değer A (letter) ise kağıt boyutu olarak A4 boyutunu belirtmeniz gerekebilir.

Daha fazla bilgi için, bkz.

Yazdırılacak kağ[ıt boyutunu ayarlayın](#page-35-0)

**Neden:** Kağıt boyutu ayarı yazdırmakta olduğunuz proje için doğru ayarlanmamış.

Bu sorunu çözmezse sonraki çözümü deneyin.

#### **Çözüm 3: kağıt kılavuzu konumunu kontrol edin**

**Çözüm:** Kağıt yığınını giriş tepsisinden çıkartın, ardından kağıdı yeniden yükleyin. Kağıt genişliği kılavuzunu kağıdın kenarına değene kadar sağa ittiğinizden emin olun.

Daha fazla bilgi için, bkz.

#### Kağ[ıt yükleme](#page-26-0)

**Neden:** Kağıt kılavuzları doğru yerleştirilmemiş.

Bu sorunu çözmezse sonraki çözümü deneyin.

#### **Çözüm 4: Zarf destesinin doğru yüklendiğinden emin olun**

**Çözüm:** Giriş tepsisindeki tüm kağıtları çıkarın. Bir zarf yığınını zarf kapakları üstte ve solda olacak şekilde kağıt tepsisine yerleştirin.

**Not** Kağıt sıkışmalarını önlemek için zarf kapaklarını zarfların içine sokun.

<span id="page-128-0"></span>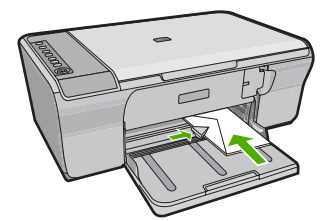

Daha fazla bilgi için, bkz.

[Zarfları yükleme](#page-30-0)

**Neden:** Zarf yığını hatalı yüklenmiş.

### **Metin veya grafikler sayfanın kenarında kesiliyor**

Sorunu çözmek için aşağıdaki çözümleri deneyin. Çözümler, en olası çözüm birinci olarak sırayla listelenmiştir. Birinci çözüm sorunu çözmezse sorun çözülene kadar diğer çözümleri denemeye devam edin.

- Çözüm 1: Yazılım uygulamanızda kenar boşluklarını kontrol edin
- [Çözüm 2: Belgenin desteklenen ka](#page-129-0)ğıt boyutuna sığacağından emin olun
- Çözüm 3: Kağıdı giriş [tepsisinden çıkarıp yeniden yükleyin](#page-129-0)

#### **Çözüm 1: Yazılım uygulamanızda kenar boşluklarını kontrol edin**

**Çözüm:** Belgenin kenar boşluklarının ürünün yazdırılabilir alanını aşmamasına dikkat edin.

#### **Kenar boşluğu ayarlarınızı denetlemek için**

- **1.** Ürüne göndermeden önce yazdırma işinizi önizleyin. Yazılım uygulamalarının çoğunda **Dosya** menüsünü, sonra da **Baskı Önizleme** öğesini tıklatın.
- **2.** Kenar boşluklarını kontrol edin.

Ürünün desteklediği minimum kenar boşluklarından büyük oldukları sürece ürün, yazılım uygulamanızda ayarladığınız kenar boşluklarını kullanır. Kenar boşluklarını yazılım uygulamasında ayarlama hakkında daha fazla bilgi için yazılıma birlikte verilen basılı belgelere bakın.

**3.** Kenar boşlukları tatmin edici değilse, yazdırma işini iptal edin ve sonra kenar boşluklarını yazılım uygulamanızda ayarlayın.

**Neden:** Kenar boşlukları yazılım uygulamanızda doğru şekilde ayarlanmamıştır.

Bu sorunu çözmezse sonraki çözümü deneyin.

#### <span id="page-129-0"></span>**Çözüm 2: Belgenin desteklenen kağıt boyutuna sığacağından emin olun**

**Çözüm:** Yazdırmaya çalıştığınız belgenin düzeninin ürünün desteklediği boyutta bir kağıda sığacağından emin olun.

#### **Baskı düzenini önizlemek için**

- **1.** Giriş tepsisine doğru boyutta kağıt yerleştirin.
- **2.** Ürüne göndermeden önce yazdırma işinizi önizleyin.
	- Yazılım uygulamalarının çoğunda **Dosya** menüsünü, sonra da **Baskı Önizleme** öğesini tıklatın.
- **3.** Geçerli boyutun ürünün yazdırılabilir alanına sığdığından emin olmak için belgedeki grafikleri kontrol edin.
- **4.** Grafikler kağıdın yazdırılabilir alanına sığmıyorsa, yazdırma işini iptal edin.
- **İpucu** Bazı yazılım uygulamaları, belgeyi seçili olan kağıt boyutuna sığacak şekilde ölçeklemenize olanak tanır. Ek olarak, belgenin boyutunu, yazdırma için **Özellikler** iletişim kutusunda ölçekleyebilirsiniz.

**Neden:** Yazdırmakta olduğunuz belgenin boyutu, giriş tepsisinde yüklü olan kağıttan daha büyüktür.

Bu sorunu çözmezse sonraki çözümü deneyin.

#### **Çözüm 3: Kağıdı giriş tepsisinden çıkarıp yeniden yükleyin**

**Çözüm:** Kağıt yanlış giriş yapıyorsa, belgenin bazı bölümleri kesilebilir.

Kağıt yığınını giriş tepsisinden çıkartın, ardından kağıdı yeniden yükleyin. Kağıt genişliği kılavuzunu kağıdın kenarına değene kadar ittiğinizden emin olun.

Daha fazla bilgi için, bkz.

[Tam boyutlu ka](#page-26-0)ğıt yükleme

**Neden:** Kağıt yanlış yüklenmiştir.

#### **Yazdırma sırasında boş bir kağıt çıktı**

Sorunu çözmek için aşağıdaki çözümleri deneyin. Çözümler, en olası çözüm birinci olarak sırayla listelenmiştir. Birinci çözüm sorunu çözmezse sorun çözülene kadar diğer çözümleri denemeye devam edin.

- Çözüm 1: Yazıcı kartuşlarındaki mürekkep düzeylerini kontrol edin
- [Çözüm 2: Belgenin sonunda bo](#page-130-0)ş sayfa olup olmadığını kontrol edin
- Çözüm 3: Giriş [tepsisine daha ka](#page-130-0)ğıt yükleyin
- Çözüm 4: Yazıcı kartuş[larında koruyucu bant olup olmadı](#page-130-0)ğını kontrol edin

#### **Çözüm 1: Yazıcı kartuşlarındaki mürekkep düzeylerini kontrol edin**

**Çözüm:** Yazıcı kartuşlarında kalan tahmini mürekkep düzeylerini kontrol edin.

<span id="page-130-0"></span>**Not** Mürekkep düzeyi uyarıları ve göstergeleri yalnızca planlama amacıyla tahminler vermektedir. Mürekkep az uyarı mesajı aldığınızda olası yazdırma gecikmelerini önlemek için değiştirilecek kartuşu hazır bulundurun. Baskı kalitesi kabul edilemez düzeye gelmedikçe yazıcı kartuşlarını değiştirmeniz gerekmez.

Yazıcı kartuşlarında mürekkep varsa ve hala sorun olduğunu görüyorsanız, yazıcı kartuşlarında sorun olup olmadığını belirlemek için bir otomatik sınama raporu yazdırın. Otomatik sınama raporu bir sorun olduğunu gösterirse, yazıcı kartuşlarını temizleyin. Sorun devam ederse, yazıcı kartuşlarını değiştirmeniz gerekebilir.

Yazıcı kartuşları hakkında daha fazla bilgi için bkz. Yazıcı kartuş[u sorun giderme](#page-100-0).

**Neden:** Siyah metin yazdırıyorsanız ve üründen boş bir sayfa çıkarsa, siyah yazıcı kartuşunuz boşalmış olabilir.

Bu sorunu çözmezse sonraki çözümü deneyin.

#### **Çözüm 2: Belgenin sonunda boş sayfa olup olmadığını kontrol edin**

**Çözüm:** Belge dosyasını yazılım uygulamanızda açın ve belge sonundaki fazla satır veya sayfaları kaldırın.

**Neden:** Yazdırdığınız belge boş sayfa içermektedir.

Bu sorunu çözmezse sonraki çözümü deneyin.

#### **Çözüm 3: Giriş tepsisine daha kağıt yükleyin**

**Çözüm:** Üründe yalnızca birkaç kağıt kalmışsa giriş tepsisine daha fazla kağıt yükleyin. Giriş tepsisinde yeterli kağıt varsa, kağıtları çıkartın, kağıt yığınını düz bir yüzeye hafifçe vurun ve yeniden giriş tepsisine yükleyin.

Daha fazla bilgi için, bkz.

[Tam boyutlu ka](#page-26-0)ğıt yükleme

**Neden:** Üründe kağıt bitmiş.

Bu sorunu çözmezse sonraki çözümü deneyin.

#### **Çözüm 4: Yazıcı kartuşlarında koruyucu bant olup olmadığını kontrol edin**

**Çözüm:** Her bir yazıcı kartuşunu kontrol edin. Bant bakır temas noktalarından çıkarılmış olsa da, mürekkep püskürtücülerini hala kapatıyor olabilir. Bant mürekkep <span id="page-131-0"></span>püskürtücülerini hala kapatıyorsa, bandı yazıcı kartuşlarından dikkatle çıkarın. Mürekkep püskürtücülere veya bakır renkli temas noktalarına dokunmayın.

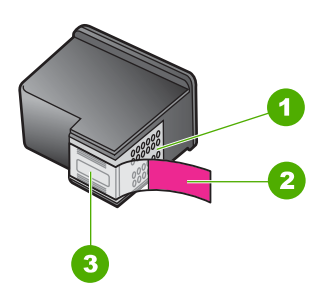

- 1 Bakır renkli temas noktaları
- 2 Pembe renkli çekme kulakçıklı plastik bant (kurulmadan önce çıkarılması gerekir)
- 3 Bandın altındaki mürekkep püskürtücüleri

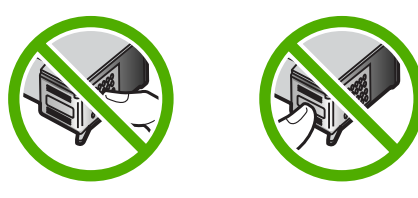

Daha fazla bilgi için bkz.

[Yazıcı kartu](#page-74-0)şlarını değiştirme

**Neden:** Koruyucu plastik bant, yazıcı kartuşundan yalnızca kısmen ayrılmıştır.

#### **Fotoğraf yazdırdığımda mürekkep HP All-in-One aygıtının içine püskürüyor**

**Çözüm:** Kenarlıksız bir işi yazdırmadan önce giriş tepsisine fotoğraf kağıdı yüklediğinizden emin olun.

**Neden:** Kenarlıksız yazdırma ayarları giriş tepsisine fotoğraf kağıdı yüklenmesini gerektirir. Yanlış kağıt türü kullanıyorsunuz.

# **Kopyalama sorunlarını giderme**

Aşağıdaki kopyalama sorunlarını gidermek için bu bölümdeki bilgileri kullanın:

- [Kopyalamak istedi](#page-132-0)ğimde hiçbir şey olmuyor
- [Orijinalin bazı kısımları görünmüyor ya da kesilmi](#page-133-0)ş
- [Çıktı sayfada büyütülmü](#page-134-0)ş görünüyor
- [Çıktı bo](#page-134-0)ş
- [Kenarlıksız bir kopyanın kenarlarında bo](#page-135-0)ş beyaz alan var

### <span id="page-132-0"></span>**Kopyalamak istediğimde hiçbir şey olmuyor**

Sorunu çözmek için aşağıdaki çözümleri deneyin. Çözümler, en olası çözüm birinci olarak sırayla listelenmiştir. Birinci çözüm sorunu çözmezse sorun çözülene kadar diğer çözümleri denemeye devam edin.

- Çözüm 1: Ürünün açık olduğundan emin olun
- Çözüm 2: Orijinalin camın üstüne doğru yerleştirildiğinden emin olun
- Çözüm 3: Ürünün diğer görevleri bitirmesini bekleyin
- [Çözüm 4: Yüklü bulunan ka](#page-133-0)ğıdın ürün tarafından tanındığından emin olun
- Çözüm 5: Kağıt sıkış[ması olup olmadı](#page-133-0)ğını kontrol edin

#### **Çözüm 1: Ürünün açık olduğundan emin olun**

**Çözüm:** Üründeki **Açık** düğmesine bakın. Yanmıyorsa ürün kapalıdır. Güç kablosunun ürüne ve prize sıkıca takıldığından emin olun. Ürünü açmak için **Açık** düğmesine basın.

**Neden:** Ürün kapatılmış.

Bu sorunu çözmezse sonraki çözümü deneyin.

#### **Çözüm 2: Orijinalin camın üstüne doğru yerleştirildiğinden emin olun**

**Çözüm:** Orijinal belgenizi yazılı yüzü alta gelecek şekilde, camın sağ ön köşesine yerleştirin.

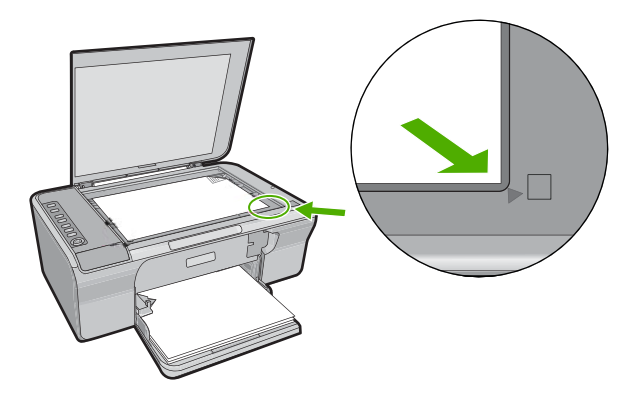

**Neden:** Orijinal camın üstüne yanlış yerleştirilmiş. Bu sorunu çözmezse sonraki çözümü deneyin.

#### **Çözüm 3: Ürünün diğer görevleri bitirmesini bekleyin**

**Çözüm: Açık** ışığını kontrol edin. Yanıp sönüyorsa ürün meşguldür.

Ürün yazdırma veya tarama gibi başka bir görevi gerçekleştiriyorsa ürün sürmekte olan işi tamamlayıncaya kadar kopyalama işiniz bekletilir.

**Neden:** Ürün başka bir görevle meşgul.

<span id="page-133-0"></span>Bu sorunu çözmezse sonraki çözümü deneyin.

#### **Çözüm 4: Yüklü bulunan kağıdın ürün tarafından tanındığından emin olun**

**Çözüm:** Ürünü, zarflara veya ürün tarafından desteklenmeyen diğer kağıt türlerine kopyalamak için kullanmayın.

#### **İlgili konular**

[Yazdırma ve kopyalama için önerilen ka](#page-24-0)ğıtlar

**Neden:** Ürün yüklenen kağıt türünü tanımıyor.

Bu sorunu çözmezse sonraki çözümü deneyin.

#### **Çözüm 5: Kağıt sıkışması olup olmadığını kontrol edin**

**Çözüm:** Kağıt sıkışmasını giderin.

Daha fazla bilgi için, bkz.

Kağıt sıkış[malarını giderme](#page-98-0)

**Neden:** Üründe kağıt sıkışmış.

#### **Orijinalin bazı kısımları görünmüyor ya da kesilmiş**

Sorunu çözmek için aşağıdaki çözümleri deneyin. Çözümler, en olası çözüm birinci olarak sırayla listelenmiştir. Birinci çözüm sorunu çözmezse sorun çözülene kadar diğer çözümleri denemeye devam edin.

- Çözüm 1: Orjinali camın üstüne doğru yerleştirin
- [Çözüm 2: Tarayıcı camını temizleyin](#page-134-0)

#### **Çözüm 1: Orjinali camın üstüne doğru yerleştirin**

**Çözüm:** Orijinal belgenizi yazılı yüzü alta gelecek şekilde, camın sağ ön köşesine yerleştirin.

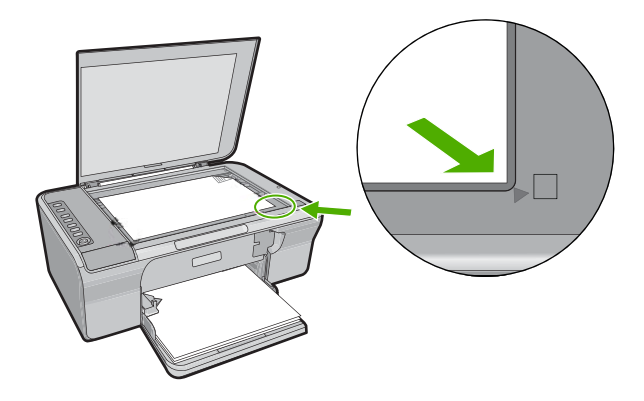

<span id="page-134-0"></span>**Neden:** Orijinal camın üstüne yanlış yerleştirilmiş.

Bu sorunu çözmezse sonraki çözümü deneyin.

#### **Çözüm 2: Tarayıcı camını temizleyin**

**Çözüm:** Tarayıcı camını temizleyerek üstüne yapışmış yabacı bir madde bulunmamasına dikkat edin.

Daha fazla bilgi için bkz. [Camı temizleme](#page-69-0).

**Neden:** Tarayacı camı kirli olduğundan ürünün belgeden daha büyük bir alanı kopyalamasına neden oluyor.

#### **Çıktı sayfada büyütülmüş görünüyor**

**Çözüm:** Kopyala ayarlarınızın doğru seçildiğinden emin olun. Sorun devam ederse camda veya belge kapağının arkasında pislik birikmiş olabilir. Bu da ürünün görüntünün yalnızca bir bölümünü algılamasına neden olabilir. Ürünü kapatın, güç kablosunu fişten çekin, camı veya belge kapağının arkasını silmek için yumuşak bir bez kullanın.

Daha fazla bilgi için, bkz.

- Kapak desteğ[ini temizleme](#page-70-0)
- [Camı temizleme](#page-69-0)

**Neden:** Ürün, camın üstündeki toz ve kir nedeniyle görüntünün yalnızca bir bölümünü algılamış.

#### **Çıktı boş**

Sorunu çözmek için aşağıdaki çözümleri deneyin. Çözümler, en olası çözüm birinci olarak sırayla listelenmiştir. Birinci çözüm sorunu çözmezse sorun çözülene kadar diğer çözümleri denemeye devam edin.

- [Çözüm 1: Orjinali camın üstüne do](#page-135-0)ğru yerleştirin
- Çözüm 2: Yazıcı kartuş[larındaki mürekkep düzeylerini kontrol edin](#page-135-0)

#### <span id="page-135-0"></span>**Çözüm 1: Orjinali camın üstüne doğru yerleştirin**

**Çözüm:** Orijinal belgenizi yazılı yüzü alta gelecek şekilde, camın sağ ön köşesine yerleştirin.

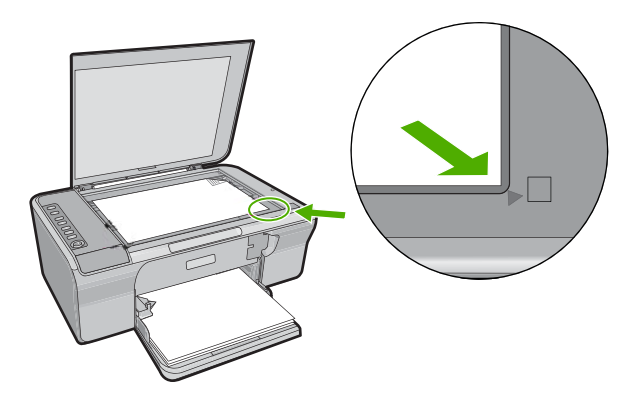

**Neden:** Orijinal camın üstüne yanlış yerleştirilmiş. Bu sorunu çözmezse sonraki çözümü deneyin.

#### **Çözüm 2: Yazıcı kartuşlarındaki mürekkep düzeylerini kontrol edin**

**Çözüm:** Yazıcı kartuşlarında kalan tahmini mürekkep düzeylerini kontrol edin.

**Not** Mürekkep düzeyi uyarıları ve göstergeleri yalnızca planlama amacıyla tahminler vermektedir. Mürekkep az uyarı mesajı aldığınızda olası yazdırma gecikmelerini önlemek için değiştirilecek kartuşu hazır bulundurun. Baskı kalitesi kabul edilemez düzeye gelmedikçe yazıcı kartuşlarını değiştirmeniz gerekmez.

Yazıcı kartuşlarında mürekkep varsa ve hala sorun olduğunu görüyorsanız, yazıcı kartuşlarında sorun olup olmadığını belirlemek için bir otomatik sınama raporu yazdırın. Otomatik sınama raporu bir sorun olduğunu gösterirse, yazıcı kartuşlarını temizleyin. Sorun devam ederse, yazıcı kartuşlarını değiştirmeniz gerekebilir.

Yazıcı kartuşları hakkında daha fazla bilgi için bkz. Yazıcı kartuş[u sorun giderme](#page-100-0).

**Neden:** Yazıcı kartuşlarının temizlenmesi gerekiyor veya mürekkep yetersiz.

#### **Kenarlıksız bir kopyanın kenarlarında boş beyaz alan var**

Sorunu çözmek için aşağıdaki çözümleri deneyin. Çözümler, en olası çözüm birinci olarak sırayla listelenmiştir. Birinci çözüm sorunu çözmezse sorun çözülene kadar diğer çözümleri denemeye devam edin.

- [Çözüm 1: Görüntüyü yeniden boyutlandırma](#page-136-0)
- [Çözüm 2: Foto](#page-136-0)ğraf kağıdı kullanın

#### <span id="page-136-0"></span>**Çözüm 1: Görüntüyü yeniden boyutlandırma**

**Çözüm:** Çok küçük bir orijinalin kenarlıksız kopyasını çıkardığınızda ürün orijinali en yüksek oranda büyütür. Bu da kenarlarda beyaz bir boşluk bırakabilir. (Maksimum yüzde oranı aygıt modeline göre değişir.)

Çıkarmaya çalıştığınız kenarlıksız kopyanın boyutuna bağlı olarak, minimum orijinal belge boyutu değişir. Örneğin, bir pasaport resmini Letter kağıt boyutunda kenarlıksız kopyasını çıkaracak kadar büyütemezsiniz.

Çok küçük bir orijinalin kenarlıksız kopyasını almak istiyorsanız, orijinali bilgisayarınıza tarayın, görüntüyü yeniden boyutlandırın ve büyütülmüş görüntünün kenarlıksız kopyasını yazdırın.

**Neden:** Çok küçük bir orijinalin kenarlıksız kopyasını almaya çalışıyorsunuz.

Bu sorunu çözmezse sonraki çözümü deneyin.

#### **Çözüm 2: Fotoğraf kağıdı kullanın**

**Çözüm:** Kenarlıksız kopyalar çıkarmak için fotoğraf kağıdı kullanın.

**Neden:** Fotoğraf kağıdı kullanmadan kenarlıksız kopya çıkarmaya çalışıyorsunuz.

# **Tarama sorunlarını giderme**

Bu bölümü, aşağıdaki tarama sorunlarını gidermek için kullanın:

- Tarama duruyor
- Tarama yapılamıyor
- [Taranan görüntü bo](#page-139-0)ş
- [Taranan görüntü hatalı kırpılmı](#page-139-0)ş
- [Taranan görüntünün sayfa düzeni hatalı](#page-139-0)
- [Metnin biçimi yanlı](#page-139-0)ş
- [Taranan resimde metin yerine noktalı çizgiler görünüyor](#page-139-0)
- [Metin hatalı veya eksik](#page-140-0)

#### **Tarama duruyor**

**Çözüm:** Bilgisayarı kapatıp yeniden açın.

Bu sorunu gidermezse, tarama çözünürlüğünü yazılımda düşürmeyi deneyin.

**Neden:** Bilgisayarın sistem kaynakları alt düzeyde olabilir.

#### **Tarama yapılamıyor**

Sorunu çözmek için aşağıdaki çözümleri deneyin. Çözümler, en olası çözüm birinci olarak sırayla listelenmiştir. Birinci çözüm sorunu çözmezse sorun çözülene kadar diğer çözümleri denemeye devam edin.

- [Çözüm 1: Bilgisayarınızın açık oldu](#page-137-0)ğundan emin olun
- [Çözüm 2: Bilgisayarınızın ürüne USB kablosuyla ba](#page-137-0)ğlı olduğundan emin olun
- <span id="page-137-0"></span>• Çözüm 3: HP Photosmart Yazılımının bilgisayarınızda yüklü olduğundan emin olun
- Çözüm 4: HP Photosmart Yazılımının bilgisayarınızda çalıştığından emin olun
- [Çözüm 5: Bilgisayarınızda yeterli bellek oldu](#page-138-0)ğundan emin olun

#### **Çözüm 1: Bilgisayarınızın açık olduğundan emin olun**

**Çözüm:** Bilgisayarınızı açın.

**Neden:** Bilgisayar açık değildi.

Bu sorunu çözmezse sonraki çözümü deneyin.

#### **Çözüm 2: Bilgisayarınızın ürüne USB kablosuyla bağlı olduğundan emin olun**

**Çözüm:** Bilgisayarınızı standart bir USB kablosu ile ürüne bağlayın.

Daha fazla bilgi için Kurulum Kılavuzu'na bakın.

**Neden:** Bilgisayarınız ürüne USB kablosu ile bağlı değil.

Bu sorunu çözmezse sonraki çözümü deneyin.

#### **Çözüm 3: HP Photosmart Yazılımının bilgisayarınızda yüklü olduğundan emin olun**

**Çözüm:** Ürün yükleme CD'sini yerleştirin ve yazılımı yükleyin.

Daha fazla bilgi için Kurulum Kılavuzu'na bakın.

**Neden:** HP Photosmart Yazılımı bilgisayarınızda yüklü değildi.

Bu sorunu çözmezse sonraki çözümü deneyin.

#### **Çözüm 4: HP Photosmart Yazılımının bilgisayarınızda çalıştığından emin olun**

**Çözüm:** Ürünle yüklediğiniz yazılımı açın ve yeniden taramayı deneyin.

**Not** Yazılımın çalışıp çalışmadığını görmek için Windows görev çubuğunun en sağında, sistem tepsisindeki **HP Dijital Görüntüleme Monitörü** simgesini sağ tıklatın. Listeden bir aygıt seçin ve sonra **Durumu Göster**'i tıklatın.

<span id="page-138-0"></span>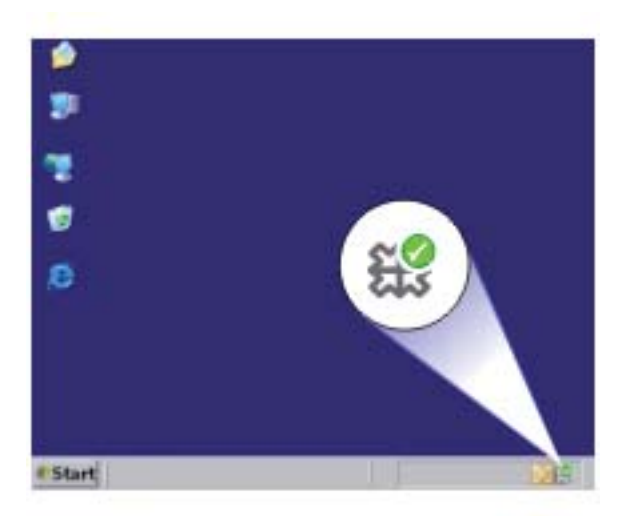

**Neden:** HP Photosmart Yazılımı bilgisayarınızda çalışmıyordu.

Bu sorunu çözmezse sonraki çözümü deneyin.

#### **Çözüm 5: Bilgisayarınızda yeterli bellek olduğundan emin olun**

**Çözüm:** Kullanılmayan uygulamaların hepsini kapatın. Ekran koruyucular ve virüs denetim programları gibi arka planda çalışan uygulamalar da kapatılmalıdır. Virüs denetleyicinizi kapatırsanız taramanızı tamamladıktan sonra yeniden açmayı unutmayın.

Bu hata sık sık ortaya çıkıyorsa ve diğer uygulamaları kullanırken de bellek sorunlarıyla karşılaşıyorsanız, bilgisayarınızın bellek miktarını artırmanız gerekebilir. Daha fazla bilgi için bilgisayarınızla birlikte verilen kullanıcı kılavuzuna bakın.

**Neden:** Bilgisayarınızda çok fazla sayıda uygulama çalışıyordu. Bu uygulamalar belleğinizi doldurmuştu.

#### <span id="page-139-0"></span>**Taranan görüntü boş**

**Çözüm:** Orijinal belgenizi yazılı yüzü alta gelecek şekilde, camın sağ ön köşesine yerleştirin.

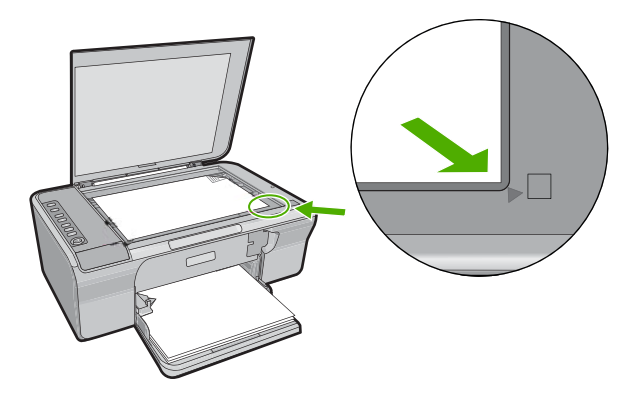

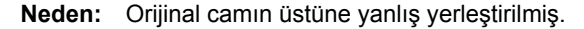

#### **Taranan görüntü hatalı kırpılmış**

**Çözüm:** Yazılımdaki otomatik Kırpma özelliği ana resmin parçası olmayan her şeyi kırpar. Bazen bunu istemeyebilirsiniz. Bu durumda, yazılımdaki otomatik kırpma özelliğini kapatabilir ve görüntüyü el ile kırpabilir veya hiç kırpmayabilirsiniz.

**Neden:** Yazılım, taranan resimleri otomatik olarak kırpmaya ayarlı.

#### **Taranan görüntünün sayfa düzeni hatalı**

**Çözüm:** Sayfa düzenini korumak için yazılımdaki otomatik kırpmayı kapatın.

**Neden:** Yazılımdaki otomatik kırpma özelliği sayfa düzenini değiştiriyordu.

#### **Metnin biçimi yanlış**

**Çözüm:** Bazı uygulamalar çerçeveli metin biçimlendirmesini işleyemez. Çerçeveli metin, yazılımdaki belge tarama ayarlarından biridir. Bu ayar çok sayıda sütun içeren bir haber bülteni gibi karmaşık sayfa düzenlerini, metni hedef uygulamada farklı çerçevelere (kutulara) koyarak korur. Taranan metin düzeni ve biçimlendirmesinin korunması için yazılımda doğru biçimlendirmeyi seçin.

**Neden:** Belge tarama ayarları yanlış.

#### **Taranan resimde metin yerine noktalı çizgiler görünüyor**

**Çözüm:** Orijinalin siyah beyaz bir kopyasını çıkarın ve bu kopyayı tarayın.

**Neden:** Düzenlemek istediğiniz metni **Metin** görüntü türünü kullanarak tararsanız tarayıcı renkli metni tanımayabilir. **Metin** görüntü türü siyah beyaz olarak 300 x 300 dpi çözünürlükte tarar.

Metnin çevresinde grafikler ya da resimler olan bir orijinal belgeyi tarıyorsanız, tarayıcı metni tanımayabilir.

#### <span id="page-140-0"></span>**Metin hatalı veya eksik**

Sorunu çözmek için aşağıdaki çözümleri deneyin. Çözümler, en olası çözüm birinci olarak sırayla listelenmiştir. Birinci çözüm sorunu çözmezse sorun çözülene kadar diğer çözümleri denemeye devam edin.

- Çözüm 1: Yazılımda parlaklığın doğru ayarlandığında emin olun
- Çözüm 2: Camın ve belge kapağının arkasının temiz olduğundan emin olun
- Çözüm 3: Belge tarama ayarlarının doğru optik karakter tanıma (OCR) diline ayarlı olduğundan emin olun

#### **Çözüm 1: Yazılımda parlaklığın doğru ayarlandığında emin olun**

**Çözüm:** Yazılımda parlaklığı ayarlayın ve orijinali yeniden tarayın.

#### **Parlaklığı ayarlamak için**

- **1. HP Tarama** penceresinde, **Temel** menüsünde veya **Araçlar** panelinde **Açık/ Koyu** düğmesini tıklatın.
- **2.** Parlaklık göstergelerini ayarlayın.

**Neden:** Parlaklık yazılımda doğru ayarlanmamış.

Bu sorunu çözmezse sonraki çözümü deneyin.

#### **Çözüm 2: Camın ve belge kapağının arkasının temiz olduğundan emin olun**

**Çözüm:** Ürünü kapatın, güç kablosunu fişten çekin, camı veya belge kapağının arkasını silmek için yumuşak bir bez kullanın.

Daha fazla bilgi için, bkz.

- Kapak desteğ[ini temizleme](#page-70-0)
- [Camı temizleme](#page-69-0)

**Neden:** Camın ve belge kapağının arkasının temiz olduğundan emin olun.

Bu sorunu çözmezse sonraki çözümü deneyin.

#### **Çözüm 3: Belge tarama ayarlarının doğru optik karakter tanıma (OCR) diline ayarlı olduğundan emin olun**

**Çözüm:** Yazılımda doğru OCR dilini seçin.

**W** Not HP Photosmart Yazılımı'nı kullanıyorsanız Optik Karakter Tanıma (OCR) yazılımı bilgisayarınıza yüklenmemiş olabilir. OCR yazılımını yüklemek için yazılım diskini yeniden yerleştirmeniz ve **Özel** yükleme seçenekleri altında **OCR** seçeneğini belirlemeniz gerekir.

**OCR dilinin** nasıl seçileceği hakkında bilgi almak için Readiris ile veya kullandığınız OCR yazılımıyla verilen belgelere bakın.

**Neden:** Belge tarama ayarları doğru optik karakter tanıma (OCR) diline ayarlı değil.

OCR dili yazılıma orijinal görüntüdeki karakterleri nasıl yorumlaması gerektiğini söyler. OCR dili orijinalin dilinden farklıysa taranan metin anlaşılmaz olabilir.

# **Hatalar**

Üründe hata varsa, ürünün üzerindeki ışıklar yanıp sönebilir veya bilgisayarınızın ekranında hata mesajı görüntülenebilir.

Bu bölüm aşağıdaki konuları içermektedir:

- Yanıp sönen ışıklar
- [Ürün mesajları](#page-145-0)
- [Dosya mesajları](#page-181-0)
- [Genel kullanıcı mesajları](#page-182-0)
- Kağ[ıt mesajları](#page-184-0)
- Güç ve bağ[lantı mesajları](#page-189-0)
- [Yazıcı kartu](#page-192-0)şu mesajları

#### **Yanıp sönen ışıklar**

Ürün üzerindeki ışıklar, çeşitli hata durumlarıyla ilgili sizi bilgilendirmek için belirli aralıklarla yanar. Ürün üzerindeki hangi ışıkların yanıp söndüğüne veya açık olduğuna bakarak hata durumlarını çözme hakkında bilgi için aşağıdaki tabloya bakın.

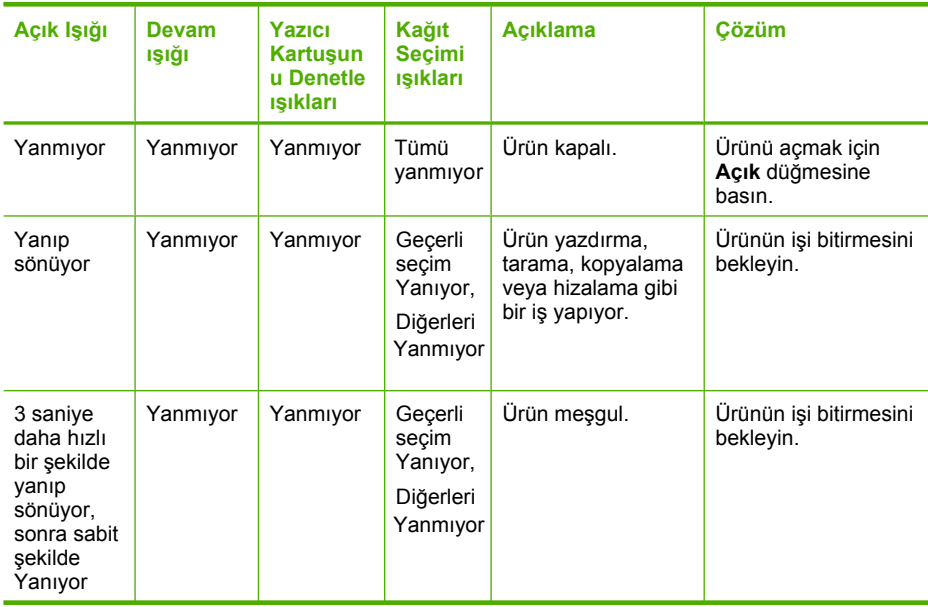

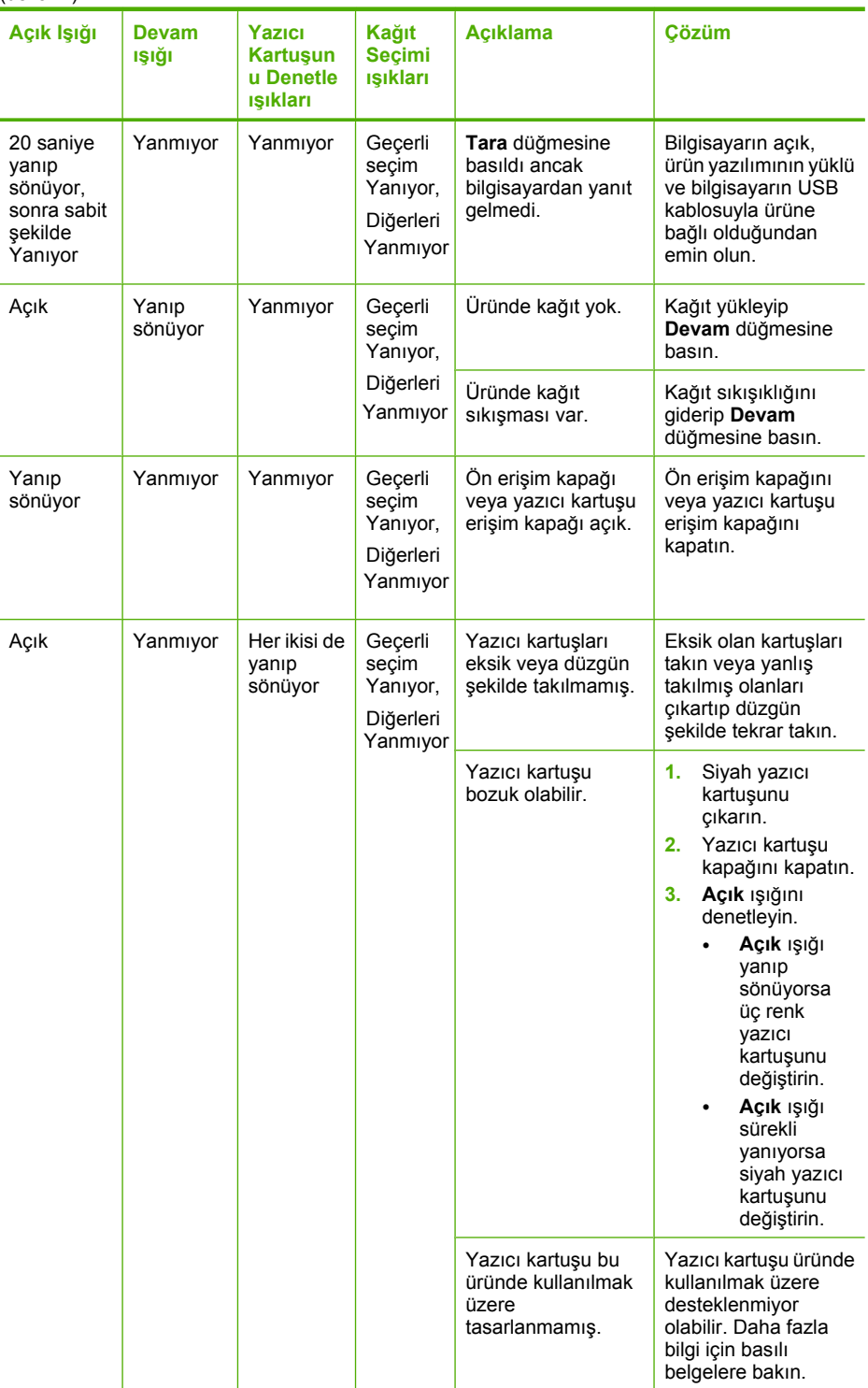

#### (devamı)

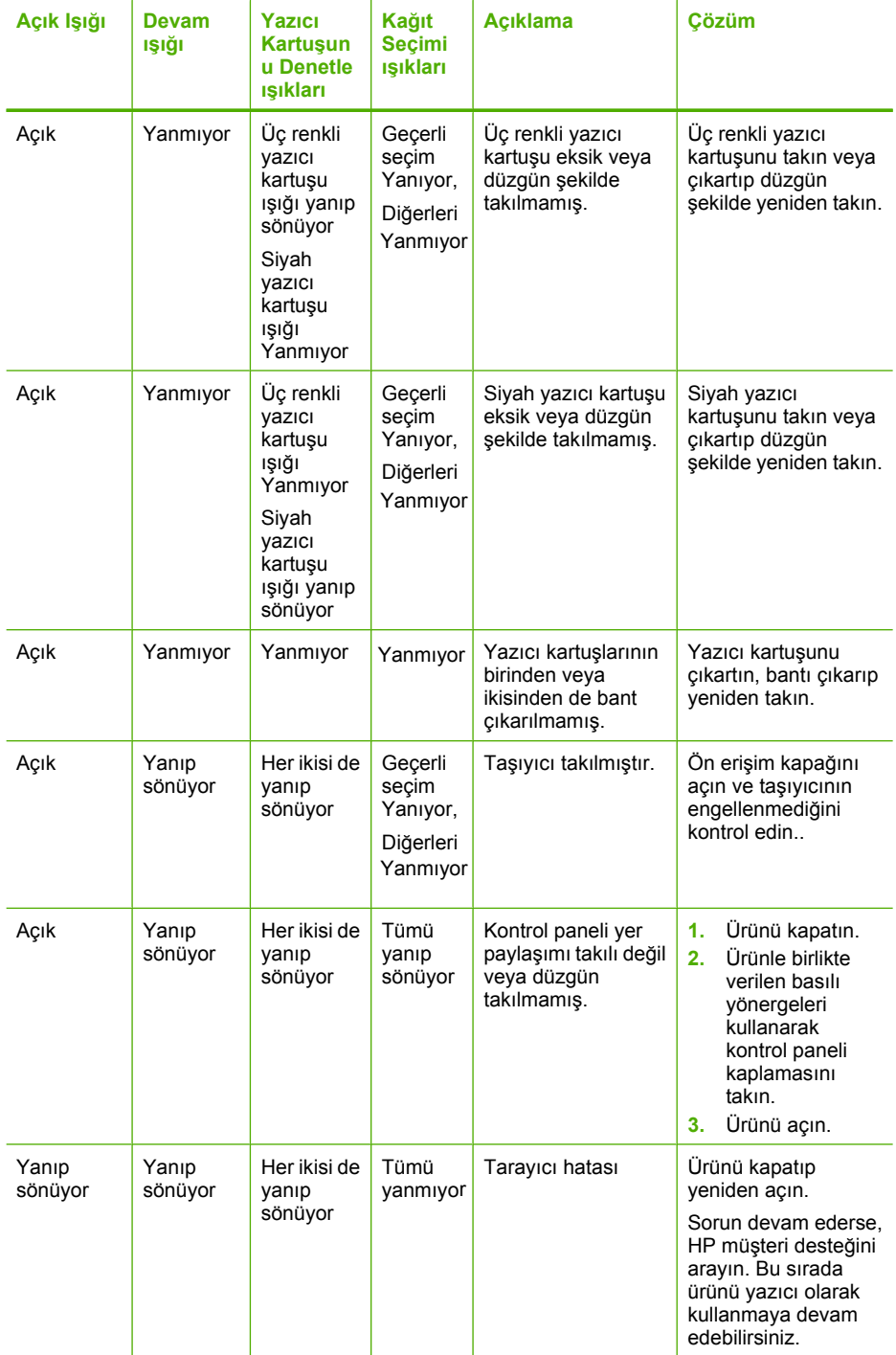
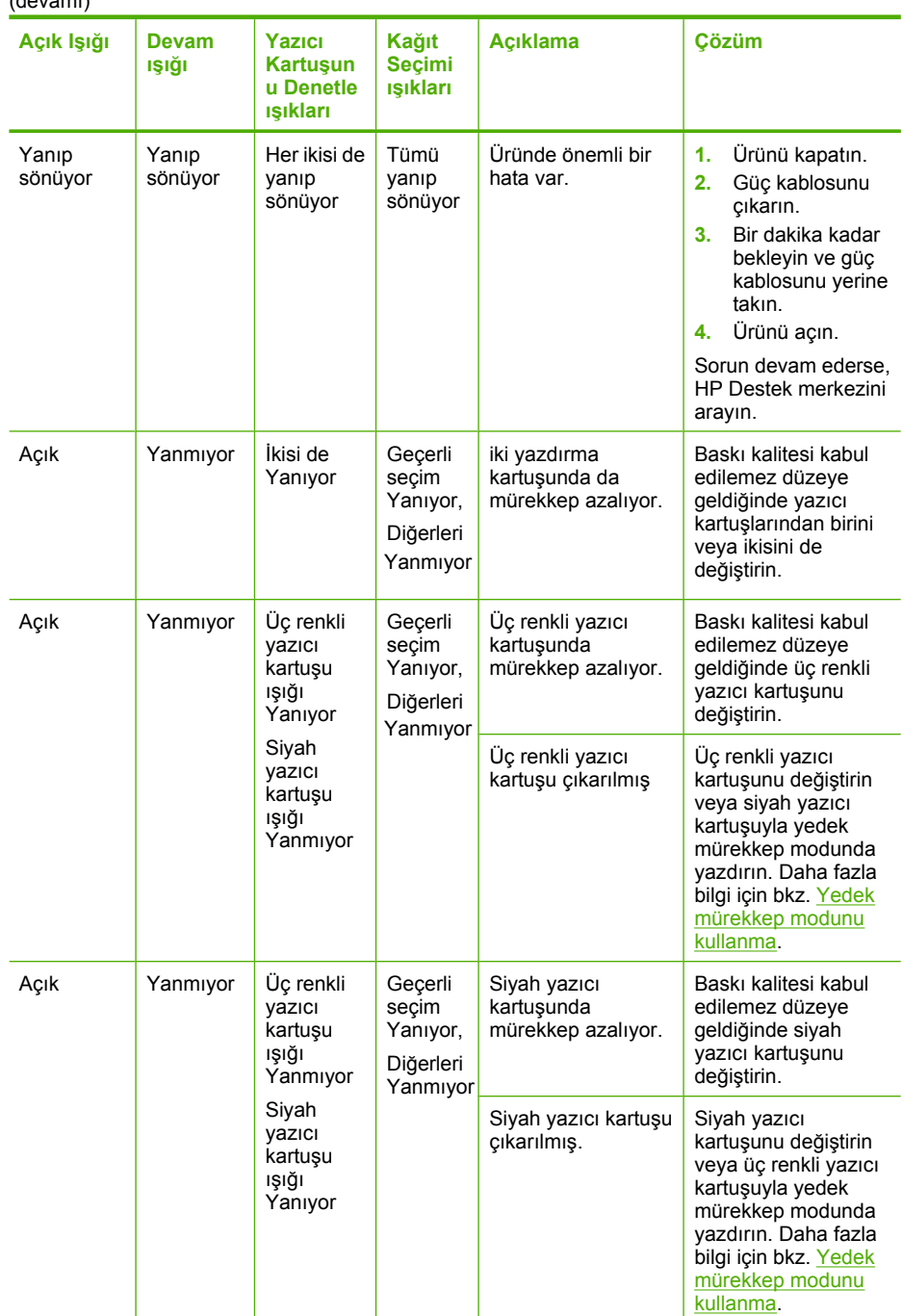

# **Ürün mesajları**

Aşağıdakiler, ürünle ilgili hata mesajlarının listesidir:

- Kapak açık
- Ürün bilgisi düzeltmesi uyumsuzluğu
- Mekanik hata
- **[Bellek dolu](#page-146-0)**
- [Tarama hataları](#page-146-0)
- [Yazdırılamıyor](#page-161-0)
- Ürün doğ[ru kurulmamı](#page-167-0)ş olabilir
- [Ürün bulunamadı](#page-171-0)
- [Ürün kullanılabilir tarama hedefleri bulamadı](#page-175-0)
- Gereken yazılım bileş[eni bulunamadı veya yanlı](#page-176-0)ş yüklenmiş
- Ürünle iletiş[im sırasında hata olu](#page-177-0)ştu

### **Kapak açık**

**Çözüm:** Ön erişim kapağını veya yazıcı kartuşu kapağını kapatın.

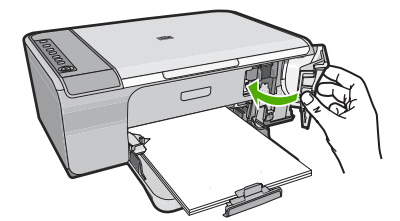

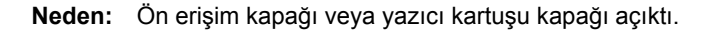

### **Ürün bilgisi düzeltmesi uyumsuzluğu**

**Çözüm:** Destek ve garanti bilgilerini bulmak için [www.hp.com/support](http://h20180.www2.hp.com/apps/Nav?h_pagetype=S-001&h_lang=tr&h_cc=tr&h_product=3390942&h_page=hpcom&h_client=s-h-m002-1) adresindeki HP Web sitesine gidin. İstendiğinde ülkenizi/bölgenizi seçin ve telefonla teknik destek almak hakkında bilgi için **Bize Ulaşın**'ı tıklatın.

**Neden:** Üründeki yerleşik yazılım düzeltme numarası, yazılımın düzeltme numarasıyla eşleşmiyor.

### **Mekanik hata**

Sorunu çözmek için aşağıdaki çözümleri deneyin. Çözümler, en olası çözüm birinci olarak sırayla listelenmiştir. Birinci çözüm sorunu çözmezse sorun çözülene kadar diğer çözümleri denemeye devam edin.

- Çözüm 1: Kağıt sıkış[ması olup olmadı](#page-146-0)ğını kontrol edin
- Çözüm 2: Taş[ıyıcının engellenmemi](#page-146-0)ş olduğundan emin olun

## <span id="page-146-0"></span>**Çözüm 1: Kağıt sıkışması olup olmadığını kontrol edin**

**Çözüm:** Kağıt sıkışmasını giderin.

Daha fazla bilgi için, bkz.

Kağıt sıkış[malarını giderme](#page-98-0)

**Neden:** Üründe kağıt sıkışmış.

Bu sorunu çözmezse sonraki çözümü deneyin.

### **Çözüm 2: Taşıyıcının engellenmemiş olduğundan emin olun**

**Çözüm:** Ürünü kapatın. Giriş tepsisini indirip ön erişim kapağını açın ve taşıyıcıyı engelleyen nesneleri çıkarın (paketleme malzemeleri dahil olmak üzere) ve sonra ürünü açın.

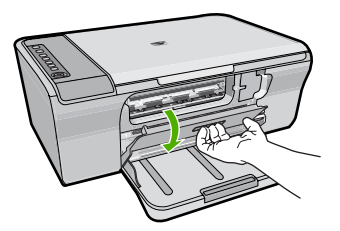

Daha fazla bilgi için, bkz.

Taş[ıyıcı takılmı](#page-194-0)ş

**Neden:** Taşıyıcı engellenmiş.

### **Bellek dolu**

**Çözüm:** Her seferde daha az kopya almayı deneyin.

**Neden:** Kopyaladığınız belge ürünün belleğini aştı.

### **Tarama hataları**

Aşağıdaki gibi bir hata alırsanız bu bölümü gözden geçirin:

- Tarama aygıtıyla iletişim halindeyken hata oluştu. Lütfen tarama aygıtının doğru bağlandığından emin olun ve yeniden deneyin.
- Tarama aygıtı başlatılamadı.
- Tarama aygıtı bulunamadı.
- Dahili bir hata oluştu.
- Bilgisayar tarama aygıtıyla iletişim kuramıyor.

**Not** Sorun gidermeye başlamadan önce donanımın doğru çalıştığını doğrulamak için bir kopya alın. Kopya alamazsanız daha fazla sorun giderme bilgisi için bkz. [Donanım ayarları sorunlarını giderme.](#page-89-0)

Aşağıdaki çözümlerin her birini ayrı ayrı deneyin. Her çözümle ilgili adımları tamamladıktan sonra yeniden taramayı deneyin. Ürün yine çalışmazsa sonraki çözüme geçin.

- Çözüm 1: Yazılımı kaldırıp yeniden yükleyin
- [Çözüm 2: Windows Aygıt Yöneticisi'ni yenileyin](#page-148-0)
- [Çözüm 3: Dijital Görüntüleme](#page-149-0) İzleyicisi'ni kontrol edin
- [Çözüm 4: Ürünün durumunu kontrol edin](#page-149-0)
- [Çözüm 5: Güç kayna](#page-150-0)ğını kontrol edin
- [Çözüm 6: USB kablosu ba](#page-151-0)ğlantısını kontrol edin
- [Çözüm 7: Windows Image Architecture \(WIA\) ile tarayın](#page-152-0)
- [Çözüm 8: Lexbces hizmetini devre dı](#page-152-0)şı bırakın
- [Çözüm 9: Tarama Tanılama yardımcı programını çalı](#page-155-0)ştırın
- [Çözüm 10: Düzeltme ekini yükleyin](#page-155-0)
- [Çözüm 11: USB yonga kümesini ve kontrolörünü kontrol edin](#page-155-0)
- [Çözüm 12: Yazılımı kaldırın ve ürünü sıfırlayın](#page-159-0)

# **Çözüm 1: Yazılımı kaldırıp yeniden yükleyin**

**Çözüm:** Yazılımının düzgün yüklendiğini doğrulayın. HP Çözüm Merkezi uygulamasını açıp tüm simgelerin ve düğmelerin olduğunu doğrulayın.

Ürününüzle ilgili simgeler ve düğmeler (**Kopya Çıkart** gibi) görüntülenmiyorsa, yüklemeniz tamamlanmamış olabilir ve yazılımı kaldırıp tekrar yüklemeniz gerekebilir. Uygulama dosyalarını doğrudan sabit sürücünüzden silmeyin. Yazılımla birlikte verilen yazılım kaldırma yardımcı programını kullanarak düzgün biçimde kaldırmaya dikkat edin.

# **Windows bilgisayarından kaldırmak için**

- **Not** Windows Başlat menüsünde **Kaldır** kullanılamıyorsa (**Programlar** veya **Tüm Programlar** öğesini, **HP**, **Deskjet F4200 All-in-One series**, **Kaldır**'ı tıklatın) bu yöntemi kullanın.
- **1.** Windows denetim masasını açıp **Program Ekle/Kaldır**'ı çift tıklatın.
	- **Not** Denetim masasını açma yöntemi işletim sistemine göre değişir. Bunun nasıl yapılacağından emin değilseniz bkz. Windows Yardım.
- **2. HP Deskjet All-in-One Sürücü Yazılımı**'nı seçip **Değiştir/Kaldır**'ı tıklatın. Ekrandaki yönergeleri izleyin.
- **3.** Ürünün bilgisayarınızla olan bağlantısını kesin.
- **4.** Bilgisayarınızı yeniden başlatın.
	- **Not** Bilgisayarınızı başlatmadan önce ürünün bağlantısını kesmeniz önemlidir. Ürünü yazılımı yeniden yükleyene kadar bilgisayarınıza bağlamayın.
- <span id="page-148-0"></span>**5.** Ürün CD-ROM'unu bilgisayarınızın CD-ROM sürücüsüne takın ve Kur programını başlatın.
- **6.** Ekrandaki yönergeleri ve ürünle birlikte verilen Kurulum Kılavuzunda yer alan yönergeleri izleyin.

Yazılımı yeniden yükledikten sonra yeniden taramayı deneyin.

**Neden:** Yazılım yüklemesi tamamlanmamış.

Bu sorunu çözmezse sonraki çözümü deneyin.

# **Çözüm 2: Windows Aygıt Yöneticisi'ni yenileyin**

**Çözüm:** Windows Aygıt Yöneticisi'ni yenileyin.

### **Windows Aygıt Yöneticisi'ni yenilemek için**

- **1.** Windows görev çubuğunda **Başlat**'ı tıklatın, **Bilgisayarım**'ı sağ tıklatın ve sonra **Özellikler**'i tıklatın.
- **2. Donanım** sekmesini tıklatın, sonra **Aygıt Yöneticisi**'ni tıklatın.
- **3. Evrensel Seri Yol Denetleyicisi**'ni çift tıklatın.
- **4. USB Bileşik Aygıt**'ı tıklatın, **Eylem**'i tıklatın ve sonra **Kaldır**'ı tıklatın. Silmeyi onaylamak için bir ekran çıkarsa silmeyi onaylayın.
- **5.** USB kablosunu üründen çıkarın.
- **6.** Birkaç saniye bekleyip kabloyu yeniden takın. Bu, Windows aygıt algılamasını yeniden başlatır (Tak ve Kullan). **Yeni Donanım bulundu ekranı** görüntülenebilir.
- **7.** USB Bileşik Aygıtı yüklemek için Sihirbaz'da görüntülenen tüm ekranlarda **İleri**'yi tıklatın.
- **8.** Yüklemey bitirmek için **Son**'u tıklatın.
- **9.** Yeniden taramayı deneyin.
- **10.** Bu adımlar sorunu çözmezse ürünü bilgisayara bağlamak için başka bir USB kablosu kullanmayı deneyin.

**Neden:** Bu hatanın oluşmasına ürünle USB kontrolörü arasındaki iletişim sorunları neden oldu. Bu eksik yükleme nedeniyle olabilir, 3 metreden daha uzun USB kablosu ya arızalı bir USB kablosu.

### <span id="page-149-0"></span>**Çözüm 3: Dijital Görüntüleme İzleyicisi'ni kontrol edin**

**Çözüm: Djital Görüntüleme İzleyicisi**'nin çalıştığını doğrulayın.

### **Djital Görüntüleme İzleyicisi'nin çalıştığını kontrol etmek için**

**1.** Ekranın sağ alt köşesinde saatin yanında **Dijital Görüntüleme İzleyicisi** simgesini bulun.

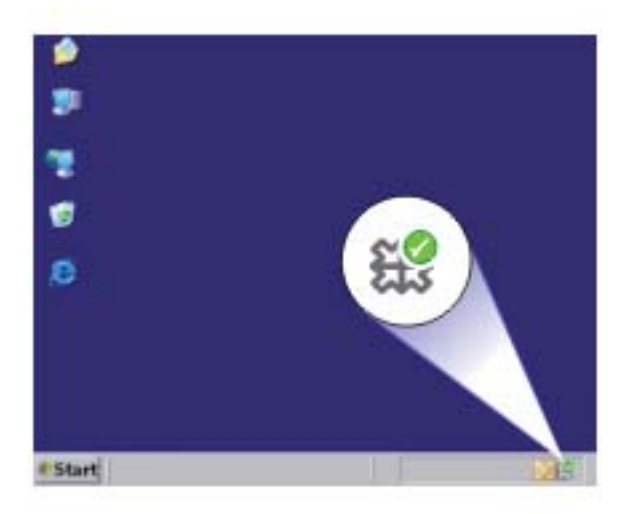

- **2. Dijital Görüntüleme İzleyicisi** simgesi yoksa bilgisayarı yeniden başlatın.
- **3.** Bilgisayarınız yeniden başlatıldıktan sonra yeniden taramayı deneyin.

**Neden: Dijital Görüntüleme İzleyicisi** çalışmıyordu.

Bu sorunu çözmezse sonraki çözümü deneyin.

# **Çözüm 4: Ürünün durumunu kontrol edin**

**Çözüm:** HP Çözüm Merkezi uygulamasında ürünün durumunu kontrol edin.

### **Ürünün durumunu kontrol etmek için**

- **1.** Windows görev çubuğunda **Başlat**, **Programlar** veya **Tüm Programlar**, **HP**, **HP Çözüm Merkezi**'ni tıklatın.
- **2.** Ürünün **Aygıt Seç** alanında listelendiğini veya doğru sekmenin seçildiğini doğrulayın.
- **3. Durum**'u tıklatın. Ürün doğru çalışıyorsa ürününüzün hazır olduğunu bildiren bir mesaj belirir.
- **4. Bağlantı kesildi** hata mesajı alırsanız HP Deskjet F4200 All-in-One series 2 gibi ürünün başka bir örneğinin veya kopya numarasıyla birlikte ürün için başka bir sekmenin olup olmadığını kontrol edin.
- <span id="page-150-0"></span>**5.** Ürünün ikinci örneğini seçin ve 2 - 4 arası adımları yineleyin.
- **6.** Yeniden taramayı deneyin.

**Neden:** HP Çözüm Merkezi uygulamasına ürünün iki örneği bağlanmış olabilir. Bu sorunu çözmezse sonraki çözümü deneyin.

# **Çözüm 5: Güç kaynağını kontrol edin**

**Çözüm:** Güç kaynağını kontrol edin.

### **Güç kaynağını kontrol etmek için**

**1.** Güç kablosunun, ürüne ve güç adaptörüne sıkıca bağlı olduğundan emin olun. Güç kablosunu prize, akım düzenleyici regülatöre ya da uzatma kablosuna takın.

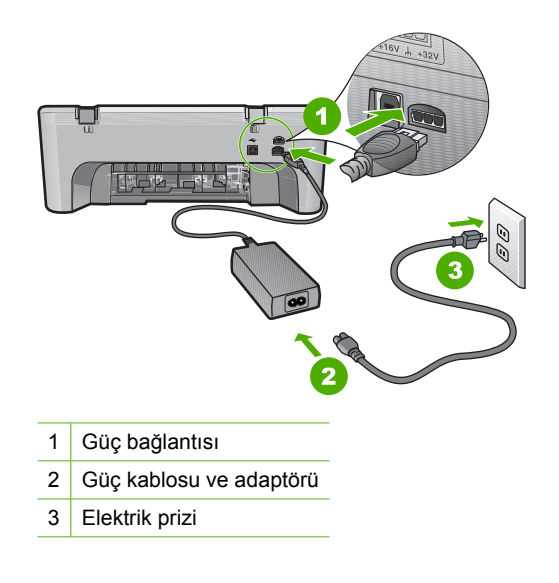

- **2.** Ürünün açık olduğundan emin olun.
- **3.** Ürüne elektrik gelmiyorsa başka bir prize bağlayın.
- **4.** Ürünü kapatıp güç kablosunu çıkararak sıfırlayın.
- **5.** Yaklaşık 5 saniye bekleyin ve sonra güç kablosunu yeniden takın.
- **6.** Ürünü açın.
- **7.** Yeniden taramayı deneyin.

**Neden:** Ürün güç kaynağına doğru bağlanmamış veya sıfırlanması gerekiyor.

### <span id="page-151-0"></span>**Çözüm 6: USB kablosu bağlantısını kontrol edin**

**Çözüm:** Ürünle bilgisayar arasındaki USB bağlantısını kontrol edin.

#### **USB bağlantısını kontrol etmek için**

- **1.** USB kablosunun ürünün arkasındaki USB bağlantı noktasına sıkıca takılmış olduğunu kontrol edin.
- **2.** USB kablosunun diğer ucunun bilgisayarınızdaki USB bağlantı noktasına takılı olduğundan emin olun.

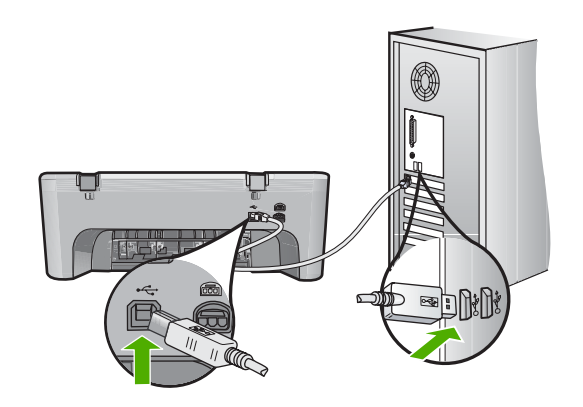

**3.** Yeniden taramayı deneyin.

Tarama başarısız olursa sonraki adıma geçin.

- **4.** Ürünün bilgisayara bağlantısına göre aşağıdakilerden birini yapın:
	- USB kablosu USB hub aygıtına bağlıysa, USB kablosunu çıkarıp yeniden hub aygıtna bağlamayı deneyin. Bu sonuç vermezse hub aygıtını kapatıp yeniden açmayı deneyin. Son olarak kablosyu hub aygıtından çıkarıp doğrudan bilgisayara bağlamayı deneyin.
	- USB kablosu dizüstü yerleştirme istasyonuna bağlıysa, kabloyu yerleştirme istasyonundan çıkarıp doğrudan bilgisayara bağlayın.
	- USB kablosu doğrudan bilgisayara bağlıysa, bilgisayarın üzerindeki başka bir USB bağlantı noktasına bağlamayı deneyin.
- **5.** Bilgisayara bağlı başka USB aygıtları varsa, klavya ve fare dışındaki diğer aygıtları çıkarın.
- **6.** Çalıştığından emin olmak için USB kablosunu kontrol edin.
	- **Not** Eski bir kablo kullanıyorsanız düzgün çalışmıyor olabilir. USB kablosunun çalışıp çalışmadığını saptamak için kabloyu başka bir ürüne takmayı deneyin. Sorunlarla karşılaşırsanız, USB kablosu bozuk olabilir. Ayrıca kablonun uzunluğu en fazla 3 metre olmalıdır.
- **7.** Başka USB kablosu varsa onu kullanmayı deneyin.
- **8.** Bilgisayarı yeniden başlatın.
- **9.** Bilgisayarınız yeniden başlatıldıktan sonra yeniden taramayı deneyin.

**Neden:** Ürün bilgisayara doğru biçimde bağlanmamış.

<span id="page-152-0"></span>Bu sorunu çözmezse sonraki çözümü deneyin.

#### **Çözüm 7: Windows Image Architecture (WIA) ile tarayın**

**Çözüm:** HP Çözüm Merkezi yerine Windows Image Architecture (WIA) ile taramayı deneyin.

### **WIA hizmetini kullanarak taramak için**

- **1.** Ürünün açık olduğundan emin olun.
- **2.** USB kablosunun ürünün arkasındaki USB bağlantı noktasına sıkıca takılmış olduğunu kontrol edin.

Kablo doğru bağlandığında kablodaki USB simgesi yukarı bakar.

**3.** USB kablosunun diğer ucunun bilgisayarınızdaki USB bağlantı noktasına takılı olduğundan emin olun.

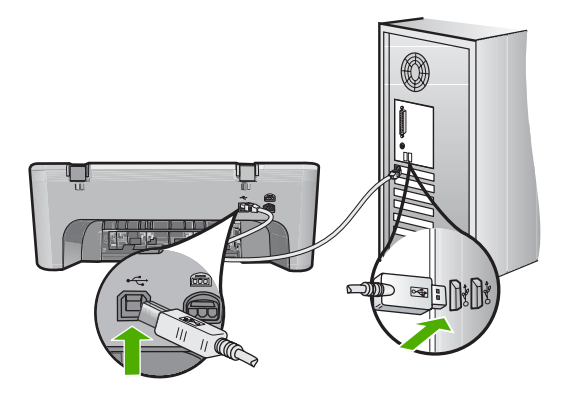

- **4.** Windows görev çubuğundan **Başlat**'ı, **Programlar**'ı veya **Tüm Programlar**'ı tıklatın, sonra da **Donatılar**'ı tıklatın.
- **5. Görüntüleme**'yi tıklatın.
- **6.** Görüntüleme uygulamasından **Dosya**'yı ve sonra **Aygıt Seç**'i tıklatın.
- **7.** TWAIN kaynak listesinden ürünü seçin.
- **8. Dosya** menüsünü, sonra da **Yeni Tara** öğesini tıklatın. Windows için Görüntüleme, HP Çözüm Merkezi yerine TWAIN yazılımını kullanarak üründen tarar.

**Neden:** WIA hizmetini kullanarak tarayabiliyorsanız bu, HP Çözüm Merkezi uygulamasında bir sorun olduğunu gösterir. Taramak için WIA hizmetini kullanabilir veya sonraki çözümü deneyebilirsiniz.

WIA hizmetini kullanarak tarayamıyorsanız sonraki çözümü deneyin.

### **Çözüm 8: Lexbces hizmetini devre dışı bırakın**

**Çözüm: Lexbces** hizmetinin başlatıldığını kontrol edin ve devre dışı bırakın.

Lexmark veya Dell all-in-one aygıtı USB kablosuyla ürünün yüklü olduğu bilgisayara bağlıysa, **Lexbces** hizmeti çalıştığından HP yazılımı tarayamayabilir.

**Not** Bu çözüm Lexmark veya Dell all-in-one aygıtınız varsa geçerli olur. Yoksa, [sonraki çözümü deneyin.](#page-155-0)

### **Hizmeti kontrol etmek ve devre dışı bırakmak için**

- **1.** Yönetici olarak Windows'ta oturum açın.
- **2. Görev Yöneticisi**'ni açmak için **Ctrl** + **Alt** + **Delete** tuşlarına basın.
- **3. İşlemler** sekmesini tıklatın.
- **4. Yansıma Adı** listesinde Lexbceserver varsa devre dışı bırakın.

#### **Hizmeti devre dışı bırakmak için**

- **a**. Windows görev çubuğunda **Başlat**'ı tıklatın, **Bilgisayarım**'ı sağ tıklatın ve sonra **Yönet**'i tıklatın.
	- **Bilgisayar Yönetimi** görüntülenir.
- **b**. **Hizmetler ve Uygulamalar**'ı çift tıklatın, sonra da **Hizmetler**'i çift tıklatın.
- **c**. Sağ bölmede **Lexbceserver** hizmetini sağ tıklatın ve sonra **Özellikler**'i tıklatın.
- **d**. **Genel** sekmesinde **Hizmet durumu** alanında **Durdur**'u tıklatın.
- **e**. **Başlangıç türü** açılan menüsünde **Devre dışı**'nı seçin ve sonra **Tamam**'ı tıklatın.
- **f**. İletişim kutusunu kapatmak için **Tamam**'ı tıklatın.
- **5.** Kayıt Defteri'ni yedekleyin.

### **Kayıt Defteri'ni yedeklemek için**

- **a**. Windows görev çubuğunda **Başlat**'ı tıklatın.
- **b**. İşletim sisteminize bağlı olarak aşağıdakilerden birine yapın:
	- Windows Vista: **Aramayı Başlat**'a regedit yazıp **Enter** tuşuna basın. Kullanıcı Hesabı Denetimi iletişim kutusu görüntülendiğinde, **Devam**'ı tıklatın.
	- Windows XP: **Çalıştır**'ı tıklatın. **Çalıştır** iletişim kutusu görüntülendiğinde regedit yazıp **Enter** tuşuna basın.
	- Windows 2000: **Kayıt Defteri**'ni tıklatın sonra da **Kayıt Defterini Ver** seçeneğini tıklatın.

**Kayıt Defteri Düzenleyicisi** görüntülenir.

- **c**. **Kayıt Defteri Düzenleyicisi**'nde **Bilgisayarım**'ı seçin.
- **d**. **Bilgisayarım** vurgulanmış olarak **Dosya**'yı tıklatın ve sonra **Ver** öğesini tıklatın.
- **e**. Sizin için hatırlaması kolay bir depolama konumuna gidin. Örneğin: **Belgelerim** veya **Masaüsütü**.
- **f**. **Verme Aralığı** alanında **Tümü**'nü seçin.
- **g**. Yedek Kayıt Defteri için bir dosya adı girin. HP dosyayı günün tarihiyle adlandırmanızı önerir. Örneğin: Kayıt Defteri Yedeği 04\_01\_07.
- **h**. Kayıt Defteri'ni kaydetmek için **Kaydet**'i tıklatın.
- **6.** Kayıt defterini düzenleyin.

# **Kayıt Defteri'ni düzenlemek için**

- **a**. **HKEY\_LOCAL\_MACHINE\System\CurrentControlSet\Services\Spooler** Kayıt Defteri anahtarını seçin. Kayıt Defteri anahtarının ayrıntıları sağdaki bölmede görüntülenir.
- **b**. **Lexbces** öğesinin **Veri** sütununda listelendiğini görmek için **DependOnService** veri dizisine bakın (sağdaki bölmede).
- **c**. **Veri** sütununda **lexbces** varsa, **DependOnService** hizmetini sağ tıklatın ve **Değiştir**'i seçin.

Aşağıdakilerden birini yapın:

- Yalnızca **lexbces** öğesini görüyor fakat **RPCSS** öğesini görmüyorsanız, **lexbces** öğesini silin ve **RPCSS** öğesini girin.
- **lexbces** ve **RPCSS** öğelerinin her ikisini de görüyorsanız, yalnızca **lexbces** öğesini silin ve **RPCSS** öğesini muhafaza edin.
- **d**. **Tamam**'ı tıklatın.
- **7.** Bilgisayarınızı yeniden başlatın ve yeniden taramayı deneyin. Tarama başarılı oluyorsa **Lexbcserver** hizmetini yeniden başlatmak için sonraki adıma geçin.
	- **Not** Hizmeti yeniden başlatmak, HP yazılımını etkilemeden Lexmark veya Dell aygıtlarının normal işlevlerini etkinleştirir.
- **8. Lexbcserver** hizmetini yeniden başlatın.

# **Hizmeti yeniden başlatmak için**

**a**. Windows görev çubuğunda **Başlat**'ı tıklatın, **Bilgisayarım**'ı sağ tıklatın ve sonra **Yönet**'i tıklatın.

**Bilgisayar Yönetimi** ekranı görüntülenir.

- **b**. **Hizmetler ve Uygulamalar**'ı çift tıklatın, sonra da **Hizmetler**'i çift tıklatın.
- **c**. Sağ bölmede **Lexbceserver** hizmetini sağ tıklatın ve sonra **Özellikler**'i tıklatın.
- **d**. **Genel** sekmesinde **Hizmet durumu** alanında **Başlat**'ı tıklatın.
- **e**. **Başlangıç türü** açılan menüsünde **Otomatik**'i seçin ve sonra **Tamam**'ı tıklatın.
- **f**. İletişim kutusunu kapatmak için **Tamam**'ı tıklatın.

**Neden:** Lexmark yazıcı, Lexmark all-in-one veya Dell all-in-one aygıtı tarafından yüklenen **Lexbceserver** hizmeti tarama iletişim hatasına neden olmuş.

### <span id="page-155-0"></span>**Çözüm 9: Tarama Tanılama yardımcı programını çalıştırın**

**Çözüm:** Üründeki sorunları bulmak ve düzeltmek için **Tarama Tanısı** yardımcı programını indirip çalıştırın.

#### **Tarama Tanılama yardımcı programını indirmek ve çalıştırmak için**

- **1.** Şu adresi ziyaret edin: [www.hp.com](http://www.hp.com) ve **Yazılım ve sürücü indirmeleri**.
- **2. Sürücü ve yazılım (ve yerleşik yazılım) indir** seçeneğini belirleyin.
- **3.** Sağlanan alana ürün adını ve model numarasını yazıp **Enter** tuşuna basın.
- **4.** HP yazılımının yüklü olduğu bilgisayarınızın işletim sistemini seçin.
- **5. Yardımcı program** bölümüne gidip **HP Tarama tanılama** yardımcı programını indirin.
- **6.** Taramayı deneyin.

HP yazılım bileşenlerinin herhangi birinde hata durumu varsa söz konusu bileşenin yanında kırmızı bir X işareti görüntülenir. Hata durumu yoksa bileşenin yanında yeşil bir onay işareti görüntülenir. Hata durumlarının düzeltimesi için yardımcı programda **Düzelt** düğmesi bulunur.

**Neden:** Ürünle bilgisayar arasındaki bağlantılarda bir sorun vardı.

Bu sorunu çözmezse sonraki çözümü deneyin.

#### **Çözüm 10: Düzeltme ekini yükleyin**

**Çözüm: Beklenmedik dahili hata ve iletişim hatası** düzeltme ekini inidirip yükleyin.

Düzeltme eki **Beklenmedik dahili bir hata oluştu** hatasını ve üründeki diğer iletişim hatalarını giderir.

#### **Düzletme ekini yüklemek için**

- **1.** Şu adresi ziyaret edin: [www.hp.com](http://www.hp.com) ve **Yazılım ve sürücü indirmeleri**.
- **2. Sürücü ve yazılım (ve yerleşik yazılım) indir** seçeneğini belirleyin.
- **3.** HP yazılımının yüklü olduğu bilgisayarınızın işletim sistemini seçin.
- **4. Düzeltme eki** bölümüne gidip **HP Image zone/beklenmedik fotoğraf ve görüntüleme dahili hatası ve iletişim hatası düzeltme eki** öğesini seçin.
- **5.** Bilgisayara yüklemek için düzeltme ekini çift tıklatın.
- **6.** Taramayı deneyin.

**Neden: Beklenmedik dahili hata ve iletişim hatası** düzeltme ekini yüklemeniz gerekir.

Bu sorunu çözmezse sonraki çözümü deneyin.

#### **Çözüm 11: USB yonga kümesini ve kontrolörünü kontrol edin**

**Çözüm:** USB yonga kümesini ve kontrolörü kontrol edin.

Tarama iletişim hataları, bilgisayardaki USB yonga kümesiyle ilgili uyum sorunları nedeniyle oluşur. Bu, HP ürünündeki yonga kümesi ile bilgisayardaki belirli USB

yonga kümeleri arasındaki el sıkışma zamanlamasındaki uyuşmazlık nedeniyle olabilir.

## **USB yonga kümesini ve kontrolörünü kontrol etmek için**

- **1.** Windows görev çubuğunda **Başlat**'ı tıklatın, **Bilgisayarım**'ı sağ tıklatın ve sonra **Özellikler**'i tıklatın.
- **2. Donanım** sekmesini tıklatın, sonra **Aygıt Yöneticisi**'ni tıklatın.
- **3.** Yanındaki artı (+) işaretini tıklatarak **Evrensel Seri Yol Denetleyicisi**'ni açın.
- **4.** Aşağıdaki yonga kümelerinden herhangi birinin listede olup olmadığını kontrol edin:
	- SIS 7001 USB ana denetleyicisi
	- ALI yonga kümeleri
	- NEC evrensel ana denetleyicileri
	- Intel 82801 AA, Intel 82801BA/BAM
	- **W** Not Bu kapsamlı bir liste değidir. Tarama yaparken iletişim sorunları yaşıyorsanız sorunu çözmek için aşağıdaki adımları izleyin.
- **5.** Fare ve klavye dışındaki tüm USB aygıtlarını bilgisayardan çıkarın (yazıcılar, tarayıcılar, kameralar, vs.).
- **6.** USB kablosunu ürünün arkasındaki USB bağlantı noktasına yeniden bağlayın.
- **7.** USB kablosunun diğer ucunu bilgisayarınızdaki USB bağlantı noktasına takın.

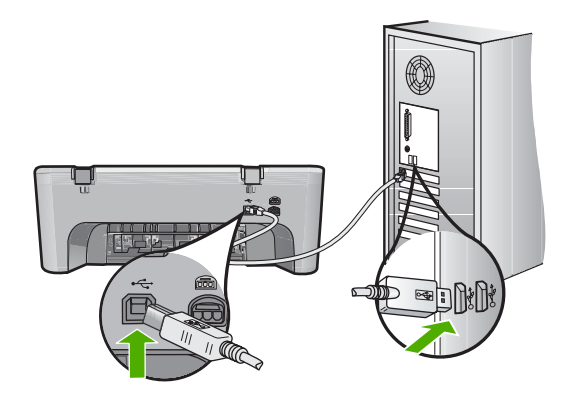

**8.** Güç kablosunun, ürüne ve güç adaptörüne sıkıca bağlı olduğundan emin olun. Elektrik kablosunu topraklı bir prize, akım düzenleyici regülatöre ya da uzatma kablosuna takın.

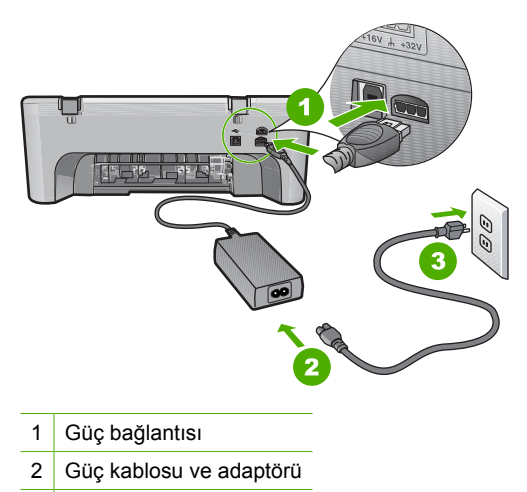

- 3 Topraklı elektrik prizi
- **9.** Ürünü açın.
- **10.** Ürünün temel tek başına çalışma işlevini denemek için kendini test raporu yazdırın.

Kendini test raporu yazdırma hakkında daha fazla bilgi için aşağıdaki yordama bakın.

- **11.** Taramayı deneyin. Tarama başarılıysa, bilgisayara bağlanan diğer USB aygıtları sorunun kaynağı olabilir.
- **12.** Tarama başarılıysa USB aygıtlarını teker teker bilgisayara bağlayın.
- **13.** Soruna neden olan aygıtı bulana kadar her bağlantıdan sonra tarama işlevini test edin.
- **14.** Ürün taramada başarılı olmazsa. Ya da takılı USB aygıtlarıyla birlikte bilgisayarla iletişim kuramazsa, ürünle bilgisayar arasına güçle çalışan bir USB hub aygıtı bağlayın.

Bu, ürünle bilgisayar arasında iletişimin kurulmasına veya sürdürülmesine yardımcı olabilir. USB hub'ları hakkında daha fazla bilgi için aşağıdaki bölüme bakın.

### **Otomatik test raporu yazdırmak için**

- **1.** Giriş tepsisine Letter veya A4 boyutunda kullanılmamış düz beyaz kağıt yerleştirin.
- **2. İptal** düğmesini basılı tutun ve ardından **Kopyalama Başlat Renkli** düğmesine basın.

Ürün, yazdırma sorunu nedenini gösterebilecek kendini test raporu yazdırır. Mürekkep test alanının bir örneği aşağıda gösterilmektedir.

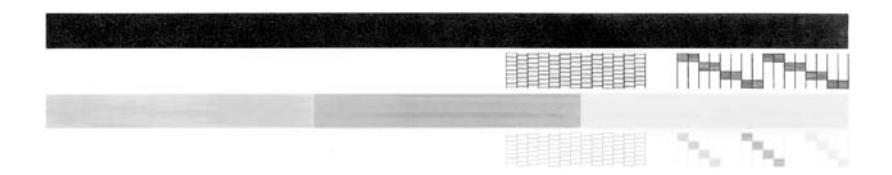

- **3.** Test desenlerinin tam bir tablo gösterdiğinden ve kalın renkli çizgilerin tam olduğundan emin olun.
	- Desenin birden çok çizgisinde kırılma olması, püskürtme uçlarında bir sorun olabileceğini gösterir. Yazıcı kartuşlarını temizlemeniz gerekebilir.
	- Siyah çizgi yoksa, soluksa, düzensizse ya da kesikli görüntüleniyorsa, bu sağdaki yuvada bulunan siyah yazıcı kartuşunda sorun olduğunu gösterebilir.
	- Renkli çizgilerden herhangi bir eksikse, soluksa, düzensizse ya da kesikli görüntüleniyorsa, soldaki yuvada bulunan üç renkli yazıcı kartuşunda sorun olduğunu gösterebilir.

# **USB hub kullanma hakkında daha fazla bilgi**

- USB hub aygıtının güçle çalıştığını ve güç adaptörünün takılı olduğunu doğrulayın.
	- Güçle çalışan bazı hub aygıtlarında güç adaptörü standart olarak birlikte verilir.
- Hub aygıtının güç kaynağına takılı olması gerekir.
- Bazı hub aygıtları dört taneden fazla tam güçlü USB aygıtını çalıştıramaz. Sisteme en fazla beş adet hub bağlayabilirsiniz.
- Hub'lar birlikte bağlandığında üründe hub'la ilgili bir sorun çıkarsa veya hub aygıtında dört taneden fazla aygıt varsa ürünü bilgisayara doğrudan bağlı hub aygıtına bağlayın (bilinen bir sorun olmadığı sürece).

**Neden:** Bilgisayardaki USB yonga kümesiyle ilgili bir uyumluluk sorunu var.

### <span id="page-159-0"></span>**Çözüm 12: Yazılımı kaldırın ve ürünü sıfırlayın**

**Çözüm:** Yazılımı tamamen kaldırın ve yeniden yükleyin.

#### **Yazılımı kaldırmak ve ürünü sıfırlamak için**

**1.** Ürünün bağlantısını çıkarıp sıfırlayın.

#### **Ürünün bağlantısını çıkarmak ve sıfırlamak için.**

- **a**. Ürünün açık olduğundan emin olun.
- **b**. Ürünü kapatmak için **Açık** düğmesine basın.
- **c**. Ürünün arkasından güç kablosunu çıkartın.
- **d**. Güç kablosunu tekrar ürünün arkasına takın.
- **e**. Ürünü açmak için **Açık** düğmesine basın.
- **2.** Yazılımı tamamen kaldırın.
	- **Not** Yeniden yüklemeden önce yazılımın bilgisayardan tamamen kaldırıldığından emin olmak için kaldırma yordamını dikkatle izlemeniz önemlidir.

#### **Yazılımı tamamen kaldırmak için**

- **a**. Windows görev çubuğunda **Başlat**, **Ayarlar**, **Denetim Masası**'nı (veya yalnızca **Denetim Masası**'nı) tıklatın.
- **b**. **Program Ekle/Kaldır**'ı çift tıklatın (veya **Program kaldır**'ı tıklatın).
- **c**. HP tarama yazılımıyla ilgili tüm öğeleri kaldırın.
	- **Dikkat uyarısı** Bilgisayar HP veya Compaq tarafından üretilmişse aşağıda listelenenler dışında başka herhangi bir uygulamayı **kaldırmayın**.
	- HP Görüntüleme aygıtı işlevleri
	- HP Belge Görüntüleyici
	- HP Photosmart Essential
	- HP Image Zone
	- HP Fotoğraf ve Görüntüleme Galerisi
	- HP Photosmart, Officejet, Deskjet, (ürün adı ve yazılım sürümü numarasıyla)
	- HP Yazılım güncelleştirmesi
	- HP Web'de paylaşım
	- HP Çözüm Merkezi
	- HP Director
	- HP Memories Disk Greeting Card Creator 32
- **d**. C:\Program Files\HP veya C:\Program Files\Hewlett-Packard (bazı daha eski ürünler için) dizinine gidin veDijital Görüntüleme klasörünü silin.
- **e**. C:\WINDOWS dizinine gidip twain\_32 klasörünü twain\_32 old olarak yeniden adlandırın.
- **3.** Arka planda çalışan programları kapatın.
	- **Not** Bilgisayar açıldığında otomatik olarak Terminate and Stay Resident (TSR) adlı programlar otomatik olarak yüklenir. Bu programlar virüse karşı koruma gibi bazı bilgisayar yardımcı programlarını etkinleştirir ancak bilgisayarın çalışması için gerekli değillerdir. Ara sıra, TSR'ler HP yazılımının yüklenmesini engellediğinden yazılım düzgün yüklenmez.. Windows Vista, Windows XP ve Windows 2000 sistemlerinde TSR programlarıyla hizmetlerinin başlatılmasını önlemek için MSCONFIG yardımcı programını kullanın.

# **Arka planda çalışan programları kapatmak için**

- **a**. Windows görev çubuğunda **Başlat**'ı tıklatın.
- **b**. İşletim sisteminize bağlı olarak aşağıdakilerden birine yapın:
	- Windows Vista'da: **Aramayı Başlat**'a MSCONFIG yazıp **Enter** tuşuna basın.

Kullanıcı Hesabı Denetimi iletişim kutusu görüntülendiğinde, **Devam**'ı tıklatın.

• Windows® XP ve Windows® 2000'de: **Çalıştır**'ı tıklatın. **Çalıştır** iletişim kutusu görüntülendiğinde MSCONFIG yazıp **Enter** tuşuna basın.

**MSCONFIG** yardımcı program uygulaması belirir.

- **c**. **Genel** sekmesini tıklatın.
- **d**. **Seçmeli Başlangıç**'ı tıklatın.
- **e**. **Başlangıç Öğelerini Yükle** öğesinin yanında onay işareti varsa, kaldırmak için onay işaretini tıklatın.
- **f**. **Hizmetler** sekmesini tıklatıp **Tüm Microsoft Hizmetlerini Gizle** kutusunu seçin.
- **g**. **Tümünü Devre Dışı Bırak** seçeneğini tıklatın.
- **h**. **Uygula** öğesini, sonra da **Tamam**'ı tıklatın.
	- **Not** Değişiklik yaparken **Erişim engellendi** mesajı alırsanız **Tamam**'ı tıklatıp devam edin. Bu mesaj değişiklikler yapmanızı engellemez.
- **i**. Değişiklikleri sonraki yeniden başlatmada uygulamak için **Yeniden Başlat**'ı tıklatın. Bilgisayar yeniden başlatıldıktan sonra **Windows başlatmasında değişiklikler yapmak için sistem yapılandırma yardımcı programını**

**kullandınız** mesajı görüntülenir.

**j**. **Bu mesajı yeniden gösterme** öğesinin yanındaki onay kutusunu tıklatın.

<span id="page-161-0"></span>**4.** Geçici dosyaları ve klasörleri silmek için **Disk Temizleme** yardımcı programını çalıştırın.

# **Disk Temizleme yardımcı programını çalıştırmak için**

- **a**. Windows görev çubuğundan **Başlat**'ı, **Programlar**'ı veya **Tüm Programlar**'ı tıklatın, sonra da **Donatılar**'ı tıklatın.
- **b**. **Sistem Araçları**'nı çift tıklatın, sonra da **Disk Temizleme**'yi tıklatın. **Disk Temzileme** sabit disk sürücüyü analiz eder ve silinecek bileşenlerin listesiyle bir rapor sunar.
- **c**. Gereksiz bileşenleri kaldırmak için uygun onay kutularını seçin.

# **Disk Temizleme yardımcı programını hakkında daha fazla bilgi**

Disk Temizleme yardımcı programı aşağıdakileri yaparak bilgisayarınızdaki sabit disk sürücüde boş alan açar:

- Geçici Internet dosyalarını silerek
- İndirilen program dosyalarını silerek
- Geri Dönüşüm Kutusunu boşaltarak
- Geçici klasörünüzdeki dosyaları silerek
- Diğer Windows araçlarıyla oluşturulan dosyaları silerek
- Kullanmadığınız isteğe bağlı Windows bileşenlerini kaldırarak
- **d**. Kaldırılacak bileşenleri seçtikten sonra **Tamam** düğmesini tıklatın.
- **5.** Yazılımı yükleyin.

# **Yazılımı yüklemek için**

- **a**. Yazılım CD'sini bilgisayarın CD-ROM sürücüsüne yerleştirin. Yazılım yüklemesi otomatik olarak başlar.
	- **Not** Yükleme otomatik olarak çalışmazsa Windows **Başlat** menüsünden **Aramayı Başlat** (veya **Çalıştır**) öğesini tıklatın. **Aramayı Başlat**'a (veya **Çalıştır** iletişim kutusuna) d:\setup.exe yazıp **Enter** tuşuna basın. (CD-ROM sürücünüz için D harfi atanmamışsa uygun sürücü harfini girin.)
- **b**. Yazılımı yüklemek için bilgisayar ekranındaki yönergeleri izleyin.
- **6.** Taramayı deneyin.
- **Neden:** Yazılımın tamamen kaldırılıp yeniden yüklenmesi gerekiyor.

# **Yazdırılamıyor**

Sorunu çözmek için aşağıdaki çözümleri deneyin. Çözümler, en olası çözüm birinci olarak sırayla listelenmiştir. Birinci çözüm sorunu çözmezse sorun çözülene kadar diğer çözümleri denemeye devam edin.

- [Çözüm 1: Kendini test raporu yazdırın](#page-162-0)
- [Çözüm 2: Yazdırma kuyru](#page-163-0)ğunu temizleyin
- [Çözüm 3: USB kablosunu çıkarıp yeniden takın](#page-163-0)
- <span id="page-162-0"></span>• [Çözüm 4: Sürücü yapılandırmasını do](#page-164-0)ğrulayın
- [Çözüm 5: Yazıcı duraklamı](#page-165-0)ş mı yoksa çevrimdışı mı kontrol edin
- [Çözüm 6: Yazdırma kuyru](#page-166-0)ğunu el ile temizleyin
- [Çözüm 7: Yazdırma biriktiricisini yeniden ba](#page-166-0)şlatın
- [Çözüm 8: Yazılım uygulamasını kontrol edin](#page-167-0)

# **Çözüm 1: Kendini test raporu yazdırın**

**Çözüm:** Ürünün yazdırdığını ve bilgisayarla iletişim kurduğunu görmek için kendini test sayfası yazdırın.

### **Otomatik test raporu yazdırmak için**

- **1.** Giriş tepsisine Letter veya A4 boyutunda kullanılmamış düz beyaz kağıt yerleştirin.
- **2. İptal** düğmesini basılı tutun ve ardından **Kopyalama Başlat Renkli** düğmesine basın.

Ürün, yazdırma sorunu nedenini gösterebilecek kendini test raporu yazdırır. Mürekkep test alanının bir örneği aşağıda gösterilmektedir.

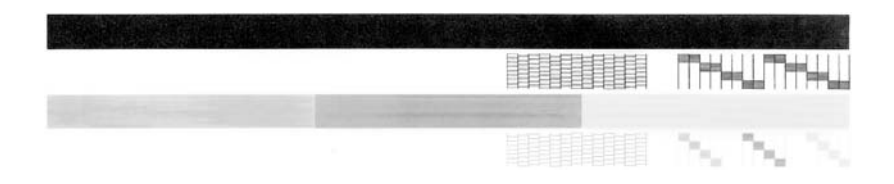

- **3.** Test desenlerinin tam bir tablo gösterdiğinden ve kalın renkli çizgilerin tam olduğundan emin olun.
	- Desenin birden çok çizgisinde kırılma olması, püskürtme uçlarında bir sorun olabileceğini gösterir. Yazıcı kartuşlarını temizlemeniz gerekebilir.
	- Siyah çizgi yoksa, soluksa, düzensizse ya da kesikli görüntüleniyorsa, bu sağdaki yuvada bulunan siyah yazıcı kartuşunda sorun olduğunu gösterebilir.
	- Renkli çizgilerden herhangi bir eksikse, soluksa, düzensizse ya da kesikli görüntüleniyorsa, soldaki yuvada bulunan üç renkli yazıcı kartuşunda sorun olduğunu gösterebilir.

Kendini test sayfası yazdırılamazsa ürünü doğru kurduğunuzdan emin olun. Kurulum hakkında bilgi için ürünle birlikte verilen Kurulum Kılavuzuna bakın.

**Neden:** Ürün doğru kurulmamış.

## <span id="page-163-0"></span>**Çözüm 2: Yazdırma kuyruğunu temizleyin**

**Çözüm:** Yazdırma kuyruğunu temizlemek için bilgisayarınızı yeniden başlatın.

### **Yazdırma kuyruğunu temizlemek için**

- **1.** Bilgisayarınızı yeniden başlatın.
- **2.** Bilgisayar yeniden başlatıldıktan sonra yazdırma kuyruğunu kontrol edin.
	- **a**. İşletim sisteminize bağlı olarak aşağıdakilerden birine yapın:
		- Windows Vista: Windows görev çubuğundan **Başlat**'ı, **Denetim Masası**'nı ve sonra **Yazıcılar**'ı tıklatın.
		- Windows XP: Windows görev çubuğundan **Başlat**'ı, **Denetim Masası**'nı ve sonra **Yazıcı ve Fakslar**'ı tıklatın.
		- Windows 2000: Windows görev çubuğunda, **Başlat**'ı tıklatın, **Ayarlar**'ı seçin ve ardından **Yazıcılar**'ı tıklatın.
	- **b**. Yazdırma kuyruğunu açmak için ürününüzün simgesini çift tıklatın. Bekleyen yazdırma işi yoksa sorun çözülmüş olabilir.
- **3.** Yeniden yazdırmayı deneyin.

**Neden:** Yazdırma kuyruğunu temizlemek için bilgisayarın yeniden başlatılması gerekiyordu.

Bu sorunu çözmezse sonraki çözümü deneyin.

### **Çözüm 3: USB kablosunu çıkarıp yeniden takın**

**Çözüm:** USB kablosunu bilgisayardan ve üründen çıkarıp yeniden takın.

#### **USB kablosunu çıkarıp yeniden takmak için**

- **1.** USB kablosunu üründen çıkarın.
- **2.** USB kablosunu bilgisayarınızdan çekin.
- **3.** USB kablosu 5-6 saniye bağlantı yapılmadan kalsın.
- **4.** USB kablosunu yeniden ürüne ve bilgisayara bağlayın.

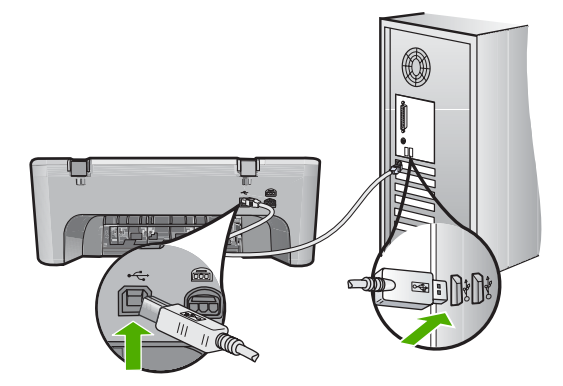

- <span id="page-164-0"></span>**Not** Ürünü USB hub aracılığıyla bağlıyorsanız hub aygıtının açık olduğundan emin olun. Hub açıksa, doğrudan bilgisayarınızdan bağlanmayı deneyin.
- **5.** Ürün otomatik olarak yazdırmaya başlamazsa başka bir yazdırma işi başlatın.
- **Neden:** USB kablosunun çıkarılması gerekiyordu.
- Bu sorunu çözmezse sonraki çözümü deneyin.

# **Çözüm 4: Sürücü yapılandırmasını doğrulayın**

**Çözüm:** Ürünün varsayılan yazıcı olarak ayarlandığını ve doğru yazıcı sürücüsünü kullandığını kontrol edin.

# **Ürünün varsayılan yazıcı olarak ayarlandığını doğrulamak için**

- **1.** İşletim sisteminize bağlı olarak aşağıdakilerden birine yapın:
	- Windows Vista: Windows görev çubuğundan **Başlat**'ı, **Denetim Masası**'nı ve sonra **Yazıcılar**'ı tıklatın.
	- Windows XP: Windows görev çubuğundan **Başlat**'ı, **Denetim Masası**'nı ve sonra **Yazıcı ve Fakslar**'ı tıklatın.
	- Windows 2000: Windows görev çubuğunda, **Başlat**'ı tıklatın, **Ayarlar**'ı seçin ve ardından **Yazıcılar**'ı tıklatın.
- **2.** Doğru ürünün varsayılan yazıcı olarak ayarlandığından emin olun. Varsayılan yazıcının yanında siyah bir daire içinde onay işareti bulunur.
- **3.** Yanlış ürün varsayılan yazıcı olarak ayarlanmışsa doğru ürünü sağ tıklatıp **Varsayılan Olarak Ata** öğesini seçin.

# **Yazıcı sürücüsünü doğrulamak için**

- **1.** İşletim sisteminize bağlı olarak aşağıdakilerden birine yapın:
	- Windows Vista: Windows görev çubuğundan **Başlat**'ı, **Denetim Masası**'nı ve sonra **Yazıcılar**'ı tıklatın.
	- Windows XP: Windows görev çubuğundan **Başlat**'ı, **Denetim Masası**'nı ve sonra **Yazıcı ve Fakslar**'ı tıklatın.
	- Windows 2000: Windows görev çubuğunda, **Başlat**'ı tıklatın, **Ayarlar**'ı seçin ve ardından **Yazıcılar**'ı tıklatın.
- **2.** Ürünün yanındaki simgeyi sağ tıklatın ve **Özellikler** öğesini seçin.
- **3.** Ürünün doğru bağlantı noktasını kullandığını doğrulamak için **Bağlantı noktaları** sekmesini tıklatın. Ürünün kullandığı bağlantı noktası vurgulanır ve yanında onay işareti bulunur. Ürün DOT4 veya USB00X (X yerine bir numara gelir) bağlantı yuvasını kullanmak üzere ayarlanmış olmalıdır.
- **4.** Ürünün yanlış bağlantı noktasını kullanıyorsa seçmek üzere doğru bağlantı noktasını tıklatın.

Ürünün şimdi kullandığı bağlantı noktası vurgulanır ve yanında onay işareti bulunur.

- <span id="page-165-0"></span>**5. Gelişmiş** sekmesini tıklatın.
- **6.** Ürünün doğru bağlantı noktasını kullandığını doğrulamak için **Sürücü** açılan menüsünde listelenen sürücüyü kontrol edin. Ürününüzün adı sürücü olarak listelenmiş olmalıdır.
- **7.** Yanlış sürücü seçildiyse **Sürücü** açılan menüsünden doğru sürücüyü seçin.
- **8.** Değişiklikleri kaydetmek için **Tamam** düğmesini tıklatın.

**Neden:** Aynı bilgisayarda birden fazla ürün yapılandırıldıysa kullanılan ürün varsayılan yazıcı olarak ayarlı değildir veya yanlış sürücü yapılandırılmış olabilir.

Bu sorunu çözmezse sonraki çözümü deneyin.

#### **Çözüm 5: Yazıcı duraklamış mı yoksa çevrimdışı mı kontrol edin**

**Çözüm:** Ürünün duraklatılmadığından veya çevrimdışı olmadığından emin olmak için kontrol edin

#### **Yazıcının durakladığını mı yoksa çevrimdışı mı olduğunu kontrol etmek için**

- **1.** İşletim sisteminize bağlı olarak aşağıdakilerden birine yapın:
	- Windows Vista: Windows görev çubuğundan **Başlat**'ı, **Denetim Masası**'nı ve sonra **Yazıcılar**'ı tıklatın.
	- Windows XP: Windows görev çubuğundan **Başlat**'ı, **Denetim Masası**'nı ve sonra **Yazıcı ve Fakslar**'ı tıklatın.
	- Windows 2000: Windows görev çubuğunda, **Başlat**'ı tıklatın, **Ayarlar**'ın üstüne gidin ve ardından **Yazıcılar**'ı tıklatın.
- **2.** Yazdırma kuyruğunu açmak için ürününüzün simgesini çift tıklatın.
- **3. Yazıcı** menüsünde **Yazdırmayı Duraklat** veya **Yazıcıyı Çevrimdışı Kullan** öğelerinin yanlarında onay işaretleri olmadığından emin olun. **Yazıcı** menüsünde **Yazdırmayı Duraklat** veya **Yazıcıyı Çevrimdışı Kullan** öğelerinin yanlarında onay işaretleri olmadığından emin olun. Bu seçeneklerden birinde onay işareti varsa kaldırmak için menü seçeneğini tıklatın. Menüde **Yazıcıyı Çevrimdışı Kullan** seçeneği bulunuyorsa, onay işareti koymak için bu seçeneği belirleyin.
- **4.** Değişiklikler yaptıysanız yeniden yazdırmayı deneyin.

**Neden:** Ürün duraklatılmış veya çevrimdışı..

## <span id="page-166-0"></span>**Çözüm 6: Yazdırma kuyruğunu el ile temizleyin**

**Çözüm:** Yazdırma kuyruğunu el ile temizleyin

### **Yazdırma kuyruğunu el ile temizlemek için**

- **1.** İşletim sisteminize bağlı olarak aşağıdakilerden birine yapın:
	- Windows Vista: Windows görev çubuğundan **Başlat**'ı, **Denetim Masası**'nı ve sonra **Yazıcılar**'ı tıklatın.
	- Windows XP: Windows görev çubuğundan **Başlat**'ı, **Denetim Masası**'nı ve sonra **Yazıcı ve Fakslar**'ı tıklatın.
	- Windows 2000: Windows görev çubuğunda, **Başlat**'ı tıklatın, **Ayarlar**'ı seçin ve ardından **Yazıcılar**'ı tıklatın.
- **2.** Yazdırma kuyruğunu açmak için ürününüzün simgesini çift tıklatın.
- **3. Yazıcı** menüsünden **Tüm belgeleri iptal et** veya **Yazdırılacak Belgeleri Temizle** öğesini tıklatın ve sonra onaylamak için **Evet**'i tıklatın.
- **4.** Kuyrukta halen belge varsa bilgisayarı yeniden başlatıp yeniden yazdırmayı deneyin.
- **5.** Temiz olduğundan emin olmak için yazdırma kuyruğunu kontrol edin ve yeniden yazdırmayı deneyin.

Yazdırma kuyruğu temiz değilse veya temiz olmasına karşın işler yine de yazdırılamıyorsa sonraki çözüme geçin.

**Neden:** Yazıcı kuyruğunun el ile temizlenmesi gerekiyordu.

Bu sorunu çözmezse sonraki çözümü deneyin.

# **Çözüm 7: Yazdırma biriktiricisini yeniden başlatın**

**Çözüm:** Yazdırma biriktiricisini yeniden başlatın.

### **Yazdırma biriktiricisini durdurmak ve yeniden başlatmak için**

- **1.** Windows görev çubuğunda, **Başlat** ve sonra **Denetim Masası**'nı tıklatın.
- **2. Yönetimsel Araçlar**'ı çift tıklatın, sonra da **Hizmetler**'i çift tıklatın.
- **3.** Listeyi aşağıya kaydırın ve **Yazdırma Biriktiricisi**'ni tıklatın ve hizmeti durdurmak için **Durdur**'u tıklatın.
- **4.** Hizmeti yeniden başlatmak için **Başlat**'ı tıklatın ve sonra **Tamam**'ı tıklatın.
- **5.** Bilgisayarı yeniden başlatın ve bilgisayar yeniden başladıktan sonra yeniden yazdırmayı deneyin.

**Neden:** Yazdırma biriktiricisinin yeniden başlatılması gerekiyordu.

### <span id="page-167-0"></span>**Çözüm 8: Yazılım uygulamasını kontrol edin**

**Çözüm:** Sorunun yazılım uygulaması olup olmadığını doğrulayın.

#### **Yazılım uygulamasını doğrulamak için**

- **1.** Yazılım uygulamasını kapatıp yeniden açın.
- **2.** Yazılım uygulamasından yeniden yazdırmayı deneyin.
	- **W** Not Yazıcı DOS uygulamasından yazdırmayı desteklemiyor olabilir. Uygulamanın sistem gereksinimlerini kontrol ederek yazılım uygulamasının Windows tabanlı mı yoksa DOS tabanlı mı olduğunu belirleyin.
- **3.** Sorunun yazılım uygulamasından mı yoksa sürücüden mi kaynaklandığını anlamak için Not Defteri'nden yazdırmayı deneyin.

#### **Not Defteri'nden yazdırmak için**

- **a**. Windows görev çubuğundan **Başlat**'ı, sonra da **Programlar**'ı veya **Tüm Programlar**'ı tıklatın.
- **b**. **Donatılar**'ı, sonra da **Not Defteri**'ni tıklatın.
- **c**. Not Defteri'nde birkaç karakter metin yazın.
- **d**. Önce **Dosya**, sonra da **Yazdır** seçeneğini tıklatın.
- **4.** Not Defteri'nden yazdırılabilir fakat yazılım uygulamasından yazdırılamazsa destek için söz konusu uygulamanın üreticisine başvurun.

**Neden:** Yazılım uygulaması başarısız oluyordu veya yazıcı sürücüsüyle doğru arabirim sağlanamadı.

### **Ürün doğru kurulmamış olabilir**

Sorunu çözmek için aşağıdaki çözümleri deneyin. Çözümler, en olası çözüm birinci olarak sırayla listelenmiştir. Birinci çözüm sorunu çözmezse sorun çözülene kadar diğer çözümleri denemeye devam edin.

- Çözüm 1: Ürünü sıfırlayın
- [Çözüm 2: Güç kablosunu ve USB kablosunu kontrol edin](#page-168-0)
- [Çözüm 3: Bilgisayarı yeniden ba](#page-170-0)şlatın
- [Çözüm 4: Yazılımı kaldırıp yeniden yükleyin](#page-170-0)
- [Çözüm 5: HP Photosmart Yazılımını kaldırıp yeniden yükleyin](#page-170-0)

### **Çözüm 1: Ürünü sıfırlayın**

**Çözüm:** Ürünü kapatıp güç kablosunu çıkararak sıfırlayın. Yaklaşık 60 saniye bekleyin ve sonra güç kablosunu takın. Ürünü açın.

**Neden:** Ürünü sıfırlamanız gerekiyor.

### <span id="page-168-0"></span>**Çözüm 2: Güç kablosunu ve USB kablosunu kontrol edin**

**Çözüm:** Güç kablosuyla USB kablosunun düzgün bağlandığından ve takıldığından emin olun. Ürünün açık olduğundan da emin olun.

### **Güç kaynağını kontrol etmek için**

**1.** Güç kablosunun, ürüne ve güç adaptörüne sıkıca bağlı olduğundan emin olun. Güç kablosunu prize, akım düzenleyici regülatöre ya da uzatma kablosuna takın.

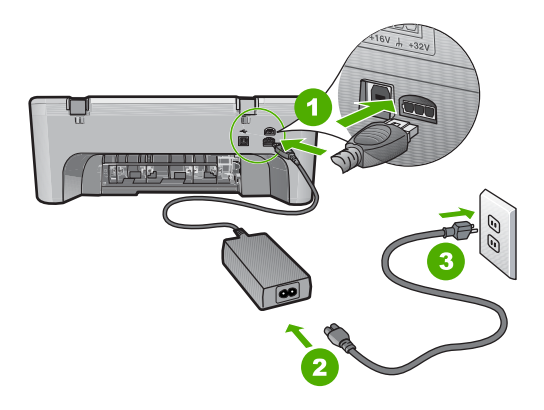

- 1 Güç bağlantısı
- 2 Güç kablosu ve adaptörü
- 3 Elektrik prizi
- **2.** Ürünün açık olduğundan emin olun.
- **3.** Ürüne elektrik gelmiyorsa başka bir prize bağlayın.
- **4.** Ürünü kapatıp güç kablosunu çıkararak sıfırlayın.
- **5.** Yaklaşık 5 saniye bekleyin ve sonra güç kablosunu yeniden takın.
- **6.** Ürünü açın.
- **7.** Yeniden taramayı deneyin.

# **USB bağlantısını kontrol etmek için**

- **1.** USB kablosunun ürünün arkasındaki USB bağlantı noktasına sıkıca takılmış olduğunu kontrol edin.
- **2.** USB kablosunun diğer ucunun bilgisayarınızdaki USB bağlantı noktasına takılı olduğundan emin olun.

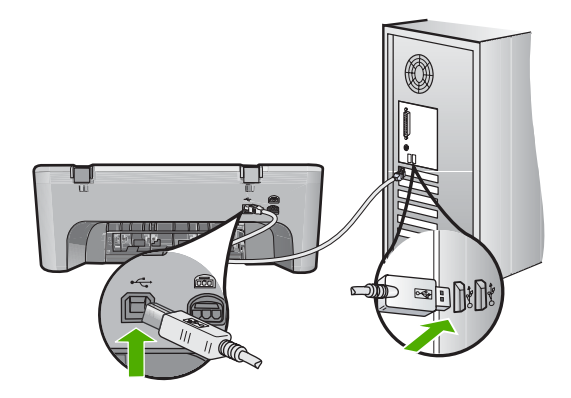

- **3.** Yeniden taramayı deneyin. Tarama başarısız olursa sonraki adıma geçin.
- **4.** Ürünün bilgisayara bağlantısına göre aşağıdakilerden birini yapın:
	- USB kablosu USB hub aygıtına bağlıysa, USB kablosunu çıkarıp yeniden hub aygıtna bağlamayı deneyin. Bu sonuç vermezse hub aygıtını kapatıp yeniden açmayı deneyin. Son olarak kablosyu hub aygıtından çıkarıp doğrudan bilgisayara bağlamayı deneyin.
	- USB kablosu dizüstü yerleştirme istasyonuna bağlıysa, kabloyu yerleştirme istasyonundan çıkarıp doğrudan bilgisayara bağlayın.
	- USB kablosu doğrudan bilgisayara bağlıysa, bilgisayarın üzerindeki başka bir USB bağlantı noktasına bağlamayı deneyin.
- **5.** Bilgisayara bağlı başka USB aygıtları varsa, klavya ve fare dışındaki diğer aygıtları çıkarın.
- **6.** Çalıştığından emin olmak için USB kablosunu kontrol edin.
	- **Not** Eski bir kablo kullanıyorsanız düzgün çalışmıyor olabilir. USB kablosunun çalışıp çalışmadığını saptamak için kabloyu başka bir ürüne takmayı deneyin. Sorunlarla karşılaşırsanız, USB kablosu bozuk olabilir. Ayrıca kablonun uzunluğu en fazla 3 metre olmalıdır.
- **7.** Başka USB kablosu varsa onu kullanmayı deneyin.
- **8.** Bilgisayarı yeniden başlatın.
- **9.** Bilgisayarınız yeniden başlatıldıktan sonra yeniden taramayı deneyin.

**Neden:** Güç kablosu veya USB kablosu doğru takılmamış.

### <span id="page-170-0"></span>**Çözüm 3: Bilgisayarı yeniden başlatın**

**Çözüm:** Bilgisayarı yeniden başlatın.

**Neden:** Ürün yazılımını yükledikten sonra bilgisayarı yeniden başlatmamış olabilirsiniz. Ya da bilgisayarda başka bir sorun olabilir.

Bu sorunu çözmezse sonraki çözümü deneyin.

### **Çözüm 4: Yazılımı kaldırıp yeniden yükleyin**

**Çözüm:** Ürünü **Yazıcı ve Fakslar** denetim masasından kaldırıp yeniden yükleyin.

#### **Ürünü kaldırıp yeniden yüklemek için**

- **1.** Ürünle bilgisayar arasındaki USB kablosunu çıkarın.
- **2.** Windows görev çubuğunda **Başlat**'ı, **Yazıcı ve Fakslar**'ı tıklatın.
- **3.** Ürünü sağ tıklatın ve **Sil**'i seçin.
- **4.** Birkaç saniye bekleyin ve sonra ürünü yeniden USB kablosuyla bilgisayara bağlayın.
- **5.** Ürünü yeniden yüklemek için ekrandaki komut istemlerini izleyin

**Neden:** Ürünü ilk kurduğunuzda bir sorun olabilir.

Bu sorunu çözmezse sonraki çözümü deneyin.

### **Çözüm 5: HP Photosmart Yazılımını kaldırıp yeniden yükleyin**

**Çözüm:** HP Photosmart Yazılımının tamamını bilgisayardan kaldırın ve sonra ürünle birlikte verilen CD'yi kullanarak yeniden yükleyin.

#### **Yazılımı kaldırıp yeniden yüklemek için**

- **1.** Windows görev çubuğunda, **Başlat**, **Ayarlar** ve **Denetim Masası**'nı tıklatın.
- **2. Program Ekle/Kaldır**'ı çift tıklatın.
- **3.** HP tarama yazılımıyla ilgili tüm öğeleri kaldırın. **Program Ekle/Kaldır** listesinden program kaldırdıktan sonra bilgisayarı yeniden başlatmanız için bir mesaj görüntülenir..
- **4. Daha sonra yeniden başlatmek için burayı tıklatın** seçeneğini tıklatın.
- **5.** Ürünün bilgisayar bağlantısını kesin ve bilgisayarı yeniden başlatın.
	- **Not** Bilgisayarınızı başlatmadan önce ürünün bağlantısını kesmeniz önemlidir. Ürünü yazılımı yeniden yükleyene kadar bilgisayarınıza bağlamayın.
- **6.** HP Photosmart CD-ROM'unu bilgisayarınızın CD-ROM sürücüsüne takın ve Kur programını başlatın.
	- **Not** Kurulum programı görüntülenmezse CD-ROM sürücüsünde setup.exe dosyasını bulun ve çift tıklatın.
- <span id="page-171-0"></span>**7.** Ekrandaki yönergeleri ve ürünle birlikte verilen Kurulum Kılavuzunda yer alan yönergeleri izleyin.
- **8.** Taramada halen sorun yaşıyorsanız Program Ekle/Kaldır listesinden, varsa, aşağıdaki ek uygulamaları kaldırın.
	- **Dikkat uyarısı** Bilgisayar HP veya Compaq ise aşağıda listelenenler dışında başka bir uygulamayı **kaldırmayın**.
	- HP Görüntüleme aygıtı işlevleri
	- HP Belge Görüntüleyici
	- HP Photosmart Essential
	- HP Image Zone
	- HP Fotoğraf ve Görüntüleme Galerisi
	- HP Photosmart, Officejet, Deskjet, (ürün adı ve yazılım sürümü numarasıyla)
	- HP Yazılım güncelleştirmesi
	- HP Web'de paylaşım
	- HP Çözüm Merkezi
	- **HP Director**
	- HP Memories Disk Greeting Card Creator 32

# **Ürün bulunamadı**

Sorunu çözmek için aşağıdaki çözümleri deneyin. Çözümler, en olası çözüm birinci olarak sırayla listelenmiştir. Birinci çözüm sorunu çözmezse sorun çözülene kadar diğer çözümleri denemeye devam edin.

- Çözüm 1: Ürünü sıfırlayın
- [Çözüm 2: Güç kablosunu ve USB kablosunu kontrol edin](#page-172-0)
- [Çözüm 3: Bilgisayarı yeniden ba](#page-174-0)şlatın
- [Çözüm 4: Yazılımı kaldırıp yeniden yükleyin](#page-174-0)
- [Çözüm 5: HP Photosmart Yazılımını kaldırıp yeniden yükleyin](#page-174-0)

# **Çözüm 1: Ürünü sıfırlayın**

**Çözüm:** Ürünü kapatıp güç kablosunu çıkararak sıfırlayın. Yaklaşık 60 saniye bekleyin ve sonra güç kablosunu takın. Ürünü açın.

**Neden:** Ürünü sıfırlamanız gerekiyor.

### <span id="page-172-0"></span>**Çözüm 2: Güç kablosunu ve USB kablosunu kontrol edin**

**Çözüm:** Güç kablosuyla USB kablosunun düzgün bağlandığından ve takıldığından emin olun. Ürünün açık olduğundan da emin olun.

### **Güç kaynağını kontrol etmek için**

**1.** Güç kablosunun, ürüne ve güç adaptörüne sıkıca bağlı olduğundan emin olun. Güç kablosunu prize, akım düzenleyici regülatöre ya da uzatma kablosuna takın.

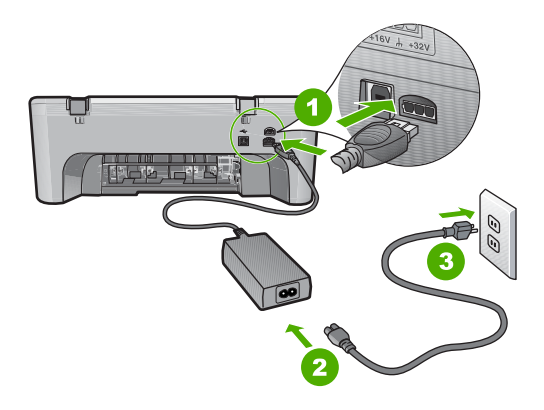

- 1 Güç bağlantısı
- 2 Güç kablosu ve adaptörü
- 3 Elektrik prizi
- **2.** Ürünün açık olduğundan emin olun.
- **3.** Ürüne elektrik gelmiyorsa başka bir prize bağlayın.
- **4.** Ürünü kapatıp güç kablosunu çıkararak sıfırlayın.
- **5.** Yaklaşık 5 saniye bekleyin ve sonra güç kablosunu yeniden takın.
- **6.** Ürünü açın.
- **7.** Yeniden taramayı deneyin.

# **USB bağlantısını kontrol etmek için**

- **1.** USB kablosunun ürünün arkasındaki USB bağlantı noktasına sıkıca takılmış olduğunu kontrol edin.
- **2.** USB kablosunun diğer ucunun bilgisayarınızdaki USB bağlantı noktasına takılı olduğundan emin olun.

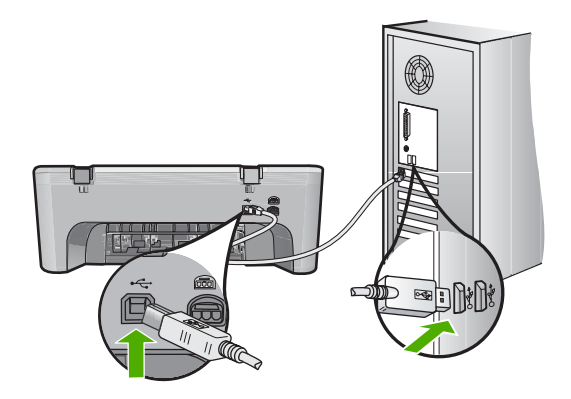

- **3.** Yeniden taramayı deneyin. Tarama başarısız olursa sonraki adıma geçin.
- **4.** Ürünün bilgisayara bağlantısına göre aşağıdakilerden birini yapın:
	- USB kablosu USB hub aygıtına bağlıysa, USB kablosunu çıkarıp yeniden hub aygıtna bağlamayı deneyin. Bu sonuç vermezse hub aygıtını kapatıp yeniden açmayı deneyin. Son olarak kablosyu hub aygıtından çıkarıp doğrudan bilgisayara bağlamayı deneyin.
	- USB kablosu dizüstü yerleştirme istasyonuna bağlıysa, kabloyu yerleştirme istasyonundan çıkarıp doğrudan bilgisayara bağlayın.
	- USB kablosu doğrudan bilgisayara bağlıysa, bilgisayarın üzerindeki başka bir USB bağlantı noktasına bağlamayı deneyin.
- **5.** Bilgisayara bağlı başka USB aygıtları varsa, klavya ve fare dışındaki diğer aygıtları çıkarın.
- **6.** Çalıştığından emin olmak için USB kablosunu kontrol edin.
	- **Not** Eski bir kablo kullanıyorsanız düzgün çalışmıyor olabilir. USB kablosunun çalışıp çalışmadığını saptamak için kabloyu başka bir ürüne takmayı deneyin. Sorunlarla karşılaşırsanız, USB kablosu bozuk olabilir. Ayrıca kablonun uzunluğu en fazla 3 metre olmalıdır.
- **7.** Başka USB kablosu varsa onu kullanmayı deneyin.
- **8.** Bilgisayarı yeniden başlatın.
- **9.** Bilgisayarınız yeniden başlatıldıktan sonra yeniden taramayı deneyin.

**Neden:** Güç kablosu veya USB kablosu doğru takılmamış.

### <span id="page-174-0"></span>**Çözüm 3: Bilgisayarı yeniden başlatın**

**Çözüm:** Bilgisayarı yeniden başlatın.

**Neden:** Ürün yazılımını yükledikten sonra bilgisayarı yeniden başlatmamış olabilirsiniz. Ya da bilgisayarda başka bir sorun olabilir.

Bu sorunu çözmezse sonraki çözümü deneyin.

### **Çözüm 4: Yazılımı kaldırıp yeniden yükleyin**

**Çözüm:** Ürünü **Yazıcı ve Fakslar** denetim masasından kaldırıp yeniden yükleyin.

#### **Ürünü kaldırıp yeniden yüklemek için**

- **1.** Ürünle bilgisayar arasındaki USB kablosunu çıkarın.
- **2.** Windows görev çubuğunda **Başlat**'ı, **Yazıcı ve Fakslar**'ı tıklatın.
- **3.** Ürünü sağ tıklatın ve **Sil**'i seçin.
- **4.** Birkaç saniye bekleyin ve sonra ürünü yeniden USB kablosuyla bilgisayara bağlayın.
- **5.** Ürünü yeniden yüklemek için ekrandaki komut istemlerini izleyin

**Neden:** Ürünü ilk kurduğunuzda bir sorun olabilir.

Bu sorunu çözmezse sonraki çözümü deneyin.

### **Çözüm 5: HP Photosmart Yazılımını kaldırıp yeniden yükleyin**

**Çözüm:** HP Photosmart Yazılımının tamamını bilgisayardan kaldırın ve sonra ürünle birlikte verilen CD'yi kullanarak yeniden yükleyin.

#### **Yazılımı kaldırıp yeniden yüklemek için**

- **1.** Windows görev çubuğunda, **Başlat**, **Ayarlar** ve **Denetim Masası**'nı tıklatın.
- **2. Program Ekle/Kaldır**'ı çift tıklatın.
- **3.** HP tarama yazılımıyla ilgili tüm öğeleri kaldırın. **Program Ekle/Kaldır** listesinden program kaldırdıktan sonra bilgisayarı yeniden başlatmanız için bir mesaj görüntülenir..
- **4. Daha sonra yeniden başlatmek için burayı tıklatın** seçeneğini tıklatın.
- **5.** Ürünün bilgisayar bağlantısını kesin ve bilgisayarı yeniden başlatın.
	- **Not** Bilgisayarınızı başlatmadan önce ürünün bağlantısını kesmeniz önemlidir. Ürünü yazılımı yeniden yükleyene kadar bilgisayarınıza bağlamayın.
- **6.** HP Photosmart CD-ROM'unu bilgisayarınızın CD-ROM sürücüsüne takın ve Kur programını başlatın.
	- **Not** Kurulum programı görüntülenmezse CD-ROM sürücüsünde setup.exe dosyasını bulun ve çift tıklatın.
- <span id="page-175-0"></span>**7.** Ekrandaki yönergeleri ve ürünle birlikte verilen Kurulum Kılavuzunda yer alan yönergeleri izleyin.
- **8.** Taramada halen sorun yaşıyorsanız Program Ekle/Kaldır listesinden, varsa, aşağıdaki ek uygulamaları kaldırın.
	- **Dikkat uyarısı** Bilgisayar HP veya Compaq ise aşağıda listelenenler dışında başka bir uygulamayı **kaldırmayın**.
	- HP Görüntüleme aygıtı işlevleri
	- HP Belge Görüntüleyici
	- HP Photosmart Essential
	- HP Image Zone
	- HP Fotoğraf ve Görüntüleme Galerisi
	- HP Photosmart, Officejet, Deskjet, (ürün adı ve yazılım sürümü numarasıyla)
	- HP Yazılım güncelleştirmesi
	- HP Web'de paylaşım
	- HP Çözüm Merkezi
	- HP Director
	- HP Memories Disk Greeting Card Creator 32

# **Ürün kullanılabilir tarama hedefleri bulamadı**

Sorunu çözmek için aşağıdaki çözümleri deneyin. Çözümler, en olası çözüm birinci olarak sırayla listelenmiştir. Birinci çözüm sorunu çözmezse sorun çözülene kadar diğer çözümleri denemeye devam edin.

- Çözüm 1: Bilgisayarı yeniden başlatın
- Çözüm 2: HP Photosmart Yazılımını kaldırıp yeniden yükleyin

# **Çözüm 1: Bilgisayarı yeniden başlatın**

**Çözüm:** Bilgisayarı yeniden başlatın.

**Neden:** Ürün yazılımını yükledikten sonra bilgisayarı yeniden başlatmamış olabilirsiniz. Ya da bilgisayarda başka bir sorun olabilir.

Bu sorunu çözmezse sonraki çözümü deneyin.

# **Çözüm 2: HP Photosmart Yazılımını kaldırıp yeniden yükleyin**

**Çözüm:** HP Photosmart Yazılımının tamamını bilgisayardan kaldırın ve sonra ürünle birlikte verilen CD'yi kullanarak yeniden yükleyin.

# **Yazılımı kaldırıp yeniden yüklemek için**

- **1.** Windows görev çubuğunda, **Başlat**, **Ayarlar** ve **Denetim Masası**'nı tıklatın.
- **2. Program Ekle/Kaldır**'ı çift tıklatın.
- <span id="page-176-0"></span>**3.** HP tarama yazılımıyla ilgili tüm öğeleri kaldırın. **Program Ekle/Kaldır** listesinden program kaldırdıktan sonra bilgisayarı yeniden başlatmanız için bir mesaj görüntülenir..
- **4. Daha sonra yeniden başlatmek için burayı tıklatın** seçeneğini tıklatın.
- **5.** Ürünün bilgisayar bağlantısını kesin ve bilgisayarı yeniden başlatın.
	- **Not** Bilgisayarınızı başlatmadan önce ürünün bağlantısını kesmeniz önemlidir. Ürünü yazılımı yeniden yükleyene kadar bilgisayarınıza bağlamayın.
- **6.** HP Photosmart CD-ROM'unu bilgisayarınızın CD-ROM sürücüsüne takın ve Kur programını başlatın.
	- **Not** Kurulum programı görüntülenmezse CD-ROM sürücüsünde setup.exe dosyasını bulun ve çift tıklatın.
- **7.** Ekrandaki yönergeleri ve ürünle birlikte verilen Kurulum Kılavuzunda yer alan yönergeleri izleyin.
- **8.** Taramada halen sorun yaşıyorsanız Program Ekle/Kaldır listesinden, varsa, aşağıdaki ek uygulamaları kaldırın.
	- **Dikkat uyarısı** Bilgisayar HP veya Compaq ise aşağıda listelenenler dışında başka bir uygulamayı **kaldırmayın**.
	- HP Görüntüleme aygıtı işlevleri
	- HP Belge Görüntüleyici
	- HP Photosmart Essential
	- HP Image Zone
	- HP Fotoğraf ve Görüntüleme Galerisi
	- HP Photosmart, Officejet, Deskjet, (ürün adı ve yazılım sürümü numarasıyla)
	- HP Yazılım güncelleştirmesi
	- HP Web'de paylaşım
	- HP Çözüm Merkezi
	- HP Director
	- HP Memories Disk Greeting Card Creator 32

### **Gereken yazılım bileşeni bulunamadı veya yanlış yüklenmiş**

**Çözüm:** HP Photosmart Yazılımının tamamını bilgisayardan kaldırın ve sonra ürünle birlikte verilen CD'yi kullanarak yeniden yükleyin.

### **Yazılımı kaldırıp yeniden yüklemek için**

- **1.** Windows görev çubuğunda, **Başlat**, **Ayarlar** ve **Denetim Masası**'nı tıklatın.
- **2. Program Ekle/Kaldır**'ı çift tıklatın.
- **3.** HP tarama yazılımıyla ilgili tüm öğeleri kaldırın.

**Program Ekle/Kaldır** listesinden program kaldırdıktan sonra bilgisayarı yeniden başlatmanız için bir mesaj görüntülenir..

- <span id="page-177-0"></span>**4. Daha sonra yeniden başlatmek için burayı tıklatın** seçeneğini tıklatın.
- **5.** Ürünün bilgisayar bağlantısını kesin ve bilgisayarı yeniden başlatın.
	- **Not** Bilgisayarınızı başlatmadan önce ürünün bağlantısını kesmeniz önemlidir. Ürünü yazılımı yeniden yükleyene kadar bilgisayarınıza bağlamayın.
- **6.** HP Photosmart CD-ROM'unu bilgisayarınızın CD-ROM sürücüsüne takın ve Kur programını başlatın.
	- **Not** Kurulum programı görüntülenmezse CD-ROM sürücüsünde setup.exe dosyasını bulun ve çift tıklatın.
- **7.** Ekrandaki yönergeleri ve ürünle birlikte verilen Kurulum Kılavuzunda yer alan yönergeleri izleyin.
- **8.** Taramada halen sorun yaşıyorsanız Program Ekle/Kaldır listesinden, varsa, aşağıdaki ek uygulamaları kaldırın.
	- **Dikkat uyarısı** Bilgisayar HP veya Compaq ise aşağıda listelenenler dışında başka bir uygulamayı **kaldırmayın**.
	- HP Görüntüleme aygıtı işlevleri
	- HP Belge Görüntüleyici
	- HP Photosmart Essential
	- HP Image Zone
	- HP Fotoğraf ve Görüntüleme Galerisi
	- HP Photosmart, Officejet, Deskjet, (ürün adı ve yazılım sürümü numarasıyla)
	- HP Yazılım güncelleştirmesi
	- HP Web'de paylaşım
	- HP Çözüm Merkezi
	- HP Director
	- HP Memories Disk Greeting Card Creator 32

#### **Ürünle iletişim sırasında hata oluştu**

Sorunu çözmek için aşağıdaki çözümleri deneyin. Çözümler, en olası çözüm birinci olarak sırayla listelenmiştir. Birinci çözüm sorunu çözmezse sorun çözülene kadar diğer çözümleri denemeye devam edin.

- [Çözüm 1: Ürünü sıfırlayın](#page-178-0)
- [Çözüm 2: Güç kablosunu ve USB kablosunu kontrol edin](#page-178-0)
- [Çözüm 3: Bilgisayarı yeniden ba](#page-180-0)şlatın
- [Çözüm 4: Yazılımı kaldırıp yeniden yükleyin](#page-180-0)
- [Çözüm 5: HP Photosmart Yazılımını kaldırıp yeniden yükleyin](#page-180-0)
- [Çözüm 6: Servis için HP deste](#page-181-0)ğe başvurun

# <span id="page-178-0"></span>**Çözüm 1: Ürünü sıfırlayın**

**Çözüm:** Ürünü kapatıp güç kablosunu çıkararak sıfırlayın. Yaklaşık 60 saniye bekleyin ve sonra güç kablosunu takın. Ürünü açın.

**Neden:** Ürünü sıfırlamanız gerekiyor.

Bu sorunu çözmezse sonraki çözümü deneyin.

### **Çözüm 2: Güç kablosunu ve USB kablosunu kontrol edin**

**Çözüm:** Güç kablosuyla USB kablosunun düzgün bağlandığından ve takıldığından emin olun. Ürünün açık olduğundan da emin olun.

### **Güç kaynağını kontrol etmek için**

**1.** Güç kablosunun, ürüne ve güç adaptörüne sıkıca bağlı olduğundan emin olun. Güç kablosunu prize, akım düzenleyici regülatöre ya da uzatma kablosuna takın.

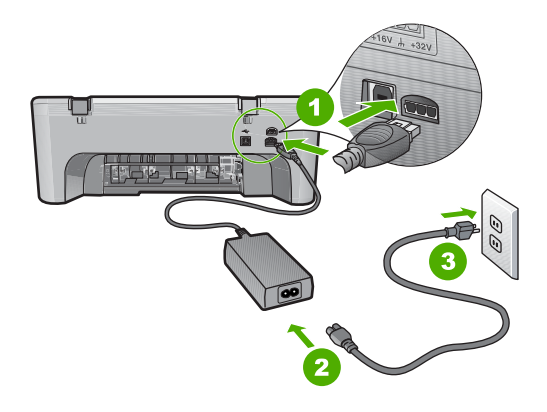

- 1 Güç bağlantısı
- 2 Güç kablosu ve adaptörü
- 3 Elektrik prizi
- **2.** Ürünün açık olduğundan emin olun.
- **3.** Ürüne elektrik gelmiyorsa başka bir prize bağlayın.
- **4.** Ürünü kapatıp güç kablosunu çıkararak sıfırlayın.
- **5.** Yaklaşık 5 saniye bekleyin ve sonra güç kablosunu yeniden takın.
- **6.** Ürünü açın.
- **7.** Yeniden taramayı deneyin.

# **USB bağlantısını kontrol etmek için**

- **1.** USB kablosunun ürünün arkasındaki USB bağlantı noktasına sıkıca takılmış olduğunu kontrol edin.
- **2.** USB kablosunun diğer ucunun bilgisayarınızdaki USB bağlantı noktasına takılı olduğundan emin olun.

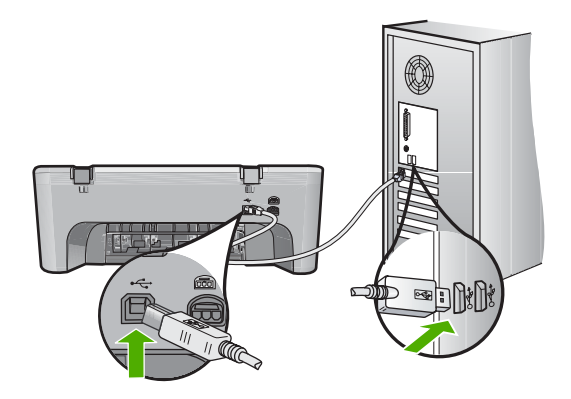

- **3.** Yeniden taramayı deneyin. Tarama başarısız olursa sonraki adıma geçin.
- **4.** Ürünün bilgisayara bağlantısına göre aşağıdakilerden birini yapın:
	- USB kablosu USB hub aygıtına bağlıysa, USB kablosunu çıkarıp yeniden hub aygıtna bağlamayı deneyin. Bu sonuç vermezse hub aygıtını kapatıp yeniden açmayı deneyin. Son olarak kablosyu hub aygıtından çıkarıp doğrudan bilgisayara bağlamayı deneyin.
	- USB kablosu dizüstü yerleştirme istasyonuna bağlıysa, kabloyu yerleştirme istasyonundan çıkarıp doğrudan bilgisayara bağlayın.
	- USB kablosu doğrudan bilgisayara bağlıysa, bilgisayarın üzerindeki başka bir USB bağlantı noktasına bağlamayı deneyin.
- **5.** Bilgisayara bağlı başka USB aygıtları varsa, klavya ve fare dışındaki diğer aygıtları çıkarın.
- **6.** Çalıştığından emin olmak için USB kablosunu kontrol edin.
	- **Not** Eski bir kablo kullanıyorsanız düzgün çalışmıyor olabilir. USB kablosunun çalışıp çalışmadığını saptamak için kabloyu başka bir ürüne takmayı deneyin. Sorunlarla karşılaşırsanız, USB kablosu bozuk olabilir. Ayrıca kablonun uzunluğu en fazla 3 metre olmalıdır.
- **7.** Başka USB kablosu varsa onu kullanmayı deneyin.
- **8.** Bilgisayarı yeniden başlatın.
- **9.** Bilgisayarınız yeniden başlatıldıktan sonra yeniden taramayı deneyin.

**Neden:** Güç kablosu veya USB kablosu doğru takılmamış.
### **Çözüm 3: Bilgisayarı yeniden başlatın**

**Çözüm:** Bilgisayarı yeniden başlatın.

**Neden:** Ürün yazılımını yükledikten sonra bilgisayarı yeniden başlatmamış olabilirsiniz. Ya da bilgisayarda başka bir sorun olabilir.

Bu sorunu çözmezse sonraki çözümü deneyin.

## **Çözüm 4: Yazılımı kaldırıp yeniden yükleyin**

**Çözüm:** Ürünü **Yazıcı ve Fakslar** denetim masasından kaldırıp yeniden yükleyin.

#### **Ürünü kaldırıp yeniden yüklemek için**

- **1.** Ürünle bilgisayar arasındaki USB kablosunu çıkarın.
- **2.** Windows görev çubuğunda **Başlat**'ı, **Yazıcı ve Fakslar**'ı tıklatın.
- **3.** Ürünü sağ tıklatın ve **Sil**'i seçin.
- **4.** Birkaç saniye bekleyin ve sonra ürünü yeniden USB kablosuyla bilgisayara bağlayın.
- **5.** Ürünü yeniden yüklemek için ekrandaki komut istemlerini izleyin

**Neden:** Ürünü ilk kurduğunuzda bir sorun olabilir.

Bu sorunu çözmezse sonraki çözümü deneyin.

## **Çözüm 5: HP Photosmart Yazılımını kaldırıp yeniden yükleyin**

**Çözüm:** HP Photosmart Yazılımının tamamını bilgisayardan kaldırın ve sonra ürünle birlikte verilen CD'yi kullanarak yeniden yükleyin.

#### **Yazılımı kaldırıp yeniden yüklemek için**

- **1.** Windows görev çubuğunda, **Başlat**, **Ayarlar** ve **Denetim Masası**'nı tıklatın.
- **2. Program Ekle/Kaldır**'ı çift tıklatın.
- **3.** HP tarama yazılımıyla ilgili tüm öğeleri kaldırın. **Program Ekle/Kaldır** listesinden program kaldırdıktan sonra bilgisayarı yeniden başlatmanız için bir mesaj görüntülenir..
- **4. Daha sonra yeniden başlatmek için burayı tıklatın** seçeneğini tıklatın.
- **5.** Ürünün bilgisayar bağlantısını kesin ve bilgisayarı yeniden başlatın.
	- **Not** Bilgisayarınızı başlatmadan önce ürünün bağlantısını kesmeniz önemlidir. Ürünü yazılımı yeniden yükleyene kadar bilgisayarınıza bağlamayın.
- **6.** HP Photosmart CD-ROM'unu bilgisayarınızın CD-ROM sürücüsüne takın ve Kur programını başlatın.
	- **Not** Kurulum programı görüntülenmezse CD-ROM sürücüsünde setup.exe dosyasını bulun ve çift tıklatın.
- **7.** Ekrandaki yönergeleri ve ürünle birlikte verilen Kurulum Kılavuzunda yer alan yönergeleri izleyin.
- **8.** Taramada halen sorun yaşıyorsanız Program Ekle/Kaldır listesinden, varsa, aşağıdaki ek uygulamaları kaldırın.
	- **Dikkat uyarısı** Bilgisayar HP veya Compaq ise aşağıda listelenenler dışında başka bir uygulamayı **kaldırmayın**.
	- HP Görüntüleme aygıtı işlevleri
	- HP Belge Görüntüleyici
	- HP Photosmart Essential
	- HP Image Zone
	- HP Fotoğraf ve Görüntüleme Galerisi
	- HP Photosmart, Officejet, Deskjet, (ürün adı ve yazılım sürümü numarasıyla)
	- HP Yazılım güncelleştirmesi
	- HP Web'de paylaşım
	- HP Çözüm Merkezi
	- HP Director
	- HP Memories Disk Greeting Card Creator 32

**Neden:** HP Photosmart Yazılımını ilk yüklediğinizde bir sorun olabilir.

Bu sorunu çözmezse sonraki çözümü deneyin.

## **Çözüm 6: Servis için HP desteğe başvurun**

**Çözüm:** Önceki çözümlerde belirtilen adımların tümünü tamamlamanıza karşın halen sorun yaşıyorsanız servis için HP desteğe başvurun.

Şu adresi ziyaret edin: [www.hp.com/support.](http://h20180.www2.hp.com/apps/Nav?h_pagetype=S-001&h_lang=tr&h_cc=tr&h_product=3390942&h_page=hpcom&h_client=s-h-m002-1)

İstendiğinde ülkenizi/bölgenizi seçin ve telefonla teknik destek için **Bize Ulaşın**'ı tıklatın.

**Neden:** Ürünün veya yazılımın düzgün çalışmasını sağlamak için yardıma ihtiyacınız olabilir.

# **Dosya mesajları**

Aşağıdakiler, dosyalarla ilgili hata mesajlarının listesidir:

- Dosyayı okurken veya yazarken hata
- [Dosya bulunamadı](#page-182-0)
- [Dosya biçimi desteklenmiyor](#page-182-0)
- [Geçersiz dosya adı](#page-182-0)
- [HP All-in-One için desteklenen dosya türleri](#page-182-0)

## **Dosyayı okurken veya yazarken hata**

**Çözüm:** Klasör ve dosya adının doğru olduğundan emin olun.

<span id="page-182-0"></span>**Neden:** Ürün yazılımı dosyayı açamadı ya da kaydedemedi.

#### **Dosya bulunamadı**

**Çözüm:** Bazı uygulamaları kapatıp görevi yeniden deneyin.

**Neden:** Baskı önizleme dosyası oluşturmak için bilgisayarınızda yeterli bellek yok.

## **Dosya biçimi desteklenmiyor**

**Çözüm:** Dosyayı başka bir uygulamada açın ve ürün yazılımının tanıyacağı bir biçimde kaydedin.

Daha fazla bilgi için, bkz.

HP All-in-One için desteklenen dosya türleri

**Neden:** Ürün yazılımı, açmaya veya kaydetmeye çalıştığınız resmin biçimini algılamıyor ya da desteklemiyor. Dosya uzantısı dosyanın desteklenen bir dosya türü olduğunu gösteriyorsa, dosya bozulmuş olabilir.

#### **Geçersiz dosya adı**

**Çözüm:** Dosya adında geçersiz simgeler kullanmadığınızdan emin olun.

**Neden:** Girdiğiniz dosya adı geçersiz.

## **HP All-in-One için desteklenen dosya türleri**

Desteklenen dosya biçimleri için aşağıdakilere başvurun:

- HP Photosmart yazılımı aşağıdaki dosya biçimlerini destekler: BMP, DCX, FPX, GIF, JPG, PCD, PCX, TIF, PICT, PSD, PCS, EPS, TGA, SGI, PDF ve PNG
- Tararken HP Photosmart Yazılımı görüntüyü aşağıdaki dosya biçimlerinde kaydetmenizi sağlar: BMP, DCX, FPX, GIF, JPG, PCD, PCX ve TIF

## **Genel kullanıcı mesajları**

Aşağıda, genel kullanıcı hataları ile ilgili mesajların listesi görülmektedir:

- [Kırpma yapılamıyor](#page-183-0)
- [Kenarlıksız yazdırma hatası](#page-183-0)
- Bağ[lı De](#page-183-0)ğil
- [Tarama seçenekleri yok](#page-184-0)
- [Disk alanı yetersiz](#page-184-0)

## <span id="page-183-0"></span>**Kırpma yapılamıyor**

Sorunu çözmek için aşağıdaki çözümleri deneyin. Çözümler, en olası çözüm birinci olarak sırayla listelenmiştir. Birinci çözüm sorunu çözmezse sorun çözülene kadar diğer çözümleri denemeye devam edin.

- Çözüm 1: Kullanılmayan uygulamaları kapatın
- Çözüm 2: Sabit disk sürücünüzde daha fazla alan açın

#### **Çözüm 1: Kullanılmayan uygulamaları kapatın**

**Çözüm:** Kullanılmayan uygulamaların hepsini kapatın. Ekran koruyucular ve virüs denetim programları gibi arka planda çalışan uygulamalar da kapatılmalıdır. Virüs denetleyicinizi kapatırsanız taramanızı tamamladıktan sonra yeniden açmayı unutmayın.

Bu hata sık sık ortaya çıkıyorsa ve diğer uygulamaları kullanırken de bellek sorunlarıyla karşılaşıyorsanız, bilgisayarınızın bellek miktarını artırmanız gerekebilir. Daha fazla bilgi için bilgisayarınızla birlikte verilen kullanıcı kılavuzuna bakın.

**Neden:** Bilgisayarda yeterli bellek yok.

#### **Çözüm 2: Sabit disk sürücünüzde daha fazla alan açın**

**Çözüm:** Masaüstündeki Geri Dönüşüm Kutusu'nu boşaltın. Sabit diskten de dosyalar silmeniz gerekebilir; örneğin, geçici dosyaları silin.

**Neden:** Tarama için bilgisayarınızın sabit diskinde en az 50 MB boş alan bulunması gerekir.

#### **Kenarlıksız yazdırma hatası**

**Çözüm:** Yalnızca siyah yazıcı kartuşu takılıyken kenarlıksız yazdırılamaz. Üç renkli yazıcı kartuşunu yeniden takın.

Daha fazla bilgi için, bkz.

[Yazıcı kartu](#page-74-0)şlarını değiştirme

**Neden:** Ürün, yalnızca siyah yazıcı kartuşu takılı olarak yedek mürekkep modundaydı ve kenarlıksız yazdırma işi başlatıldı.

#### **Bağlı Değil**

**Çözüm:** Bilgisayarınızın açık ve ürüne bağlı olduğundan emin olun. Ayrıca, ürünle birlikte verilen yazılımın yüklü olduğundan da emin olun.

Daha fazla bilgi için, bkz.

[Ürünü kurduktan sonra yazdırmıyor](#page-92-0)

**Neden:** Bu hata mesajı birkaç durumda çıkabilir.

- Bilgisayarınız açılmamış.
- Bilgisayarınız ürüne bağlı değil.
- <span id="page-184-0"></span>• Ürünle birlikte verilen yazılım doğru yüklenmemiş.
- Ürünle birlikte verilen yazılım yüklenmiş ancak çalışmıyordu.

#### **Tarama seçenekleri yok**

**Çözüm:** Yazılımın yüklendiğinden ve çalıştığından emin olun. Daha fazla bilgi için HP All-in-One aygıtıyla birlikte gelen Kurulum Kılavuzu'na bakın.

**Neden:** Ürünle birlikte verilen yazılım çalışmıyor veya hiç yüklenmemiş olabilir.

#### **Disk alanı yetersiz**

**Çözüm:** Bazı uygulamaları kapatıp görevi yeniden deneyin.

**Neden:** Görevi yerine getirmek için bilgisayarınızda kullanılabilir yeterli bellek yok.

## **Kağıt mesajları**

Aşağıdakiler, kağıtlarla ilgili hata mesajlarının listesidir:

- Giriş tepsisinden kağıt alınamıyor
- Mürekkep kuruyor
- Kağ[ıt bitti](#page-185-0)
- Kağıt sıkış[ması veya hatalı besleme](#page-189-0)
- Kağ[ıt uyumsuzlu](#page-189-0)ğu
- Yanlış kağ[ıt geni](#page-189-0)şliği

#### **Giriş tepsisinden kağıt alınamıyor**

**Çözüm:** Üründe kağıt yoksa veya sadece birkaç sayfa kalmışsa giriş tepsisine daha kağıt yükleyin. Giriş tepsisinde kağıt varsa, kağıdı çıkarın, kağıt destesini düz bir yüzeye hafifçe vurun ve tekrar giriş tepsisine yerleştirin. Yazdırma işleminize devam etmek için ürünün kontrol panelinde **Devam** düğmesine basın.

**Neden:** Giriş tepsisinde yeteri kadar kağıt yoktu.

## **Mürekkep kuruyor**

**Çözüm:** Mesaj kaybolana kadar kağıdı çıkış tepsisinde tutun. Yazdırılan kağıdı mesaj kaybolmadan almanız gerekirse, kağıdı altından ya da kenarlarından dikkatlice tutun ve kuruması için düz bir yüzeye yerleştirin.

**Neden:** Asetatlar veya diğer ortamlar için normalden daha uzun mürekkep kuruma süresi gerekir.

## <span id="page-185-0"></span>**Kağıt bitti**

Sorunu çözmek için aşağıdaki çözümleri deneyin. Çözümler, en olası çözüm birinci olarak sırayla listelenmiştir. Birinci çözüm sorunu çözmezse sorun çözülene kadar diğer çözümleri denemeye devam edin.

- Çözüm 1: Ürünün arka erişim kapağını yerine takın
- Çözüm 2: Kağıt türünü ve yazdırma ayarlarını kontrol edin
- [Çözüm 3: Merdaneleri temizleyin](#page-187-0)
- [Çözüm 4: HP deste](#page-188-0)ğine başvurun.

## **Çözüm 1: Ürünün arka erişim kapağını yerine takın**

**Çözüm:** Kağıt sıkışıklığını gidermek için arka kapağı çıkardıysanız tekrar takın. Kapağı, yerine oturuncaya kadar yavaşça itin.

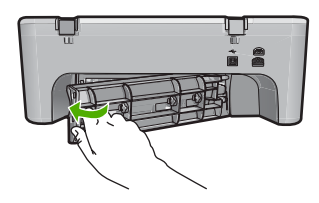

**Neden:** Arka erişim kapağı üründen çıkarılmış.

Bu sorunu çözmezse sonraki çözümü deneyin.

## **Çözüm 2: Kağıt türünü ve yazdırma ayarlarını kontrol edin**

**Çözüm:** Giriş tepsisine yüklü kağıdı ve yazıcı ayarlarını kontrol edin.

#### **Giriş tepsisindeki kağıdı kontrol etmek için**

- **1.** Giriş tepsisindeki kağıt yığınını alıp tepsideki kağıtların tümünün aynı boyutta ve türde olduğunu doğrulayın.
- **2.** Yırtık, tozlu, kırışmış veya kıvrılmış kağıtları değiştirin. Kağıt kıvrılmışsa hafifçe ters yönde bükerek kağıdı düzeltin veya kağıdı değiştirin.

**Not** Sorun çözülene kadar üründe düz kağıt kullanın.

- **3.** Kenarlarını hizalamak için kağıt yığınını düz bir yüzeye vurun.
- **4.** Kağıt yığınında 10 ile 25 adet arasında sayfa bulunduğunu doğrulayın.

**5.** Yazdırma yüzü alta gelecek şekilde, kağıtların kısa kenarını ileriye doğru kaydırarak giriş tepsisine yerleştirin. Kağıt yığınını durana dek ileriye doğru itin.

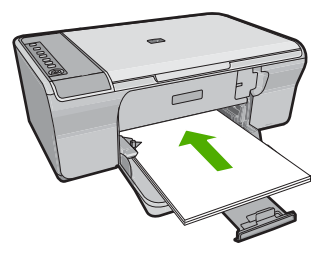

- **6.** Kağıt genişliği kılavuzunu kağıdın kenarına değene kadar itin.
	- **Not** Giriş tepsisini kapasitesinin üzerinde doldurmayın; kağıt yığınının fotoğraf tepsisine sığdığından ve kağıt genişliği kılavuzundan daha yukarıda olmadığından emin olun.

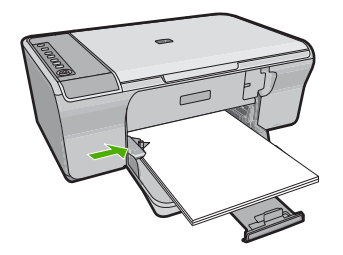

- **7.** Yazdırma ayarlarının, kağıt boyutu ve türünün giriş tepsisinde yüklü kağıda uygun olduğundan emin olun. Bu ayarları kontrol etme ve değiştirme hakkında bilgi için aşağıdaki görevlere
- **8.** Yeniden yazdırmayı deneyin.

bakın.

## **Kağıt boyutunu ayarlamak için**

- **1.** Kağıt tepsisinde kağıt yüklü olduğundan emin olun.
- **2.** Yazılım uygulamanızın **Dosya** menüsünde **Yazdır**'ı tıklatın.
- **3.** Ürünün seçilen yazıcı olduğundan emin olun.
- **4. Özellikler** iletişim kutusunu açan düğmeyi tıklatın. Yazılım uygulamanıza bağlı olarak, bu düğme **Özellikler**, **Seçenekler**, **Yazıcı Ayarı** veya **Yazıcı** ya da **Tercihler** olarak adlandırılabilir.
- **5. Özellikler** sekmesini tıklatın.
- **6. Yeniden Boyutlandırma Seçenekleri** alanında, **Boyut** listesinden uygun kağıt boyutunu tıklatın.

Aşağıdaki tabloda, giriş tepsisine yükleyebileceğiniz farklı türde kağıtlar için önerilen kağıt boyutu ayarları listelenmiştir. Kullandığınız kağıda ait tanımlanmış <span id="page-187-0"></span>kağıt boyutu bulunup bulunmadığını görmek için uzun **Boyut** listesindeki tüm seçeneklere baktığınızdan emin olun.

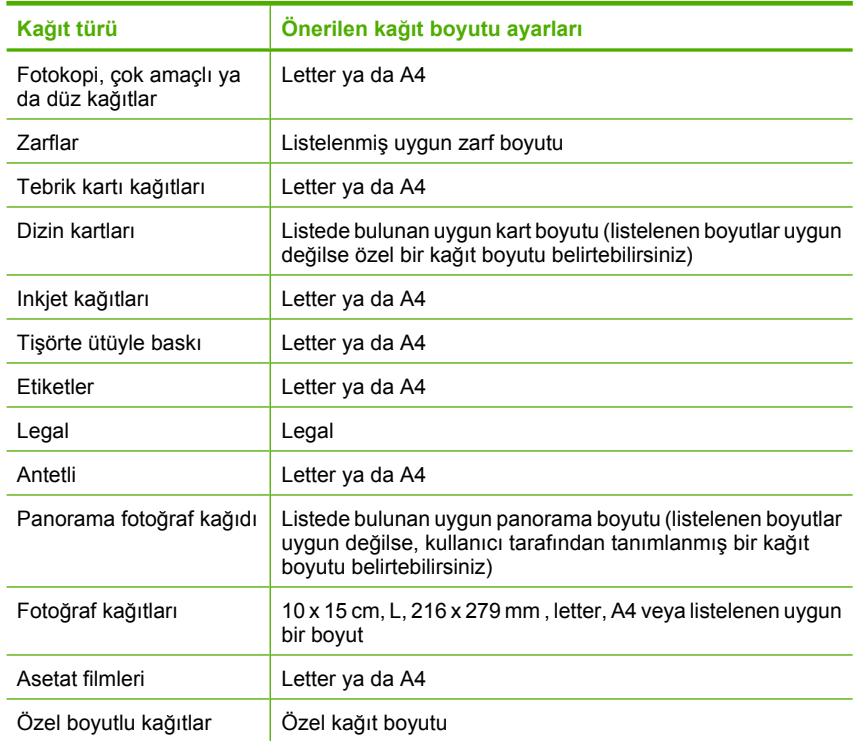

#### **Yazdırılacak kağıt boyutunu ayarlamak için**

- **1.** Kağıt tepsisinde kağıt yüklü olduğundan emin olun.
- **2.** Yazılım uygulamanızın **Dosya** menüsünde **Yazdır**'ı tıklatın.
- **3.** Doğru yazıcıyı seçtiğinizden emin olun.
- **4. Özellikler** iletişim kutusunu açan düğmeyi tıklatın. Yazılım uygulamanıza bağlı olarak, bu düğme **Özellikler**, **Seçenekler**, **Yazıcı Ayarı** veya **Yazıcı** ya da **Tercihler** olarak adlandırılabilir.
- **5. Özellikler** sekmesini tıklatın.
- **6. Ana Seçenekler** alanında, **Kağıt Türü** listesinden uygun kağıt türünü tıklatın.

**Neden:** Giriş tepsisinde yüklü kağıtla ilgili bir sorun vardı veya yazdırma ayarları eşleşmiyordu.

Bu sorunu çözmezse sonraki çözümü deneyin.

#### **Çözüm 3: Merdaneleri temizleyin**

**Çözüm:** Merdaneleri temizleyin.

<span id="page-188-0"></span>Aşağıdaki malzemelerin bulunduğundan emin olun:

- Tüysüz bir bez ya da dağılmayacak veya liflerini bırakmayacak herhangi bir yumuşak bez.
- Damıtılmış, filtre edilmiş ve şişelenmiş su.

## **Merdaneleri temizlemek için**

- **1.** Ürünü kapatıp güç kablosunu çıkarın.
- **2.** Arka erişim kapısını çıkarın.

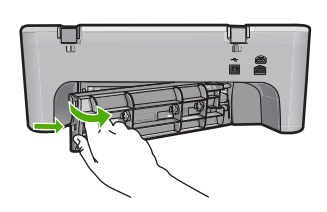

- **3.** Tüysüz bir bezi arındırılmış veya damıtılmış suya batırıp fazla suyu atmak için sıkın.
- **4.** Biriken tozları veya kirleri almak için kauçuk merdaneleri temizleyin.
- **5.** Arka erişim kapısını geri takın. Kapağı, yerine oturuncaya kadar yavaşça itin.

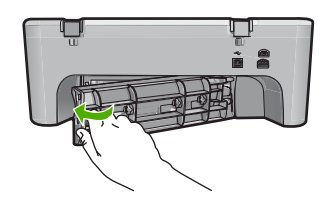

- **6.** Güç kablosunu yeniden takın ve ürünü açın.
- **7.** Yeniden yazdırmayı deneyin.

**Neden:** Merdaneler kirliydi ve temizlenmeleri gerekiyordu.

Bu sorunu çözmezse sonraki çözümü deneyin.

## **Çözüm 4: HP desteğine başvurun.**

**Çözüm:** Önceki çözümlerde belirtilen adımların tümünü tamamladıysanız servis için HP desteğe başvurun.

Şu adresi ziyaret edin: [www.hp.com/support.](http://h20180.www2.hp.com/apps/Nav?h_pagetype=S-001&h_lang=tr&h_cc=tr&h_product=3390942&h_page=hpcom&h_client=s-h-m002-1)

İstendiğinde ülkenizi/bölgenizi seçin ve telefonla teknik destek almak hakkında bilgi için **Bize Ulaşın**'ı tıklatın.

**Neden:** Ürününüzün servise ihtiyacı var.

#### <span id="page-189-0"></span>**Kağıt sıkışması veya hatalı besleme**

**Çözüm:** Kağıt sıkışmasını giderin.

Daha fazla bilgi için, bkz.

Kağıt sıkış[malarını giderme](#page-98-0)

**Neden:** HP All-in-One aygıtında kağıt sıkışması vardı.

#### **Kağıt uyumsuzluğu**

**Çözüm:** Yazdırma ayarını değiştirin veya giriş tepsisine uygun kağıdı yerleştirin. Daha fazla bilgi için, bkz.

- Yazdırılacak kağ[ıt boyutunu ayarlayın](#page-35-0)
- [Yazdırma ve kopyalama için ka](#page-23-0)ğıt seçme

**Neden:** Yazdırma işlemi için belirtilen yazdırma ayarı üründeki kağıdın boyutu veya türüyle eşleşmiyor.

#### **Yanlış kağıt genişliği**

**Çözüm:** Yazdırma ayarını değiştirin veya giriş tepsisine uygun kağıdı yerleştirin.

Daha fazla bilgi için, bkz.

- Yazdırılacak kağ[ıt boyutunu ayarlayın](#page-35-0)
- [Yazdırma ve kopyalama için ka](#page-23-0)ğıt seçme

**Neden:** Yazdırma işlemi için belirtilen yazdırma ayarı üründeki kağıdın boyutu veya türüyle eşleşmiyor.

## **Güç ve bağlantı mesajları**

Aşağıda, güç ve bağlantı hatalarıyla ilgili mesajların listesi görülmektedir:

- [HP All-in-One bulunamadı](#page-190-0)
- İletiş[im sınaması yapılamadı](#page-190-0)
- Yanlış [kapatma](#page-191-0)
- İ[ki taraflı ileti](#page-191-0)sim kopukluğu

#### <span id="page-190-0"></span>**HP All-in-One bulunamadı**

**Çözüm:** Ürün bilgisayara doğru bağlanmamışsa iletişim hataları olabilir. USB kablosunun ürüne ve bilgisayara aşağıda gösterildiği şekilde sıkıca bağlandığından emin olun.

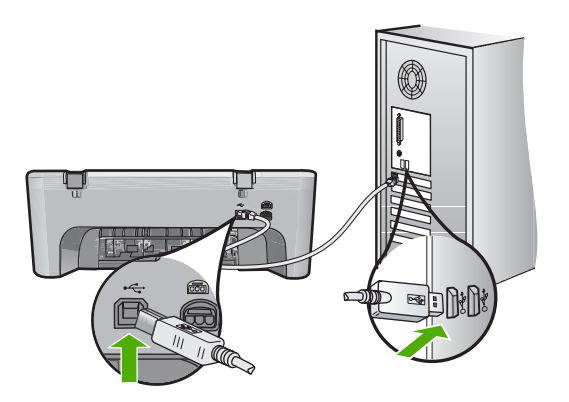

Daha fazla bilgi için, bkz.

[Ürünü kurduktan sonra yazdırmıyor](#page-92-0)

**Neden:** Bu hata yalnızca USB ile bağlı aygıtlarda olur. USB kablosu doğru bağlanmamış.

## **İletişim sınaması yapılamadı**

Sorunu çözmek için aşağıdaki çözümleri deneyin. Çözümler, en olası çözüm birinci olarak sırayla listelenmiştir. Birinci çözüm sorunu çözmezse sorun çözülene kadar diğer çözümleri denemeye devam edin.

- Çözüm 1: Ürünün açık olduğundan emin olun
- [Çözüm 2: Ürünün bilgisayara ba](#page-191-0)ğlı olduğundan emin olun

## **Çözüm 1: Ürünün açık olduğundan emin olun**

**Çözüm:** Üründeki **Açık** düğmesine bakın. Yanmıyorsa ürün kapalıdır. Güç kablosunun ürüne ve prize sıkıca takıldığından emin olun. Ürünü açmak için **Açık** düğmesine basın.

**Neden:** Ürün kapatılmış.

Bu sorunu çözmezse sonraki çözümü deneyin.

## <span id="page-191-0"></span>**Çözüm 2: Ürünün bilgisayara bağlı olduğundan emin olun**

**Çözüm:** Ürün bilgisayara doğru bağlanmamışsa iletişim hataları olabilir. Şunları deneyin:

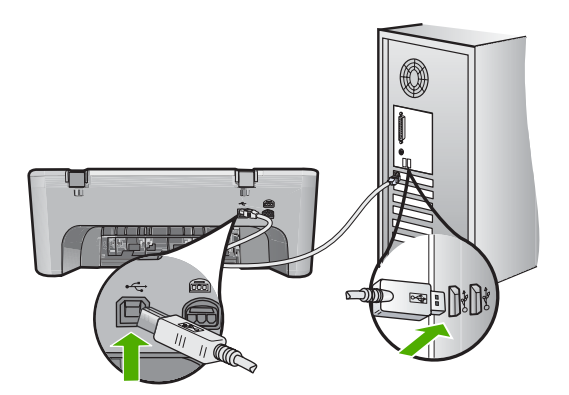

Daha fazla bilgi için, bkz.

#### [Ürünü kurduktan sonra yazdırmıyor](#page-92-0)

**Neden:** Ürün bilgisayarla iletişim kuramıyordu.

## **Yanlış kapatma**

**Çözüm:** Ürünü açmak ve kapatmak için kontrol panelinde bulunan **Açık** düğmesine basın.

**Neden:** Ürün son kullanıldığında doğru şekilde kapatılmamış. Uzatma kablosundaki anahtar veya duvar prizindeki anahtar kullanılarak kapatılırsa ürün zarar görebilir.

## **İki taraflı iletişim kopukluğu**

Sorunu çözmek için aşağıdaki çözümleri deneyin. Çözümler, en olası çözüm birinci olarak sırayla listelenmiştir. Birinci çözüm sorunu çözmezse sorun çözülene kadar diğer çözümleri denemeye devam edin.

- Çözüm 1: Ürünün açık olduğundan emin olun
- [Çözüm 2: Ürünün bilgisayara ba](#page-192-0)ğlı olduğundan emin olun

## **Çözüm 1: Ürünün açık olduğundan emin olun**

**Çözüm:** Üründeki **Açık** düğmesine bakın. Yanmıyorsa ürün kapalıdır. Güç kablosunun ürüne ve prize sıkıca takıldığından emin olun. Ürünü açmak için **Açık** düğmesine basın.

**Neden:** Ürün kapatılmış.

Bu sorunu çözmezse sonraki çözümü deneyin.

## <span id="page-192-0"></span>**Çözüm 2: Ürünün bilgisayara bağlı olduğundan emin olun**

**Çözüm:** Ürün bilgisayara doğru bağlanmamışsa iletişim hataları olabilir. USB kablosunun ürüne ve bilgisayara aşağıda gösterildiği şekilde sıkıca bağlandığından emin olun.

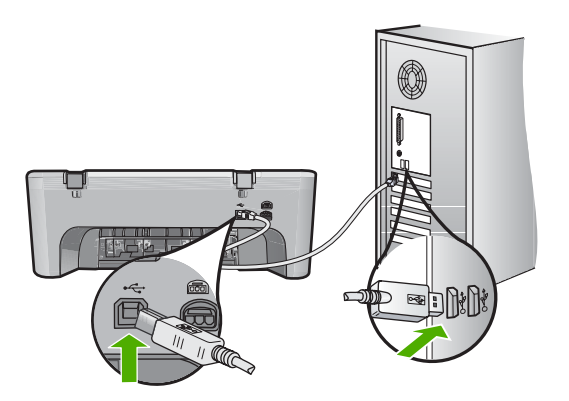

Daha fazla bilgi için, bkz.

[Ürünü kurduktan sonra yazdırmıyor](#page-92-0)

**Neden:** Ürün bilgisayara bağlanmamış.

## **Yazıcı kartuşu mesajları**

Aşağıda, yazıcı kartuşu ile ilgili hata mesajlarının listesi görülmektedir:

- HP olmayan kartuşlar takılı
- [Daha önceden kullanılmı](#page-193-0)ş orijinal HP kartuşu
- [Orijianal HP mürekkebi bitmi](#page-193-0)ş
- [Mürekkep az](#page-193-0)
- [Yedek mürekkep modunda yazdırma](#page-194-0)
- Taş[ıyıcı takılmı](#page-194-0)ş
- [Hizalama gerekli veya hizalama ba](#page-198-0)şarısız
- Yazıcı kartuşu eksik, yanlış takılmış [veya ürününüz için tasarlanmamı](#page-200-0)ş
- Yazıcı kartuş[ları yok veya algılanmadı](#page-201-0)
- [Uyumsuz yazıcı kartu](#page-205-0)şları
- [Yazıcı kartu](#page-206-0)şları yanlış yuvalarda
- [Yazıcı kartu](#page-207-0)şu sorunu

#### **HP olmayan kartuşlar takılı**

**Çözüm:** Devam etmek veya belirtilen yazıcı kartuşlarını orijinal HP kartuşlarıyla değiştirmek için bilgisayar ekranındaki yönergeleri izleyin.

HP, orijinal HP yazıcı kartuşları kullanmanızı önerir. Orjinal HP yazıcı kartuşları, her zaman en iyi sonuçları kolaylıkla elde edebilmenize yardımcı olmak üzere HP yazıcıları için tasarlanmış ve test edilmiştir.

<span id="page-193-0"></span>**Not** HP, HP olmayan sarf malzemelerinin kalitesini ve güvenilirliğini garanti etmez. HP olmayan malzemelerin kullanılması nedeniyle gerekli olan yazıcı servisi veya onarımları garanti kapsamında değildir.

Orijinal HP yazıcı kartuşları satın aldığınızı düşünüyorsanız şu adrese gidin:

[www.hp.com/go/anticounterfeit](http://www.hp.com/go/anticounterfeit)

Daha fazla bilgi için, bkz.

[Yazıcı kartu](#page-74-0)şlarını değiştirme

**Neden:** Ürün HP olmayan yazıcı kartuşunun takıldığını algıladı.

## **Daha önceden kullanılmış orijinal HP kartuşu**

**Çözüm:** Geçerli yazdırma işinin baskı kalitesini kontrol edin. Yeterliyse devam etmek için bilgisayar ekranındaki yönergeleri izleyin.

Belirtilen yazıcı kartuşları için mürekkep düzeyleri belirtilmeyebilir. Mürekkep düzeyi uyarıları ve göstergeleri yalnızca planlama amacıyla tahminler vermektedir. Mürekkep az uyarı mesajı aldığınızda olası yazdırma gecikmelerini önlemek için değiştirilecek kartuşu hazır bulundurun. Baskı kalitesi kabul edilemez düzeye gelmedikçe yazıcı kartuşlarını değiştirmeniz gerekmez.

**Neden:** Orijinal HP yazıcı kartuşu daha önce başka bir yazıcıda kullanılmış.

## **Orijianal HP mürekkebi bitmiş**

**Çözüm:** Devam etmek veya belirtilen yazıcı kartuşlarını orijinal HP kartuşlarıyla değiştirmek için bilgisayar ekranındaki yönergeleri izleyin.

Belirtilen yazıcı kartuşları için mürekkep düzeyleri belirtilmeyebilir. Mürekkep düzeyi uyarıları ve göstergeleri yalnızca planlama amacıyla tahminler vermektedir. Mürekkep az uyarı mesajı aldığınızda olası yazdırma gecikmelerini önlemek için değiştirilecek kartuşu hazır bulundurun. Baskı kalitesi kabul edilemez düzeye gelmedikçe yazıcı kartuşlarını değiştirmeniz gerekmez.

**Not** HP, HP olmayan sarf malzemelerinin kalitesini ve güvenilirliğini garanti etmez. HP olmayan malzemelerin kullanılması nedeniyle gerekli olan yazıcı servisi veya onarımları garanti kapsamında değildir.

Orijinal HP yazıcı kartuşları satın aldığınızı düşünüyorsanız şu adrese gidin:

[www.hp.com/go/anticounterfeit](http://www.hp.com/go/anticounterfeit)

Daha fazla bilgi için, bkz.

[Yazıcı kartu](#page-74-0)şlarını değiştirme

**Neden:** Belirtilen yazıcı kartuşlarındaki orijinal HP mürekkebi bitmiş.

#### **Mürekkep az**

**Çözüm:** Mürekkep düzeyi uyarıları ve göstergeleri yalnızca planlama amacıyla tahminler vermektedir. Mürekkep az uyarı mesajı aldığınızda olası yazdırma

<span id="page-194-0"></span>gecikmelerini önlemek için değiştirilecek kartuşu hazır bulundurun. Baskı kalitesi kabul edilemez düzeye gelmedikçe yazıcı kartuşlarını değiştirmeniz gerekmez.

Yeniden doldurulmuş veya yeniden yapılmış ya da başka bir üründe kullanılmış bir kartuşu taktıysanız, mürekkep düzeyi göstergesi yanlış veya kullanılmaz olabilir.

HP ürün iadesi ve geri dönüşüm bilgileri için bizi şu adreste ziyaret edin: [www.hp.com/](http://www.hp.com/recycle) [recycle.](http://www.hp.com/recycle)

**Neden:** Belirtilen yazıcı kartuşlarında mürekkebin az olduğu tahmin edildiğinden yakında değiştirilmesi gerekebilir.

## **Yedek mürekkep modunda yazdırma**

**Çözüm:** Yedek mürekkep modu mesajı alırsanız ve üründe iki kartuş takılıysa, yazıcı kartuşlarından koruyucu plastik bant parçasının çıkarıldığından emin olun. Plastik bant yazıcı kartuşu temas noktalarını kapadığında ürün kartuşları takılı olarak algılayamaz.

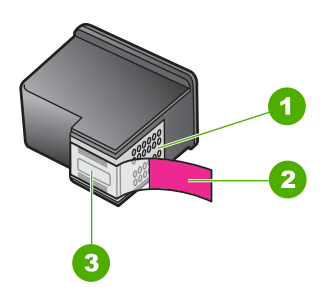

- 1 Bakır renkli temas noktaları
- 2 Pembe renkli çekme kulakçıklı plastik bant (kurulmadan önce çıkarılması gerekir)
- 3 Bandın altındaki mürekkep püskürtücüleri

Daha fazla bilgi için bkz. [Yedek mürekkep modunu kullanma.](#page-77-0)

**Neden:** Ürün yalnızca bir tek kartuşun takılı olduğunu algılarsa, yedek mürekkep modu başlatılır. Bu yazdırma modu tek yazıcı kartuşuyla yazdırmanızı sağlar, ancak ürünü yavaşlatır ve çıktılarınızın kalitesini etkiler.

#### **Taşıyıcı takılmış**

Sorunu çözmek için aşağıdaki çözümleri deneyin. Çözümler, en olası çözüm birinci olarak sırayla listelenmiştir. Birinci çözüm sorunu çözmezse sorun çözülene kadar diğer çözümleri denemeye devam edin.

- [Çözüm 1: Kendini test raporu yazdırın](#page-195-0)
- Çözüm 2: Taşıyıcıyı sıkış[masını giderin](#page-196-0)
- [Çözüm 3: Güç kayna](#page-198-0)ğını kontrol edin

## <span id="page-195-0"></span>**Çözüm 1: Kendini test raporu yazdırın**

**Çözüm:** Ürünün yazdırıp yazdırmadığını görmek için bir kendi kendine test raporu yazdırın.

## **Otomatik test raporu yazdırmak için**

- **1.** Giriş tepsisine Letter veya A4 boyutunda kullanılmamış düz beyaz kağıt yerleştirin.
- **2. İptal** düğmesini basılı tutun ve ardından **Kopyalama Başlat Renkli** düğmesine basın.

Ürün, yazdırma sorunu nedenini gösterebilecek kendini test raporu yazdırır. Mürekkep test alanının bir örneği aşağıda gösterilmektedir.

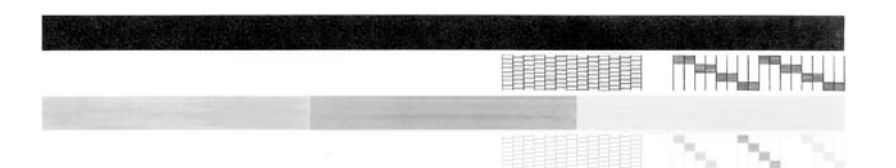

- **3.** Test desenlerinin tam bir tablo gösterdiğinden ve kalın renkli çizgilerin tam olduğundan emin olun.
	- Desenin birden çok çizgisinde kırılma olması, püskürtme uçlarında bir sorun olabileceğini gösterir. Yazıcı kartuşlarını temizlemeniz gerekebilir.
	- Siyah çizgi yoksa, soluksa, düzensizse ya da kesikli görüntüleniyorsa, bu sağdaki yuvada bulunan siyah yazıcı kartuşunda sorun olduğunu gösterebilir.
	- Renkli çizgilerden herhangi bir eksikse, soluksa, düzensizse ya da kesikli görüntüleniyorsa, soldaki yuvada bulunan üç renkli yazıcı kartuşunda sorun olduğunu gösterebilir.

**Neden:** Hata yanlış.

Bu sorunu çözmezse sonraki çözümü deneyin.

## <span id="page-196-0"></span>**Çözüm 2: Taşıyıcıyı sıkışmasını giderin**

**Çözüm:** Taşıyıcıyı engelleyen kağıt gibi tüm nesneleri çıkartın. Sonra ürünü sıfırlayın.

## **Taşıyıcıyı temizlemek için**

- **1.** Ürünün açık olduğundan emin olun.
- **2.** Yazıcı kartuşu kapağını açın.

Taşıyıcı, ürünün en sağına gider. Taşıyıcı sağ tarafa gitmezse ürünü kapatıp açın.

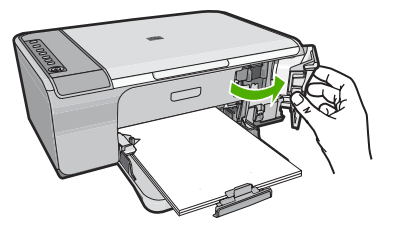

- **3.** Yazıcı kartuşu hareket etmediyse ön erişim kapağını açıp taşıyıcının nerede sıkıştığına ve kağıt sıkışıklığı olup olmadığına bakın. Hata mesajına ve yazızı kartuşunun takılmasına kağıt sıkışması neden olabilir.
	- **Dikkat uyarısı** Sıkışan kağıdı çıkarmak için herhangi bir alet veya aygıt kullanmayın. Sıkışan kağıdı ürünün içinden çıkarırken her zaman dikkatli olun.

## **Yazıcı kartuşu sağ tarafta takıldıysa**

- **a**. Yazıcı kartuşunu engelleyen herhangi bir kağıt veya bir nesne olup olmadığını kontrol edin.
- **b**. Taşıyıcıyı en sol tarafa götürün.
- **c**. Sağ tarafın tümünde kağıt yolunu kontrol edin ve varsa üründeki kağıdı çıkarın.

## **Yazıcı kartuşu sol tarafta takıldıysa**

- **a**. Yazıcı kartuşunu engelleyebilecek bir şey olup olmadığını kontrol edin.
- **b**. Taşıyıcıyı en sağ tarafa götürün.
- **c**. Sol tarafın tümünde kağıt yolunu kontrol edin ve varsa üründeki kağıdı çıkarın.

## **Yazıcı kartuşu ortada takıldıysa**

- **a**. Yazıcı kartuşunu engelleyebilecek bir şey olup olmadığını kontrol edin.
- **b**. Taşıyıcıyı en sol tarafa götürün.
- **c**. Sağ tarafın tümünde kağıt yolunu kontrol edin ve varsa üründeki kağıdı çıkarın.
- **d**. Taşıyıcıyı en sağ tarafa götürün.
- **e**. Sol tarafın tümünde kağıt yolunu kontrol edin ve varsa üründeki kağıdı çıkarın.
- **4.** Ön erişim kapağını kapatın.

**5.** Kağıt sıkışıklığını arka erişim kapağından kontrol edin.

#### **Kağıt sıkışıklığını arka erişim kapağından kontrol etmek için**

**a**. Kapağı serbest bırakmak için arka erişim kapağındaki tırnağa bastırın. Kapağı üründen dışarı çekerek çıkartın.

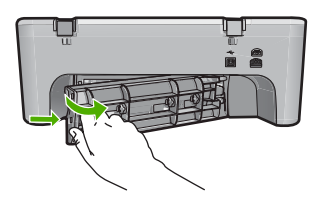

- **b**. Üründe kağıt kalıp kalmadığını kontrol edin. Kağıdı yavaşça merdanelerden dışarı çekin.
- **c**. Arka erişim kapağını geri takın. Kapağı, yerine oturuncaya kadar yavaşça itin.

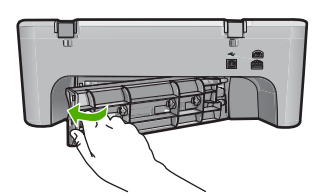

- **6.** Ürünün durumuna bağlı olarak aşağıdakilerden birini yapın:
	- **Açık** düğmesi ışığı sürekli yanıyorsa kendini test raporu yazdırın. Kendini test raporu yazdırabiliyorsanız taşıyıcı artık takılmış değildir. Daha fazla bilgi için bkz. [Otomatik sınama raporu yazdırma](#page-71-0).
	- **Açık** düğmesi ışığı yanmıyorsa veya yanıp sönüyorsa ve taşıyıcı halen sıkışmış durumdaysa, sonraki çözüme geçin.
- **7.** Ürünün bağlantısını çıkarıp sıfırlayın.

## **Ürünün bağlantısını çıkarmak ve sıfırlamak için.**

- **a**. Ürünün açık olduğundan emin olun.
- **b**. Ürünü kapatmak için **Açık** düğmesine basın.
- **c**. Ürünün arkasından güç kablosunu çıkartın.
- **d**. Güç kablosunu tekrar ürünün arkasına takın.
- **e**. Ürünü açmak için **Açık** düğmesine basın.

**Neden:** Taşıyıcı kağıt sıkışmasıyla engellenmiş.

Bu sorunu çözmezse sonraki çözümü deneyin.

## <span id="page-198-0"></span>**Çözüm 3: Güç kaynağını kontrol edin**

**Çözüm:** Ürünün uygun bir güç kaynağına doğru biçimde bağlı olduğunu doğrulayın.

## **Ürünün uygun bir güç kaynağına bağlı olduğunu doğrulayın.**

- **1.** Ürünün iki pimli fişi olduğunu doğrulayın ve ürünle birlikte verilen güç kablosunu kullandığınızdan emin olun.
- **2.** Ürün bilgisayara bağlıysa bilgisayarın güç fişinin ülkenize/bölgenize göre doğru olduğundan emin olun.
- **3.** Güç kablosunun, ürüne ve güç adaptörüne sıkıca bağlı olduğundan emin olun.
- **4.** Güç kablosunu doğrudan duvar prizine takın.

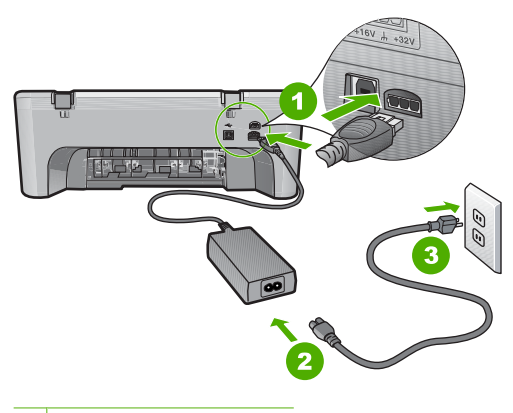

- 1 Güç bağlantısı
- 2 Güç kablosu ve adaptör
- **5.** Bilgisayarınızdan yazdırmayı deneyin.

Ürün uzatma kablolarından veya voltaj regülatörlerinden çıkarılıp doğrudan duvar prizine bağlandığında yazdırıyorsa, uzatma kablosu veya voltaj regülatörü ürüne yeterli voltaj gelmesine izin vermiyor olabilir.

**6.** Ürün yazdıramıyor ve taşıyıcı halen takılmış durumdaysa servis için HP desteğe başvurun.

Şu adresi ziyaret edin: [www.hp.com/support.](http://h20180.www2.hp.com/apps/Nav?h_pagetype=S-001&h_lang=tr&h_cc=tr&h_product=3390942&h_page=hpcom&h_client=s-h-m002-1)

İstendiğinde ülkenizi/bölgenizi seçin ve telefonla teknik destek almak hakkında bilgi için **Bize Ulaşın**'ı tıklatın.

**Neden:** Voltaj ürün için yeterli olmayabilir.

## **Hizalama gerekli veya hizalama başarısız**

Sorunu çözmek için aşağıdaki çözümleri deneyin. Çözümler, en olası çözüm birinci olarak sırayla listelenmiştir. Birinci çözüm sorunu çözmezse sorun çözülene kadar diğer çözümleri denemeye devam edin.

- Çözüm 1: Giriş [tepsisine yanlı](#page-199-0)ş türde kağıt yerleştirilmiş.
- Çözüm 2: Yazıcı kartuş[larındaki koruyucu bandın çıkarıldı](#page-199-0)ğından emin olun.
- <span id="page-199-0"></span>• Çözüm 3: Yazıcı kartuş[larının tam olarak takıldı](#page-200-0)ğını kontrol edin
- [Çözüm 4: Yeni takılan yazıcı kartu](#page-200-0)şlarını hizalayın
- Çözüm 5: Yazıcı kartuş[u ya da algılayıcı arızalı olabilir](#page-200-0)

### **Çözüm 1: Giriş tepsisine yanlış türde kağıt yerleştirilmiş.**

**Çözüm:** Yazıcı kartuşlarını hizalarken giriş tepsisine renkli kağıt yüklediyseniz, hizalama başarısız olur. Giriş tepsisine kullanılmamış düz beyaz kağıt veya A4 kağıt yükleyin ve yeniden hizalamayı deneyin. Hizalama yine başarısız olursa, sensör veya yazıcı kartuşu arızalı olabilir.

Destek ve garanti bilgilerini bulmak için [www.hp.com/support](http://h20180.www2.hp.com/apps/Nav?h_pagetype=S-001&h_lang=tr&h_cc=tr&h_product=3390942&h_page=hpcom&h_client=s-h-m002-1) adresindeki HP Web sitesine gidin. İstendiğinde ülkenizi/bölgenizi seçin ve telefonla teknik destek almak hakkında bilgi için **Bize Ulaşın**'ı tıklatın.

**Neden:** Giriş tepsisine yanlış türde kağıt yerleştirilmiş.

Bu sorunu çözmezse sonraki çözümü deneyin.

#### **Çözüm 2: Yazıcı kartuşlarındaki koruyucu bandın çıkarıldığından emin olun.**

**Çözüm:** Her bir yazıcı kartuşunu kontrol edin. Bant bakır temas noktalarından çıkarılmış olsa da, mürekkep püskürtücülerini hala kapatıyor olabilir. Bant mürekkep püskürtücülerini hala kapatıyorsa, bandı yazıcı kartuşlarından dikkatle çıkarın. Mürekkep püskürtücülere veya bakır renkli temas noktalarına dokunmayın.

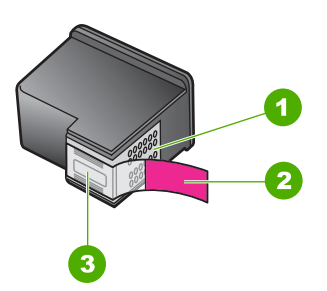

- 1 Bakır renkli temas noktaları
- 2 Pembe renkli çekme kulakçıklı plastik bant (kurulmadan önce çıkarılması gerekir)
- 3 Bandın altındaki mürekkep püskürtücüleri

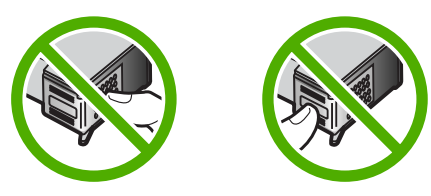

Yazıcı kartuşlarını çıkarıp yeniden takın. Yazıcı kartuşlarının tam olarak yerleştiğinden ve yerine oturduğundan emin olun.

**Neden:** Yazıcı kartuşları koruyucu bantla kaplı.

<span id="page-200-0"></span>Bu sorunu çözmezse sonraki çözümü deneyin.

#### **Çözüm 3: Yazıcı kartuşlarının tam olarak takıldığını kontrol edin**

**Çözüm:** Yazıcı kartuşlarını çıkarıp yeniden takın. Yazıcı kartuşlarının tam olarak yerleştiğinden ve yerine oturduğundan emin olun.

**Neden:** Yazıcı kartuşunun temas noktaları yazdırma taşıyıcısının temas noktalarına değmiyor.

Bu sorunu çözmezse sonraki çözümü deneyin.

#### **Çözüm 4: Yeni takılan yazıcı kartuşlarını hizalayın**

**Çözüm:** Mükemmel baskı kalitesi sağlamak için yazıcı kartuşlarını hizalamanız gerekir.

Hizalama hatası devam ediyorsa ve gideremiyorsanız, yazıcı kartuşunuz bozuk olabilir. Destek için HP'ye başvurun.

Destek ve garanti bilgilerini bulmak için [www.hp.com/support](http://h20180.www2.hp.com/apps/Nav?h_pagetype=S-001&h_lang=tr&h_cc=tr&h_product=3390942&h_page=hpcom&h_client=s-h-m002-1) adresindeki HP Web sitesine gidin. İstendiğinde ülkenizi/bölgenizi seçin ve telefonla teknik destek almak hakkında bilgi için **Bize Ulaşın**'ı tıklatın.

Daha fazla bilgi için, bkz.

Yazıcı kartuş[larını hizalama](#page-78-0)

**Neden:** Hizalanması gerekebilecek yeni yazıcı kartuşları takmışsınız

Bu sorunu çözmezse sonraki çözümü deneyin.

#### **Çözüm 5: Yazıcı kartuşu ya da algılayıcı arızalı olabilir**

**Çözüm:** Destek ve garanti bilgilerini bulmak için [www.hp.com/support](http://h20180.www2.hp.com/apps/Nav?h_pagetype=S-001&h_lang=tr&h_cc=tr&h_product=3390942&h_page=hpcom&h_client=s-h-m002-1) adresindeki HP Web sitesine gidin. İstendiğinde ülkenizi/bölgenizi seçin ve telefonla teknik destek almak hakkında bilgi için **Bize Ulaşın**'ı tıklatın.

**Neden:** Yazıcı kartuşu ya da algılayıcı arızalıydı.

## **Yazıcı kartuşu eksik, yanlış takılmış veya ürününüz için tasarlanmamış**

**Çözüm:** Yazıcı kartuşları eksikse, yanlış takıldıysa veya ürün için tasarlanmamışlarsa yazıcı kartuşu durum ışıklarının biri veya her ikisi yanıp sönmeye başlar. Bilgisayar ekranınızda aşağıdaki mesajlardan biri görüntülenebilir:

**Print Cartridge Problem** (Yazıcı Kartuşu Sorunu)

**Incorrect Print Cartridge(s)** (Yanlış Yazıcı Kartuşları)

**Incorrectly Installed Cartridge(s)** (Yanlış Takılmış Yazıcı Kartuşları)

**Print Cartridge(s) Missing** (Eksik Yazıcı Kartuşları)

<span id="page-201-0"></span>Bu yazıcı kartuşu hata mesajlarını gidermek için bkz. Yazıcı kartuş[u hata mesajlarını](#page-102-0) [giderme.](#page-102-0)

## **Yazıcı kartuşları yok veya algılanmadı**

Sorunu çözmek için aşağıdaki çözümleri deneyin. Çözümler, en olası çözüm birinci olarak sırayla listelenmiştir. Birinci çözüm sorunu çözmezse sorun çözülene kadar diğer çözümleri denemeye devam edin.

- Çözüm 1: Yazıcı kartuşlarını çıkarıp yeniden takın
- Çözüm 2: Yazıcı kartuş[u temas noktalarını temizleyin](#page-202-0)
- [Çözüm 3: Yazıcı kartu](#page-205-0)şlarını değiştirin

## **Çözüm 1: Yazıcı kartuşlarını çıkarıp yeniden takın**

**Çözüm:** Yazıcı kartuşlarını çıkartıp tekrar yerleştirin, tam yerleştiğinden ve yerine oturduğundan emin olun.

Yazıcı kartuşlarının doğru yuvalara takıldığından da emin olun.

#### **Yazıcı kartuşlarının doğru takıldığından emin olmak için**

- **1.** Ürünün açık olduğundan emin olun.
- **2.** Kartuş kapağını açın. Taşıyıcı ürünün en sağ tarafına gider.

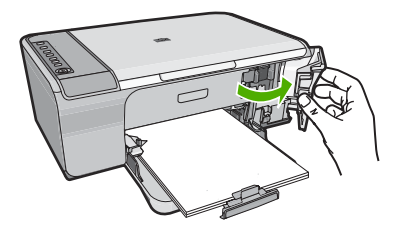

- **3.** Emin olmak için ürünle ilgili doğru yazıcı kartuşunu kullandığınızı kontrol edin. Uyumlu yazıcı kartuşları listesi için ürünle birlikte verilen basılı belgelere bakın.
- **4.** Siyah yazıcı kartuşunu sağdaki yuvadan çıkarın. Mürekkep püskürtücülere ya da bakır renkli temas noktalarına dokunmayın. Bakır renkli temas noktalarını veya mürekkep püskürtme uçlarının zarar görme olasılığına karşı kontrol edin. Plastik bandın çıkarıldığından emin olun. Bant mürekkep püskürtücüleri halen kapatıyorsa, pembe renkli çekme kulakçığını kullanarak bandı yazıcı kartuşundan

<span id="page-202-0"></span>dikkatlice çıkarın. Elektrik temas noktalarını kaplayan bakır renkli bandı çıkarmadığınızdan emin olun.

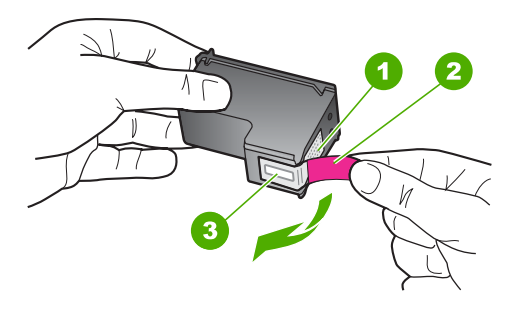

- 1 Bakır renkli temas noktaları
- 2 Pembe açma etiketli plastik bant (kurma işleminden önce çıkarılması gerekir)
- 3 Bandın altındaki mürekkep püskürteçleri
- **5.** Yazıcı kartuşunu sağdaki yuvanın içinde ileri doğru iterek yeniden takın. Sonra çıt sesiyle yuvaya oturana kadar yazıcı kartuşunu ileri itin.

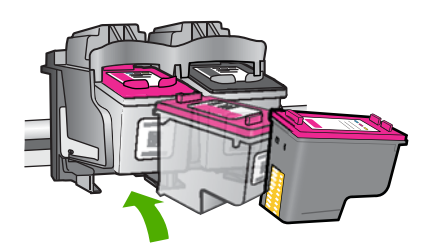

**6.** Soldaki üç renkli yazıcı kartuşu için Adım 1 ve 2'yi tekrar edin.

**Neden:** Belirtilen yazıcı kartuşları yanlış takılmış.

Bu sorunu çözmezse sonraki çözümü deneyin.

## **Çözüm 2: Yazıcı kartuşu temas noktalarını temizleyin**

**Çözüm:** Yazıcı kartuşlarının temas noktalarını temizleyin.

Aşağıdaki malzemeleri bulundurduğunuzdan emin olun:

- Kuru sünger uçlu çubuklar, tiftiksiz bir kumaş parçası ya da dağılmayacak veya liflerini bırakmayacak herhangi bir yumuşak bez.
	- **İpucu** Kahve filtreleri lif bırakmaz ve yazıcı kartuşlarının temizliğinde rahatça kullanılabilir.
- Damıtılmış, filtrelenmiş veya şişelenmiş su (musluk suyunda yazıcı kartuşuna zarar verebilecek pislikler bulunabilir).
	- **Dikkat uyarısı** Yazıcı kartuşu temas noktalarını temizlemek için merdane temizleyicileri veya alkol **kullanmayın**. Bunlar yazıcı kartuşuna veya ürüne zarar verebilir.

## **Yazıcı kartuşlarının temas noktalarını temizlemek için**

**1.** Ürünü açıp yazıcı kartuşu kapağını açın. Taşıyıcı ürünün en sağ tarafına gider.

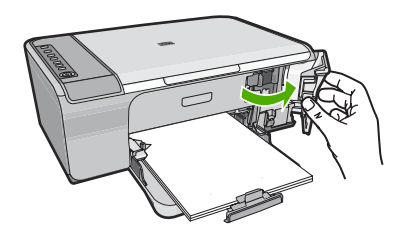

- **2.** Taşıyıcı boşta kalana ve ses bitene kadar bekleyin, sonra ürünün arka tarafından güç kablosunun fişini çekin.
- **3.** Yerinden çıkarmak için, yazıcı kartuşunun üzerine bastırın ve sonra yuvasından dışarı, kendinize doğru çekin.
	- **Not** İki yazıcı kartuşunu aynı anda çıkarmayın. Her yazıcı kartuşunu tek tek çıkarıp temizleyin. Yazıcı kartuşunu 30 dakikadan fazla HP All-in-One aygıtının dışında bırakmayın.
- **4.** Yazıcı kartuşu temas noktalarında mürekkep ya da pislik birikintisi olup olmadığını kontrol edin.
- **5.** Temiz bir sünger uçlu çubuğu ya da lifsiz kumaş parçasını suya batırın ve emdiği suyun fazlasını sıkın.
- **6.** Yazıcı kartuşunu yanlarından tutun.

**7.** Yalnızca bakır renkli temas noktalarını temizleyin. Yazıcı kartuşunun kuruması için on dakika kadar bekleyin.

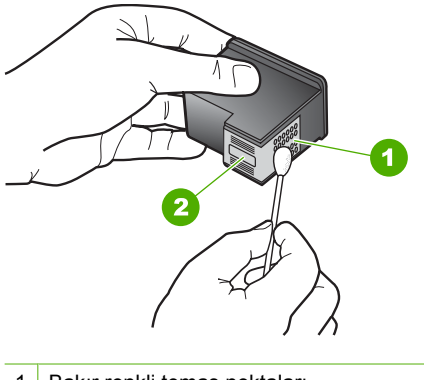

- 1 Bakır renkli temas noktaları
- 2 Mürekkep püskürtme uçları (temizlemeyin)
- **8.** HP logosu yukarıda olacak biçimde yazıcı kartuşunu tutun ve yazıcı kartuşunu yuvaya yeniden takın. Yazıcı kartuşunu yerine oturana kadar sıkıca bastırdığınızdan emin olun.

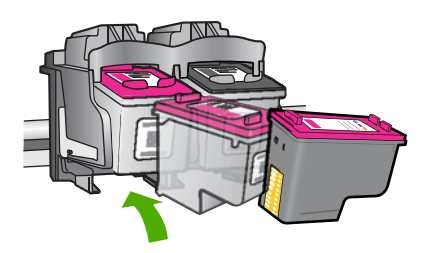

- **9.** Gerekiyorsa, diğer yazıcı kartuşu için aynı işlemi yineleyin.
- **10.** Yazıcı kartuşu kapağını yavaşça kapatın ve güç kablosunun fişini tekrar ürünün arkasındaki yerine takın.

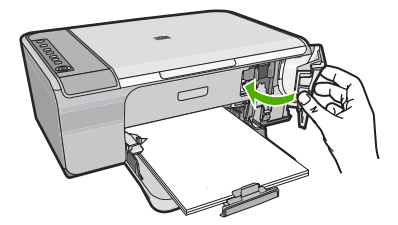

**Neden:** Yazıcı kartuşu temas noktalarının temizlenmesi gerekiyor. Bu sorunu çözmezse sonraki çözümü deneyin.

## <span id="page-205-0"></span>**Çözüm 3: Yazıcı kartuşlarını değiştirin**

**Çözüm:** Belirtilen yazıcı kartuşunu değiştirin. Belirtilen yazıcı kartuşunu çıkarıp yedek mürekkep modunda da yazdırabilirsiniz.

**Not** Yedek mürekkep modunda ürün yalnızca bilgisayardan olan işleri yazdırabilir. Kontrol panelinden yazdırma işi başlatamazsınız (bellek kartından fotoğraf yazdırmak gibi).

Yazıcı kartuşunun garanti altında olup olmadığını ve garanti tarihinin geçip geçmediğini görmek için kontrol edin.

- Garanti tarihi geçmişse yeni bir kartuş satın alın.
- Garanti tarihi geçmemişse HP destekle görüşün. [www.hp.com/support](http://h20180.www2.hp.com/apps/Nav?h_pagetype=S-001&h_lang=tr&h_cc=tr&h_product=3390942&h_page=hpcom&h_client=s-h-m002-1) adresine gidin. İstendiğinde ülkenizi/bölgenizi seçin ve telefonla teknik destek almak hakkında bilgi için **Bize Ulaşın**'ı tıklatın.

## **İlgili konular**

[Yazıcı kartu](#page-74-0)şlarını değiştirme

**Neden:** Yazıcı kartuşu arızalanmış.

#### **Uyumsuz yazıcı kartuşları**

Sorunu çözmek için aşağıdaki çözümleri deneyin. Çözümler, en olası çözüm birinci olarak sırayla listelenmiştir. Birinci çözüm sorunu çözmezse sorun çözülene kadar diğer çözümleri denemeye devam edin.

- Çözüm 1: Doğru yazıcı kartuşunu kullandığınızdan emin olun
- Çözüm 2: HP müşteri desteğine başvurun

#### **Çözüm 1: Doğru yazıcı kartuşunu kullandığınızdan emin olun**

**Çözüm:** Emin olmak için ürünle ilgili doğru yazıcı kartuşunu kullandığınızı kontrol edin. Uyumlu yazıcı kartuşları listesi için ürünle birlikte verilen basılı belgelere bakın.

Ürünle uyumlu olmayan yazıcı kartuşları kullanıyorsanız, belirtilen yazıcı kartuşlarını uyumlu olanlarla değiştirin.

Doğru yazıcı kartuşları kullandığınız görülüyorsa sonraki çözüme geçin.

Daha fazla bilgi için, bkz.

- [Mürekkep sarf malzemeleri ma](#page-87-0)ğazası
- [Yazıcı kartu](#page-74-0)şlarını değiştirme

**Neden:** Belirtilen yazıcı kartuşları ürünle uyumlu değil.

Bu sorunu çözmezse sonraki çözümü deneyin.

#### **Çözüm 2: HP müşteri desteğine başvurun**

**Çözüm:** Destek ve garanti bilgilerini bulmak için [www.hp.com/support](http://h20180.www2.hp.com/apps/Nav?h_pagetype=S-001&h_lang=tr&h_cc=tr&h_product=3390942&h_page=hpcom&h_client=s-h-m002-1) adresindeki HP Web sitesine gidin. İstendiğinde ülkenizi/bölgenizi seçin ve telefonla teknik destek almak hakkında bilgi için **Bize Ulaşın**'ı tıklatın.

<span id="page-206-0"></span>**Neden:** Yazıcı kartuşları bu ürünle kullanılmak için tasarlanmamış.

## **Yazıcı kartuşları yanlış yuvalarda**

**Çözüm:** Yazıcı kartuşlarının doğru yuvalara takılı olduğundan emin olun. Doğru yuvalarda iseler, yazıcı kartuşlarını çıkarıp tekrar yerleştirin ve tam yerleştiklerinden ve yerlerine oturduklarından emin olun.

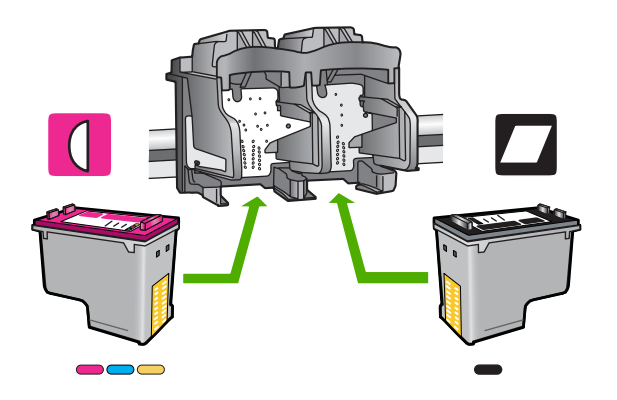

## **Yazıcı kartuşlarının doğru takıldığından emin olmak için**

- **1.** Ürünün açık olduğundan emin olun.
- **2.** Kartuş kapağını açın.

Taşıyıcı ürünün en sağ tarafına gider.

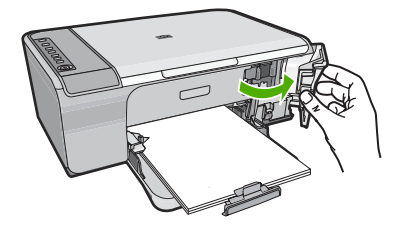

- **3.** Emin olmak için ürünle ilgili doğru yazıcı kartuşunu kullandığınızı kontrol edin. Uyumlu yazıcı kartuşları listesi için ürünle birlikte verilen basılı belgelere bakın.
- **4.** Siyah yazıcı kartuşunu sağdaki yuvadan çıkarın. Mürekkep püskürtücülere ya da bakır renkli temas noktalarına dokunmayın. Bakır renkli temas noktalarını veya mürekkep püskürtme uçlarının zarar görme olasılığına karşı kontrol edin. Plastik bandın çıkarıldığından emin olun. Bant mürekkep püskürtücüleri halen kapatıyorsa, pembe renkli çekme kulakçığını kullanarak bandı yazıcı kartuşundan

<span id="page-207-0"></span>dikkatlice çıkarın. Elektrik temas noktalarını kaplayan bakır renkli bandı çıkarmadığınızdan emin olun.

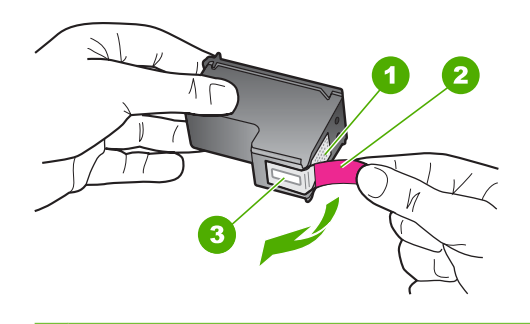

- 1 Bakır renkli temas noktaları
- 2 Pembe açma etiketli plastik bant (kurma işleminden önce çıkarılması gerekir)
- 3 Bandın altındaki mürekkep püskürteçleri
- **5.** Yazıcı kartuşunu sağdaki yuvanın içinde ileri doğru iterek yeniden takın. Sonra çıt sesiyle yuvaya oturana kadar yazıcı kartuşunu ileri itin.

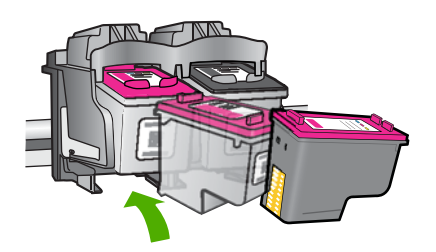

- **6.** Soldaki üç renkli yazıcı kartuşu için Adım 1 ve 2'yi tekrar edin.
- **Not** Yazıcı kartuşları yanlış yuvalara takıldıysa ve üründen çıkaramıyosanız servis için HP desteğe başvurun.

Şu adresi ziyaret edin: [www.hp.com/support](http://h20180.www2.hp.com/apps/Nav?h_pagetype=S-001&h_lang=tr&h_cc=tr&h_product=3390942&h_page=hpcom&h_client=s-h-m002-1).

İstendiğinde ülkenizi/bölgenizi seçin ve telefonla teknik destek almak hakkında bilgi için **Bize Ulaşın**'ı tıklatın.

**Neden:** Belirtilen yazıcı kartuşları yanlış takılmış.

## **Yazıcı kartuşu sorunu**

Mesaj hangi kartuşun sorun çıkardığını gösterebilir. Böyleyse, sorunu çözmek için aşağıdaki çözümleri deneyin. Çözümler, en olası çözüm birinci olarak sırayla listelenmiştir. Birinci çözüm sorunu çözmezse sorun çözülene kadar diğer çözümleri denemeye devam edin.

Mesajda hangi kartuşun soruna neden olduğu belirtilmiyorsa, hangi kartuşun sorun olduğunu belirlemek için aşağıdaki adımları izleyin. Hangi kartuşun sorun olduğunu belirledikten sonra ilk çözümle devam edin.

## **Hangi yazıcı kartuşunda sorun olduğunu belirlemek için**

- **1.** Ürünün açık olduğundan emin olun.
- **2.** Kartuş kapağını açın.

Taşıyıcı ürünün en sağ tarafına gider.

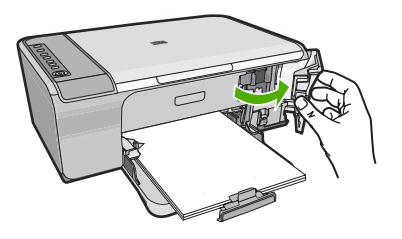

- **3.** Emin olmak için ürünle ilgili doğru yazıcı kartuşunu kullandığınızı kontrol edin. Uyumlu yazıcı kartuşları listesi için ürünle birlikte verilen basılı belgelere bakın.
- **4.** Siyah yazıcı kartuşunu sağdaki yuvadan çıkarın. Serbest kalması için yazıcı kartuşunu aşağı doğru bastırın ve kendinize doğru çekerek yuvasından çıkarın.

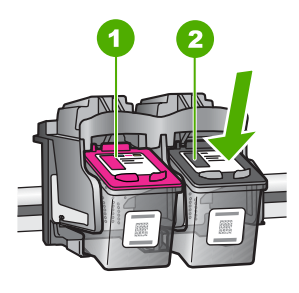

- 1 Üç renkli yazıcı kartuşu
- 2 Siyah yazıcı kartuşu
- **5.** Yazıcı kartuşu kapağını kapatın.
- **6.** Hatanın düzelip düzelmediğini kontrol edin.
	- Hata düzeldiyse sorun siyah yazıcı kartuşundadır.
	- Hata düzelmediyse sonraki adıma geçin.

**7.** Yazıcı kartuşu kapağını açın ve sağdaki yuvaya iterek yerleştirerek siyah yazıcı kartuşunu yeniden takın. Çıt sesiyle yuvaya oturana kadar yazıcı kartuşunu itin.

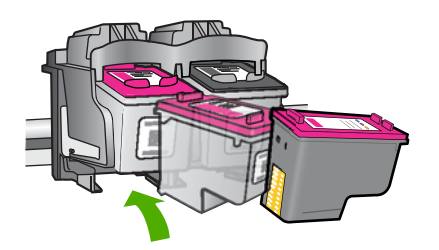

- **8.** Soldaki yuvadan üç renkli yazıcı kartuşunu çıkarın. Serbest kalması için yazıcı kartuşunu aşağı doğru bastırın ve kendinize doğru çekerek yuvasından çıkarın.
- **9.** Yazıcı kartuşu kapağını kapatın.
- **10.** Hatanın düzelip düzelmediğini kontrol edin.
	- Hata düzeldiyse sorun üç renkli yazıcı kartuşundadır.
	- Hata düzelmediyse her iki kartuşta da sorun vardır.
- **11.** Yazıcı kartuşu kapağını açın ve soldaki yuvaya iterek yerleştirerek üç renkli yazıcı kartuşunu yeniden takın. Çıt sesiyle yuvaya oturana kadar yazıcı kartuşunu itin.
- **12.** Yazıcı kartuşu kapağını kapatın.
- Çözüm 1: Yazıcı kartuşlarını çıkarıp yeniden takın
- Çözüm 2: Yazıcı kartuş[u temas noktalarını temizleyin](#page-210-0)
- [Çözüm 3: Yazıcı kartu](#page-213-0)şlarını değiştirin

## **Çözüm 1: Yazıcı kartuşlarını çıkarıp yeniden takın**

**Çözüm:** Yazıcı kartuşlarını çıkartıp tekrar yerleştirin, tam yerleştiğinden ve yerine oturduğundan emin olun.

Yazıcı kartuşlarının doğru yuvalara takıldığından da emin olun.

## **Yazıcı kartuşlarının doğru takıldığından emin olmak için**

- **1.** Ürünün açık olduğundan emin olun.
- **2.** Kartuş kapağını açın. Taşıyıcı ürünün en sağ tarafına gider.

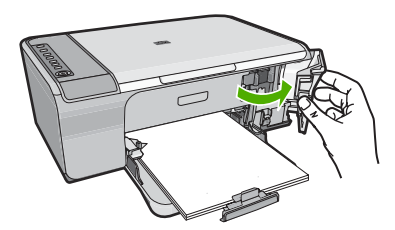

- <span id="page-210-0"></span>**3.** Emin olmak için ürünle ilgili doğru yazıcı kartuşunu kullandığınızı kontrol edin. Uyumlu yazıcı kartuşları listesi için ürünle birlikte verilen basılı belgelere bakın.
- **4.** Siyah yazıcı kartuşunu sağdaki yuvadan çıkarın. Mürekkep püskürtücülere ya da bakır renkli temas noktalarına dokunmayın. Bakır renkli temas noktalarını veya mürekkep püskürtme uçlarının zarar görme olasılığına karşı kontrol edin. Plastik bandın çıkarıldığından emin olun. Bant mürekkep püskürtücüleri halen kapatıyorsa, pembe renkli çekme kulakçığını kullanarak bandı yazıcı kartuşundan dikkatlice çıkarın. Elektrik temas noktalarını kaplayan bakır renkli bandı çıkarmadığınızdan emin olun.

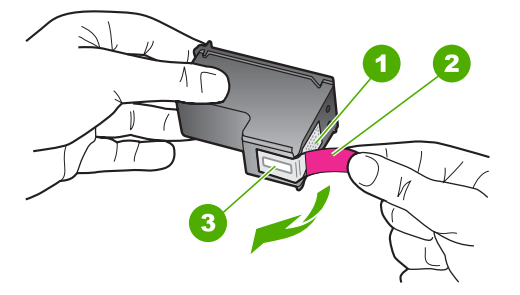

- 1 Bakır renkli temas noktaları
- 2 Pembe açma etiketli plastik bant (kurma işleminden önce çıkarılması gerekir)
- 3 Bandın altındaki mürekkep püskürteçleri
- **5.** Yazıcı kartuşunu sağdaki yuvanın içinde ileri doğru iterek yeniden takın. Sonra çıt sesiyle yuvaya oturana kadar yazıcı kartuşunu ileri itin.

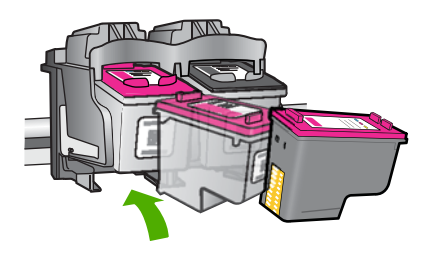

**6.** Soldaki üç renkli yazıcı kartuşu için Adım 1 ve 2'yi tekrar edin.

**Neden:** Belirtilen yazıcı kartuşları yanlış takılmış.

Bu sorunu çözmezse sonraki çözümü deneyin.

## **Çözüm 2: Yazıcı kartuşu temas noktalarını temizleyin**

**Çözüm:** Sorun olan yazıcı kartuşlarındaki temas noktalarını temizleyin.

Aşağıdaki malzemeleri bulundurduğunuzdan emin olun:

- Kuru sünger uçlu çubuklar, tiftiksiz bir kumaş parçası ya da dağılmayacak veya liflerini bırakmayacak herhangi bir yumuşak bez.
	- **İpucu** Kahve filtreleri lif bırakmaz ve yazıcı kartuşlarının temizliğinde rahatça kullanılabilir.
- Damıtılmış, filtrelenmiş veya şişelenmiş su (musluk suyunda yazıcı kartuşuna zarar verebilecek pislikler bulunabilir).
	- **Dikkat uyarısı** Yazıcı kartuşu temas noktalarını temizlemek için merdane temizleyicileri veya alkol **kullanmayın**. Bunlar yazıcı kartuşuna veya ürüne zarar verebilir.

## **Yazıcı kartuşlarının temas noktalarını temizlemek için**

**1.** Ürünü açıp yazıcı kartuşu kapağını açın. Taşıyıcı ürünün en sağ tarafına gider.

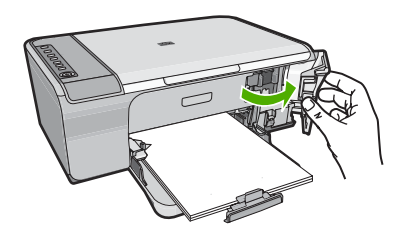

- **2.** Taşıyıcı boşta kalana ve ses bitene kadar bekleyin, sonra ürünün arka tarafından güç kablosunun fişini çekin.
- **3.** Yerinden çıkarmak için, yazıcı kartuşunun üzerine bastırın ve sonra yuvasından dışarı, kendinize doğru çekin.
	- **Not** İki yazıcı kartuşunu aynı anda çıkarmayın. Her yazıcı kartuşunu tek tek çıkarıp temizleyin. Yazıcı kartuşunu 30 dakikadan fazla HP All-in-One aygıtının dışında bırakmayın.
- **4.** Yazıcı kartuşu temas noktalarında mürekkep ya da pislik birikintisi olup olmadığını kontrol edin.
- **5.** Temiz bir sünger uçlu çubuğu ya da lifsiz kumaş parçasını suya batırın ve emdiği suyun fazlasını sıkın.
- **6.** Yazıcı kartuşunu yanlarından tutun.

**7.** Yalnızca bakır renkli temas noktalarını temizleyin. Yazıcı kartuşunun kuruması için on dakika kadar bekleyin.

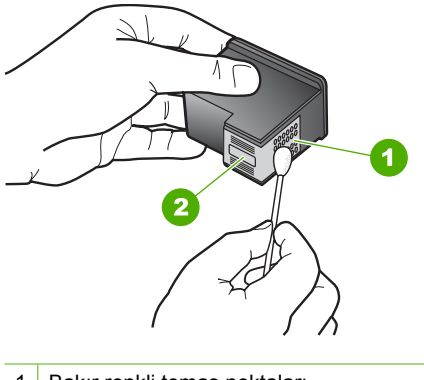

- 1 Bakır renkli temas noktaları
- 2 Mürekkep püskürtme uçları (temizlemeyin)
- **8.** HP logosu yukarıda olacak biçimde yazıcı kartuşunu tutun ve yazıcı kartuşunu yuvaya yeniden takın. Yazıcı kartuşunu yerine oturana kadar sıkıca bastırdığınızdan emin olun.

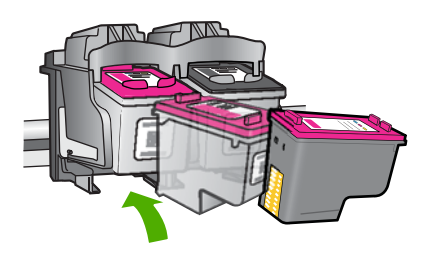

- **9.** Gerekiyorsa, diğer yazıcı kartuşu için aynı işlemi yineleyin.
- **10.** Yazıcı kartuşu kapağını yavaşça kapatın ve güç kablosunun fişini tekrar ürünün arkasındaki yerine takın.

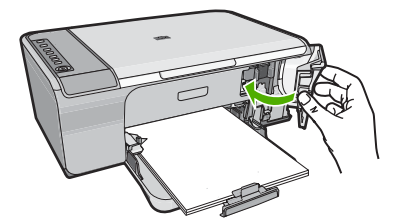

**Neden:** Yazıcı kartuşu temas noktalarının temizlenmesi gerekiyor. Bu sorunu çözmezse sonraki çözümü deneyin.

## <span id="page-213-0"></span>**Çözüm 3: Yazıcı kartuşlarını değiştirin**

**Çözüm:** Sorun yaşayan yazıcı kartuşlarını değiştirin. Yazıcı kartuşlarından yalnızca biri sorunluysa bunu çıkarabilir ve yedek mürekkep modunu kullanarak yazdırabilirsiniz.

**Not** Yedek mürekkep modunda ürün yalnızca bilgisayardan olan işleri yazdırabilir. Kontrol panelinde hiçbir yazdırma işini başlatamazsınız (kopyalama veya orijinali tarama gibi). Daha fazla bilgi için bkz. [Yedek mürekkep modunu](#page-77-0) [kullanma.](#page-77-0)

**Neden:** Yazıcı kartuşlarının birinde veya ikisinde sorun var.

# **13 HP garanti ve destek**

Hewlett-Packard, HP All-in-One için Internet ve telefon desteği sağlamaktadır. Bu bölüm aşağıdaki konuları içermektedir:

- **Garanti**
- Yazıcı kartuşu garanti bilgileri
- Destek işlemleri
- HP müşteri desteğ[ini aramadan önce](#page-216-0)
- [Telefonla HP deste](#page-216-0)ği
- [Ek garanti seçenekleri](#page-217-0)
- [HP Quick Exchange Service \(Japan\)](#page-218-0)
- [HP Korea customer support](#page-218-0)
- [Ürünü nakliye için hazırlama](#page-219-0)
- [Ürünü paketleme](#page-219-0)

# **Garanti**

Garanti hakkında daha fazla bilgi için ürünle birlikte verilen basılı belgelere bakın.

# **Yazıcı kartuşu garanti bilgileri**

HP kartuşu garantisi, ürün belirtilen HP yazdırma aygıtında kullanıldığında geçerlidir. Bu garanti, yeniden doldurulmuş, yeniden üretilmiş, geliştirilmiş, yanlış kullanılmış veya üzerinde oynanmış HP mürekkep ürünlerini kapsamaz.

Garanti süresi içinde HP mürekkebi bitmediği ve garanti süresi bitim tarihi aşılmadığı sürece ürün kapsam dahilindedir. Garanti süresi bitim tarihi, YYYY/AA/GG biçiminde, aşağıda gösterildiği gibi ürünün üstünde bulunur:

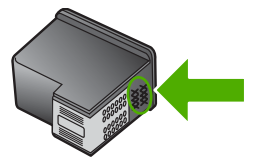

HP Sınırlı Garanti Bildirimi'nin bir kopyası için ürünle birlikte verilen basılı belgelere bakın.

# **Destek işlemleri**

#### **Bir sorun yaşıyorsanız, aşağıdaki adımları izleyin:**

- **1.** Ürünle birlikte verilen belgelere bakın.
- **2.** [www.hp.com/support](http://h20180.www2.hp.com/apps/Nav?h_pagetype=S-001&h_lang=tr&h_cc=tr&h_product=3390942&h_page=hpcom&h_client=s-h-m002-1) adresinde bulunan HP çevrimiçi destek Web sitesini ziyaret edin. HP çevrimiçi destek tüm HP müşterilerine açıktır. Bu, en güncel ürün bilgileri ve uzman yardımı için en hızlı ulaşılabilecek kaynaktır ve aşağıdaki özellikleri kapsar:
	- Yetkili çevrimiçi destek uzmanlarına hızlı erişim
	- Ürün için yazılım ve sürücü güncelleştirmeleri
- <span id="page-216-0"></span>• Sık karşılaşılan sorunlar için yararlı ürün ve sorun giderme bilgileri
- Etkileşimli ürün güncellemeleri, destek uyarıları ve ürününüzü kaydettirdiğinizde kullanabileceğiniz HP haber programları
- **3.** HP desteği arayın. Destek seçenekleri ve kullanılabilirlikleri ürüne, ülkeye/bölgeye ve dile göre değişir.

### **HP müşteri desteğini aramadan önce**

HP All-in-One aygıtıyla birlikte başka şirketlere ait yazılım programları da verilebilir. Bu programlardan birinde sorunla karşılaşırsanız, en iyi teknik yardımı o şirketin uzmanlarıyla görüşerek alabilirsiniz.

**Not** Bu bilgiler Japonya'daki müşteriler için geçerli değildir. Japonya'daki servis seçenekleri hakkında bilgi için, bkz. [HP Quick Exchange Service \(Japan\)](#page-218-0).

### **HP destekle görüşmeniz gerekiyorsa aramadan önce aşağıdakileri yapın:**

- **1.** Şunlardan emin olun:
	- **a**. Ürün fişe takılı ve açık.
	- **b**. Belirtilen yazıcı kartuşları doğru takılı.
	- **c**. Önerilen kağıt giriş tepsisine doğru biçimde yerleştirilmiş.
- **2.** Ürünü sıfırlayın.
	- **a**. **Açık** düğmesine basarak ürünü kapatın.
	- **b**. Ürünün arkasında bulunan güç kablosunu çıkartın.
	- **c**. Güç kablosunu ürüne yeniden takın.
	- **d**. **Açık** düğmesine basarak ürünü açın.
- **3.** Destek ve garanti bilgilerini bulmak için [www.hp.com/support](http://h20180.www2.hp.com/apps/Nav?h_pagetype=S-001&h_lang=tr&h_cc=tr&h_product=3390942&h_page=hpcom&h_client=s-h-m002-1) adresindeki HP Web sitesine gidin. İstendiğinde ülkenizi/bölgenizi seçin ve telefonla teknik destek almak hakkında bilgi için **Bize Ulaşın**'ı tıklatın.

Ürünle iligili sorun giderme ipuçları veya güncelleştirilmiş bilgiler için HP Web sitesine bakın.

- **4.** Yine de sorun yaşıyor ve HP destek temsilcisiyle görüşmeniz gerekiyorsa, şunları yapın:
	- **a**. Ürününüzün özel adını, kontrol panelinde göründüğü şekilde hazır bulundurun.
	- **b**. Otomatik test raporu yazdırın.
	- **c**. Örnek bir çıktı olarak hazırda bulunması için renkli bir kopya yazdırın.
	- **d**. Sorununuzu ayrıntılı biçimde açıklamak için hazırlıklı olun.
	- **e**. Seri numaranız hazır olsun. Seri numarasını ürünün arkasındaki etikete bakarak görebilirsiniz. Seri numarası, etiketin sol üst köşesindeki 10 karakterlik koddur.
- **5.** HP desteği arayın. Ararken ürünün yanında olun.

### **İlgili konular**

- [Otomatik sınama raporu yazdırma](#page-71-0)
- [Arama yapma](#page-217-0)

### **Telefonla HP desteği**

Telefon numaralarının listesi için aygıtla gelen basılı belgelere bakın.

Bu bölüm aşağıdaki konuları içermektedir:

- [Telefon deste](#page-217-0)ği süresi
- [Arama yapma](#page-217-0)
- Telefon desteğ[i süresinden sonra](#page-217-0)

# HP garanti ve destek **HP garanti ve destek**

### <span id="page-217-0"></span>**Telefon desteği süresi**

Kuzey Amerika, Asya Pasifik ve Latin Amerika'da (Meksika dahil) bir yıllık ücretsiz telefon desteği verilmektedir. Doğu Avrupa, Orta Doğu ve Afrika'daki telefon desteğinin süresini öğrenmek için lütfen [www.hp.com/support](http://h20180.www2.hp.com/apps/Nav?h_pagetype=S-001&h_lang=tr&h_cc=tr&h_product=3390942&h_page=hpcom&h_client=s-h-m002-1) adresine gidin. Telefon şirketinin standart tarifesi uygulanır.

### **Arama yapma**

HP desteği, bilgisayarın ve ürünün başındayken arayın. Aşağıdaki bilgileri vermek için hazırlıklı olun:

- Model numarası ( ürünün önündeki etikette yazılıdır)
- Seri numara ( ürünün arkasında veya altında yazılıdır)
- Söz konusu durum olduğunda beliren iletiler
- Şu soruların yanıtları:
	- Bu sorunla daha önce de karşılaştınız mı?
	- Yeniden oluşturabilir misiniz?
	- Bu sorun ortaya çıktığı sıralarda bilgisayarınıza yeni donanım veya yazılım eklediniz mi?
	- Bu durumdan önce başka birşey oldu mu (örneğin, fırtına, ürün taşındı vs.)?

### **Telefon desteği süresinden sonra**

Telefon desteği süresinden sonra HP'den ücret karşılığı yardım alabilirsiniz. HP çevrimiçi destek Web sitesinde de yardım bulunabilir: [www.hp.com/support](http://h20180.www2.hp.com/apps/Nav?h_pagetype=S-001&h_lang=tr&h_cc=tr&h_product=3390942&h_page=hpcom&h_client=s-h-m002-1). Destek seçenekleri hakkında daha fazla bilgi için HP satıcınıza başvurun veya ülkenize/bölgenize ait destek telefon numaralarını arayın.

### **Ek garanti seçenekleri**

Ek ücret karşılığında HP All-in-One için genişletilmiş hizmet planları vardır. [www.hp.com/support](http://h20180.www2.hp.com/apps/Nav?h_pagetype=S-001&h_lang=tr&h_cc=tr&h_product=3390942&h_page=hpcom&h_client=s-h-m002-1) adresine gidip ülkenizi/bölgenizi ve dilinizi seçin, ardından genişletilmiş hizmet planları hakkında bilgi için hizmetleri ve garanti alanını inceleyin.

### <span id="page-218-0"></span>**HP Quick Exchange Service (Japan)**

プリント カートリッジに問題がある場合は以下に記載されている電話番号に連絡して ください。プリント カートリッジが故障している、または欠陥があると判断された場 合、HP Quick Exchange Service がこのプリント カートリッジを正常品と交換し、故 障したプリント カートリッジを回収します。保障期間中は、修理代と配送料は無料で す。また、お住まいの地域にもよりますが、プリンタを次の日までに交換することも 可能です。

電話番号: 0570-000511 (自動応答) 03-3335-9800 (自動応答システムが使用できない場合) サポート時間: 平日の午前 9:00 から午後 5:00 まで 土日の午前 10:00 から午後 5:00 まで 祝祭日および1月1日から3日は除きます。

サービスの条件:

- サポートの提供は、カスタマケアセンターを通してのみ行われます。
- カスタマケアセンターがプリンタの不具合と判断した場合に、サービスを受ける ことができます。 ご注意:ユーザの扱いが不適切であったために故障した場合は、保障期間中であ っても修理は有料となります。詳細については保証書を参照してください。

その他の制限:

- 運搬の時間はお住まいの地域によって異なります。詳しくは、カスタマケアセン ターに連絡してご確認ください。
- 出荷配送は、当社指定の配送業者が行います。
- 配送は交通事情などの諸事情によって、遅れる場合があります。
- このサービスは、将来予告なしに変更することがあります。

Ürününüz değiştirmek üzere nasıl paketleyeceğiniz hakkında bilgi almak için bkz. [Ürünü](#page-219-0) [paketleme](#page-219-0).

### **HP Korea customer support**

HP 한국 고객 지원 문의

- 고객 지원 센터 대표 전화 1588-3003
- 제품가격 및 구입처 정보 문의 전화 080-703-0700
- 전화 상담 가능 시간: 평일 09:00~18:00 토요일 09:00~13:00 (일요일, 공휴일 제외)

### <span id="page-219-0"></span>**Ürünü nakliye için hazırlama**

HP Müşteri Desteği'ne başvurduktan veya ürünü hizmet verilmesi için satın aldığınız yere götürmeniz istendiğinde, ürünü götürmeden önce aşağıdaki öğeleri çıkardığınızdan ve düzgün bir yerde sakladığınızdan emin olun:

- Yazıcı kartuşlarını
- Güç kablosu, USB kablosu veya HP All-in-One aygıtına bağlanan diğer kabloları
- Giriş tepsisine yüklenen kağıtları
- HP All-in-One aygıtıyla birlikte yüklenen tüm özgün malzemeler

### **Göndermeden önce yazıcı kartuşlarını çıkarmak için**

- **1.** Ürünü açın ve taşıyıcı hareketsiz ve sessiz kalıncaya kadar bekleyin. Ürün açılmıyorsa, bu adımı atlayın ve 2. adıma geçin.
- **2.** Yazıcı kartuşu kapağını açın.
- **3.** Yazıcı kartuşlarını yuvalarından çıkartın.

**Not** Ürün açılmıyorsa güç kablosunu çıkarabilir ve sonra yazıcı kartuşlarını çıkarmak için taşıyıcıyı elinizle sağa kaydırabilirsiniz.

- **4.** Yazıcı kartuşlarının kurumasını önlemek için hava almayan plastik bir torbaya koyup saklayın. HP müşteri desteği çağrı temsilcisi tarafından istenmedikçe kartuşları ürünle birlikte göndermeyin.
- **5.** Yazıcı kartuşu kapağını kapatıp taşıyıcının giriş konumuna (sol tarafta) gelmesi için birkaç dakika bekleyin.
	- **Not** Ürünü kapatmadan önce, tarayıcının boşta kaldığından ve park etme konumuna geldiğinden emin olun.
- **6.** Ürünü kapatmak için **Açık** düğmesine basın.

### **Ürünü paketleme**

Yazıcı kartuşlarını çıkarıp ürünü kapattıktan ve fişten çektikten sonra aşağıdaki adımları tamamlayın.

### **Ürünü paketlemek için**

**1.** Varsa orijinal veya değiştirilen ürünle birlikte verilen ambalaj malzemelerini kullanarak ürünü göndermek için paketleyin.

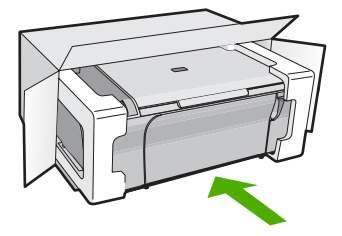

Orijinal ambalaj malzemesine sahip değilseniz, diğer uygun ambalaj malzemelerini kullanın. Hatalı ambalajdan ve/ya da yanlış nakliyeden kaynaklanan nakliye hasarları, garanti kapsamı dışındadır.

- **2.** İade nakliye etiketini kutunun dışına yerleştirin.
- **3.** Kutuda aşağıdakiler bulunmalıdır:
	- Servis personeli için belirtilerin tam açıklaması (yazdırma kalitesi sorunları için verilecek örnekler yararlı olabilir).
	- Garanti süresi kapsamını saptamak için satış fişinin kopyası ya da başka bir satın alma belgesi.
	- Adınız, adresiniz ve gün içinde ulaşılabileceğiniz telefon numarası.

# <span id="page-221-0"></span>**14 Teknik bilgiler**

HP All-in-One aygıtınız için teknik özelikler ve uluslararası yasal düzenleme bilgileri bu bölümde verilmektedir.

Diğer bildirimler için HP All-in-One ile birlikte gelen basılı belgelere bakın.

Bu bölüm aşağıdaki konuları içermektedir:

- **Belirtimler**
- [Windows 2000 kullanıcılarına bildirim](#page-222-0)
- [Çevresel ürün gözetim programı](#page-222-0)
- [Yasal uyarılar](#page-225-0)

### **Belirtimler**

HP All-in-One aygıtıyla ilgili teknik belirtimler bu bölümde verilmiştir. Ek belirtimler için bkz. basılı Temel Çalışma Kılavuzu.

### **Sistem gereksinimleri**

Yazılım ve sistem gereksinimleri Benioku dosyasında verilmiştir.

İleride çıkacak işletim sistemleri ve desteği hakkında bilgili için [www.hp.com/support](http://h20180.www2.hp.com/apps/Nav?h_pagetype=S-001&h_lang=tr&h_cc=tr&h_product=3390942&h_page=hpcom&h_client=s-h-m002-1) adresindeki HP çevrimiçi destek Web sitesini ziyaret edin.

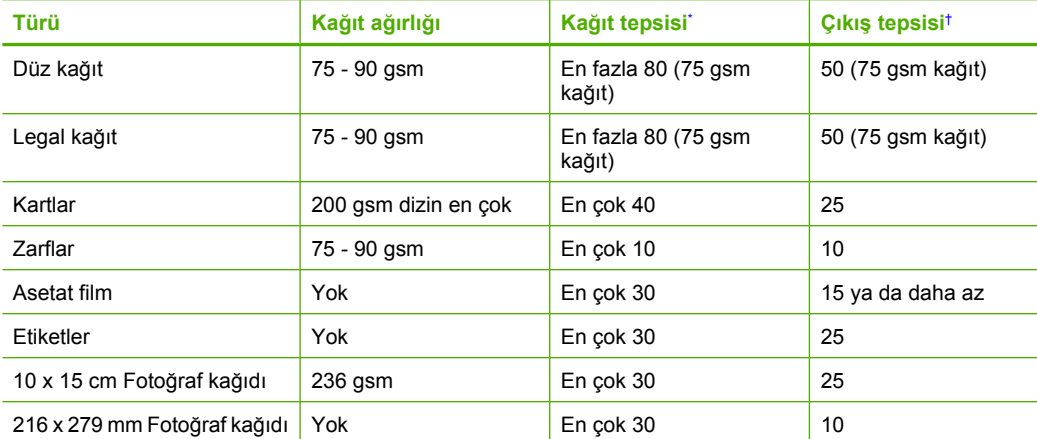

### **Kağıt tepsisi kapasiteleri**

Maksimum kapasite.

† Kullandığınız kağıt türü ve mürekkep miktarı, çıkış tepsisinin kapasitesini etkiler. HP çıkış tepsisini sık sık boşaltmanızı önerir.

### **Kopyalama özellikleri**

- Dijital görüntü işleme
- Orijinalden en fazla 9 kopya (modele bağlı)
- Kopyalama hızları modele ve belgenin karmaşıklığına bağlı olarak değişir
- En fazla kopya büyütme %200-400 arasındadır (modele bağlı)
- En fazla kopya küçültme %25-50 arasındadır (modele bağlı)

### <span id="page-222-0"></span>**Tarama özellikleri**

- Görüntü düzenleyici dahildir
- Yerleşik OCR yazılımı (yüklenmişse), taranan metni otomatik olarak düzenlenebilir metne dönüştürür.
- Twain uyumlu yazılım arabirimi
- Çözünürlük: en fazla 1200 x 2400 ppi optik (modele bağlı); geliştirilmiş 19200 ppi (yazılım) ppi çözünürlüğü hakkında daha fazla bilgi için bkz. tarayıcı yazılımı.
- Renkli: 48 bit renkli, 8-bit gri tonlamalı (256 gri düzeyi)
- Camdan maksimum tarama boyutu: 21.6 x 29.7 cm

### **Baskı çözünürlüğü**

Yazıcı çözünürlüğünü öğrenmek için yazıcı yazılımına bakın. Daha fazla bilgi için bkz. [Baskı](#page-35-0) çözünürlüğ[ünü görüntüleme.](#page-35-0)

### **Yazıcı kartuşu verimi**

Tahmini kartuş verimleri hakkında daha fazla bilgi için [www.hp.com/pageyield](http://www.hp.com/pageyield) adresini ziyaret edin.

### **Ses bilgileri**

Internet erişiminiz varsa, HP Web sitesinden yardım alabilirsiniz: Şu adresi ziyaret edin: [www.hp.com/support](http://www.hp.com/support).

### **Windows 2000 kullanıcılarına bildirim**

Bu ürünün, aşağıdaki işlevler dahil olmak üzere ancak bunlarla sınırlı olmamak kaydıyla Windows 2000 için işlevleri sınırlıdır:

- Tarama, yalnızca yazılım uygulamasından TWAIN veya WIA kullanılarak desteklenir. Kontrol panelindeki **Tara** düğmesi çalışmaz.
- Kopyalama yalnızca kontrol panelinden desteklenir.
- HP Photosmart Yazılımı yoktur.
- Ekrandaki Yardım yüklenmez fakat Web'den [www.hp.com/support](http://h20180.www2.hp.com/apps/Nav?h_pagetype=S-001&h_lang=tr&h_cc=tr&h_product=3390942&h_page=hpcom&h_client=s-h-m002-1) adresinden indirilebilir.

### **Çevresel ürün gözetim programı**

Hewlett-Packard, çevreye duyarlı bakış açısıyla kaliteli ürünler sağlama taahhüdüt etmektedir. Bu ürünün tasarımı geri dönüştürmeye uygundur. Yazıcının güvenli bir şekilde işlevlerini yerine getirerek çalışması sağlanırken, olabildiğince az malzeme kullanılmıştır. Kolaylıkla ayrım sağlanması amacıyla malzemeler birbirine benzemeyecek şekilde tasarlanmıştır. Malzemeleri birbirine bağlayan parçalar ve diğer bağlantıların yeri kolayca bulunabilir, erişilebilir ve en bilinen aletler kullanılarak çıkarılabilir. Önemli parçalar, kolayca çıkarılıp onarılabilmeleri için, kolay bir şekilde erişilebilecek biçimde tasarlanmıştır.

Daha fazla bilgi için aşağıdaki adresteki HP's Commitment to the Environment Web sitesini ziyaret edin:

### [www.hp.com/hpinfo/globalcitizenship/environment/index.html](http://www.hp.com/hpinfo/globalcitizenship/environment/index.html)

Bu bölüm aşağıdaki konuları içermektedir:

- Kağ[ıt kullanımı](#page-223-0)
- [Plastik](#page-223-0)
- [Malzeme güvenlik bilgi formları](#page-223-0)
- Geri dönüş[türme programı](#page-223-0)
- [HP inkjet sarf malzemeleri geri dönü](#page-223-0)şüm programı
- [Energy Star® bildirimi](#page-223-0)
- [Disposal of waste equipment by users in private households in the European Union](#page-224-0)

### <span id="page-223-0"></span>**Kağıt kullanımı**

Bu ürün, DIN 19309 ve EN 12281:2002'ye göre geri dönüşümlü kağıt kullanımı için uygundur.

### **Plastik**

25 gramın üzerindeki dönüştürülebilir plastik parçalar, uluslararası standartlara göre işaretlenerek, ürünün kullanım ömrü sona erdiğinde geri dönüşüm için belirlenmeleri kolaylaştırılmıştır.

### **Malzeme güvenlik bilgi formları**

Malzeme güvenlik veri sayfaları (MSDS) HP'nin Web sitesinden sağlanabilir: [www.hp.com/go/msds](http://www.hp.com/go/msds)

### **Geri dönüştürme programı**

HP, birçok ülkede/bölgede artan sayıda ürün iade ve geri dönüştürme programları sunar ve dünya çapında en büyük elektronik geri dönüştürme merkezlerinin bazılarıyla ortaktır. HP, en popüler ürünlerinin bazılarını yeniden satarak kaynakları korur. Genel olarak HP ürünlerinin geri dönüşümüyle ilgili daha fazla bilgi için şu adresi ziyaret edin:

[www.hp.com/hpinfo/globalcitizenship/environment/recycle/](http://www.hp.com/hpinfo/globalcitizenship/environment/recycle/)

### **HP inkjet sarf malzemeleri geri dönüşüm programı**

HP, kendini çevreyi korumaya adamıştır. HP Inkjet Malzemeleri Geri Dönüşüm Programı, pek çok ülkede/bölgede uygulanmaktadır ve kullanılmış yazıcı kartuşlarınızı ve mürekkep kartuşlarınızı ücretsiz olarak toplar. Daha fazla bilgi için şu Web sitesine gidin:

[www.hp.com/hpinfo/globalcitizenship/environment/recycle/](http://www.hp.com/hpinfo/globalcitizenship/environment/recycle/)

### **Energy Star® bildirimi**

Bu ürün güç tüketimini azaltmak ve peformansından ödün vermeden doğal kaynakları korumak üzere tasarlanmıştır. Toplam enerji tüketimi hem kullanılırken, hem de boştayken azaltılmak üzere tasarlanmıştır. Bu ürün, enerji verimini artıran ofis ürünlerini teşvik etmek amacıyla kurulmuş gönüllü bir program olan ENERGY STAR® niteliklerini karşılayan özelliklere sahiptir.

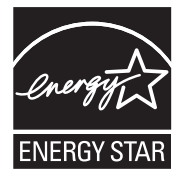

Energy Star, ABD Çevre Koruma Kuruluşunun ABD'de kayıtlı hizmet markasıdır. HP, Energy Star ortağı olarak bu ürünün verimli enerji kullanımına yönelik Energy Star yönergelerine uygun olduğunu belirlemiştir.

ENERGY STAR kullanımı hakkında daha fazla bilgi için aşağıdaki web sitesine gidin:

[www.energystar.gov](http://www.energystar.gov)

**English**

**Eesti**

**Suomi**

**Ελληνικά**

**Português**

**Svenska**

**Български**

### <span id="page-224-0"></span>**Disposal of waste equipment by users in private households in the European Union**

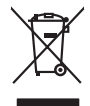

Disposal of Waste Equipment by Users in Private Households in the European Union to what household wate. Instead, it is your responsibility to dispose of your waste<br>This symbol of the state of the product in the first of t

**Français**

Diese Symbi auf dem Profül deer desen Verpockung gibt on, das des Produkt mit en Rammen mit einem der eine Man<br>Gerät in eine entgenehenden Stell für die Friedrigung der Wiedenewertung von Elektropenen der eine Auffreihend **Deutsch**

Smattimento di apparecchiature da rottamare da parte di privati nell'Unione Europea.<br>Questo simbolo de apparecchiature da rottamare da parte di privati nell'Unione European di altri rifuti domest<br>separati delle apparecchia **Italiano**

Eliminación de residuos de aparatos eléctricos y electrónicos por parte de usuarios domésticos en la Unión Eur<br>Este simbolo en el producto o en el embaloje indica que nove por el producto primar con las residuos de la pro<br> **Español**

Likvidace vyslostileho zařízení užívateli v domácnosti v zemín EU ji lividován pratým vyhozním do běžného domoního odpodu. Odporidáte za to, že vyloužilé<br>Jako znača na produku rebo sobolo odpodu zařízení se vyházení produk **Česky**

zokoujil.<br>**Bortskaffelse af affaldsudstyr for brugere i private husholdninger i EU**<br>Delte symbol på produkte let på des embaloge indiversite, and polytokles sammen med andel husholdningsaffald. I stedet er det ält ansvar a **Dansk**

Afvoer van afgedankte apparatuur door gebruikers in particuliere huishoudens in de Europese Unie<br>Oil symbool op het product die verpolising geeft aan dat die production en gevoerd met het huishoudelijk onder<br>opparatuur app **Nederlands**

Eramalgalaamistes kasutuselt kõrvaldatavate seadmete kälitemine Euroopa Liidus<br>viiliserimiskine, Uilisentorale saahta kasuta olevalane kasuta kasuta kasuta on viis tarbetuks muutuud sede se<br>Liisteerimiskine, kultuse seadme

oskia<br>H**ävitettävien laitteiden käsittely kotitalouksissa Euroopan unionin alueella**<br>Tama kotleessa bisen polkauksesa oleo merkintä oskia kotleettä kotleettä lokaittaja kotleettävistä olimaan kok<br>toimitaan sähkö ja elektro

**Απόρριψη άχρηστων συσκτιών στην Ευρωπαίκη Ένωση**<br>Το παροντικό άρχιστο συσκετο, μο ασβορύετη μναδιακού στο προϊόν αυό δεν πρέπει προστικό πληροφορίματα. Αντίθετα<br>Ο παροντικό της προστικός μου ασβορύετη μναδιακούση του προ

opyk ją ir o sankamija an to onio aręspostro in politic.<br>A hulladekamyagek keszelése a magánháztarádsokban az Európai Unióban<br>A hulladekamyagek keszelése a magánháztarádsokban az Európai Unióban melyetek az elektoniku bene **Magyar**

lietotiju atbrīvošanās no nederīgām iericēm Eiropas Savienības privētajās māņamiecībās atomamu at aparatomamu a<br>Sis simbos uz ieticas valsta privētajām iericēm valstāvam atomamu atomamu atomamu atomamu atomamu atomamu atom **Latviski**

Europos Sąjungos vartotojų ir privačių namų ūkių atinamos įrangos lämetimas<br>35 simbols aktorolius ir platvo principalinio parkas karali būti atinis partininkamas partininkamas partininka<br>36 simbols aktorolius ir platvo pra **Lietuviškai**

### **Polski**

Utylizacja zużytego sprzętu przez użytkowników domowych w Unii Europejskiej<br>światnie sużytego przętu przez użytewników domowych w przez przez przez mienienienie w przez przez przez przez<br>w przez przez przez przez przez prz

Descarte de equipamentos por usuários em residências da Unido Européia<br>Este simbolo no produto a mandiagem indica que o produto não pode ser descardado junto com o lixo destaca de m<br>a serem decartada a um panto de coleta d

Postup používateľov k kraljnách Európskej únie pri vyhodzovaní zariadenia v domácom používaní do odpadu o mode<br>Tento jeho na produke debo na jeho obde znamen, že neme by vyhodený s hym komunity na protokom podpravil produ<br> **Slovenčina**

Bavnanie z odpadno opremo v gospodinjstvih znotnj Evropske unije z drugimi gospodinjskimi odpadk. Odpadno poreno se dolzni odoločenem zbirnem<br>Ta znak na izdelsi ali embadzi zadan pod obranje z konstitucijami predstavljeno **Slovenščina**

Kassering av förbrukningsmaterial, för hem och privatavändare i EU<br>Karlanderg neilvan behavde star för symbolen för inte kasens med valigt hutalborial. I sället har du ansvar för<br>Karlanderg neilvan behavdelser deson at lan

Иххърляне на оборудаене за откарым от потребителя в частии домасимства в Европейсски смоз<br>Сои смисл в рот продука или отковать у показа, че продукт не прибыла с измерения оборудает за открые современн<br>оборудается за откры

### **Română**

cuángene no omaquie uma cuaranea or issue constructed and information and the material of the state of the state of the constraints and the constraints in the state of the state of the state of the state of the state of th

### <span id="page-225-0"></span>**Yasal uyarılar**

HP All-in-One, ülkenizde/bölgenizdeki yasal kurumların ürün koşullarını karşılar. Bu bölüm aşağıdaki konuları içermektedir:

- FCC statement
- Notice to users in Korea
- [VCCI \(Class B\) compliance statement for users in Japan](#page-226-0)
- [Notice to users in Japan about the power cord](#page-226-0)
- [Noise emission statement for Germany](#page-226-0)
- [Toxic and hazardous substance table](#page-226-0)
- [HP Deskjet F4200 All-in-One series declaration of conformity](#page-227-0)

### **FCC statement**

### **FCC statement**

The United States Federal Communications Commission (in 47 CFR 15.105) has specified that the following notice be brought to the attention of users of this product.

This equipment has been tested and found to comply with the limits for a Class B digital device, pursuant to Part 15 of the FCC Rules. These limits are designed to provide reasonable protection against harmful interference in a residential installation. This equipment generates, uses and can radiate radio frequency energy and, if not installed and used in accordance with the instructions, may cause harmful interference to radio communications. However, there is no guarantee that interference will not occur in a particular installation. If this equipment does cause harmful interference to radio or television reception, which can be determined by turning the equipment off and on, the user is encouraged to try to correct the interference by one or more of the following measures:

- Reorient the receiving antenna.
- Increase the separation between the equipment and the receiver.
- Connect the equipment into an outlet on a circuit different from that to which the receiver is connected.
- Consult the dealer or an experienced radio/TV technician for help.
- For further information, contact:

Manager of Corporate Product Regulations Hewlett-Packard Company 3000 Hanover Street Palo Alto, Ca 94304 (650) 857-1501

Modifications (part 15.21)

The FCC requires the user to be notified that any changes or modifications made to this device that are not expressly approved by HP may void the user's authority to operate the equipment.

This device complies with Part 15 of the FCC Rules. Operation is subject to the following two conditions: (1) this device may not cause harmful interference, and (2) this device must accept any interference received, including interference that may cause undesired operation.

### **Notice to users in Korea**

### 사용자 안내문(B급 기기)

이 기기는 비업무용으로 전자파 적합 등록을 받은 기기로서, 주거지역에서는 물론 모든 지역에서 사용할 수 있습니다.

### <span id="page-226-0"></span>**VCCI (Class B) compliance statement for users in Japan**

この装置は、情報処理装置等電波障害自主規制協議会 (VCCI)の基準に基づくクラス B情報技術装置です。この装置は、家庭環境で使用することを目的としていますが、こ の装置がラジオやテレビジョン受信機に近接して使用されると受信障害を引き起こす ことがあります。

取り扱い説明書に従って正しい取り扱いをして下さい。

### **Notice to users in Japan about the power cord**

製品には、同梱された電源コードをお使い下さい。 同梱された電源コードは、他の製品では使用出来ません。

### **Noise emission statement for Germany**

### **Geräuschemission**

LpA < 70 dB am Arbeitsplatz im Normalbetrieb nach DIN 45635 T. 19

### **Toxic and hazardous substance table**

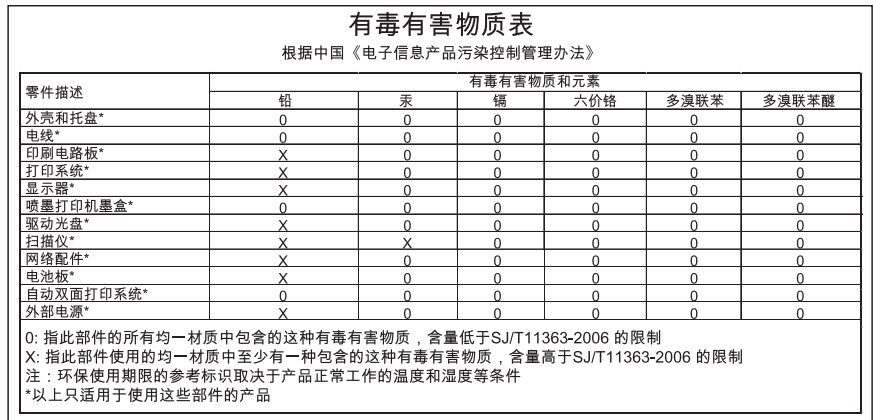

### <span id="page-227-0"></span>**HP Deskjet F4200 All-in-One series declaration of conformity**

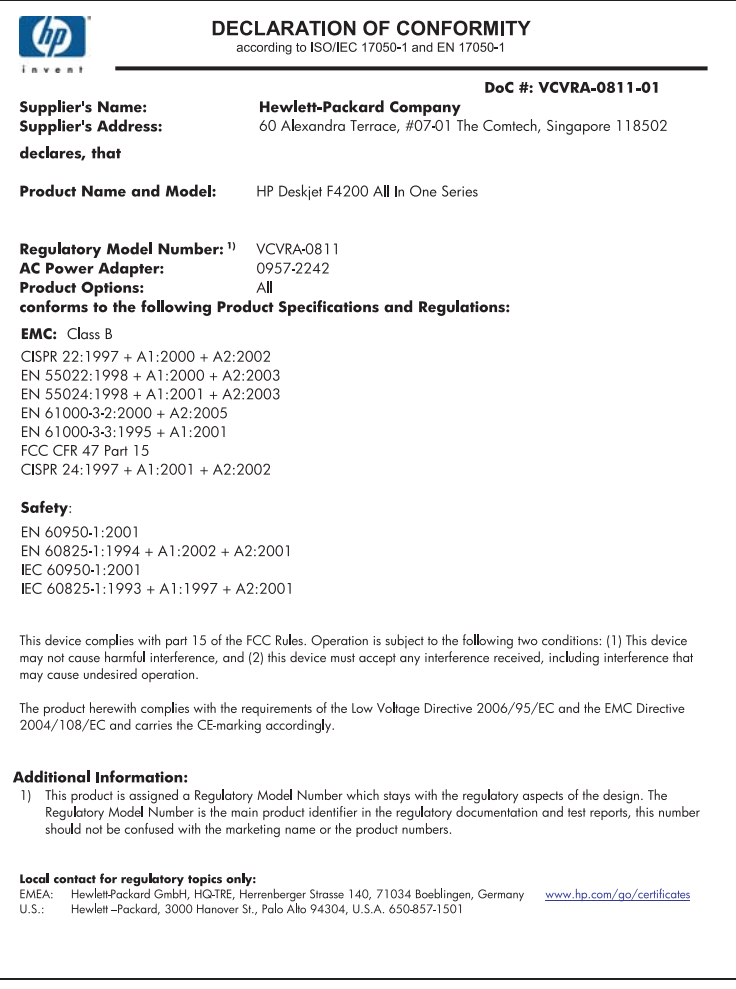

Bölüm 14

## **Dizin**

### **Simgeler / Sayısal öğeler**

1 yaprağa 2 sayfa [46](#page-48-0) 1 yaprağa 4 sayfa [46](#page-48-0) 10 x 15 cm fotoğraf kağıdı yükleme [26](#page-28-0) 4 x 6 inç (10 x 15 cm) kenarlıksız fotoğraflar yazdırma [38](#page-40-0) 4 x 6 inç fotoğraf kağıdı, yükleme [26](#page-28-0)

### **A**

A4 kağıt, yükleme [24](#page-26-0) açık düğmesi [12](#page-14-0) adresler, yazdırma [49](#page-51-0) asetat filmi [48](#page-50-0) asetat kağıtları yükleme [29](#page-31-0) ayarlama yazdırma seçenekleri [32](#page-34-0), [36](#page-38-0) aygıt bulunamadı [188](#page-190-0) yanıt yok [118](#page-120-0)

### **B**

bağlantı sorunları aygıt bulunamadı [188](#page-190-0) HP All-in-One açılmıyor [88](#page-90-0) bağlı değil hatası [181](#page-183-0) bakım kapak desteğini temizleme [68](#page-70-0) mürekkep seviyelerini kontrol etme [71](#page-73-0) otomatik sınama raporu [69](#page-71-0) temiz cam [67](#page-69-0) temiz dış yüzey [67](#page-69-0) yazıcı kartuşları [69](#page-71-0) yazıcı kartuşlarını değiştirme [72](#page-74-0)

yazıcı kartuşlarını hizalama [76](#page-78-0) yazıcı kartuşlarını temizleme [77](#page-79-0) baskı kalitesi bulaşmış mürekkep [104](#page-106-0) belgeler tarama [63](#page-65-0) taramayı düzenleme [65](#page-67-0) Benioku dosyası [87](#page-89-0) boş kopyalama [132](#page-134-0) tarama [137](#page-139-0) bulaşmış mürekkep [104](#page-106-0) büyütme [132](#page-134-0)

### **C**

cam temizleme [67](#page-69-0) cilde ve giysilere bulaşan mürekkebi temizleme [83](#page-85-0)

### **Ç**

cevre Çevresel ürün gözetim programı [220](#page-222-0) çift taraflı yazdırma [42,](#page-44-0) [43](#page-45-0) çözünürlük yazdırma [34](#page-36-0)

### **D**

destek süreci [213](#page-215-0) destek süresinden sonra [215](#page-217-0) desteklenen bağlantı türleri yazıcı paylaşımı [19](#page-21-0) devam yazdırma işi [52](#page-54-0) dikey kağıt yönü [34](#page-36-0) dosya desteklenen biçimler [180](#page-182-0) desteklenmeyen biçimler [180](#page-182-0) geçersiz ad [180](#page-182-0) doygunluk, yazdırmada değiştirme [35](#page-37-0)

durdurma kopyalama [61](#page-63-0) tara [65](#page-67-0) yazdırma işi [51](#page-53-0) durum ışıkları genel bakış [12](#page-14-0) düğmeler, kontrol paneli [10](#page-12-0) düşük çıktı kalitesi [104](#page-106-0) düşük faks çıktı kalitesi [106](#page-108-0)

### **E**

eksik kopyadaki bilgiler [131](#page-133-0) taramadaki metin [138](#page-140-0) etiketler yükleme [29](#page-31-0)

### **F**

faks düşük kaliteli çıktılar [106](#page-108-0) kağıt genişliği hatalı [187](#page-189-0) faks sorunları düşük baskı kalitesi [106](#page-108-0) fotoğraf mürekkep sıçrıyor [129](#page-131-0) fotoğraf kağıdı yükleme [26](#page-28-0) fotoğraflar düz kağıda yazdırma [39](#page-41-0) fotoğraf kağıdına basma [40](#page-42-0) kenarlıksız yazdırma [38](#page-40-0) taramayı düzenleme [65](#page-67-0)

### **G**

garanti [213,](#page-215-0) [215](#page-217-0) geçersiz dosya adı [180](#page-182-0) geri dönüşüm mürekkep kartuşları [221](#page-223-0) görüntüler tarama [63](#page-65-0) taramayı düzenleme [65](#page-67-0)

### **H**

hata mesajları dosyayı okurken veya yazarken [179](#page-181-0) kağıt bitti [183](#page-185-0) hız yazdırma [34](#page-36-0) hizalama yapılamadı [196](#page-198-0) yazıcı kartuşu [196](#page-198-0) hızlı kopyalama [58](#page-60-0) HP Çözüm Merkezi, eksik simgeler [94](#page-96-0) HP JetDirect [19](#page-21-0)

### **İ**

iki tarafa yazdırma [42,](#page-44-0) [43](#page-45-0) iletişim sorunları iki taraflı iletişim kopukluğu [189](#page-191-0) sınama başarısız [188](#page-190-0) iptal kopyalama [61](#page-63-0) tara [65](#page-67-0) yazdırma işi [51](#page-53-0) iptal düğmesi [11](#page-13-0)

### **K**

kağıt besleme başarısız [116](#page-118-0) bitti [183](#page-185-0) boyut hatalı [187](#page-189-0) genişlik hatalı [187](#page-189-0) hatalı besleme [187](#page-189-0) ipuçları [98](#page-100-0) önerilen kopyalama türleri [57](#page-59-0) önerilen türler [22](#page-24-0), [23](#page-25-0) seçme [21](#page-23-0) sıkışma [143](#page-145-0), [187](#page-189-0) sıkışmalar [96](#page-98-0) tür hatalı [187](#page-189-0) uygun olmayan türler [23](#page-25-0) yazdırma için önerilen boyutlar [32](#page-34-0) yükleme [24](#page-26-0) kağıt bitti [183](#page-185-0) kağıt seçme [21](#page-23-0) kağıt tepsilerinin kapasiteleri [219](#page-221-0) kağıt türü [33](#page-35-0)

kalite yazdırma [34](#page-36-0) kapak desteği, temizleme [68](#page-70-0) kartuşlar. *bkz:* yazıcı kartuşları kenar boşlukları hatalı [124,](#page-126-0) [132](#page-134-0) metin veya grafik kesik [126](#page-128-0) kenarlık [132](#page-134-0) kenarlıksız fotoğraflar kopyanın kenarlıkları var [133](#page-135-0) yazdırma [38](#page-40-0) kenarlıksız kopyalar [59](#page-61-0) kırpma başarısızlıklar [181](#page-183-0) kitapçık yazdırma [43](#page-45-0) kontrol paneli düğmeler [10,](#page-12-0) kopya eksik bilgi [131](#page-133-0) kopya çıkarma [55](#page-57-0) kopya sayısı kopyala [59](#page-61-0) kopyala kenarlıksızda kenarlıklar var [133](#page-135-0) kopya sayısı [59](#page-61-0) kopyalama boş [132](#page-134-0) hızlı [58](#page-60-0) iptal [61](#page-63-0) kağıt türleri, önerilen [57](#page-59-0) kenarlıksız fotoğraf [59](#page-61-0) kopya çıkarma [55](#page-57-0) özellikler [219](#page-221-0) siyah beyaz belgeler [60](#page-62-0) sorun giderme [129](#page-131-0) kopyalama başlatma renkli [11](#page-13-0) siyah [11](#page-13-0)

### **L**

legal kağıt yükleme [24](#page-26-0) letter kağıt yükleme [24](#page-26-0)

### **M**

metin anlamsız karakterler [121](#page-123-0) dolu değil [106](#page-108-0)

düz yazı tipleri [116](#page-118-0) kesilmiş [126](#page-128-0) pürüzlü [116](#page-118-0) taramada noktalı çizgiler [137](#page-139-0) taramada yanlış biçim [137](#page-139-0) taramada yanlış veya eksik [138](#page-140-0) mürekkep azaldı [127,](#page-129-0) [191](#page-193-0) HP All-in-One aygıtının içine sıçrıyor [129](#page-131-0) kağıdın arkasında mürekkep çizgileri [115](#page-117-0) kuruma süresi [182](#page-184-0) mürekkep kartuşları HP mürekkebi bitti [191](#page-193-0) mürekkep sarf malzemeleri satın alma [85](#page-87-0) mürekkep seviyeleri, kontrol etme [71](#page-73-0) mürekkep, ciltten ve giysilerden mürekkep temizleme [83](#page-85-0) müşteri desteği başvurma [214](#page-216-0) garanti [213,](#page-215-0) [215](#page-217-0)

### **N**

numaralar, müşteri desteği [214](#page-216-0)

### **O**

ortamlar. *bkz:* kağıt otomatik sınama raporu [69](#page-71-0)

### **P**

parlaklık, yazdırmada değiştirme [35](#page-37-0) posterler [50](#page-52-0)

### **R**

raporlar otomatik-sınama [69](#page-71-0) renk tonu, yazdırmada değiştirme [35](#page-37-0) renkli donuk [111](#page-113-0)

### **S**

sayfa sırası [47](#page-49-0)

### Dizin

sipariş etme mürekkep sarf malzemeleri [85](#page-87-0) yazıcı kartuşları [85](#page-87-0) sistem gereksinimleri [219](#page-221-0) sorun giderme baskı kalitesi [104](#page-106-0) Benioku dosyası [87](#page-89-0) donanım kurulumu [87](#page-89-0) faks sorunları [106](#page-108-0) hata mesajları [139](#page-141-0) kopyalama [129](#page-131-0) tarama [134](#page-136-0) USB kablosu [90](#page-92-0) yazdırma [116](#page-118-0) yazılım yükleme [92](#page-94-0) sorunlar hata mesajları [139](#page-141-0) kopyalama [129](#page-131-0) tarama [134](#page-136-0) yazdırma [116](#page-118-0)

### **T**

tara durdurma [65](#page-67-0) iptal [65](#page-67-0) tarama özellikleri [220](#page-222-0) tara düğmesi [11](#page-13-0) tarama belgeler [63](#page-65-0) boş [137](#page-139-0) duruyor [134](#page-136-0) fotoğraflar [63](#page-65-0) görüntüyü düzenleme [65](#page-67-0) kırpma hatalı [137](#page-139-0) metin biçimi yanlış [137](#page-139-0) metin hatalı [138](#page-140-0) metin noktalı çizgiler olarak beliriyor [137](#page-139-0) özellikler [63](#page-65-0) sayfa düzeni hatalı [137](#page-139-0) sorun giderme [134](#page-136-0) tarama seçenekleri yok hatası [182](#page-184-0) yapılamıyor [134](#page-136-0) tarama camı temizleme [67](#page-69-0) tarama seçenekleri yok hatası [182](#page-184-0) taranmış görüntüleri düzenleme [65](#page-67-0) taşıyıcı takılmış [192](#page-194-0)

tebrik kartları, yükleme [29](#page-31-0) teknik bilgiler kağıt tepsilerinin kapasiteleri [219](#page-221-0) kopyalama özellikleri [219](#page-221-0) sistem gereksinimleri [219](#page-221-0) tarama özellikleri [220](#page-222-0) telefon desteği [214](#page-216-0) telefon desteği süresi destek süresi [215](#page-217-0) telefon numaraları, müşteri desteği [214](#page-216-0) temizle dış yüzey [67](#page-69-0) yazıcı kartuşu mürekkep püskürtme ucu alanı [80](#page-82-0) temizleme cam [67](#page-69-0) kapak desteği [68](#page-70-0) yazıcı kartuşları [77](#page-79-0) yazıcı kartuşu temas noktaları [78](#page-80-0) tepegözler, yazdırma [48](#page-50-0) Tişörte ütüyle aktarmalar. *bkz:* ütüyle aktarmalar

### **U**

USB kablosu iletişim kopukluğu [189](#page-191-0) USB kablosu kurulumu [90](#page-92-0)

### **Ü**

ürün bilgisi düzeltmesi uyumsuzluğu [143](#page-145-0) ürünü nakletme [217](#page-219-0) ütüyle aktarmalar [48](#page-50-0)

**V**

varsayılan yazıcı, ayarlama [32](#page-34-0)

### **W**

Web sayfaları, yazdırma [50](#page-52-0)

### **Y**

yanlış kapatma [189](#page-191-0) yasal uyarılar [223](#page-225-0) yatay kağıt yönü [34](#page-36-0) yazdır kenarlıksız yazdırma hatası [117](#page-119-0)

yazdırma 1 yaprağa 2 veya 4 sayfa [46](#page-48-0) adresler [49](#page-51-0) anlamsız karakterler [121](#page-123-0) asetat filmi [48](#page-50-0) bilgisayardan [31](#page-33-0) bir yazılım programı üzerinden yazdırma [31](#page-33-0) boş çıktı [127](#page-129-0) bozuk çıktı [108](#page-110-0) dikey çizgiler [114](#page-116-0) doğru sıra [47](#page-49-0) düz kağıda [39](#page-41-0) etiketler [49](#page-51-0) fotoğraf kağıdına [40](#page-42-0) hiçbir şey olmuyor [122](#page-124-0) işi devam ettirme [52](#page-54-0) işi iptal et [51](#page-53-0) kalite, sorun giderme [104,](#page-106-0) [106](#page-108-0), [109](#page-111-0), [113](#page-115-0) kenar boşlukları [124,](#page-126-0) [126](#page-128-0) kenarlıksız fotoğraflar [38](#page-40-0) kitapçık [43](#page-45-0) otomatik sınama raporu [69](#page-71-0) önizleme [35](#page-37-0) özel yazdırma işleri [38](#page-40-0) posterler [50](#page-52-0) sayfanın her iki yüzünü [42](#page-44-0) silik [111](#page-113-0) sorun giderme [116](#page-118-0) tek yaprağa birden fazla sayfa [46](#page-48-0) tek yazıcı kartuşuyla [75](#page-77-0) ters görüntüler [48](#page-50-0) ters sayfa sırası [124](#page-126-0) ütüyle aktarmalar [48](#page-50-0) Web sayfaları [50](#page-52-0) yazdırma seçenekleri [32](#page-34-0), [36](#page-38-0) zarflar [49](#page-51-0) zarflar hatalı yazdırılıyor [117](#page-119-0) yazdırma ayarları baskı kalitesi [102](#page-104-0) çözünürlük [34](#page-36-0) doygunluk [35](#page-37-0) düzen [34](#page-36-0) hız [34](#page-36-0) kağıt boyutu [32](#page-34-0) kağıt türü [33](#page-35-0) kalite [34](#page-36-0)

**Dizin**

küçült/büyüt [35](#page-37-0) parlaklık [35](#page-37-0) renk tonu [35](#page-37-0) yeniden boyutlandırma seçenekleri [35](#page-37-0) yön [34](#page-36-0) yazdırma işinizi önizleme [35](#page-37-0) Yazdırma Kısayolları sekmesi [36](#page-38-0) yazıcı kartuşları daha önce kullanılmış [191](#page-193-0) değiştirme [72](#page-74-0) depolama [76](#page-78-0) hasarlı [199](#page-201-0) hata mesajı [198,](#page-200-0) [199](#page-201-0) hizalama [76](#page-78-0) HP olmayan mürekkep [190](#page-192-0) ipuçları [99](#page-101-0) mürekkep az [191](#page-193-0) mürekkep püskürtme ucu alanını temizle [80](#page-82-0) mürekkep seviyesi düşük [127](#page-129-0) parça adları [70](#page-72-0) sipariş etme [85](#page-87-0) temas noktalarını temizleme [78](#page-80-0) temizleme [77](#page-79-0) tutma [70](#page-72-0) yanlış [198](#page-200-0) yok [199](#page-201-0) yazıcı kartuşlarını değiştirme [72](#page-74-0) yazıcı kartuşlarını hizalama [76](#page-78-0) yazıcı kartuşu hizalama [196](#page-198-0) mürekkep seviyelerini kontrol etme [71](#page-73-0) yazıcı kartuşu koruyucu [76](#page-78-0) yazıcı paylaşımı Mac [19](#page-21-0) Windows [19](#page-21-0) yazılım uygulaması, yazdırma [31](#page-33-0) yazılım yükleme kaldırma [95](#page-97-0) sorun giderme [92](#page-94-0) yeniden yükleme [95](#page-97-0) yazılımı kaldırma [95](#page-97-0) yazılımı yeniden yükleme [95](#page-97-0)

yazılımı yükleme, sorun giderme [87](#page-89-0) yedek mürekkep modu [75](#page-77-0) yükleme 10 x 15 cm fotoğraf kağıdı [26](#page-28-0) 4 x 15,24 cm fotoğraf kağıdı [26](#page-28-0) A4 kağıt [24](#page-26-0) asetat kağıtları [29](#page-31-0) dizin kartları [27](#page-29-0) etiketler [29](#page-31-0) legal kağıt [24](#page-26-0) letter kağıt [24](#page-26-0) orijinal [21](#page-23-0) tam boyutlu kağıt [24](#page-26-0) tebrik kartları [29](#page-31-0) ütüyle aktarmalar [29](#page-31-0) zarflar [28](#page-30-0)

### **Z**

zarflar yükleme [28](#page-30-0)